# Canon

# PowerShot G1X

# Kamera-Benutzerhandbuch

- Lesen Sie sich dieses Handbuch einschließlich des Abschnitts "Sicherheitsvorkehrungen" gut durch, bevor Sie die Kamera verwenden.
- Dieses Handbuchs hilft Ihnen bei der ordnungsgemäßen Verwendung der Kamera.
- Bewahren Sie das Handbuch griffbereit auf.

## **DEUTSCH**

## <span id="page-1-0"></span>**Lieferumfang**

Überprüfen Sie, ob die folgenden Teile im Lieferumfang enthalten sind. Wenden Sie sich an den Kamera-Händler, falls etwas fehlen sollte.

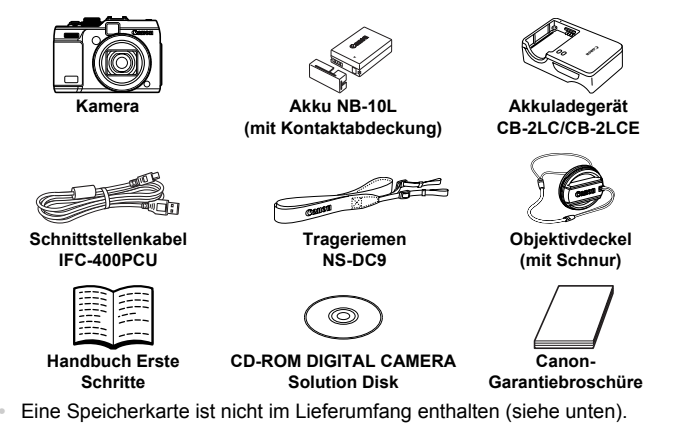

#### <span id="page-1-2"></span>Benutzerhandbücher

Informationen zur im Lieferumfang enthaltenen Software finden Sie im *Software-Handbuch* auf der CD-ROM DIGITAL CAMERA Manuals Disk ([S. 26](#page-25-0)).

**•** Zur Anzeige der Handbücher im PDF-Format ist Adobe Reader erforderlich. Microsoft Word/Word Viewer kann zur Anzeige von Handbüchern im Word-Format installiert werden (nur erforderlich für Handbücher für den Nahen Osten).

## <span id="page-1-1"></span>Kompatible Speicherkarten

Die folgenden Speicherkarten (separat erhältlich) können unabhängig von der Kapazität verwendet werden.

- **•** SD-Speicherkarten\*
- **•** SDHC-Speicherkarten\*
- SDXC-Speicherkarten\*
- **•** Eye-Fi-Karten
- \* Entspricht den SD-Spezifikationen. Die Kompatibilität aller Speicherkarten mit der Kamera kann jedoch nicht garantiert werden.

#### **Informationen zu Eye-Fi-Karten**

Zu diesem Produkt wird nicht garantiert, dass die Funktionen der Eye-Fi-Karte (einschließlich drahtloser Übertragung) unterstützt werden. Wenn Sie ein Problem mit der Eye-Fi-Karte haben, wenden Sie sich bitte an den Kartenhersteller. Bitte beachten Sie auch, dass zur Verwendung einer Eye-Fi-Karte in bestimmten Ländern oder Regionen eventuell eine Zulassung notwendig ist. Ohne Zulassung ist die Verwendung nicht gestattet. Bei Unklarheiten, ob die Karte zur Verwendung in bestimmten Ländern / Regionen zugelassen ist, informieren Sie sich bitte beim Kartenhersteller.

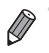

**•** Prüfen Sie immer im Voraus, ob die Speicherkarten von den anderen von Ihnen verwendeten Geräten unterstützt werden, wie z. B. Kartenlesegeräte und Computer (einschließlich der aktuellen Version Ihres Betriebssystems).

## <span id="page-2-0"></span>Vorbemerkungen und rechtliche Hinweise

- **•** Machen Sie zuerst einige Testaufnahmen, und prüfen Sie diese, um sicherzugehen, dass die Bilder richtig aufgenommen wurden. Beachten Sie, dass Canon Inc., dessen Tochterfirmen, angegliederte Unternehmen und Händler keine Haftung für Folgeschäden übernehmen, die aus der Fehlfunktion einer Kamera oder eines Zubehörteils (z. B. einer Speicherkarte) herrühren und die dazu führen, dass ein Bild entweder gar nicht oder in einem nicht maschinenlesbaren Format gespeichert wird.
- **•** Die mit der Kamera aufgenommenen Aufnahmen sind zum persönlichen Gebrauch vorgesehen. Unterlassen Sie unbefugte Aufzeichnungen, die gegen Urheberrechte verstoßen, und beachten Sie, dass das Fotografieren bei einigen Aufführungen, Ausstellungen oder in gewerblichen Umgebungen unter Umständen Urheberrechten oder anderen gesetzlich verankerten Rechten zuwiderläuft, selbst wenn es nur zum persönlichen Gebrauch erfolgt.
- **•** Informationen zu den Garantiebestimmungen für Ihre Kamera finden Sie in den mitgelieferten Garantieinformationen.

Kontaktinformationen für den Canon Kundendienst finden Sie in den Garantieinformationen.

- **•** Der LCD-Monitor wird mittels hochpräziser Produktionstechniken hergestellt und mehr als 99,99 % der Pixel funktionieren gemäß der Spezifikationen. In seltenen Fällen kann es jedoch vorkommen, dass einige Pixel fehlerhaft sind oder als rote oder schwarze Punkte erscheinen. Dies deutet nicht auf einen Kameraschaden hin und hat keinerlei Auswirkungen auf die aufgezeichneten Bilder.
- **•** Der LCD-Monitor ist zum Schutz vor Beschädigungen beim Transport möglicherweise mit einer dünnen Plastikfolie abgedeckt. Ziehen Sie diese vor der Verwendung der Kamera ab.
- **•** Wird die Kamera über einen längeren Zeitraum verwendet, kann sie warm werden. Dies deutet nicht auf einen Schaden hin.

## <span id="page-3-0"></span>In diesem Handbuch verwendete Bezeichnungen und Konventionen

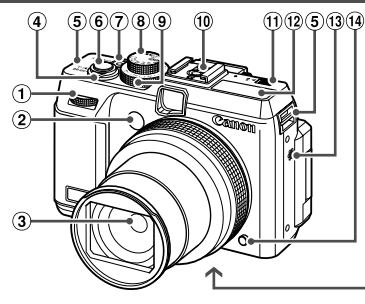

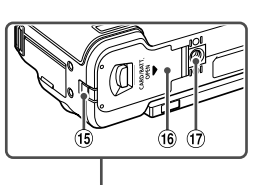

- Wahlrad vorne
- Lampe
- Objektiv
- Zoom-Regler Aufnahme: [<sup>4]</sup> (Tele)/ **[44]** (Weitwinkel) Wiedergabe: Q (Vergrößern)/  $\Box$  (Index)
- Modus-Wahlrad
- Wahlrad für die Belichtungskorrektur
- Zubehörschuh
- $\textcircled{\tiny{1}}$  Schalter  $\blacktriangleright$   $\clubsuit$  (für Aufklappblitz)
- $f(2)$  Rlitz
- Lautsprecher
- Ringentriegelung
- (6) Kabelanschluss des DC-Kupplers
- Speicherkarten-/Akkufachabdeckung
- Stativbuchse
- 5) Schlaufenhalterung Auslöser
- Taste ON/OFF/Netzlampe
- **•** In diesem Handbuch werden Symbole verwendet, um die entsprechenden Kameratasten und -wahlräder darzustellen.
- **•** Die folgenden Kameratasten und Bedienelemente werden durch Symbole dargestellt.
	- Wahlrad vorne 1 auf der Vorderseite
	- ▲ Nach-oben-Taste <a> der Rückseite
	- ◀ Nach-links-Taste 17 auf der Rückseite
	- **Einstellungs-Wahlrad ® auf der Rückseite**
	- (FON) Taste FUNC./SET <sup>(19</sup> auf der Rückseite
	- Nach-rechts-Taste 20 auf der Rückseite
	- Nach-unten-Taste 20 auf der Rückseite
- **•** Auf dem Bildschirm angezeigter Text wird in Klammern dargestellt.
- **•** : Wichtige Informationen, die Sie kennen sollten
- **•** : Hinweise und Tipps zur gekonnten Verwendung der Kamera
- (S. xx): Seiten mit relevanten Informationen (in diesem Beispiel steht "xx" für eine Seitennummer)
- **•** Bei den Anweisungen in diesem Handbuch wird davon ausgegangen, dass in der Kamera die Standardeinstellungen gewählt wurden.

#### **In diesem Handbuch verwendete Bezeichnungen und Konventionen**

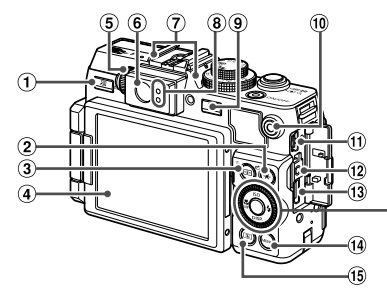

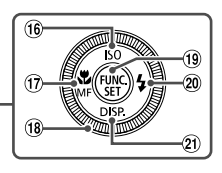

- ① Taste 5 (Direktwahl)/凸 (Direktdruck)
- 2 Taste \* (AE-Speicherung/ Blitzbelichtungsspeicherung)/ d (Springen)
- Taste (AF-Rahmenauswahl)/ Taste m (Einzelbild löschen)
- Bildschirm (LCD-Monitor)
- Dioptrieneinstellungsrad
- Sucher
- Mikrofon
- <sup>(8)</sup> Kontrollleuchte
- **9)** Taste **I** (Wiedergabe)
- Movie-Taste
- AV OUT-Anschluss (Audio-/ Videoausgang)/DIGITAL-Anschluss
- <sup>(12</sup> Remote-Anschluss
- 13 HDMI<sup>TM</sup>-Anschluss
- Taste **MENU**
- Taste (Lichtmessverfahren)
- Taste für ISO-Empfindlichkeit/ Nach oben
- Taste  $\ddot{\mathbf{u}}$  (Makro)/MF (Manueller Fokus)/ Nach links
- Einstellungs-Wahlrad
- Taste FUNC./SET
- 20 Taste  $\frac{1}{2}$  (Blitz)/Nach rechts
- 21 Taste DISP. (Anzeige)/Nach unten

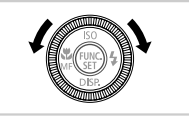

**• Durch Drehen des Einstellungs-Wahlrads** können Sie Einstellungen auswählen, durch Bilder blättern und andere Aktionen durchführen. Die meisten dieser Funktionen können auch durch Betätigung der Tasten  $\triangle \blacktriangledown$  4 $\blacktriangleright$  ausgeführt werden.

- **•** Zur Vereinfachung werden alle unterstützten Speicherkarten einheitlich als "Speicherkarte" bezeichnet.
- **•** Die Registerkarten über den Überschriften geben an, ob die Funktion sich auf Fotos, Filme oder beides bezieht.

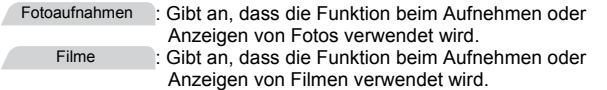

## <span id="page-5-0"></span>Inhalt

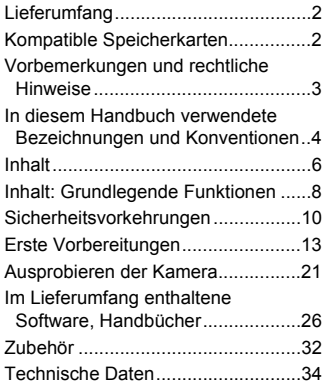

#### *1* **[Grundlagen der Kamera ..39](#page-38-0)**

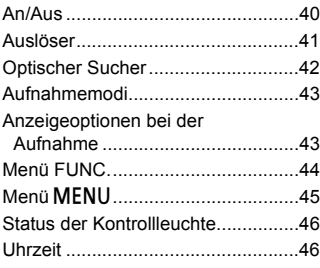

#### *2* **[Modus Smart Auto ...........47](#page-46-0)**

[Aufnehmen im Modus Smart Auto...48](#page-47-0) Häufig verwendete, praktische

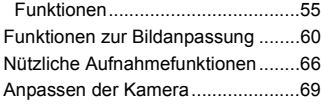

#### *3* **[Andere Aufnahmemodi....71](#page-70-0)**

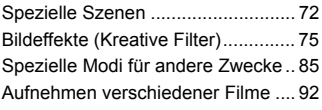

#### *4* **Modus** G **[...........................95](#page-94-0)**

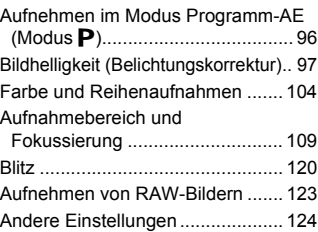

#### *5* **[Modi Tv, Av, M, C1, C2...127](#page-126-0)**

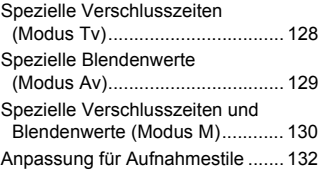

#### *6* **[Wiedergabemodus.........139](#page-138-0)**

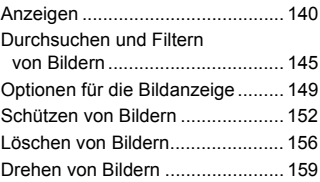

#### **Inhalt**

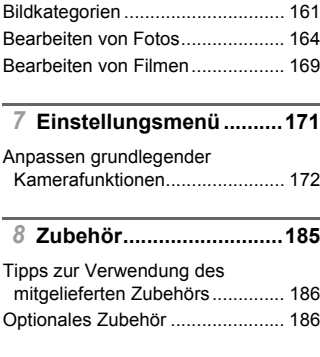

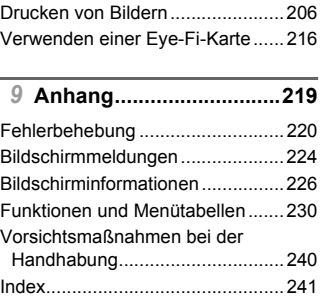

Verwendung des optionalen Zubehörs.....................................190

## <span id="page-7-0"></span>Inhalt: Grundlegende Funktionen

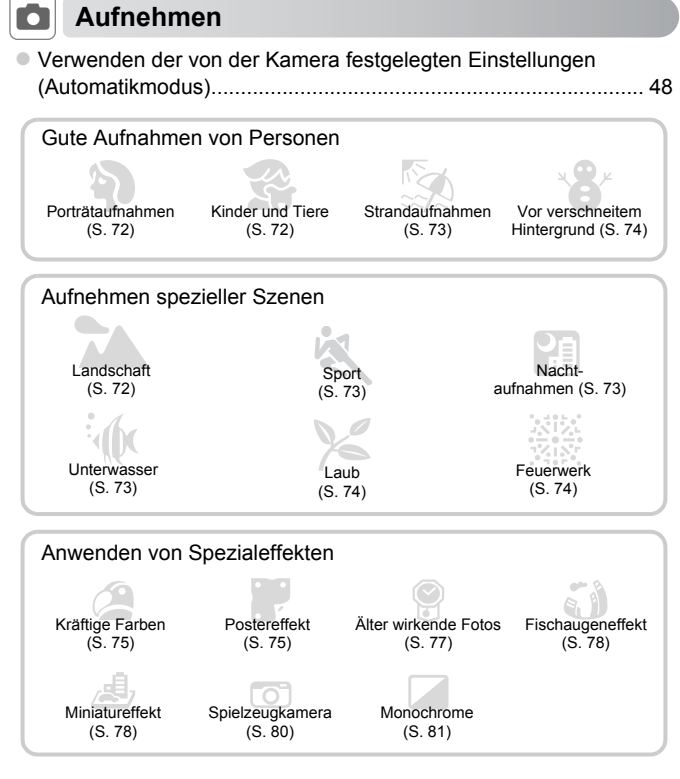

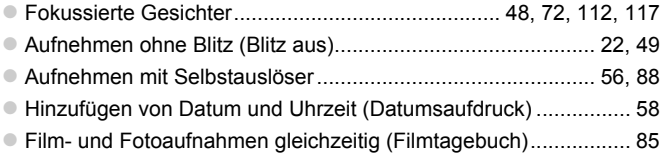

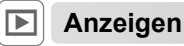

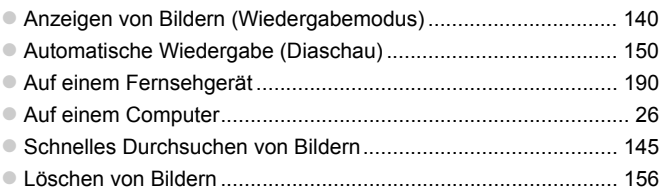

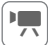

## **Aufnehmen/Anzeigen von Filmen**

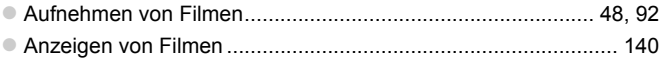

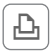

## *<u><b>A</u>* Drucken

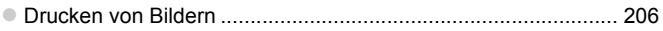

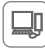

## **Speichern**

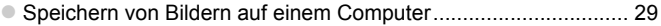

## <span id="page-9-0"></span>Sicherheitsvorkehrungen

- **•** Lesen Sie die im Folgenden beschriebenen Sicherheitsvorkehrungen vor der Verwendung des Produkts gut durch. Achten Sie stets darauf, dass das Produkt ordnungsgemäß verwendet wird.
- **•** Die auf den folgenden Seiten erläuterten Sicherheitsvorkehrungen sollen verhindern, dass Sie selbst oder andere Personen zu Schaden kommen oder Schäden am Gerät entstehen.
- **•** Lesen Sie außerdem die Anleitungen des separat erworbenen Zubehörs, das Sie verwenden.

Warnung Weist auf die Möglichkeit von schweren Verletzungen

#### **• Lösen Sie den Blitz nicht in unmittelbarer Augennähe von Personen aus.** Das intensive Blitzlicht kann zu Augenschäden führen. Halten Sie bei Verwendung des Blitzes besonders zu Säuglingen und Kleinkindern einen Abstand von mindestens einem Meter ein.

**• Bewahren Sie die Geräte für Kinder und Kleinkinder unzugänglich auf.** Schlaufe: Es besteht Erstickungsgefahr, wenn ein Kind sich die Schlaufe um den Hals legt.

- **• Verwenden Sie nur empfohlene Stromversorgungen.**
- **• Versuchen Sie niemals, Produkte zu zerlegen, Hitze auszusetzen oder anderen Änderungen zu unterziehen.**
- **• Lassen Sie das Produkt nicht fallen, und schützen Sie es vor Stößen oder Schlägen.**
- **• Zur Vermeidung von Verletzungen dürfen Sie das Innere eines fallengelassenen oder beschädigten Produkts niemals berühren.**
- **• Stellen Sie die Verwendung des Produkts sofort ein, wenn Rauch austritt, ein seltsamer Geruch wahrzunehmen ist oder ein anderes ungewöhnliches Verhalten auftritt.**
- **• Verwenden Sie zum Reinigen des Produkts keine organischen Lösungsmittel wie Alkohol, Benzin oder Verdünner.**
- **• Achten Sie darauf, dass das Produkt nicht mit Wasser (z. B. Meerwasser) oder anderen Flüssigkeiten in Berührung kommt.**
- **• Achten Sie darauf, dass keine Flüssigkeiten oder Fremdkörper in die Kamera gelangen.** Dies könnte einen elektrischen Schlag oder Feuer zur Folge haben.

Stellen Sie die Kamera sofort aus, und entfernen Sie den Akku, wenn Flüssigkeiten oder Fremdkörper mit dem Inneren der Kamera in Berührung kommen.

Trennen Sie das Akkuladegerät von der Steckdose, wenn es mit Flüssigkeit in Berührung kommt, und wenden Sie sich an Ihren Kamerahändler oder an den Canon Kundendienst.

**• Schauen Sie niemals durch den Sucher in intensive Lichtquellen (wie z. B. die Sonne an einem klaren Tag).**

Dies könnte zu Augenschäden führen.

- **• Verwenden Sie ausschließlich den empfohlenen Akku.**
- **• Akkus sind von Feuer/Hitze fernzuhalten.**
- **• Ziehen Sie das Netzkabel in regelmäßigen Abständen aus der Steckdose, und entfernen Sie den Staub und Schmutz, der sich auf dem Stecker, außen auf der Steckdose und im Bereich um die Steckdose angesammelt hat, mit einem trockenen Lappen.**
- **• Berühren Sie das Netzkabel nicht mit nassen Händen.**
- **• Verwenden Sie das Gerät nicht in einer Weise, bei der die Nennkapazität der Steckdose oder des Kabels überschritten wird. Verwenden Sie das Gerät nur, wenn das Netzkabel und der Stecker in einwandfreiem Zustand sind und wenn sich der Stecker vollständig in der Steckdose befindet.**

**• Achten Sie darauf, dass die Kontakte und der Stecker nicht mit Schmutz oder metallischen Gegenständen (wie Nadeln oder Schlüsseln) in Berührung kommen.**

Andernfalls kann es zu Explosionen oder Undichtigkeiten des Akkus kommen, wodurch ein elektrischer Schlag oder Brände entstehen können. Dies könnte zu Verletzungen oder Beschädigungen der Umgebung führen. Falls ein Akku ausläuft und Augen, Mund, Haut oder Kleidung mit dem ausgetretenen Elektrolyt in Berührung kommen, spülen Sie die betroffene Stelle unverzüglich mit Wasser ab.

**• Schalten Sie die Kamera an Orten aus, an denen die Benutzung von Kameras untersagt ist.** Die von der Kamera abgegebene elektromagnetische Strahlung kann unter Umständen den Betrieb von elektronischen Instrumenten und anderen Geräten beeinträchtigen. Seien Sie daher vorsichtig, wenn Sie die Kamera an Orten verwenden, an denen die Benutzung von elektronischen Geräten eingeschränkt ist, wie beispielsweise in Flugzeugen und medizinischen Einrichtungen.

**• Versuchen Sie nicht, die mitgelieferte(n) CD-ROM(s) in einem CD-Spieler wiederzugeben, der keine Daten-CD-ROMs unterstützt.**

Das Anhören über Kopfhörer der lauten Geräusche, die bei der Wiedergabe einer CD-ROM auf einem Audio-CD-Spieler (Musikwiedergabegerät) entstehen, kann zu Hörverlust führen. Darüber hinaus können hierdurch die Lautsprecher beschädigt werden.

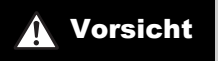

#### **A** Vorsicht Weist auf die Möglichkeit von Verletzungen hin.

- **• Wenn Sie die Kamera an der Schlaufe verwenden, achten Sie darauf, dass die Kamera keinen starken Stößen oder Erschütterungen ausgesetzt wird oder gegen Objekte prallt bzw. daran hängen bleibt.**
- **• Achten Sie darauf, dass Sie mit dem Objektiv nicht gegen Objekte stoßen, und üben Sie keinen starken Druck auf das Objektiv aus.**

Dies kann zu Verletzungen oder Beschädigungen der Kamera führen.

**• Achten Sie bei Verwendung des Blitzlichts darauf, dieses nicht mit Ihren Fingern oder Ihrer Kleidung zu verdecken.**

Dies kann zu Verbrennungen oder einer Beschädigung des Blitzlichts führen.

- **• Verwenden oder lagern Sie das Produkt nach Möglichkeit nicht in folgenden Umgebungen:**
	- **- Umgebungen mit starker Sonneneinstrahlung**
	- **- Umgebungen mit Temperaturen über 40 °C**
	- **- Feuchte oder staubige Umgebungen**

Diese Bedingungen können zu Undichtigkeiten, Überhitzung oder einer Explosion des Akkus führen und somit einen elektrischen Schlag, Brände, Verbrennungen und andere Verletzungen verursachen.

Hohe Temperaturen können außerdem zu einer Verformung des Gehäuses der Kamera oder des Akkuladegeräts führen.

**• Das Ansehen der Bilder auf dem Kamerabildschirm über längere Zeit kann zu Beschwerden führen.**

#### Vorsicht Weist auf die Möglichkeit von Schäden am Gerät hin.

**• Richten Sie die Kamera niemals direkt in intensive Lichtquellen (wie z. B. die Sonne an einem klaren Tag).**

Andernfalls können Schäden am Bildsensor entstehen.

**• Achten Sie darauf, dass kein Staub oder Sand in die Kamera eindringt, wenn Sie sie am Strand oder bei starkem Wind verwenden.**

Andernfalls können Fehlfunktionen auftreten.

**• Bei regelmäßiger Nutzung kann es am Blitzlicht zu geringfügigen Rauchentwicklungen kommen.**

Dies ist darauf zurückzuführen, dass Staub- und Schmutzpartikel aufgrund der Hitzeentwicklung des Blitzlichts verbrennen. Entfernen Sie Schmutz, Staub und andere Verunreinigungen mit einem weichen Wattestäbchen, um eine Hitzeentwicklung und Schäden am Blitzlicht zu vermeiden.

**• Entfernen Sie bei Nichtverwendung der Kamera den Akku, und bewahren Sie diesen sicher auf.**

Wenn der Akku in der Kamera verbleibt, kann das Gerät durch dessen Auslaufen beschädigt werden.

**• Vor dem Entsorgen des Akkus sollten Sie die Kontakte mit Klebestreifen oder sonstigem Isoliermaterial abkleben.**

Eine Berührung mit Metallgegenständen kann zu Bränden oder Explosionen führen.

- **• Trennen Sie das Akkuladegerät von der Steckdose, wenn der Ladevorgang abgeschlossen ist oder Sie es nicht verwenden.**
- **• Bedecken Sie das Akkuladegerät nicht mit Stoff oder anderen Objekten, solange der Ladevorgang andauert.**

Wenn das Gerät über einen langen Zeitraum an die Stromversorgung angeschlossen bleibt, kann es infolge von Überhitzung und Deformierung zu Brandentwicklung kommen.

#### **• Halten Sie den Akku von Tieren fern.**

Beschädigungen durch Bisse von Tieren können zu Undichtigkeiten, Überhitzung oder einer Explosion führen und somit Brände oder Schäden verursachen.

- **• Achten Sie darauf, dass der Bildschirm nach innen geklappt ist, wenn Sie die Kamera in eine Tasche stecken, sodass keine harten Gegenstände mit dem Bildschirm in Berührung kommen.**
- **• Bringen Sie keine harten Gegenstände an der Kamera an.**

Andernfalls können Fehlfunktionen auftreten oder Schäden am Bildschirm entstehen.

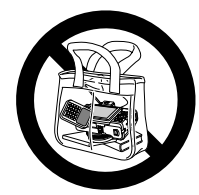

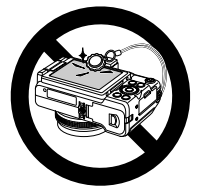

## <span id="page-12-0"></span>Erste Vorbereitungen

Bereiten Sie die Kamera für Aufnahmen folgendermaßen vor.

4

## Anbringen des Zubehörs

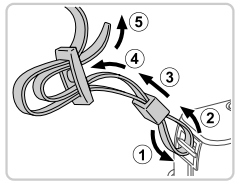

#### **Bringen Sie die Schlaufe an.**

- Bringen Sie die im Lieferumfang enthaltene Schlaufe wie gezeigt an der Kamera an.
	- Bringen Sie die Schlaufe auf dieselbe Weise auf der anderen Seite an.

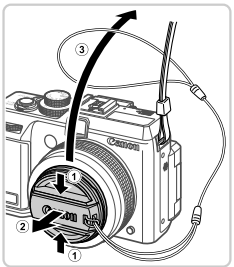

#### **Bringen Sie den Objektivdeckel an**   $\mathbf{2}^$ **der Schlaufe an.**

- Nehmen Sie den Obiektivdeckel vom Objektiv ab, und bringen Sie die Objektivdeckelschnur am Riemen an.
- Nehmen Sie immer den Objektivdeckel ab. bevor Sie die Kamera einschalten. Bringen Sie den Objektivdeckel am Trageriemen an, wenn Sie ihn nicht benötigen.
- Wenn Sie die Kamera gerade nicht verwenden, nehmen Sie den Objektivdeckel nicht ab.

#### Halten der Kamera

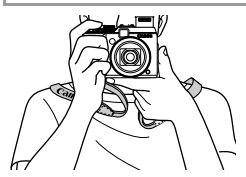

● Streifen Sie die Schlaufe über Ihren Hals. **Legen Sie die Arme beim Aufnehmen an den** Körper, und halten Sie die Kamera fest, damit sie sich nicht bewegt. Wenn der Blitz ausgeklappt ist, bedecken Sie ihn nicht mit Ihren Fingern.

## Aufladen des Akkus

Laden Sie den Akku vor der Verwendung mit dem im Lieferumfang enthaltenen Ladegerät auf. Laden Sie den Akku zunächst auf, da die Kamera nicht mit geladenem Akku verkauft wird.

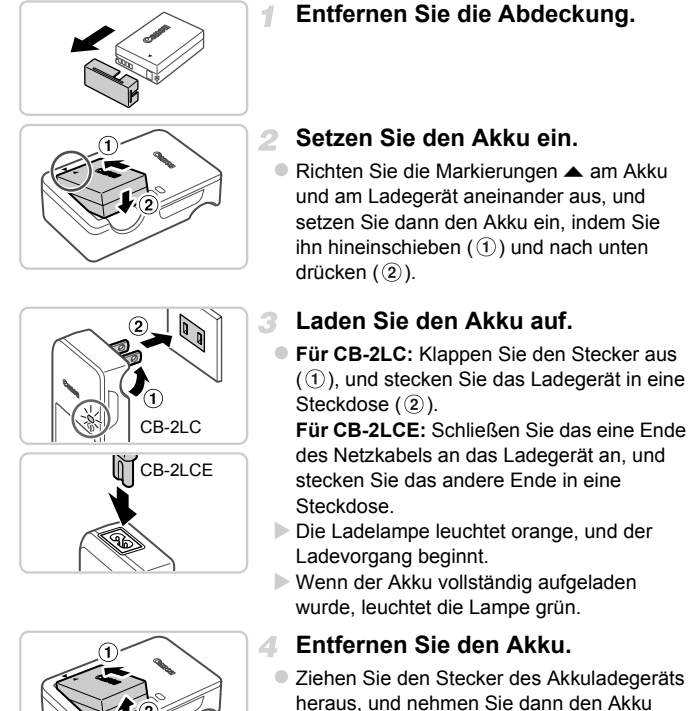

**•** Zum Schutz des Akkus und zur Verlängerung der Lebensdauer sollte er nicht länger als 24 Stunden ohne Unterbrechung geladen werden.

**•** Verbinden Sie das Akkuladegerät oder das Netzkabel des Ladegeräts (sofern vorhanden) nicht mit anderen Geräten. Andernfalls kann es zu Fehlfunktionen oder Beschädigungen des Produkts kommen.

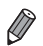

**•** Einzelheiten zur Ladezeit, zur Anzahl der Aufnahmen und zur Aufnahmezeit bei vollständig aufgeladenem Akku finden Sie unter ["Technische Daten" \(S. 34\).](#page-33-0)

#### Einsetzen von Akku und Speicherkarte

Setzen Sie den im Lieferumfang enthaltenen Akku und eine Speicherkarte (separat erhältlich) ein.

Bevor Sie eine neue Speicherkarte (oder eine Speicherkarte, die in anderen Geräten formatiert wurde), verwenden können, sollten Sie sie mit dieser Kamera formatieren [\(S. 175\)](#page-174-0).

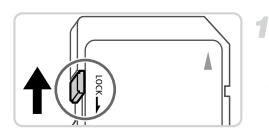

#### **Überprüfen Sie den Schreibschutzschieber der Karte.**

**• Wenn die Speicherkarte über einen** Schreibschutzschieber verfügt und sich dieser in der Position für den Schreibschutz (unten) befindet, können Sie keine Bilder aufzeichnen. Schieben Sie den Schieber nach oben, bis er in die Position ohne Schreibschutz einrastet.

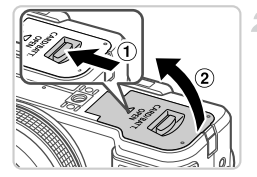

#### **Öffnen Sie die Abdeckung.**  $\mathbf{2}^-$

• Schieben Sie den Schalter in Pfeilrichtung  $($  ( $)$ ), und öffnen Sie die Abdeckung  $($  $)$ ).

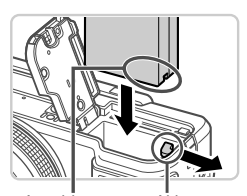

Anschlüsse Akkuverriegelung я

4.

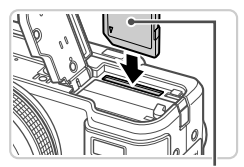

**Beschriftung** 

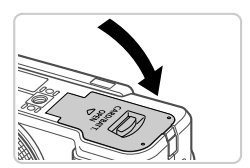

#### **Setzen Sie den Akku ein.**

- **Drücken Sie die Akkuverriegelung in** Richtung des Pfeils, und setzen Sie den Akku wie dargestellt ein, und drücken Sie, bis er hörbar einrastet.
- Ein falsch eingesetzter Akku rastet nicht richtig ein. Prüfen Sie immer, ob der Akku richtig ausgerichtet ist und einrastet.

#### **Setzen Sie die Speicherkarte ein.**

- Setzen Sie die Speicherkarte wie dargestellt ein, bis sie hörbar einrastet.
- **Prüfen Sie, ob die Speicherkarte richtig** ausgerichtet ist, bevor Sie sie einsetzen. Wenn Sie Speicherkarten falsch einsetzen, könnte dies zu einer Beschädigung der Kamera führen.

#### **Schließen Sie die Abdeckung.**

• Senken Sie die Abdeckung in Pfeilrichtung ab, und drücken Sie sie nach unten, bis sie hörbar einrastet.

#### **Entfernen des Akkus und der Speicherkarte**

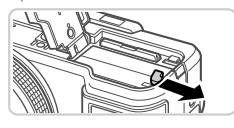

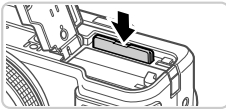

#### **Entfernen Sie den Akku.**

- $\bullet$  Öffnen Sie die Abdeckung, und drücken Sie die Akkuverriegelung in Richtung des Pfeils.
- **Der Akku wird freigegeben.**

#### **Entfernen Sie die Speicherkarte.**

- **Drücken Sie die Speicherkarte hinein, bis Sie** ein Klicken hören, und lassen Sie sie dann langsam los.
- **Die Speicherkarte wird freigegeben.**

#### Verwenden des Bildschirms

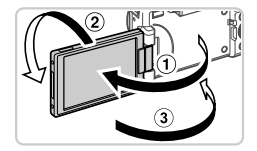

#### **Bereiten Sie den Bildschirm für die Verwendung vor.**

 $\bullet$  Öffnen Sie den Bildschirm ( $\circ$ ), und drehen Sie ihn um 180° in Richtung Objektiv (2). ● Schließen Sie den Bildschirm in Pfeilrichtung  $( 3)$ .

**(1)** • In Richtung 1 kann der Bildschirm um bis zu ca. 175° geöffnet werden. Öffnen Sie den Bildschirm nur bis zu maximal diesem Winkel, da ansonsten die Kamera beschädigt wird.

#### **Anpassen der Neigung und der Ausrichtung des Bildschirms**

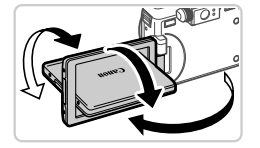

- Sie können die Neigung und Ausrichtung des Bildschirms optimal an die Aufnahmebedingungen anpassen.
- Schützen Sie den Bildschirm, wenn Sie die Kamera gerade nicht verwenden, indem Sie ihn geschlossen halten und er in Richtung Kameragehäuse weist.

**•** Wenn der Bildschirm geschlossen ist und in Richtung Kameragehäuse weist, können Sie keine Filmaufnahmen machen.

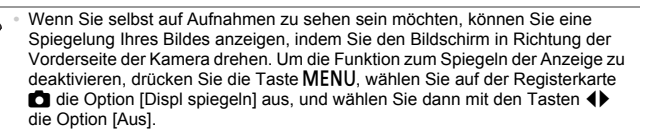

### <span id="page-17-0"></span>Einstellen von Datum und Uhrzeit

Wenn Sie die Kamera zum ersten Mal einschalten, wird ein Bildschirm für die Einstellung von Datum und Uhrzeit angezeigt. Geben Sie das Datum und die Uhrzeit an. Die Angaben dienen als Basis für Ihre Bilder.

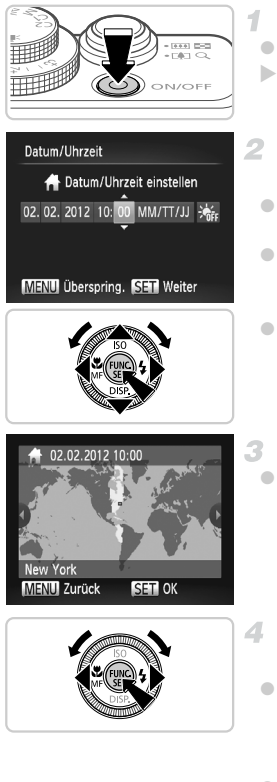

#### **Schalten Sie die Kamera ein.**

- **Drücken Sie die Taste ON/OFF.**
- ▶ Der Bildschirm [Datum/Uhrzeit] wird angezeigt.

#### <span id="page-17-1"></span>**Stellen Sie das Datum und die Uhrzeit ein.**

- Drücken Sie die Tasten < um eine Option auszuwählen.
- $\bullet$  Drücken Sie die Tasten  $\blacktriangle \blacktriangledown$  oder drehen Sie das Wahlrad  $\clubsuit$ , um das Datum und die Uhrzeit anzugeben.
- $\bullet$  Drücken Sie abschließend die Taste  $\binom{FEM}{SET}$ .

#### **Stellen Sie die lokale Zeitzone ein.**

■ Drücken Sie die Tasten <
im oder drehen Sie das Wahlrad (; um Ihre lokale Zeitzone auszuwählen.

#### **Schließen Sie den Einrichtungsvorgang ab.**

- $\bullet$  Drücken Sie abschließend die Taste  $\binom{f(w)}{g(v)}$ . Nach der Anzeige einer Bestätigungsmeldung wird der Einstellungsbildschirm nicht mehr angezeigt.
- **Drücken Sie die Taste ON/OFF, um die** Kamera auszuschalten.

**•** Wenn Sie das Datum, die Uhrzeit und die lokale Zeitzone nicht Œ eingestellt haben, wird der Bildschirm [Datum/Uhrzeit] bei jedem Einschalten der Kamera angezeigt. Geben Sie die korrekten Informationen an.

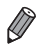

**Um die Sommerzeit (plus 1 Stunde) einzustellen, wählen Sie**  $\frac{1}{2}$  **in Schritt 2 und** dann  $\frac{1}{2}$ , aus, indem Sie die Tasten  $\blacktriangle \blacktriangledown$  drücken oder das Wahlrad to drehen.

## **Ändern von Datum und Uhrzeit**

Stellen Sie das Datum und die Uhrzeit wie folgt ein.

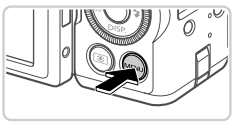

#### **Rufen Sie das Kameramenü auf.** Drücken Sie die Taste MENU.

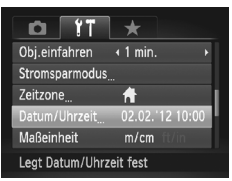

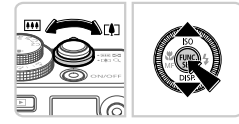

## **Wählen Sie [Datum/Uhrzeit].**

- Bewegen Sie den Zoom-Regler, um die Registerkarte <sup>7</sup> auszuwählen.
- $\bullet$  Wählen Sie mit den Tasten  $\blacktriangle \blacktriangledown$  oder durch Drehen des Wahlrads (Datum/Uhrzeit] aus, und drücken Sie anschließend die Taste  $(m<sub>en</sub>)$ .
- **Ändern Sie Datum und Uhrzeit.**
	- Befolgen Sie Schritt 2 auf [S. 18,](#page-17-1) um die Einstellungen zu ändern.
	- **Drücken Sie die Taste MENU**, um das Menü zu schließen.

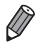

**•** Die Einstellungen für Datum/Uhrzeit bleiben nach dem Entfernen des Hauptakkus mit dem integrierten Speicherbatterie (Backup-Akku) für ca. 3 Wochen gespeichert.

- **•** Der Speicherbatterie wird innerhalb von ca. 4 Stunden aufgeladen, wenn Sie einen aufgeladenen Akku einsetzen oder einen Netzadapter anschließen (separat erhältlich, [S. 186\)](#page-185-0), auch wenn die Kamera nicht eingeschaltet ist.
- **•** Wenn der Speicherbatterie erschöpft ist, wird beim Einschalten der Kamera der Bildschirm [Datum/Uhrzeit] angezeigt. Befolgen Sie die auf [S. 18](#page-17-0) beschriebenen Schritte zum Einstellen von Datum und Uhrzeit.

### Spracheinstellung

Die Anzeigesprache kann wie erforderlich geändert werden.

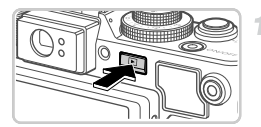

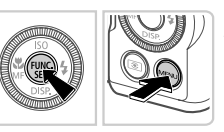

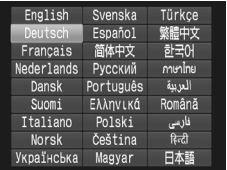

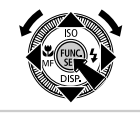

#### **Wechseln Sie in den Wiedergabemodus.**

 $\bullet$  Drücken Sie die Taste  $\blacktriangleright$ .

#### **Greifen Sie auf den Einstellungsbildschirm zu.**

- $\bullet$  Halten Sie die Taste  $\binom{nm}{n}$  gedrückt, und drücken Sie dann sofort die Taste MENU.
- **Stellen Sie die Anzeigesprache ein.**  $\mathbb{R}$  .
	- Drücken Sie die Tasten ▲▼◀▶ oder drehen Sie das Wahlrad **C**. um eine Sprache auszuwählen. Drücken Sie anschließend die  $Taste \, \binom{FUNC}{ST}$ .
	- Sobald die Anzeigesprache eingestellt wurde, wird der Einstellungsbildschirm nicht mehr angezeigt.
- **Ein Uhrsymbol wird angezeigt, wenn Sie in Schritt 2 nach Drücken der Taste (Find**) zu lange warten, bevor Sie die Taste MENU drücken. Drücken Sie in diesem Fall die Taste (,), um das Uhrsymbol zu entfernen, und wiederholen Sie Schritt 2
- **Sie können die Anzeigesprache auch ändern, indem Sie die Taste MENU** drücken und auf der Registerkarte f† den Eintrag [Sprache 园] auswählen.

## <span id="page-20-0"></span>Ausprobieren der Kamera

Befolgen Sie diese Anweisungen, um die Kamera einzuschalten, Fotos oder Filme aufzunehmen und sie dann anzuzeigen.

## Aufnehmen (Smart Auto)

Für die vollautomatische Auswahl mit optimalen Einstellungen für spezielle Szenen können Sie das Motiv und die Aufnahmebedingungen einfach von der Kamera ermitteln lassen.

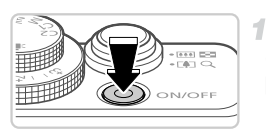

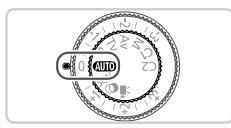

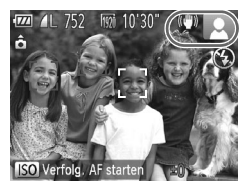

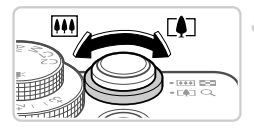

#### **Schalten Sie die Kamera ein.**

- **Drücken Sie die Taste ON/OFF.**
- $\triangleright$  Der Startbildschirm wird angezeigt.

#### **2** Wechseln Sie in den Modus *A*TO.

- **Drehen Sie das Modus-Wahlrad auf die** Position **Allie**
- **Richten Sie die Kamera auf das Motiv.** Während die Kamera die Szene ermittelt, hören Sie ein leises Klickgeräusch.
- $\triangleright$  Rechts oben im Bildschirm werden Symbole für die Szene und den Bildstabilisierungsmodus angezeigt.
- ▶ Die um die erkannten Motive angezeigten Rahmen weisen darauf hin, dass diese fokussiert sind.

#### 3. **Richten Sie die Kamera auf den gewünschten Bildausschnitt.**

**Zum Heranzoomen und Vergrößern des** Motivs bewegen Sie den Zoom-Regler in Richtung [ $\Box$ ] (Tele). Um aus dem Motiv herauszuzoomen, bewegen Sie ihn in Richtung [44] (Weitwinkel).

#### **Ausprobieren der Kamera**

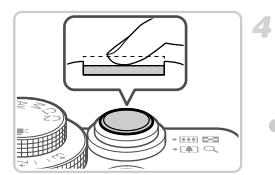

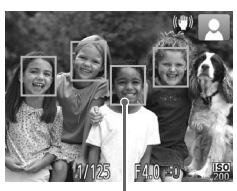

AF-Rahmen

# $\overline{min} \rightarrow$  - 5

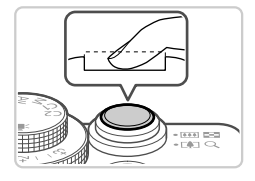

## **Machen Sie die Aufnahme. Aufnehmen von Fotos Stellen Sie scharf.**

**• Halten Sie den Auslöser angetippt. Nach der** Fokussierung ertönen zwei Signaltöne, und um fokussierte Bildbereiche werden AF-Rahmen angezeigt.

<span id="page-21-0"></span> $\bullet$  Verschieben Sie den Schalter  $\triangleright$   $\downarrow$  zum Ausklappen des Blitzes, wenn die Meldung [Blitz zuschalten] auf dem Bildschirm angezeigt wird. Er wird während der Aufnahme ausgelöst. Wenn Sie den Blitz nicht verwenden möchten, drücken Sie ihn mit Ihrem Finger nach unten in das Kameragehäuse.

#### **Machen Sie die Aufnahme.**

- **Drücken Sie den Auslöser vollständig** herunter.
- X Während der Aufnahme ist das Auslösegeräusch der Kamera zu hören. Bei dunklen Lichtverhältnissen wird automatisch der Blitz ausgelöst, sofern Sie ihn ausgeklappt haben.
- ▶ Ihre Aufnahme wird etwa zwei Sekunden lang auf dem Bildschirm angezeigt.
- Sie können sogar während der Anzeige Ihrer Aufnahme eine zweite Aufnahme machen, indem Sie den Auslöser erneut drücken.

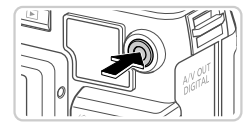

Abgelaufene Zeit

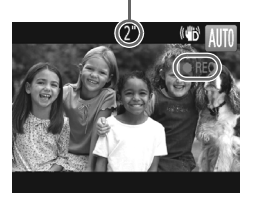

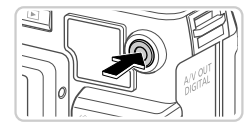

## **Aufnehmen von Filmen Starten Sie die Aufnahme.**

- **Wenn der Blitz ausgeklappt ist, drücken** Sie ihn mit Ihrem Finger nach unten in das Kameragehäuse.
- **Drücken Sie die Movie-Taste. Bei** Aufzeichnungsbeginn ertönt ein Signalton, und [ REC] sowie die abgelaufene Zeit werden angezeigt.
- X Auf dem Bildschirm werden oben und unten schwarze Balken angezeigt, die auf nicht aufgezeichnete Bildbereiche hinweisen.
- **Wenn die Aufzeichnung begonnen hat,** können Sie die Movie-Taste loslassen.

## **Beenden Sie die Aufnahme.**

- **Drücken Sie die Movie-Taste erneut, um die** Aufnahme zu beenden. Beim Beenden der Aufzeichnung ertönen zwei Signaltöne.
- $\triangleright$  Die Aufzeichnung wird automatisch beendet, wenn die Speicherkarte voll ist.

## Anzeigen

Nach dem Aufnehmen von Bildern oder Filmen können Sie sie wie folgt auf dem Bildschirm anzeigen.

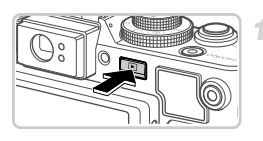

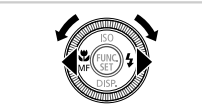

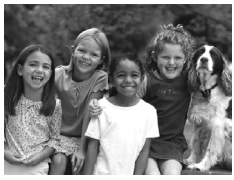

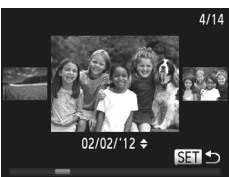

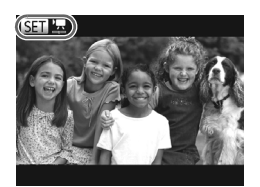

#### **Wechseln Sie in den Wiedergabemodus.**

- $\bullet$  Drücken Sie die Taste  $\blacktriangleright$ .
- **Die letzte Aufnahme wird angezeigt.**

### **Durchsuchen Sie Ihre Bilder.**

- **Um das vorherige Bild anzuzeigen, drücken** Sie die Taste q, oder drehen Sie das Wahlrad @ gegen den Uhrzeigersinn. Um das nächste Bild anzuzeigen, drücken Sie die Taste ▶, oder drehen Sie das Wahlrad <sup>2</sup> im Uhrzeigersinn.
- $\bullet$  Um Ihre Bilder schnell zu durchsuchen, halten Sie die Tasten <a>
dedrückt. Die Bilder wirken zu diesem Zeitpunkt körnig.
- Um auf den Modus zum Scrollen der Anzeige zuzugreifen, drehen Sie schnell das Wahlrad  $\ddot{m}$ . Um Ihre Bilder in diesem Modus zu durchsuchen, drehen Sie das Wahlrad  $\ddot{\bullet}$ .
- $\bullet$  Durch Drücken der Taste  $\binom{f\{t\}}{g\{t\}}$  gelangen Sie zur Einzelbildanzeige zurück.
- **Um nach Aufnahmedatum gruppierte Bilder** zu durchsuchen, drücken Sie im Modus zum Scrollen der Anzeige die Tasten  $\blacktriangle \blacktriangledown$ .
- Filme können durch das Symbol  $\P$ identifiziert werden. Um Filme wiederzugeben, gehen Sie zu Schritt 3.

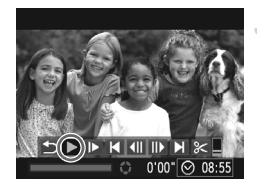

## **Spielen Sie Filme ab.**

- **Drücken Sie die Taste (W), um auf die** Filmsteuerung zuzugreifen, wählen Sie aus (drücken Sie die Tasten (+), oder drehen Sie das Wahlrad (), und drücken Sie dann die Taste (FRAC) erneut.
- **Die Wiedergabe beginnt. Wenn der Film** beendet ist, wird **图** 法 angezeigt.
- **Um die Lautstärke einzustellen, drücken** Sie die Tasten  $\blacktriangle \blacktriangledown$ .

**•** Tippen Sie den Auslöser an, um vom Wiedergabemodus in den Aufnahmemodus zu wechseln.

## **Löschen von Bildern**

Sie können nicht benötigte Bilder einzeln auswählen und löschen. Gehen Sie beim Löschen von Bildern vorsichtig vor, da sie nicht wiederhergestellt werden können.

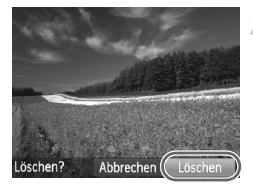

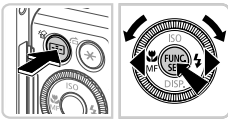

#### **Wählen Sie ein zu löschendes Bild aus.**

- Drücken Sie die Tasten < oder drehen Sie das Wahlrad  $\ddot{m}$ . um ein Bild auszuwählen.
- **Löschen Sie die Bilder.**
	- $\bullet$  Drücken Sie die Taste  $\overline{m}$ .
	- Wenn [Löschen?] angezeigt wird, drücken Sie die Tasten <br />
	J. oder drehen Sie das Wahlrad **1**, um [Löschen] auszuwählen, und drücken Sie dann die Taste  $\binom{f\{mQ\}}{g\{f\}}$ .
	- $\triangleright$  Das aktuelle Bild wird nun gelöscht.
	- **Um den Löschvorgang abzubrechen,** drücken Sie die Tasten (+ oder drehen Sie das Wahlrad (1, um [Abbrechen] auszuwählen. Drücken Sie dann die Taste  $\binom{FUNC}{CT}$ .

**•** Sie können ferner alle Bilder gleichzeitig löschen [\(S. 156\)](#page-155-2).

## <span id="page-25-2"></span><span id="page-25-1"></span>Im Lieferumfang enthaltene Software, Handbücher

Die Software und Handbücher auf den im Lieferumfang enthaltenen CD-Roms werden unten behandelt, mit Anweisungen zur Installation, zum Speichern von Bildern auf einem Computer und zur Verwendung der Handbücher.

#### Funktionen der im Lieferumfang enthaltenen Software

Nach der Installation der Software auf der CD-ROM können Sie folgende Aufgaben auf Ihrem Computer ausführen.

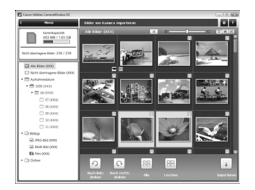

### **ZoomBrowser EX**

#### **ImageBrowser**

- z Importieren von Bildern und Ändern der Kameraeinstellungen
- z Verwalten von Bildern: Durchsuchen und Organisieren
- **Drucken und Bearbeiten von Bildern**

#### **Digital Photo Professional**

**Durchsuchen, Verarbeiten und Bearbeiten von** RAW-Bildern

## Handbücher

Folgende Handbücher befinden sich auf der CD-ROM DIGITAL CAMERA Manuals Disk.

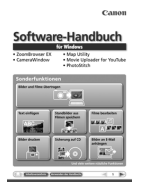

#### <span id="page-25-0"></span>**Software-Handbuch**

Wenn Sie die im Lieferumfang enthaltene Software verwenden möchten, finden Sie hilfreiche Informationen im *Software-Handbuch*. Windows- und Macintosh-Versionen sind verfügbar.

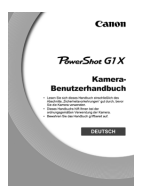

#### **Kamera-Benutzerhandbuch**

Wenn Sie mit den Informationen im *Handbuch Erste Schritte* vertraut sind, finden Sie in diesem Handbuch detailliertere Informationen zu den Kamerafunktionen.

## Systemanforderungen

Die mitgelieferte Software kann auf folgenden Computern verwendet werden.

#### Windows

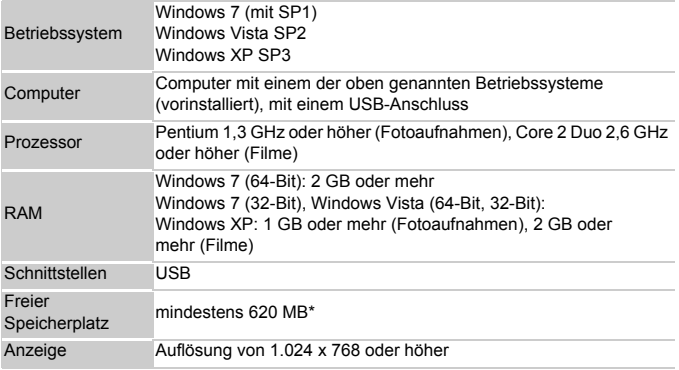

\* Für Windows XP muss Microsoft .NET Framework 3.0 oder höher (max. 500 MB) installiert werden. Je nach Leistungsfähigkeit Ihres Computers kann die Installation einige Zeit in Anspruch nehmen.

#### Macintosh

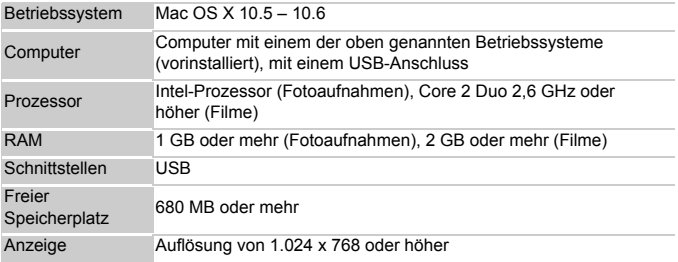

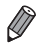

**•** Aktuelle Informationen zu den Systemanforderungen, einschließlich unterstützter Betriebssystemversionen, finden Sie auf der Canon-Website. 2

#### Installieren der Software

In diesen Erläuterungen werden Windows 7 und Mac OS X 10.6 verwendet.

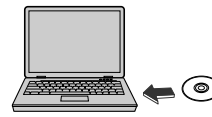

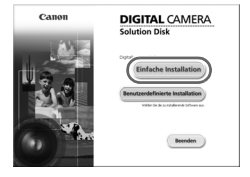

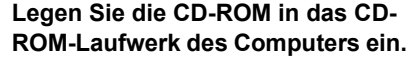

- Legen Sie die im Lieferumfang enthaltene CD-ROM (CD-ROM DIGITAL CAMERA Solution Disk) ([S. 2](#page-1-2)) in das CD-ROM-Laufwerk des Computers ein.
- **Doppelklicken Sie auf einem Macintosh-**Computer nach Einlegen der CD-ROM auf das Desktop-CD-ROM-Symbol, um die CD-ROM zu öffnen, und doppelklicken Sie dann auf das angezeigte Symbol ...

#### **Installieren Sie die Dateien.**

- Klicken Sie unter Windows auf [Einfache Installation] oder auf einem Macintosh-Computer auf [Installieren]. Befolgen Sie die Anweisungen auf dem Bildschirm, um den Installationsprozess abzuschließen.
- Wenn das Fenster [Benutzerkontensteuerung] unter Windows angezeigt wird, befolgen Sie die Anweisungen auf dem Bildschirm.

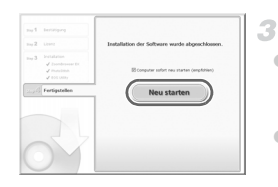

#### **Schließen Sie die Installation ab.**

• Klicken Sie unter Windows auf [Neu starten] oder [Fertigstellen], und entnehmen Sie die CD-ROM, wenn der Desktop angezeigt wird. • Klicken Sie auf einem Macintosh-Computer nach der Installation auf [Fertigstellen], und entnehmen Sie die CD-ROM, wenn der Desktop angezeigt wird.

#### <span id="page-28-0"></span>Speichern von Bildern auf einem Computer

In diesen Erläuterungen werden Windows 7 und Mac OS X 10.6 verwendet.

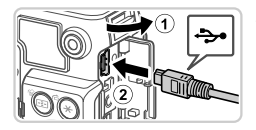

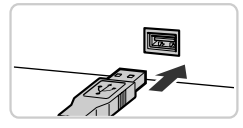

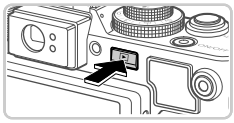

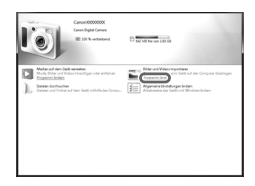

#### **Schließen Sie die Kamera an den Computer an.**

- z Vergewissern Sie sich, dass die Kamera ausgeschaltet ist.
- $\bullet$  Öffnen Sie die Abdeckung ( $\circ$ ). Schließen Sie den kleineren Stecker des im Lieferumfang enthaltenen Schnittstellenkabels ([S. 2](#page-1-2)) wie dargestellt an den Kameraanschluss an  $(2)$ ).
- Schließen Sie den größeren Stecker des Schnittstellenkabels an den USB-Anschluss des Computers an. Einzelheiten zu den USB-Anschlüssen des Computers finden Sie im Computerbenutzerhandbuch.

#### **Schalten Sie die Kamera ein, um auf CameraWindow zuzugreifen.**

- Drücken Sie die Taste **I**, um die Kamera einzuschalten.
- Auf einem Macintosh-Computer wird CameraWindow angezeigt, wenn eine Verbindung zwischen Kamera und Computer hergestellt wurde.
- **E** Befolgen Sie unter Windows die unten beschriebenen Schritte.
- Klicken Sie im angezeigten Bildschirm auf den Link , um das Programm zu ändern.

#### **Im Lieferumfang enthaltene Software, Handbücher**

3

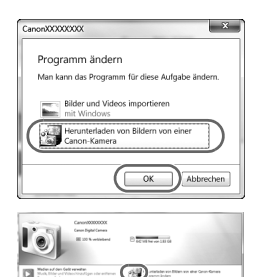

 $\sqrt{\frac{1}{2}}$ 

● Wählen Sie [Herunterladen von Bildern von einer Canon-Kamera], und klicken Sie dann auf [OK].

**Doppelklicken Sie auf ...** 

#### **CameraWindow**

 $\frac{1}{2}$  . Seems

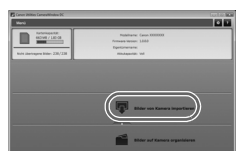

#### **Speichern Sie die Bilder auf dem Computer.**

- Klicken Sie auf [Bilder von Kamera importieren], und klicken Sie anschließend auf [Nicht übertragene Bilder importieren].
- Bilder werden nun im Ordner "Bilder" auf dem Computer gespeichert, in separaten, nach Datum benannten Ordnern.
- z Schließen Sie CameraWindow nach dem Speichern der Bilder, drücken Sie die Taste **I**, um die Kamera auszuschalten, und ziehen Sie das Kabel ab.
- **Anleitungen zum Anzeigen von Bildern auf** einem Computer finden Sie im *Software-Handbuch*.

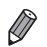

**•** Wenn der Bildschirm in Schritt 2 unter Windows 7 nicht angezeigt wird, klicken Sie auf das Symbol in der Taskleiste.

- **•** Um CameraWindow unter Windows Vista oder XP zu starten, klicken Sie auf dem Bildschirm, der angezeigt wird, wenn Sie die Kamera in Schritt 2 einschalten, auf [Herunterladen von Bildern von einer Canon-Kamera]. Wenn CameraWindow nicht angezeigt wird, klicken Sie auf das Menü [Start], und wählen Sie [Alle Programme] > [Canon Utilities] > [CameraWindow] > [CameraWindow] aus.
- **•** Wird CameraWindow auch nach Ausführen von Schritt 2 auf einem Macintosh-Computer nicht angezeigt, klicken Sie im Dock (die Leiste unten auf dem Desktop) auf das Symbol [CameraWindow].
- **•** Obwohl Sie Bilder auf einem Computer speichern können, indem Sie einfach Ihre Kamera an den Computer anschließen, ohne die mitgelieferte Software zu verwenden, gelten folgende Einschränkungen.
	- Wenn Sie die Kamera an den Computer angeschlossen haben, kann es einige Minuten dauern, bis Kamerabilder verfügbar sind.
	- Bilder, die vertikal aufgenommen wurden, werden möglicherweise horizontal gespeichert.
	- RAW-Bilder (oder JPEG-Bilder, die mit RAW-Bildern aufgezeichnet wurden), werden möglicherweise nicht gespeichert.
	- Schutzeinstellungen für Bilder gehen beim Speichern auf einen Computer möglicherweise verloren.
	- Je nach Version des verwendeten Betriebssystems, verwendeter Software oder Bilddateigrößen können beim Speichern von Bildern oder Bildinformationen Probleme auftreten.
	- Einige Funktionen in der enthaltenen Software sind möglicherweise nicht verfügbar, wie die Filmbearbeitung und die Übertragung von Bildern auf die Kamera.

## <span id="page-31-0"></span>Zubehör

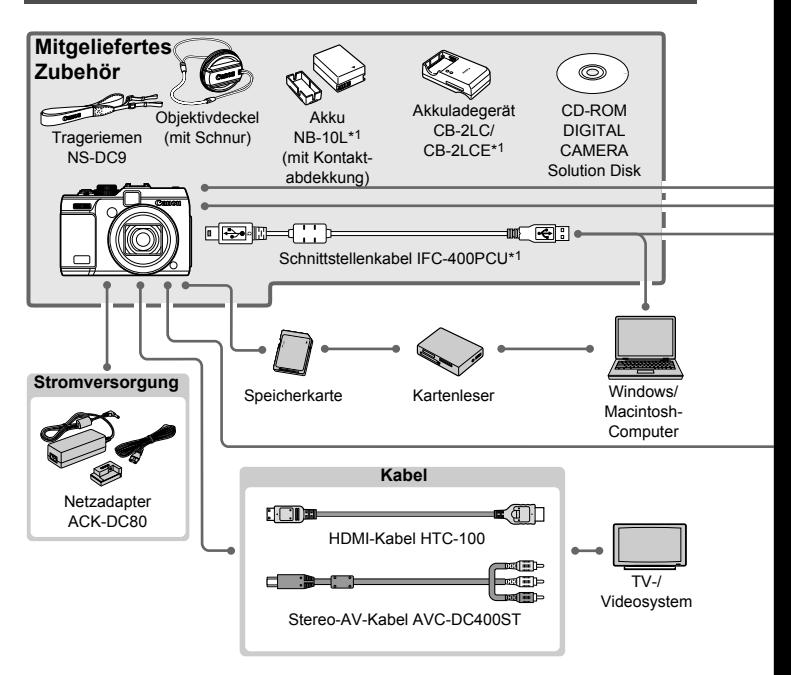

- \*1 Kann auch separat erworben werden.
- \*2 Speedlite-Blitzfernauslöser ST-E2, Speedlite-Halteschiene SB-E2 und Blitzschuh-Verlängerungskabel OC-E3 werden auch unterstützt.
- \*3 Halteschiene BKT-DC1, Blitzschuh-Verlängerungskabel OC-E3 und Macrolite-Adapter MLA-DC1 sind zum Anbringen des Zubehörs erforderlich.
- \*4 Der Macrolite-Adapter MLA-DC1 ist zum Anbringen des Zubehörs erforderlich.
- \*5 Gewicht für Unterwassergehäuse WW-DC1 erforderlich.
- \*6 Der Filteradapter FA-DC58C ist zum Anbringen des Zubehörs erforderlich.

#### **VORSICHT**

ES BESTEHT DIE GEFAHR EINER EXPLOSION, WENN EIN FALSCHER AKKUTYP VERWENDET WIRD. VERBRAUCHTE AKKUS SIND ENTSPRECHEND DEN ÖRTLICHEN BESTIMMUNGEN ZU ENTSORGEN.

**Zubehör**

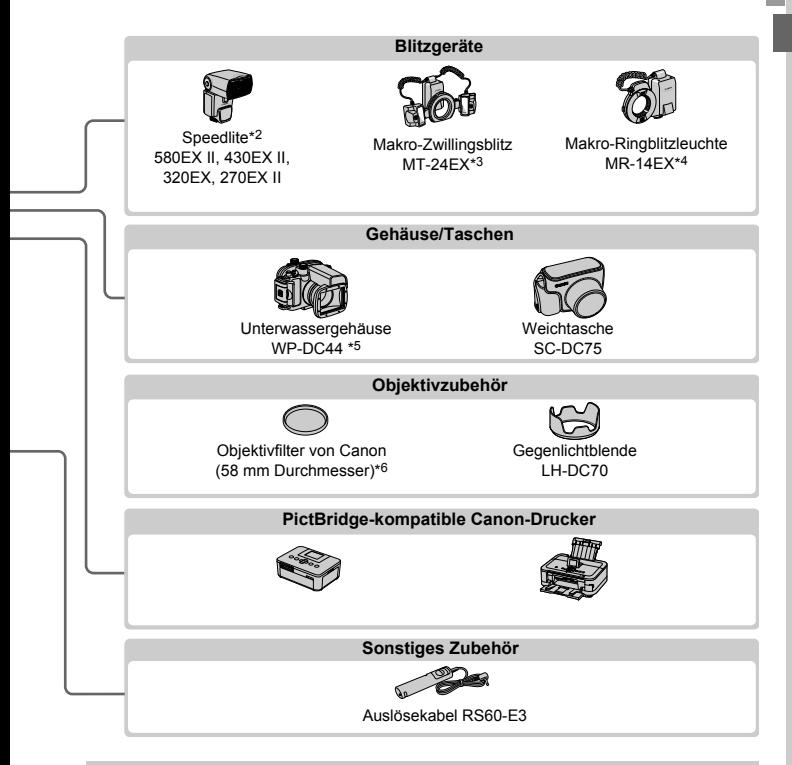

#### **Es wird empfohlen, nur Originalzubehör von Canon zu verwenden.**

Dieses Produkt wurde konzipiert, um zusammen mit Originalzubehör von Canon optimale Ergebnisse zu bieten.

Canon übernimmt keine Gewährleistung für Schäden an diesem Produkt oder Unfälle, etwa durch Brandentwicklung oder andere Ursachen, die durch eine Fehlfunktion von Zubehörteilen, die nicht von Canon stammen, entstehen (z. B. Auslaufen und/oder Explosion eines Akkus). Beachten Sie, dass diese Garantie nicht für Reparaturen gilt, die aufgrund einer Fehlfunktion eines nicht von Canon hergestellten Zubehörteils erforderlich werden. Ungeachtet dessen können Sie Reparaturen anfordern, für die jedoch in derartigen Fällen Kosten anfallen.

## <span id="page-33-0"></span>Technische Daten

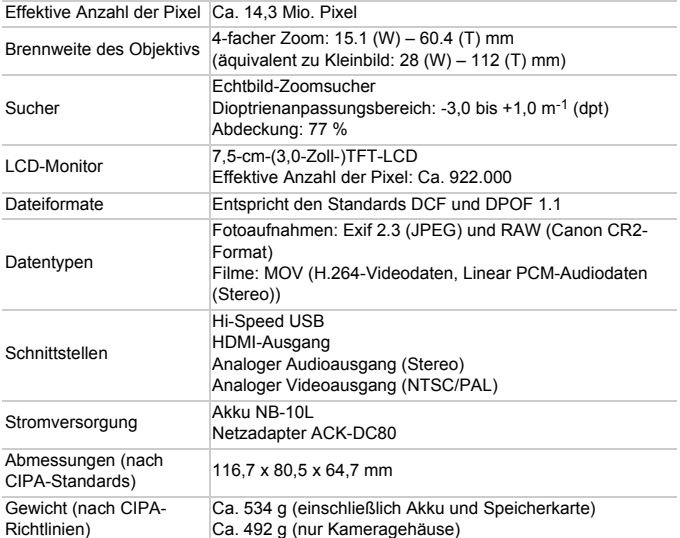

#### **Anzahl der Aufnahmen/Aufnahmedauer, Wiedergabedauer**

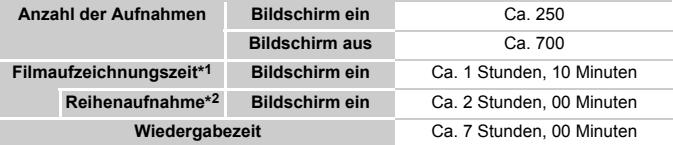

- \*1 Zeit basierend auf den Standardkameraeinstellungen, wenn normale Funktionen verwenden werden, wie Aufnehmen, Anhalten, Ein- und Ausschalten der Kamera und Verwenden des Zooms.
- \*2 Verfügbare Zeit bei mehrfacher Aufnahme der maximalen Filmlänge (bis Aufnahme automatisch endet).
- Die Anzahl der möglichen Aufnahmen basiert auf den Mess-Standards der Camera & Imaging Products Association (CIPA).
- Unter bestimmten Aufnahmebedingungen kann die Anzahl der Aufnahmen und die Aufnahmedauer geringer als oben angegeben sein.
- Anzahl der Aufnahmen/Aufnahmedauer bei vollständig aufgeladenem Akku.

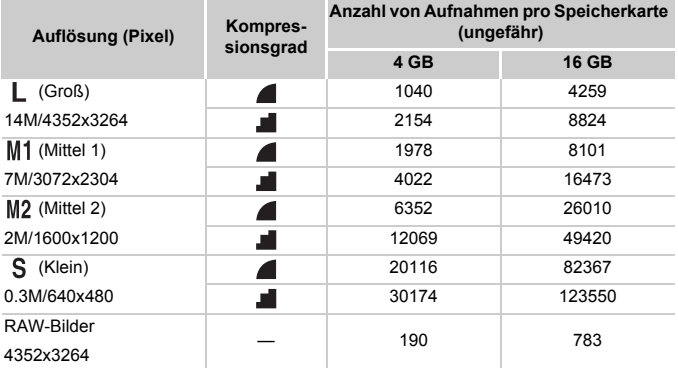

#### **Anzahl von 4:3-Aufnahmen pro Speicherkarte**

• Diese Werte wurden mithilfe von Canon-Standards ermittelt und können je nach Motiv, Speicherkarte und Kameraeinstellungen unterschiedlich ausfallen.

• Die Werte in dieser Tabelle basieren auf Bildern mit einem 4:3-Seitenverhältnis. Wenn das Seitenverhältnis geändert wird (siehe [S. 60](#page-59-1)), können mehr Bilder aufgenommen werden, da pro Bild weniger Daten verwendet werden als für 4:3-Bilder. Mit weisen 16:9-Bilder jedoch eine Auflösung von 1920 x 1080 Pixel auf, wodurch mehr Daten erforderlich sind als für 4:3-Bilder.

#### **Aufnahmedauer pro Speicherkarte**

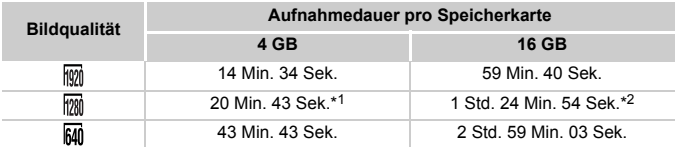

\*1 Ca. 13 Min. 35 Sek. für iFrame-Filme (siehe [S. 93](#page-92-0)).

\*2 Ca. 55 Min. 38 Sek. für iFrame-Filme (siehe [S. 93](#page-92-0)).

• Nach Teststandards von Canon.

- Die Aufnahme wird automatisch angehalten, sobald die Dateigröße eines einzelnen aufgezeichneten Films 4 GB erreicht oder die Aufzeichnungszeit ca. 29 Minuten und 59 Sekunden (bei Filmen in den Modi  $\frac{m}{100}$  oder  $\frac{m}{100}$ ) oder ca. 1 Stunde (bei Filmen im Modus Mi) beträgt.
- Auf einigen Speicherkarten wird die Aufnahme unter Umständen beendet, bevor die maximale Filmlänge erreicht wird. Die Verwendung von Speicherkarten der Speed Class 6 oder schnellerer Speicherkarten wird empfohlen.

#### **Technische Daten**

#### **Blitzbereich**

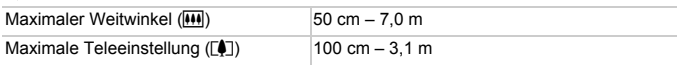

#### **Aufnahmebereich**

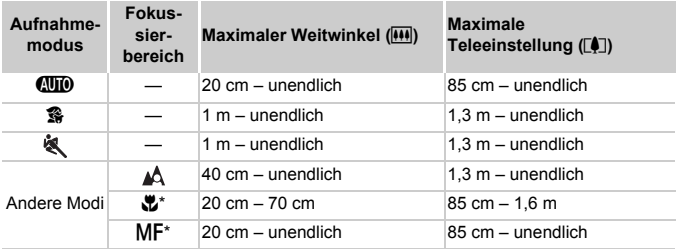

\* Nicht in einigen Aufnahmemodi verfügbar.

#### **Reihenaufnahmengeschwindigkeit**

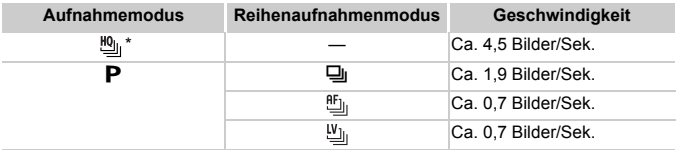

\* Bis zu 6 Aufnahmen hintereinander.

#### **Verschlusszeit**

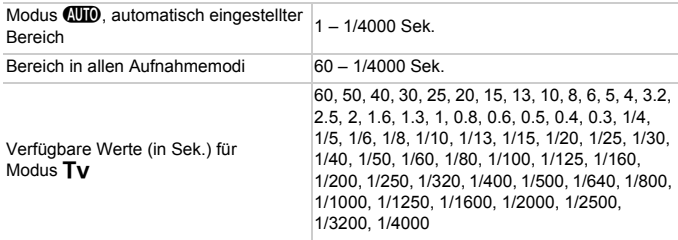
#### **Blende**

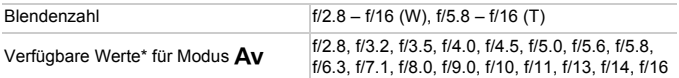

\* Nicht alle Blendenwerte sind für alle Zoompositionen verfügbar.

#### **Akku NB-10L**

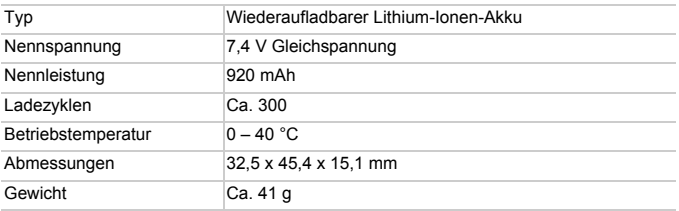

#### **Akkuladegerät CB-2LC/CB-2LCE**

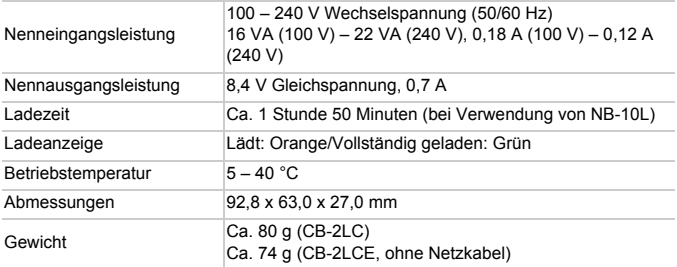

#### **Filteradapter FA-DC58C (separat erhältlich)**

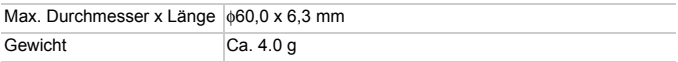

#### **Halteschiene BKT-DC1 (separat erhältlich)**

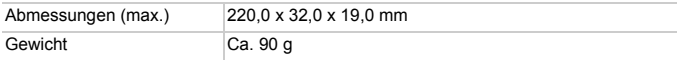

#### **Gegenlichtblende LH-DC70 (separat erhältlich)**

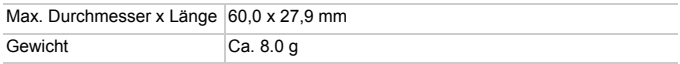

#### **Macrolite-Adapter MLA-DC1 (separat erhältlich)**

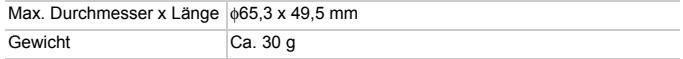

**•** Alle Daten basieren auf von Canon durchgeführten Tests.

**•** Änderungen der technischen Daten oder des Designs der Kamera vorbehalten.

# *1*

# Grundlagen der Kamera

Grundlegende Kamerabedienung und -funktionen

## An/Aus

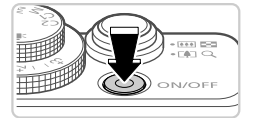

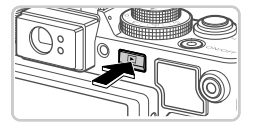

### **Aufnahmemodus**

- **Drücken Sie die Taste ON/OFF, um die** Kamera einzuschalten und für die Aufnahme vorzubereiten.
- **Drücken Sie die Taste ON/OFF erneut, um** die Kamera auszuschalten.

#### **Wiedergabemodus**

- Drücken Sie die Taste ID. um die Kamera einzuschalten und die Aufnahmen zu betrachten.
- Drücken Sie die Taste **ID** erneut, um die Kamera auszuschalten.
- **Drücken Sie die Taste D, um vom Aufnahmemodus in den Wiedergabemodus** zu wechseln.
- **•** Tippen Sie den Auslöser an ([S. 41](#page-40-0)), um vom Wiedergabemodus in den Aufnahmemodus zu wechseln.
- **•** Das Objektiv wird ungefähr eine Minute nach dem Wechsel in den Wiedergabemodus eingefahren. Bei eingefahrenem Objektiv können Sie die Kamera durch Drücken der Taste 1 ausschalten.

## Stromsparmodus (automatische Abschaltung)

Wird die Kamera über einen bestimmten Zeitraum nicht verwendet, wird der Bildschirm zunächst automatisch deaktiviert und die Kamera dann ausgeschaltet, um Strom zu sparen.

#### **Stromsparmodus im Aufnahmemodus**

Wird die Kamera etwa eine Minute lang nicht verwendet, wird der Bildschirm automatisch deaktiviert. Nach ungefähr zwei weiteren Minuten wird das Objektiv eingefahren und die Kamera automatisch ausgeschaltet. Wenn der Bildschirm ausgeschaltet, aber das Objektiv noch nicht eingefahren wurde, können Sie diesen erneut aktivieren und die Kamera für die Aufnahme vorbereiten, indem Sie den Auslöser antippen [\(S. 41\)](#page-40-1).

#### **Stromsparmodus im Wiedergabemodus**

Die Kamera wird automatisch ausgeschaltet, wenn sie etwa fünf Minuten lang nicht verwendet wird.

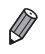

**•** Sie können den Stromsparmodus bei Bedarf deaktivieren ([S. 178](#page-177-0)).

**•** Sie können ebenfalls die Zeitspanne bis zur Deaktivierung des Bildschirms anpassen [\(S. 178](#page-177-0)).

## <span id="page-40-1"></span>Auslöser

Um scharfe Bilder aufzunehmen, sollten Sie den Auslöser zunächst immer angetippt halten (nur halb herunterdrücken). Wenn das Motiv fokussiert ist, drücken Sie den Auslöser ganz herunter, um aufzunehmen.

In diesem Handbuch wird bei der Betätigung des Auslösers zwischen Antippen (halb herunterdrücken) und vollständigem Herunterdrücken unterschieden.

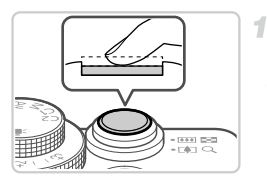

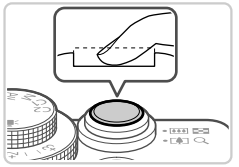

#### <span id="page-40-0"></span>**Halb herunterdrücken. (Antippen, um zu fokussieren.)**

**• Halten Sie den Auslöser angetippt. Es** werden zwei Signaltöne ausgegeben und um fokussierte Bildbereiche werden AF-Rahmen angezeigt.

#### $2 -$ **Ganz herunterdrücken. (Drücken Sie den Auslöser nach dem Antippen vollständig herunter, um aufzunehmen).**

- X Während der Aufnahme ist das Auslösegeräusch der Kamera zu hören.
- Achten Sie darauf, die Kamera bis zum Ende des Auslösegeräuschs nicht zu bewegen.

**•** Die Bilder sind möglicherweise nicht scharf gestellt, wenn Sie den  $\mathbf \Omega$ Auslöser sofort ganz herunterdrücken, ohne ihn vorher anzutippen.

**•** Da die erforderliche Aufnahmezeit variieren kann, ertönt ein längeres oder kürzeres Auslösegeräusch. Je nach aufzunehmender Szene ist die Aufnahmezeit unter Umständen länger und Sie erhalten unscharfe Bilder, wenn sich die Kamera (oder das Motiv) bewegt, während das Auslösegeräusch zu hören ist.

## Optischer Sucher

Wenn Sie beim Aufnehmen Akkuleistung sparen möchten, können Sie statt des Bildschirms auch den optischen Sucher verwenden. Die Vorgehensweisen für Aufnahmen sind die gleichen wie bei Verwendung des Bildschirms.

-1

**Deaktivieren Sie den Bildschirm.**

■ Drücken Sie die Taste ▼, um den Bildschirm auszuschalten ([S. 43\)](#page-42-0).

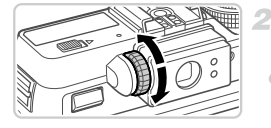

#### **Stellen Sie das Dioptrieneinstellungsrad ein.**

**• Drehen Sie das Einstellungsrad, während Sie** durch den optischen Sucher blicken, bis die Bilder scharf dargestellt werden.

- **•** Der im optischen Sucher angezeigte Bereich kann leicht vom Bildbereich Ihrer Aufnahme abweichen.
	- **•** Bei einem anderen Seitenverhältnis als 4:3 weicht der im optischen Sucher angezeigte Bereich von dem Bildbereich Ihrer Aufnahme ab. Prüfen Sie die Einstellungen vor dem Aufnehmen.

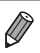

**•** Abhängig von der Zoom-Position sehen Sie unter Umständen einen Teil des Objektivs im optischen Sucher.

**•** Die Kamera fokussiert zwar automatisch auf Motive, Gesichtserkennung und fokussierung sind jedoch nicht möglich.

## Aufnahmemodi

Wählen Sie die Aufnahmemodi mit dem Modus-Wahlrad aus.

#### **Automatikmodus**

Für vollautomatische Aufnahmen mit von der Kamera festgelegten Einstellungen ([S. 21,](#page-20-0) [48\)](#page-47-0).

#### **Szenemodus**

Nehmen Sie mit optimalen Einstellungen für spezielle Szenen auf ([S. 72\)](#page-71-0).

#### **Modus Kreative Filter**

Fügen Sie Bildern beim Aufnehmen verschiedene Effekte hinzu ([S. 75\)](#page-74-0).

#### **Modi P, Tv, Av, M, C1 und C2**

Machen Sie verschiedene Aufnahmen mit Ihren bevorzugten Einstellungen [\(S. 95,](#page-94-0) [127](#page-126-0)).

#### **Moviemodus**

Für Filmaufnahmen ([S. 92](#page-91-0)). Sie können auch Filme aufzeichnen, wenn das Modus-Wahlrad nicht auf den Moviemodus gestellt ist, indem Sie einfach die Movie-Taste drücken.

## <span id="page-42-1"></span><span id="page-42-0"></span>Anzeigeoptionen bei der Aufnahme

Drücken Sie die Taste ▼, um andere Informationen auf dem Bildschirm anzuzeigen oder die Informationen auszublenden. Details zu den angezeigten Informationen finden Sie auf [S. 226.](#page-225-0)

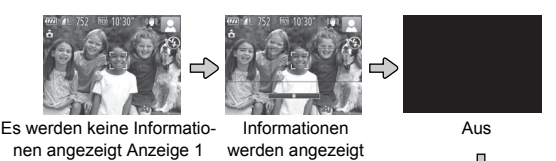

Anzeige 2

**•** Der Bildschirm wird bei der Aufnahme eines Films automatisch eingeschaltet.

**•** Bei Aufnahmen in dunklen Lichtverhältnissen wird die Helligkeit der Anzeige automatisch durch die Nachtanzeigefunktion angepasst, sodass Sie die Motivauswahl überprüfen können. Die Helligkeit des auf dem Bildschirm angezeigten Bilds weicht jedoch möglicherweise von der der tatsächlichen Aufnahme ab. Beachten Sie, dass Verzerrungen des auf dem Bildschirm angezeigten Bilds und grobe Motivbewegungen keine Auswirkungen auf die aufgezeichneten Bilder haben.

**•** Informationen zu Anzeigeoptionen bei der Wiedergabe finden Sie auf [S. 142](#page-141-0).

## <span id="page-43-0"></span>Menü FUNC.

Konfigurieren Sie häufig verwendete Funktionen im Menü FUNC. wie folgt. Beachten Sie, dass die Menüeinträge und Optionen je nach Aufnahmemodus ([S. 230](#page-229-0) – [237](#page-236-0)) variieren.

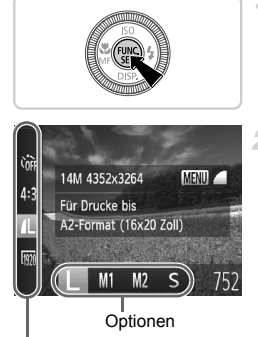

Menüeinträge

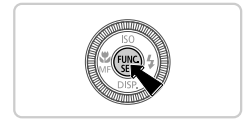

#### **Rufen Sie das Menü FUNC. auf.**

 $\bullet$  Drücken Sie die Taste  $\binom{f\{M\}}{S}$ .

#### **Wählen Sie einen Menüeintrag aus.**

- $\bullet$  Drücken Sie die Tasten  $\blacktriangle \blacktriangledown$ , um einen Menüeintrag auszuwählen.
- **Die verfügbaren Optionen werden unten im** Bildschirm angezeigt.
- Bei einigen Menüeinträgen können Funktionen ganz einfach durch Drücken der Taste  $\binom{mn}{m}$  oder  $\blacktriangleright$  angegeben werden, oder es wird ein anderer Bildschirm zur Konfigurierung der Funktion angezeigt.

#### **Wählen Sie eine Option aus.**

- **Drücken Sie die Tasten (D)**, oder drehen Sie das Wahlrad , um eine Option auszuwählen.
- Mit dem Symbol **MENU** gekennzeichnete Optionen können durch Drücken der Taste MENU konfiguriert werden.

#### **Schließen Sie den Einrichtungsvorgang ab.**

- **Drücken Sie die Taste (R).**
- ▶ Der Bildschirm, der vor dem Drücken der Taste (em) in Schritt 1 angezeigt wurde, wird erneut eingeblendet und zeigt die von Ihnen konfigurierte Option an.

**•** Sie können die versehentliche Änderung von Einstellungen rückgängig machen, indem Sie die Kamera auf die Standardeinstellungen zurücksetzen [\(S. 183](#page-182-0)).

4

## <span id="page-44-1"></span>Menü MENU

<span id="page-44-0"></span>Sie können eine Vielzahl von Kamerafunktionen in anderen Menüs auf folgende Weise konfigurieren. Menüeinträge sind entsprechend dem Verwendungszweck auf Registerkarten gruppiert, z. B. für die Aufnahme ( $\Box$ ), Wiedergabe ( $\Box$ ) usw. Beachten Sie, dass die verfügbaren Einstellungen je nach gewähltem Aufnahme- oder Wiedergabemodus [\(S. 234](#page-233-0) – [239\)](#page-238-0) variieren.

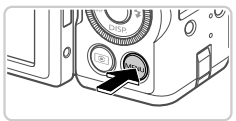

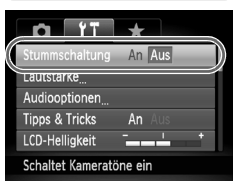

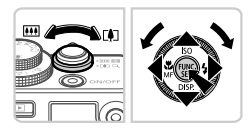

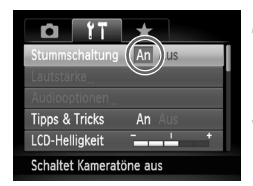

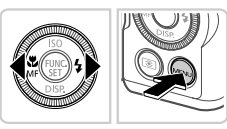

## **Rufen Sie das Menü auf.**

Drücken Sie die Taste MFNU

#### **Wählen Sie eine Registerkarte aus.**

● Bewegen Sie den Zoom-Regler, oder drücken Sie die Tasten < Deum eine Registerkarte auszuwählen.

#### **Wählen Sie eine Einstellung aus.**

■ Drücken Sie die Tasten ▲▼. oder drehen Sie das Wahlrad  $\clubsuit$ , um eine Einstellung auszuwählen. **Um Einstellungen mit nicht angezeigten Optionen** auszuwählen, drücken Sie zunächst die Taste (FUNC) oder  $\blacktriangleright$ , um den Bildschirm zu wechseln. Drücken Sie dann die Tasten ▲▼, oder drehen Sie das Wahlrad  $\ddot{m}$ , um die Einstellung auszuwählen. **• Drücken Sie die Taste MENU**, um zum vorherigen Bildschirm zurückzukehren.

#### **Wählen Sie eine Option aus.**

● Drücken Sie die Tasten <
→ um eine Option auszuwählen.

#### **Schließen Sie den Einrichtungsvorgang ab.**

**Drücken Sie die Taste MENU um zu dem** Bildschirm zurückzukehren, der vor dem Drücken der Taste MENU in Schritt 1 angezeigt wurde.

**•** Sie können die versehentliche Änderung von Einstellungen rückgängig machen, indem Sie die Kamera auf die Standardeinstellungen zurücksetzen ([S. 183\)](#page-182-0).

## Status der Kontrollleuchte

Die Netzlampe und die Kontrollleuchte auf der Kamerarückseite [\(S. 5](#page-4-0)) leuchten oder blinken je nach Status der Kamera.

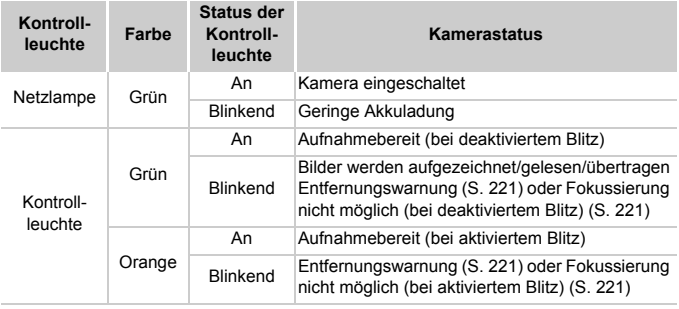

**•** Wenn die Kontrollleuchte grün blinkt, schalten Sie die Kamera nicht aus, öffnen Sie nicht die Speicherkarten-/Akkufachabdeckung, und schütteln Sie die Kamera nicht bzw. setzen Sie sie keinen Stößen aus. Hierdurch können die Bilder, die Kamera oder die Speicherkarte beschädigt werden.

## Uhrzeit

Sie können die aktuelle Uhrzeit überprüfen.

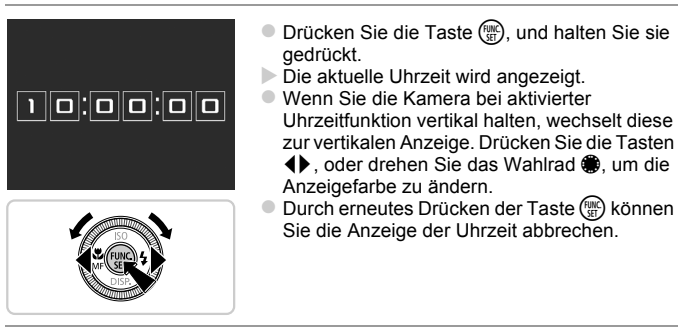

Drücken Sie bei ausgeschalteter Kamera die Taste (.), und halten Sie diese gedrückt. Drücken Sie anschließend die Taste ON/OFF, um die Uhr anzuzeigen.

*2*

## Modus Smart Auto

Praktischer Modus für einfache Aufnahmen mit besserer Aufnahmekontrolle

## <span id="page-47-0"></span>Aufnehmen im Modus Smart Auto

Für die vollautomatische Auswahl mit optimalen Einstellungen für spezielle Szenen können Sie das Motiv und die Aufnahmebedingungen einfach von der Kamera ermitteln lassen.

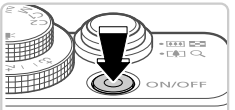

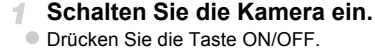

 $\triangleright$  Der Startbildschirm wird angezeigt.

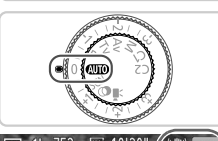

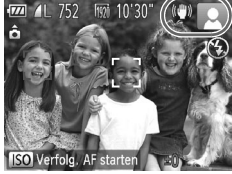

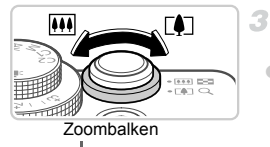

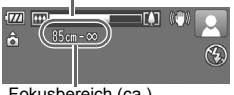

Fokusbereich (ca.)

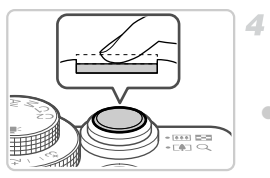

#### **Wechseln Sie in den Modus** A**.**

- **Drehen Sie das Modus-Wahlrad auf die** Position **ATO**.
- Richten Sie die Kamera auf das Motiv. Während die Kamera die Szene ermittelt, hören Sie ein leises Klicken.
- Rechts oben im Bildschirm werden Symbole für die Szene und den Bildstabilisierungsmodus angezeigt [\(S. 52,](#page-51-0) [53\)](#page-52-0).
- Die um die erkannten Motive angezeigten Rahmen weisen darauf hin, dass diese fokussiert sind.

#### <span id="page-47-1"></span>**Richten Sie die Kamera auf den gewünschten Bildausschnitt.**

z Zum Heranzoomen und Vergrößern des Motivs bewegen Sie den Zoom-Regler in Richtung [ $\Box$ ] (Tele). Um aus dem Motiv herauszuzoomen, bewegen Sie ihn in Richtung [44] (Weitwinkel). (Auf dem Bildschirm wird ein Zoombalken angezeigt, der die Zoomposition angibt.)

#### **Machen Sie die Aufnahme. Aufnehmen von Fotos Stellen Sie scharf.**

z Halten Sie den Auslöser angetippt. Nach der Fokussierung ertönen zwei Signaltöne, und um fokussierte Bildbereiche werden AF-Rahmen angezeigt.

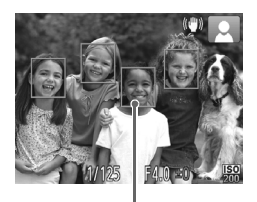

Sind mehrere Bereiche fokussiert, werden mehrere AF-Rahmen angezeigt.

AF-Rahmen

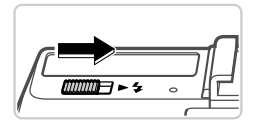

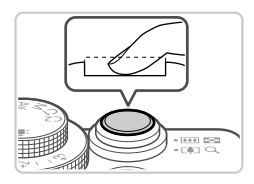

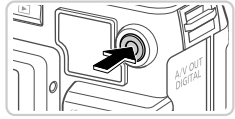

Abgelaufene Zeit

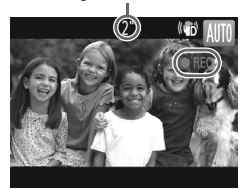

 $\bullet$  Verschieben Sie den Schalter  $\blacktriangleright$  2 zum Ausklappen des Blitzes, wenn die Meldung [Blitz zuschalten] auf dem Bildschirm angezeigt wird. Wenn Sie den Blitz nicht verwenden möchten drücken Sie ihn mit Ihrem Finger nach unten in das Kameragehäuse.

#### **Machen Sie die Aufnahme.**

- **Drücken Sie den Auslöser vollständig herunter.**  $\triangleright$  Während der Aufnahme ist das Auslösegeräusch der Kamera zu hören. Bei dunklen Lichtverhältnissen wird automatisch der Blitz ausgelöst, sofern Sie ihn ausgeklappt haben.
- Inre Aufnahme wird etwa zwei Sekunden lang auf dem Bildschirm angezeigt.
- **Sie können sogar während der Anzeige Ihrer** Aufnahme eine zweite Aufnahme machen, indem Sie den Auslöser erneut drücken.

#### **Aufnehmen von Filmen Starten Sie die Aufnahme.**

- Wenn der Blitz ausgeklappt ist, drücken Sie ihn mit Ihrem Finger nach unten in das Kameragehäuse.
- z Drücken Sie die Movie-Taste. Bei Aufzeichnungsbeginn ertönt ein Signalton, und [ REC] sowie die abgelaufene Zeit werden angezeigt.
- $\triangleright$  Auf dem Bildschirm werden oben und unten schwarze Balken angezeigt, die auf nicht aufgezeichnete Bildbereiche hinweisen.
- Wenn die Aufzeichnung begonnen hat, können Sie die Movie-Taste loslassen.

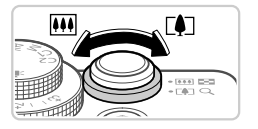

#### **Passen Sie die Größe des Motivs an, und wählen Sie bei Bedarf einen anderen Bildausschnitt aus.**

**• Wiederholen Sie die Vorgehensweise in** Schritt 3 auf [S. 48,](#page-47-1) um die Größe des Motivs anzupassen.

Beachten Sie jedoch, dass die Betriebsgeräusche der Kamera aufgezeichnet werden. z Wenn Sie den Bildausschnitt ändern, werden Fokus, Helligkeit und Farben automatisch angepasst.

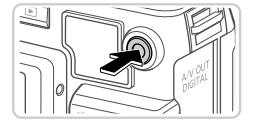

#### **Beenden Sie die Aufnahme.**

**Drücken Sie die Movie-Taste erneut, um die** Aufnahme zu beenden. Beim Beenden der Aufzeichnung ertönen zwei Signaltöne. **Die Aufzeichnung wird automatisch beendet,** wenn die Speicherkarte voll ist.

#### **Fotoaufnahmen/Filme**

- **•** Wenn die Kamera eingeschaltet ist, aber auf dem Bildschirm keine Anzeige erfolgt, drücken Sie die Taste p zur Aktivierung des Bildschirms ([S. 43\)](#page-42-1).
	- **•** Falls Sie die Kameratöne versehentlich deaktiviert haben (indem Sie die Taste ▼ beim Einschalten der Kamera gedrückt gehalten haben). können Sie sie wieder aktivieren, indem Sie die Taste MENU drücken. die Option [Stummschaltung] auf der Registerkarte <sup>1</sup> auswählen und dann mit den Tasten  $\blacklozenge$  die Option [Aus] wählen.

## **Fotoaufnahmen**

- Wird das blinkende Symbol **(9)** angezeigt, besteht die Gefahr von unscharfen Bildern durch Kameraverwacklungen. Setzen Sie die Kamera in diesem Fall auf ein Stativ auf, oder ergreifen Sie andere Maßnahmen, um die Kamera ruhig zu halten.
	- **•** Falls Ihre Aufnahmen trotz Verwendung des Blitzes dunkel sind, gehen Sie näher an das Motiv heran. Einzelheiten zur Blitzreichweite finden Sie unter ["Technische Daten" \(S. 34\).](#page-33-0)
- **•** Die Entfernung zum Motiv ist möglicherweise zu gering, wenn beim Antippen des Auslösers lediglich ein Signalton ertönt. Einzelheiten zum Fokussierbereich (Aufnahmebereich) finden Sie unter ["Technische Daten" \(S. 34\).](#page-33-0)
- **•** Um rote Augen zu verringern und die Fokussierung zu vereinfachen, wird die Lampe bei Aufnahmen in dunklen Lichtverhältnissen möglicherweise aktiviert.
- **Die Anzeige des blinkenden Symbols**  $\frac{1}{2}$  **bei einem Aufnahmeversuch** weist darauf hin, dass der Blitz lädt und die Aufnahme erst nach Abschluss des Ladevorgangs erfolgen kann. Die Aufnahme kann fortgesetzt werden, sobald der Blitz bereit ist. Sie können den Auslöser entweder vollständig herunterdrücken und warten oder den Auslöser loslassen und erneut drücken.

**•** Wird der Blitz während der Aufnahme ausgelöst, versucht die Kamera automatisch, die optimalen Farben für das Hauptmotiv und den Hintergrund zu erzielen (Weißabgleich für mehrere Bereiche).

#### **Filme**

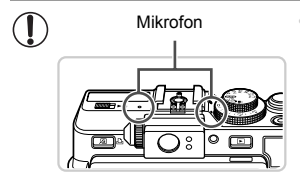

- **•** Drücken Sie den Blitz vor einer Filmaufnahme mit Ihrem Finger nach unten in das Gehäuse. Berühren Sie während der Filmaufnahme nicht das Mikrofon. Bleibt der Blitz ausgeklappt oder wird das Mikrofon verdeckt, wird unter Umständen kein Ton aufgezeichnet oder der aufgezeichnete Ton klingt gedämpft.
- **•** Berühren Sie bei der Filmaufnahme keine Bedienelemente außer der Movie-Taste, da die von der Kamera erzeugten Geräusche aufgezeichnet werden.
- **•** Zur Korrektur der unbefriedigenden Bildfarbe, die bei Filmaufnahmen mit der Einstellung M ([S. 64](#page-63-0)) nach der Änderung des Bildausschnitts auftreten kann, drücken Sie die Movie-Taste, um die Aufzeichnung anzuhalten, und drücken Sie sie dann erneut, um die Aufzeichnung fortzusetzen.

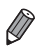

**•** Die Tonaufzeichnung erfolgt in Stereo.

#### <span id="page-51-0"></span>Symbole für Szenen

Im Modus **AID** werden die von der Kamera ermittelten Aufnahmeszenen durch ein Symbol auf dem Bildschirm angezeigt, und die entsprechenden Einstellungen für die optimale Fokussierung, Helligkeit und Farbe des Motivs werden automatisch ausgewählt.

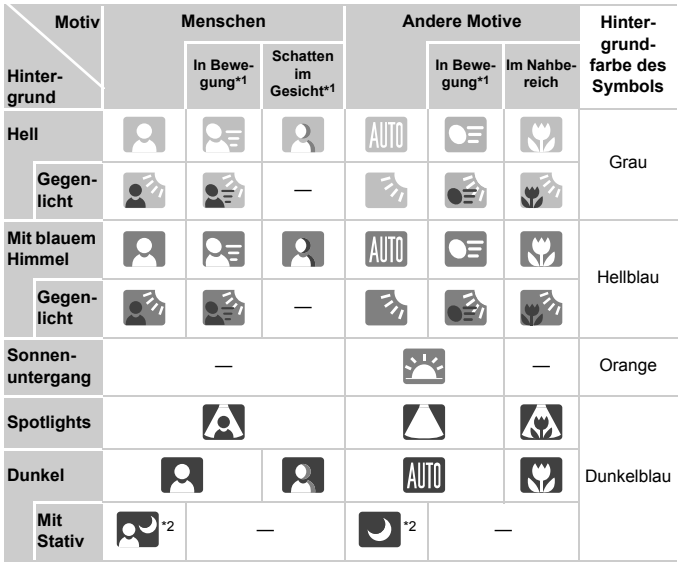

\*1 Wird nicht für Filme angezeigt.

\*2 Wird in dunklen Szenen angezeigt, wenn die Kamera ruhig gehalten wird, wie beim Aufsetzen auf ein Stativ.

• Versuchen Sie, im Modus **P** ([S. 95](#page-94-0)) aufzunehmen, wenn das Symbol für die Szene nicht den tatsächlichen Aufnahmebedingungen entspricht oder die Aufnahme mit dem gewünschten Effekt bzw. der gewünschten Farbe oder Helligkeit nicht möglich ist.

#### <span id="page-52-0"></span>Symbole für die Bildstabilisierung

Die optimale Bildstabilisierung für die Aufnahmebedingungen wird automatisch angewendet (Intelligente IS). Zusätzlich werden im Modus **AUD** die folgenden Symbole angezeigt.

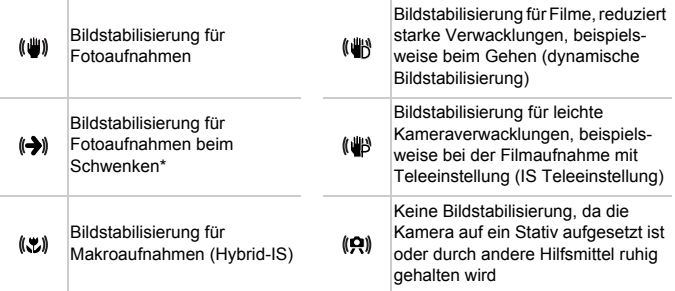

\* Wird angezeigt, wenn Sie beim Aufnehmen schwenken, um Motiven mit der Kamera zu folgen. Wenn Sie der horizontalen Bewegung von Motiven folgen, wird nur die vertikale Verwacklung durch die Bildstabilisierung ausgeglichen, während die horizontale Bildstabilisierung deaktiviert wird. Wenn Sie hingegen der vertikalen Bewegung von Motiven folgen, wird nur die horizontale Verwacklung durch die Bildstabilisierung korrigiert.

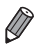

**•** Um die Bildstabilisierung abzubrechen, setzen Sie [IS Modus] auf [Aus] ([S. 124\)](#page-123-0). In diesem Fall wird kein Symbol für die Bildstabilisierung angezeigt.

#### Auf dem Bildschirm angezeigte Rahmen

Wenn die Kamera die Motive erkennt, auf die Sie die Kamera richten, werden verschiedene Rahmen angezeigt.

**•** Ein weißer Rahmen wird um das Motiv (oder das Gesicht einer Person) angezeigt, das als das Hauptmotiv erkannt wird, und graue Rahmen werden um die anderen erkannten Gesichter angezeigt. Rahmen folgen sich bewegenden Motiven innerhalb eines bestimmten Bereichs, um sie zu fokussieren.

Wenn die Kamera eine Motivbewegung erkennt, wird jedoch nur der weiße Rahmen weiterhin auf dem Bildschirm angezeigt.

- **•** Wenn Sie den Auslöser antippen und die Kamera eine Motivbewegung erkennt, wird ein blauer Rahmen angezeigt und Fokus und Bildhelligkeit werden kontinuierlich angepasst (Servo AF).
- Versuchen Sie, im Modus **P** ([S. 95\)](#page-94-0) aufzunehmen, wenn keine Rahmen angezeigt werden, Rahmen nicht um die gewünschten Motive angezeigt werden oder Rahmen auf dem Hintergrund bzw. ähnlichen Bereichen angezeigt werden.

## Häufig verwendete, praktische Funktionen

Fotoaufnahmen Filme

#### <span id="page-54-0"></span>Heranzoomen von Motiven (Digitalzoom)

Wenn Motive für den herkömmlichen optischen Zoom zu weit entfernt sind, können Sie den Digitalzoom verwenden, um sie um bis zu 16-fach zu vergrößern.

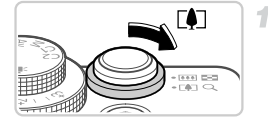

# Zoomfaktor

#### **Bewegen Sie den Zoom-Regler in Richtung [4].**

- **Halten Sie den Regler gedrückt, bis der** Zoomvorgang abgeschlossen ist.
- **Der Zoomvorgang stoppt, wenn der** größtmögliche Zoomfaktor erreicht wurde (bevor das Bild körnig wirkt), und der Zoomfaktor wird angezeigt, wenn Sie den Zoom-Regler loslassen.

#### **Bewegen Sie den Zoom-Regler erneut in Richtung [4].**

X Die Kamera zoomt das Motiv mit dem Digitalzoom noch weiter heran.

**•** Bei einigen Auflösungseinstellungen ([S. 61\)](#page-60-0) und Zoomfaktoren Œ wirken die herangezoomten Bilder möglicherweise körnig. In diesem Fall wird der Zoomfaktor blau angezeigt.

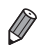

**•** Die Brennweite bei der gemeinsamen Verwendung des optischen Zooms und des Digitalzooms ist wie folgt (äquivalent zu Kleinbild). 28 – 448 mm (28 – 112 mm, wenn nur der optische Zoom verwendet wird) Um den Digitalzoom zu deaktivieren, drücken Sie die Taste **MENU**, um dann

auf der Registerkarte  $\Box$  zuerst [Digitalzoom] und dann [Aus] auszuwählen.

Fotoaufnahmen Filme

#### Verwenden des Selbstauslösers

Mit dem Selbstauslöser kann die fotografierende Person in ein Gruppenfoto oder andere zeitgesteuerte Aufnahmen mit aufgenommen werden. Die Aufnahme wird etwa 10 Sekunden nach Drücken des Auslösers vorgenommen.

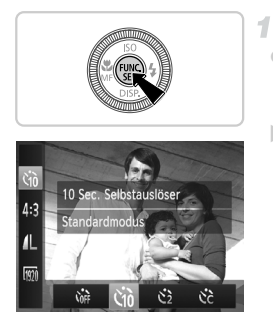

#### <span id="page-55-0"></span>**Konfigurieren Sie die Einstellung.**

- **Drücken Sie die Taste (or), wählen Sie im** Menü den Eintrag (it und wählen Sie dann die Option Go [\(S. 44\)](#page-43-0).
- $\triangleright$  Danach wird  $\Im$  angezeigt.

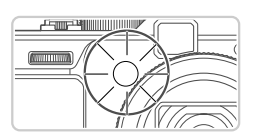

#### <span id="page-55-1"></span>**Machen Sie die Aufnahme.**  $\circ$

- **Eür Fotoaufnahmen: Tippen Sie den Auslöser** an, um das Motiv zu fokussieren, und drücken Sie ihn dann vollständig herunter.
- **Eür Filme: Drücken Sie die Movie-Taste.**
- **Nach dem Starten des Selbstauslösers blinkt** die Lampe, und ein Selbstauslöserton ertönt.
- ▶ Zwei Sekunden vor der Aufnahme werden das Blinken der Lampe und der Selbstauslöserton schneller. (Bei Auslösung des Blitzes leuchtet die Lampe kontinuierlich.)
- **Drücken Sie die Taste MENU**, um eine Aufnahme nach Verwenden des Selbstauslösers abzubrechen.
- Um die ursprüngliche Einstellung wiederherzustellen, wählen Sie Corr in Schritt 1 aus.

#### **Verwenden des Selbstauslösers zur Vermeidung von Kamerabewegungen**

Mit dieser Option erfolgt die Aufnahme mit einer Verzögerung von ca. zwei Sekunden nach dem Drücken des Auslösers. Wenn die Kamera beim Drücken des Auslösers bewegt wird, wirkt sich das nicht auf die Aufnahme aus.

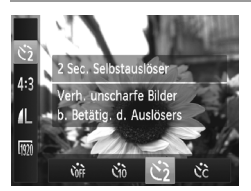

#### **Konfigurieren Sie die Einstellung.**

- **Befolgen Sie Schritt 1 auf [S. 56](#page-55-0), und wählen** Sie  $\odot$  aus.
- $\triangleright$  Danach wird  $\Diamond$  angezeigt.
- Befolgen Sie Schritt 2 auf [S. 56](#page-55-1), um eine Aufnahme zu machen.

#### **Einstellen des Selbstauslösers**

1

Sie können die Verzögerung (0 – 30 Sekunden) und die Anzahl der Aufnahmen  $(1 - 10)$  festlegen.

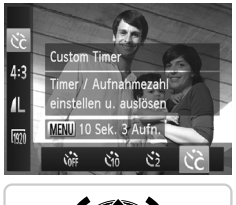

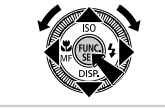

#### **Wählen Sie**  $\&$  **aus.**

 $\bullet$  Befolgen Sie Schritt 1 auf [S. 56](#page-55-0), wählen Sie  $\Im$ . und drücken Sie dann die Taste MENU

#### **Konfigurieren Sie die Einstellung.**

- **Drehen Sie das Wahlrad X, um [Vorlauf]** auszuwählen. Wählen Sie dann mit den Tasten **∢** oder durch Drehen des Wahlrads <sup>4</sup> die Option [Aufnahmen] aus, und drücken Sie die  $Taste \left( \frac{FUNC}{CT} \right)$ .
- $\triangleright$  Danach wird  $\odot$  angezeigt.
- Befolgen Sie Schritt 2 auf [S. 56](#page-55-1), um eine Aufnahme zu machen.

**•** Bei Filmaufnahmen mit dem Selbstauslöser stellt [Vorlauf] die Verzögerung Ί bis zum Aufzeichnungsbeginn dar. Die Einstellung [Aufnahmen] hat jedoch keine Auswirkung.

**•** Wenn Sie mehrere Aufnahmen angeben, werden die Einstellungen für Bildhelligkeit und Weißabgleich durch die erste Aufnahme festgelegt. Wenn der Blitz auslöst oder Sie viele Aufnahmen angegeben haben, erhöht sich der Abstand zwischen den Aufnahmen. Die Aufnahme wird automatisch beendet, wenn die Speicherkarte voll ist.

**•** Wenn für die Verzögerung mehr als zwei Sekunden festgelegt werden, wird das Intervall der Selbstauslöser-Lampe und des Selbstauslösertons zwei Sekunden vor der Aufnahme kürzer. (Bei Auslösung des Blitzes leuchtet die Lampe kontinuierlich.)

#### Hinzufügen von Datum und Uhrzeit der Aufnahme

Die Kamera kann das Datum und die Uhrzeit der Aufnahme in die rechte untere Ecke von Bildern einfügen. Diese Informationen können jedoch nicht entfernt werden. Überprüfen Sie deshalb vorher, ob das Datum und die Uhrzeit richtig eingestellt sind [\(S. 18](#page-17-0)).

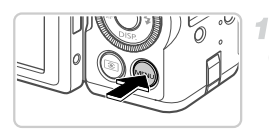

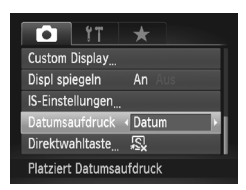

#### **Konfigurieren Sie die Einstellung.**

**Drücken Sie die Taste MENU**, und wählen Sie [Datumsaufdruck] auf der Registerkarte **1** und dann die gewünschte Option aus ([S. 45\)](#page-44-0).

Danach wird [DATUM] angezeigt.

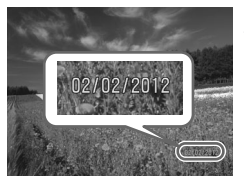

#### **Machen Sie die Aufnahme.**

X Während Sie aufnehmen fügt die Kamera das Datum oder die Uhrzeit der Aufnahme in die rechte untere Ecke der Bilder ein. • Wählen Sie in Schritt 1 die Option [Aus] aus. um die ursprüngliche Einstellung wiederherzustellen.

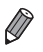

**•** Bilder, die ursprünglich ohne Datums- und Uhrzeitangabe aufgezeichnet wurden, können folgendermaßen mit Datum und Uhrzeit gedruckt werden. Wenn Sie dies jedoch bei Bildern ausführen, die bereits mit Datum und Uhrzeit versehen sind, werden diese Angaben möglicherweise zweimal gedruckt.

- Verwenden Sie zum Ausdrucken die DPOF-Einstellungen der Kamera ([S. 212](#page-211-0)).
- Verwenden Sie die im Lieferumfang enthaltene Software zum Ausdrucken. Weitere Informationen finden Sie im *Software-Handbuch*.
- Drucken Sie Bilder mithilfe der Druckerfunktionen [\(S. 206\)](#page-205-0).

#### <span id="page-58-0"></span>Auswählen der zu fokussierenden Motive (Verfolgung AF)

Wählen Sie vor der Aufnahme wie folgt das zu fokussierende Motiv aus.

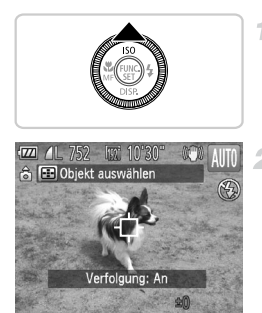

#### **Legen Sie Verfolgung AF fest.**

- $\bullet$  Drücken Sie die Taste  $\blacktriangle$ .
- $\blacktriangleright$   $\Box$  wird in der Mitte des Bildschirms angezeigt.

#### **Wählen Sie ein Motiv für die Fokussierung aus.**

- Richten Sie die Kamera so auf den Bildausschnitt, dass sich  $\Box$  auf dem gewünschten Motiv befindet, und tippen Sie dann den Auslöser an.
- Ein blauer Rahmen wird angezeigt, und die Kamera fokussiert das Motiv und passt die Bildhelligkeit kontinuierlich an (Servo AF).

#### **Machen Sie die Aufnahme.**

- **Drücken Sie den Auslöser vollständig** herunter, um aufzunehmen.
- Drücken Sie die Taste ▲, um den Modus Verfolgung AF zu beenden.

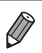

**•** Möglicherweise kann das Motiv nicht verfolgt werden, wenn es zu klein ist, sich zu schnell bewegt oder die Motivfarbe oder -helligkeit dem Hintergrund zu sehr ähnelt.

#### Ändern des Seitenverhältnisses

Ändern Sie das Seitenverhältnis des Bilds (Verhältnis von Breite und Höhe) wie folgt.

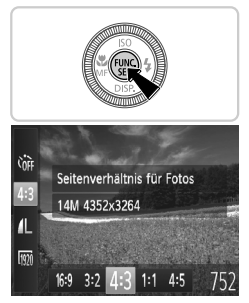

#### **Konfigurieren Sie die Einstellung.**

- **Drücken Sie die Taste (** $\frac{m}{m}$ **)**, und wählen Sie im Menü 43 und die gewünschte Option aus ([S. 44](#page-43-0)).
- $\triangleright$  Nach Abschluss der Einstellung wird das Seitenverhältnis des Bildschirms aktualisiert.
- Um die ursprüngliche Einstellung wiederherzustellen, wiederholen Sie diesen Vorgang, wählen Sie jedoch 43 aus.

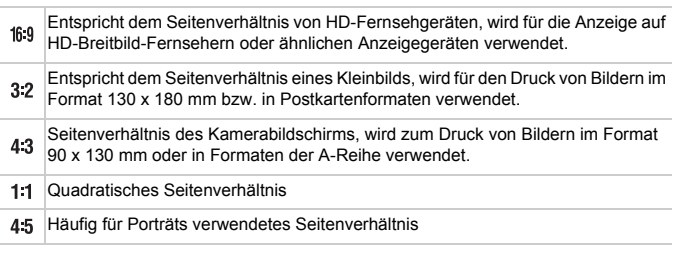

Bei anderen Seitenverhältnissen als 4:3 ist der Digitalzoom ([S. 55\)](#page-54-0) nicht verfügbar ([Digitalzoom] ist auf [Aus] gesetzt).

#### <span id="page-60-0"></span>Ändern der Bildauflösung (Größe)

Für die Bildauflösung können Sie wie folgt zwischen 4 Einstellungen wählen. Richtlinien zur Anzahl der Aufnahmen, die bei den einzelnen Auflösungseinstellungen auf eine Speicherkarte passen, finden Sie unter "Technische [Daten" \(S. 34\)](#page-33-0).

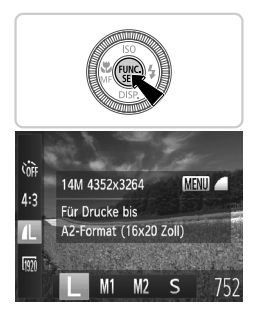

#### **Konfigurieren Sie die Einstellung.**

- **Drücken Sie die Taste (%), und wählen Sie** im Menü 1. und die gewünschte Option aus [\(S. 44\)](#page-43-0).
- $\triangleright$  Die von Ihnen konfigurierte Option wird nun angezeigt.
- Um die ursprüngliche Einstellung wiederherzustellen, wiederholen Sie diesen Vorgang, wählen Sie jedoch  $\mathsf{L}$  aus.

#### **Richtlinien für die Auswahl der Auflösung auf Grundlage des Papierformats (für 4:3-Bilder)**

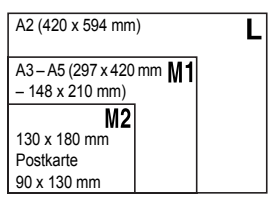

S : Zum Versenden von Bildern per E-Mail.

#### Ändern des Kompressionsgrads (Bildqualität)

Sie können zwischen den zwei folgenden Kompressionsgraden wählen: (Fein), (Normal). Eine Schätzung der Anzahl an Aufnahmen, die je nach Kompressionsgrad auf eine Speicherkarte passen, finden Sie unter ["Technische Daten" \(S. 34\).](#page-33-0)

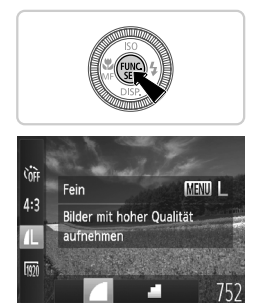

#### **Konfigurieren Sie die Einstellung.**

- **Drücken Sie die Taste (a), wählen Sie im** Menü 1. drücken Sie die Taste MENU, und wählen Sie die gewünschte Option aus [\(S. 44](#page-43-0)).
- $\triangleright$  Die von Ihnen konfigurierte Option wird nun angezeigt.
- Um die ursprüngliche Einstellung wiederherzustellen, wiederholen Sie diesen Vorgang, wählen Sie jedoch aus.

Fotoaufnahmen

#### Rote-Augen-Korrektur

Rote Augen in mit Blitz aufgenommenen Bildern können wie folgt automatisch korrigiert werden.

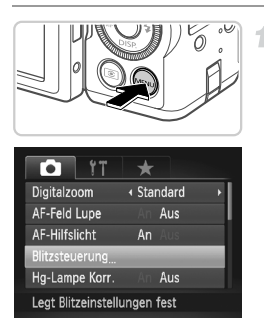

#### **Rufen Sie den Bildschirm [Funktionseinst. int. Blitz] auf.**

 $\bullet$  Drücken Sie die Taste MENU, und wählen Sie [Blitzsteuerung] auf der Registerkarte **1** aus. Drücken Sie dann die Taste (FMG) ([S. 45\)](#page-44-0).

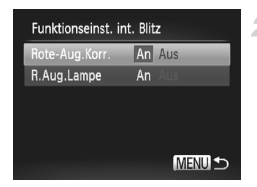

#### **Konfigurieren Sie die Einstellung.**

- z Wählen Sie [Rote-Aug.Korr.], und wählen Sie dann [An] ([S. 45\)](#page-44-0).
- $\triangleright$  Danach wird  $\odot$  angezeigt.
- Um die ursprüngliche Einstellung wiederherzustellen, wiederholen Sie diesen Vorgang, wählen Sie jedoch [Aus] aus.

**•** Die Rote-Augen-Korrektur wird unter Umständen auch auf andere  $(\Gamma$ Bildbereiche als Augen angewendet (beispielsweise wenn die Kamera rotes Augen-Make-up mit roten Pupillen verwechselt).

- **•** Sie können auch vorhandene Bilder korrigieren ([S. 168\)](#page-167-0).
	- **•** Sie können den Bildschirm in Schritt 2 auch aufrufen, wenn der Blitz MENU drücken. ausgeklappt ist, indem Sie die Taste  $\blacktriangleright$  drücken und direkt danach die Taste

Fotoaufnahmen

#### Korrigieren des durch Quecksilberdampflampen verursachten Grünstichs in Bildbereichen

Beim Aufnehmen von Abendszenen, bei denen Motive durch Quecksilberdampflampen beleuchtet werden, weisen die Motive oder der Hintergrund möglicherweise einen Grünstich auf. Dieser Grünstich kann mit dem Weißabgleich für mehrere Bereiche automatisch bei der Aufnahme korrigiert werden.

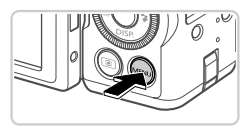

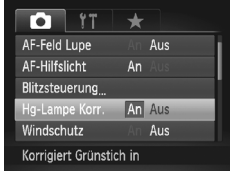

- Drücken Sie die Taste MFNU wählen Sie die [Hg-Lampe Korr.] auf der Registerkarte und dann [An] aus ([S. 45](#page-44-0)).
- Danach wird  $\triangle$  angezeigt.
- Um die ursprüngliche Einstellung wiederherzustellen, wiederholen Sie diesen Vorgang, wählen Sie jedoch [Aus] aus.

**•** Wenn Sie das Aufnehmen von Szenen mit Quecksilberdampflampen als Lichtquelle beendet haben, sollten Sie [Hg-Lampe Korr.] wieder auf [Aus] setzen. Andernfalls werden Grüntöne, die nicht von Quecksilberdampflampen stammen, möglicherweise versehentlich korrigiert.

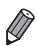

**•** Machen Sie zunächst einige Testaufnahmen, um die gewünschten Ergebnisse zu erzielen.

Filme

## <span id="page-63-0"></span>Ändern der Bildqualität für Filme

Es stehen 3 Einstellungen für die Bildqualität zur Verfügung. Eine Schätzung der maximalen Filmlänge, die bei den verschiedenen Bildqualitätseinstellungen auf eine Speicherkarte passt, finden Sie unter "Technische [Daten" \(S. 34\).](#page-33-0)

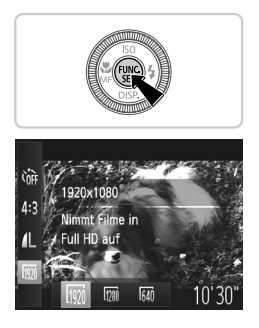

- **Drücken Sie die Taste (** $\frac{m}{m}$ **), und wählen Sie** im Menü mit und die gewünschte Option aus ([S. 44](#page-43-0)).
- **Die von Ihnen konfigurierte Option wird nun** angezeigt.
- Um die ursprüngliche Einstellung wiederherzustellen, wiederholen Sie diesen Vorgang, wählen Sie jedoch Min aus.

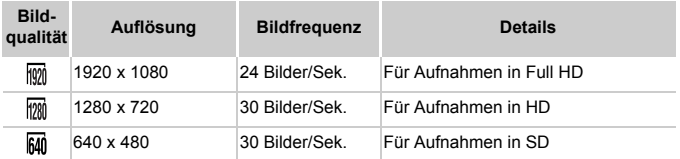

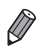

In den Modi **W** und W werden auf dem Bildschirm oben und unten schwarze Balken angezeigt, die auf nicht aufgezeichnete Bildbereiche hinweisen.

Filme

#### Verwenden des Windschutzes

Tonverzerrungen bei Aufzeichnungen mit starkem Wind können reduziert werden. Wenn diese Option jedoch an Orten ohne Wind verwendet wird, kann dies zu unnatürlichem Ton in der Aufzeichnung führen.

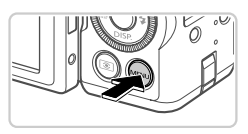

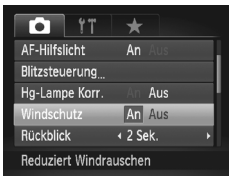

- Drücken Sie die Taste MENU, wählen Sie [Windschutz] auf der Registerkarte **1** und dann [An] aus [\(S. 45\)](#page-44-0).
- Um die ursprüngliche Einstellung wiederherzustellen, wiederholen Sie diesen Vorgang, wählen Sie jedoch [Aus] aus.

#### Verwenden der elektronischen Wasserwaage

Sie können eine elektronische Wasserwaage auf dem Bildschirm anzeigen lassen, um festzustellen, ob die Kamera waagerecht ausgerichtet ist.

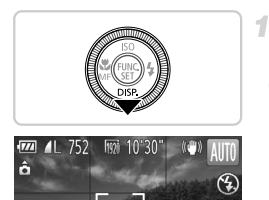

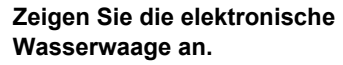

 $\bullet$  Drücken Sie die Taste  $\bullet$  mehrmals, um die elektronische Wasserwaage anzuzeigen.

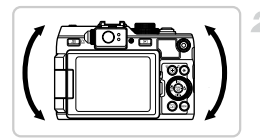

#### **Richten Sie die Kamera gerade aus.**

- Richten Sie die Kamera so aus, dass der Mittelpunkt der elektronischen Wasserwaage grün angezeigt wird.
- **•** Wenn die elektronische Wasserwaage in Schritt 1 nicht angezeigt wird, drücken Sie die Taste MENU, und wählen sie [Custom Display] auf der Registerkarte **D** aus. Fügen Sie ny oder ty die Markierung / hinzu, um die elektronische Wasserwaage auszuwählen.
	- **•** Wenn Sie die Kamera zu weit nach vorne oder hinten neigen, können Sie die elektronische Wasserwaage nicht verwenden, und sie wird grau angezeigt.
- **•** Während der Filmaufzeichnung wird die elektronische Wasserwaage nicht angezeigt.
- **•** Wenn Sie die Kamera vertikal halten, wird die Ausrichtung der elektronischen Wasserwaage automatisch aktualisiert und an die Ausrichtung der Kamera angepasst.
- **•** Wenn Sie den Eindruck haben, dass Ihre Aufnahmen trotz Verwendung der elektronischen Wasserwaage nicht gerade sind, kalibrieren Sie die elektronische Wasserwaage [\(S. 180](#page-179-0)).

#### Vergrößern des fokussierten Bereichs

Sie können den Fokus überprüfen, indem Sie den Auslöser antippen, um den Bildbereich im AF-Rahmen zu vergrößern.

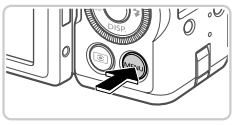

#### ٠ ← Standard Digitalzoom An Aus Feld Lupe AF-Hilfslicht An Blitzsteuerung Hg-Lampe Korr. Aus Zeigt vergrößerte Ansicht

#### **Konfigurieren Sie die Einstellung.**

Drücken Sie die Taste MENU, wählen Sie [AF-Feld Lupe] auf der Registerkarte **1** und danach [An] aus [\(S. 45](#page-44-0)).

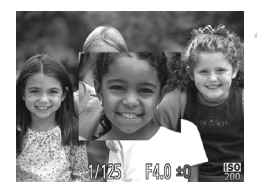

#### **Überprüfen Sie den Fokus.**

- Halten Sie den Auslöser angetippt. Das als Hauptmotiv erkannte Gesicht wird nun vergrößert angezeigt.
- Wählen Sie in Schritt 1 die Option [Aus] aus, um die ursprüngliche Einstellung wiederherzustellen.
- **•** Die Anzeige wird nicht vergrößert, wenn ein Gesicht nicht erkannt wurde, oder die Person sich zu nah an der Kamera befindet und das Gesicht für den Bildschirm zu groß ist.

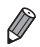

**•** Die Anzeige wird bei Verwendung des Digitalzooms [\(S. 55](#page-54-0)) oder des Modus Verfolgung AF [\(S. 59](#page-58-0)) nicht vergrößert.

#### Überprüfen auf geschlossene Augen

Falls von der Kamera festgestellt wird, dass Personen möglicherweise die Augen geschlossen haben, wird  $\mathbb{E}$  angezeigt.

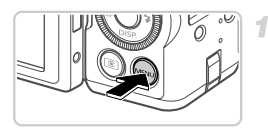

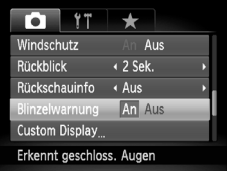

#### **Konfigurieren Sie die Einstellung.**

**• Drücken Sie die Taste MENU**, und wählen Sie [Blinzelwarnung] auf der Registerkarte und danach [An] aus ([S. 45\)](#page-44-0).

#### **Machen Sie die Aufnahme.**

**Falls von der Kamera festgestellt wird, dass** eine Person die Augen geschlossen hat, werden ein Rahmen und  $\mathbb{E}$  angezeigt.

• Wählen Sie in Schritt 1 die Option [Aus] aus, um die ursprüngliche Einstellung wiederherzustellen.

**Wenn Sie im Modus**  $\Im$  **mehrere Aufnahmen festgelegt haben, ist diese** Funktion nur für die letzte Aufnahme verfügbar.

## Anpassen der Kamera

Passen Sie Aufnahmefunktionen auf der Registerkarte **b** des Menüs wie folgt an.

Anleitungen zu Menüfunktionen finden Sie unter "Menü MENU[" \(S. 45\).](#page-44-1)

#### Deaktivieren des AF-Hilfslichts

Sie können die Lampe deaktivieren, die normalerweise automatisch aufleuchtet, wenn Sie in dunklen Lichtverhältnissen den Auslöser antippen, um eine Fokussierung zu erleichtern.

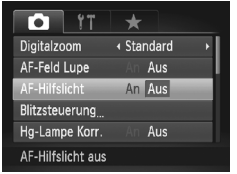

#### **Konfigurieren Sie die Einstellung.**

- $\bullet$  Drücken Sie die Taste MENU, und wählen Sie [AF-Hilfslicht] auf der Registerkarte aus. Wählen Sie dann [Aus] [\(S. 45\)](#page-44-0).
- Um die ursprüngliche Einstellung wiederherzustellen, wiederholen Sie diesen Vorgang, wählen Sie jedoch [An] aus.

#### Deaktivieren der Lampe zur Reduzierung des Rote-Augen-Effekts

Sie können die Lampe zur Rote-Augen-Reduzierung deaktivieren. Diese leuchtet auf, um den Rote-Augen-Effekt zu reduzieren, wenn Sie mit Blitz in dunklen Umgebungen aufnehmen.

4

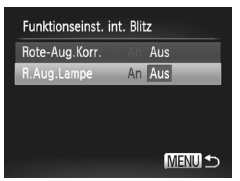

#### **Rufen Sie den Bildschirm [Funktionseinst. int. Blitz] auf.**

- Drücken Sie die Taste MENU, und wählen Sie [Blitzsteuerung] auf der Registerkarte aus. Drücken Sie dann die Taste (top) [\(S. 45\)](#page-44-0).
- **Konfigurieren Sie die Einstellung.**
	- Wählen Sie [R.Aug.Lampe] und dann [Aus] ([S. 45\)](#page-44-0).
	- Um die ursprüngliche Einstellung wiederherzustellen, wiederholen Sie diesen Vorgang, wählen Sie jedoch [An] aus.

#### Ändern der Bildanzeigedauer nach Aufnahmen

Ändern Sie die Dauer der Bildanzeige nach Aufnahmen wie folgt.

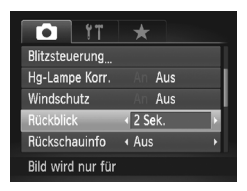

#### **Konfigurieren Sie die Einstellung.**

- **Drücken Sie die Taste MENU, und wählen** Sie auf der Registerkarte **D** [Rückblick] und dann die gewünschte Option aus ([S. 45\)](#page-44-0).
- **Um die ursprüngliche Einstellung wieder**herzustellen, wiederholen Sie diesen Vorgang, wählen Sie jedoch [2 Sek.] aus.

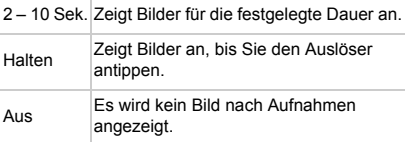

#### Ändern der Bildanzeigeart nach Aufnahmen

Ändern Sie die Art der Bildanzeige nach Aufnahmen wie folgt.

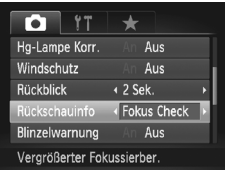

- **Drücken Sie die Taste MENU**, und wählen Sie [Rückschauinfo] auf der Registerkarte und dann die gewünschte Option aus [\(S. 45\)](#page-44-0).
- **Um die ursprüngliche Einstellung wieder**herzustellen, wiederholen Sie diesen Vorgang, wählen Sie jedoch [Aus] aus.

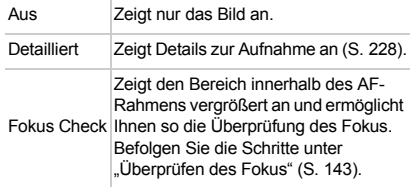

# *3*

## Andere Aufnahmemodi

Effektivere Aufnahmen in verschiedenen Szenen und bessere Aufnahmen dank einzigartiger Bildeffekte oder spezieller Funktionen

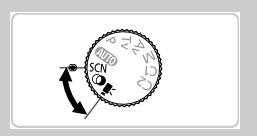

## <span id="page-71-0"></span>Spezielle Szenen

Wählen Sie einen geeigneten Modus für die Aufnahmeszene aus. Die Kamera konfiguriert automatisch die Einstellungen für optimale Aufnahmen.

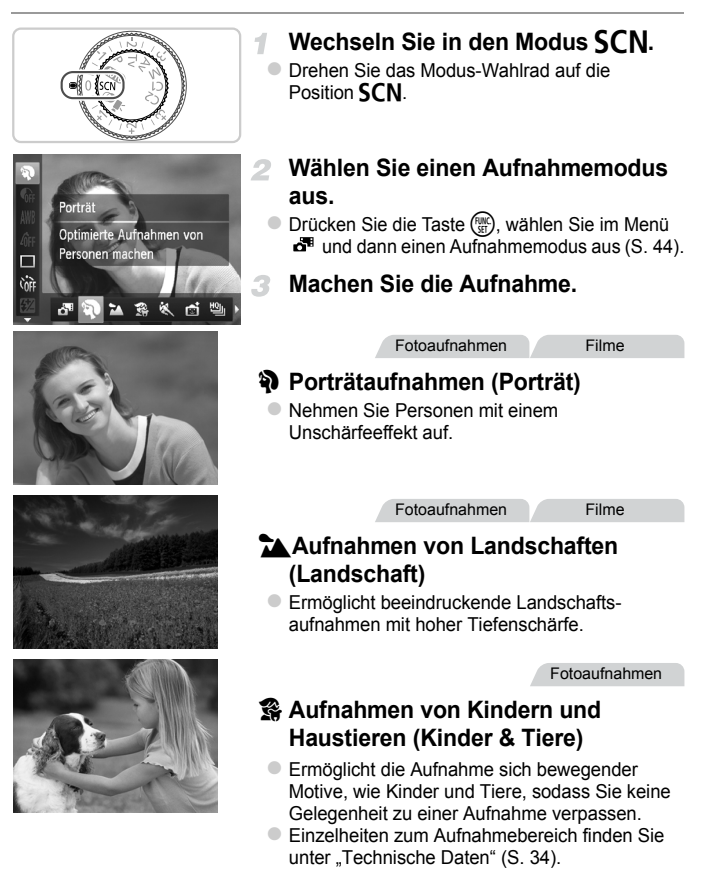
#### Fotoaufnahmen

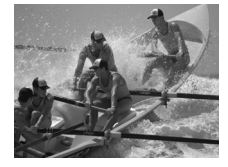

#### **Aufnahmen von sich bewegenden Motiven (Sport)**

- Fotografieren Sie kontinuierlich, während die Kamera das Motiv fokussiert.
- **Einzelheiten zum Aufnahmebereich finden** Sie unter ["Technische Daten" \(S. 34\)](#page-33-0).

Fotoaufnahmen

#### **Nachtaufnahmen ohne Stativ**

- **Ermöglicht tolle Nachtaufnahmen durch die** Kombination von Reihenaufnahmen, um Kameraverwacklungen und Bildrauschen zu reduzieren.
- **Bei der Verwendung eines Stativs empfiehlt** sich die Aufnahme im Modus  $\langle \langle \overline{M} \rangle \rangle$  [\(S. 48\)](#page-47-0).

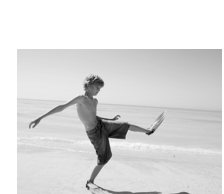

## w **Strandaufnahmen (Strand)** Fotoaufnahmen Filme

**Ermöglicht Aufnahmen von Personen in** hellem Licht an Orten wie Sandstränden, an denen das Sonnenlicht stark reflektiert wird.

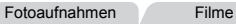

## **in Unterwasseraufnahmen (Unterwasser)**

**• Aufnahmen von Meerestieren und** Unterwasserlandschaften in natürlichen Farben bei Verwendung eines optionalen Unterwassergehäuses ([S. 188](#page-187-0)).

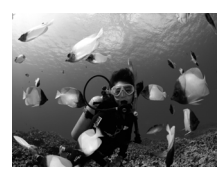

#### **Spezielle Szenen**

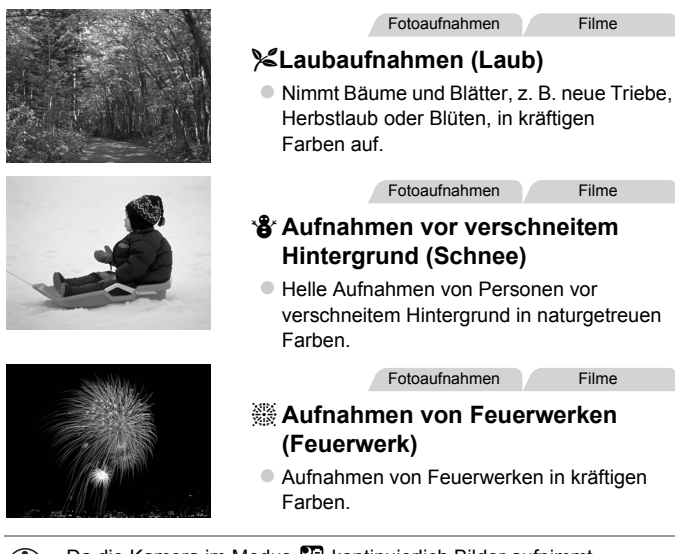

- <span id="page-73-0"></span>• Da die Kamera im Modus **Kantinuierlich Bilder aufnimmt**, bewegen Sie sich bei Aufnahmen nicht.
	- **•** Im Modus **Kannen Aufnahmebedingungen**, die zu sehr starken Kameraverwacklungen oder ähnlichen Problemen führen, verhindern, dass Bilder von der Kamera kombiniert werden, und Sie erhalten nicht die erwarteten Ergebnisse.
	- Setzen Sie die Kamera bei Verwendung des Modus ▒ auf ein Stativ auf, oder ergreifen Sie andere Maßnahmen, um Kamerabewegungen und -verwacklungen zu vermeiden. Setzen Sie [IS Modus] in diesem Fall auf [Aus] ([S. 124](#page-123-0)).

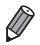

Im Modus 3, &, Pi und <a>
wirken, da die ISO-Empfindlichkeit ([S. 99\)](#page-98-0) für die jeweiligen Aufnahmebedingungen erhöht wird.

# <span id="page-74-0"></span>Bildeffekte (Kreative Filter)

4

Fügen Sie Bildern beim Aufnehmen verschiedene Effekte hinzu.

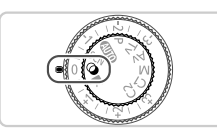

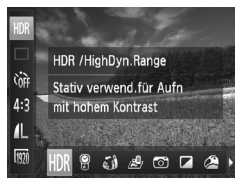

#### Wechseln Sie in den Modus  $\textcircled{a}$ .

- **Drehen Sie das Modus-Wahlrad auf die** Position  $\bigcirc$ .
- **Wählen Sie einen Aufnahmemodus aus.**
	- $\bullet$  Drücken Sie die Taste  $\binom{f(0)}{5f(1)}$ , und wählen Sie im Menü HDR und dann einen Aufnahmemodus aus [\(S. 44\)](#page-43-0).

#### **Machen Sie die Aufnahme.**

**Machen Sie in den Modi (A,**  $\mathbb{F}$ **,**  $\mathbb{Q}$ **,**  $\mathbb{Q}$ **)**,  $\mathbb{Z}$  und  $\mathbb{Z}$  zuerst einige  $\left( \mathbf{r} \right)$ Testaufnahmen, um die gewünschten Ergebnisse zu erzielen.

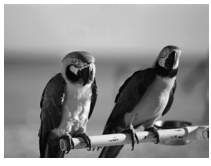

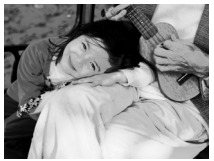

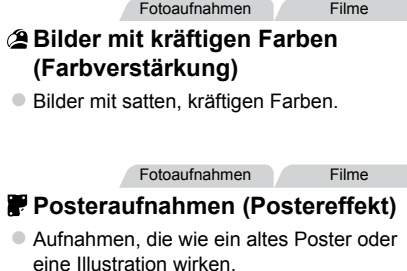

#### Aufnehmen von Szenen mit hohem Kontrast (Hoher Kontrastumfang)

Es werden drei aufeinanderfolgende Aufnahmen mit verschiedenen Helligkeitsstufen gemacht. Die Kamera kombiniert Bildbereiche mit optimaler Helligkeit, um ein einzelnes Bild zu erzeugen. Dieser Modus reduziert die Verwischung des Hauptmotivs und Detailungenauigkeit in Schattenbereichen, wie sie in Aufnahmen mit hohem Kontrast vorkommen.

4

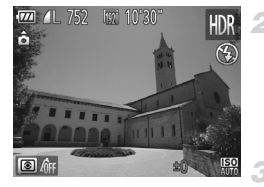

## **Wählen Sie HDR aus.**

**E** Befolgen Sie die Schritte 1 und 2 auf [S. 75](#page-74-0), und wählen Sie HDR aus.

#### **Halten Sie die Kamera ruhig.**

● Setzen Sie die Kamera auf ein Stativ auf, oder ergreifen Sie andere Maßnahmen, um Kamerabewegungen und -verwacklungen zu vermeiden.

#### **Machen Sie die Aufnahme.**

z Wenn Sie den Auslöser komplett herunterdrücken, macht die Kamera drei Aufnahmen und kombiniert sie.

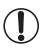

**•** Setzen Sie in diesem Modus [IS Modus] auf [Aus] [\(S. 124\)](#page-123-0).

**•** Motivbewegen führen zu unscharfen Bildern.

**•** Es dauert eine Weile, bis Sie wieder Aufnahmen machen können, da die Kamera die Bilder verarbeitet und kombiniert.

#### **Hinzufügen von Farbeffekten**

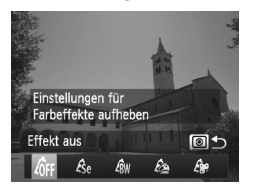

#### **Wählen Sie einen Farbeffekt aus.**

- **E** Befolgen Sie die Schritte 1 und 2 auf [S. 75,](#page-74-0) und wählen Sie HDR aus.
- **Drücken Sie die Taste [3], und wählen Sie** einen Farbeffekt aus (drücken Sie entweder die Tasten (■ . oder drehen Sie das Wahlrad **3). Drücken Sie dann die Taste ® erneut.**

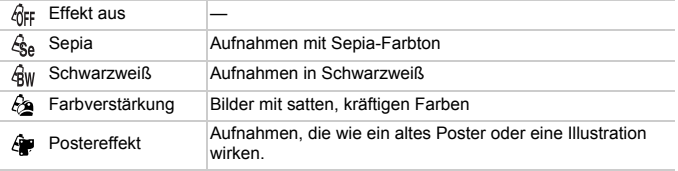

Fotoaufnahmen Filme

#### Aufnehmen mit verblassten Farben (Nostalgisch)

Durch diesen Effekt werden die Farben blasser und das Bild verwittert dargestellt, sodass es wie ein altes Foto wirkt. Sie können zwischen fünf Effektstärken wählen.

4

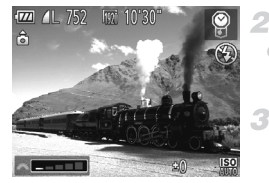

#### **Wählen Sie ® aus.**

- Befolgen Sie die Schritte 1 und 2 auf [S. 75,](#page-74-0) und wählen Sie ® aus.
- **Wählen Sie eine Effektstärke aus.**
- Drehen Sie das Wahlrad **zwe**, um die Effektstärke auszuwählen.
- **Machen Sie die Aufnahme.**

**•** Die Farben wirken auf dem Aufnahmebildschirm blass, der nostalgische Effekt wird jedoch nicht angezeigt. Überprüfen Sie das Bild im Wiedergabemodus, um den Effekt anzuzeigen ([S. 140](#page-139-0)).

**•** Der nostalgische Effekt wird nicht auf Filme angewendet.

Fotoaufnahmen

## Aufnehmen mit den Effekten eines Fischaugenobjektivs (Fischaugeneffekt)

Machen Sie Aufnahmen mit dem verzerrenden Effekt eines Fischaugenobjektivs.

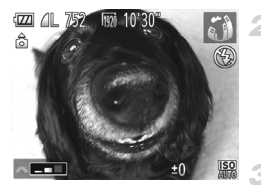

#### **Wählen Sie all aus.** 1.

Befolgen Sie die Schritte 1 und 2 auf [S. 75](#page-74-0), und wählen Sie all aus.

#### **Wählen Sie eine Effektstärke aus.**

- Drehen Sie das Wahlrad **zwe**, um die Effektstärke auszuwählen.
- **Es wird eine Vorschau Ihrer Aufnahme mit** dem Effekt angezeigt.

Fotoaufnahmen Filme

#### **Machen Sie die Aufnahme.**

Aufnehmen von Bildern, die wie Miniaturmodelle aussehen (Miniatureffekt)

Erzeugt den Effekt eines Miniaturmodells, indem Bildbereiche über und unter dem ausgewählten Bereich unscharf dargestellt werden.

Sie können auch Filme aufzeichnen, die wie Szenen in Miniaturmodellen wirken, indem Sie vor der Aufzeichnung von Filmen die

Wiedergabegeschwindigkeit auswählen. Personen und Objekte in der Szene bewegen sich während der Wiedergabe schnell. Töne werden nicht aufgenommen.

#### **Wählen Sie aus.**

- Befolgen Sie die Schritte 1 und 2 auf [S. 75](#page-74-0), und wählen Sie *惠* aus.
- Ein weißer Rahmen wird angezeigt. Es handelt sich um den Bildbereich, der nicht unscharf dargestellt wird.

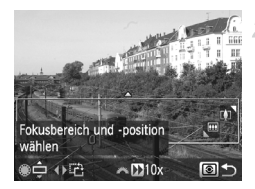

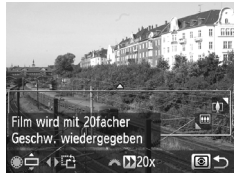

#### **Wählen Sie den Bereich aus, der scharf dargestellt werden soll.**

- $\bullet$  Drücken Sie die Taste  $\lceil \circ \rceil$ .
- Bewegen Sie den Zoom-Regler zum Verändern der Rahmengröße, und drehen Sie das Wahlrad **&** zum Verschieben des Rahmens.

#### **Wählen Sie für Filme die Wiedergabegeschwindigkeit aus.**

Drehen Sie das Wahlrad **zwe**, um die Geschwindigkeit auszuwählen.

#### **Kehren Sie zum Aufnahmebildschirm zurück, und machen Sie die Aufnahme.**

Drücken Sie die Taste (8), um zum Aufnahmebildschirm zurückzukehren, und machen Sie dann die Aufnahme.

#### **Wiedergabegeschwindigkeit und geschätzte Wiedergabedauer (für Clips von 1 Min.)**

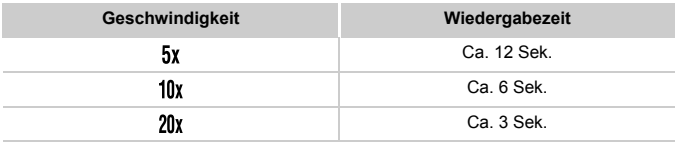

**•** Während einer Filmaufnahme steht die Zoomfunktion nicht zur Verfügung. Achten Sie darauf, den Zoom vor der Aufnahme einzustellen.

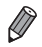

**•** Um die Ausrichtung des Rahmens in vertikal zu ändern, drücken Sie in Schritt 2 die Tasten ♦ • Um die horizontale Ausrichtung wiederherzustellen, drücken Sie die Tasten  $\triangle \blacktriangledown$ .

**•** Um den Rahmen zu verschieben, wenn er sich in der horizontalen Ausrichtung befindet, drücken Sie die Tasten  $\blacktriangle \blacktriangledown$ , und um ihn zu verschieben, wenn in er sich in der vertikalen Ausrichtung befindet, drücken Sie die Tasten  $\blacklozenge$ .

- **•** Wenn Sie die Kamera vertikal halten, ändert sich die Ausrichtung des Rahmens.
- **Die Bildqualität für Filme ist <b>kin** bei einem Seitenverhältnis von 43 und Fon bei einem Seitenverhältnis von 169 [\(S. 60\)](#page-59-0). Diese Qualitätseinstellungen können nicht geändert werden.

Fotoaufnahmen

## Aufnehmen mit den Effekten einer Spielzeugkamera (Spielzeugkamera)

Durch diesen Effekt ähneln Bilder Aufnahmen einer Spielzeugkamera, indem diese vignettiert werden (dunklere, unschärfere Bildecken) und ihre Farbe geändert wird.

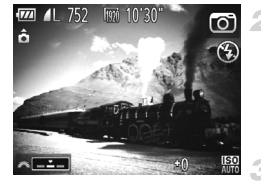

#### **Wählen Sie aus.**

● Befolgen Sie die Schritte 1 und 2 auf [S. 75](#page-74-0), und wählen Sie <sub>(aus</sub>.

#### **Wählen Sie einen Farbton aus.**

- **Drehen Sie das Wahlrad Zum einen** Farbton auszuwählen.
- ▶ Es wird eine Vorschau Ihrer Aufnahme mit dem Effekt angezeigt.

#### **Machen Sie die Aufnahme.**

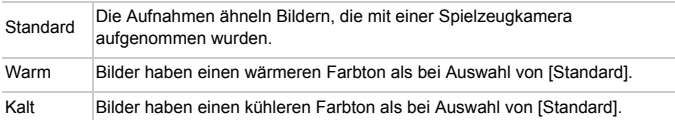

Fotoaufnahmen Filme

#### Aufnehmen im Modus Monochrome

Sie können Bilder in Schwarzweiß, Sepia oder Blauweiß aufnehmen.

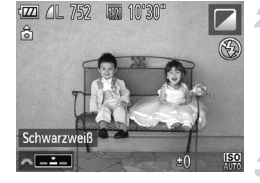

#### Wählen Sie **aus.** 1

Befolgen Sie die Schritte 1 und 2 auf [S. 75,](#page-74-0) und wählen Sie  $\Box$  aus.

#### **Wählen Sie einen Farbton aus.**

- Drehen Sie das Wahlrad **zur um einen** Farbton auszuwählen.
- $\triangleright$  Es wird eine Vorschau Ihrer Aufnahme mit dem Effekt angezeigt.

#### **Machen Sie die Aufnahme.**

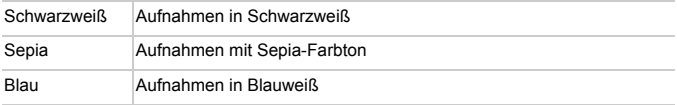

Fotoaufnahmen Filme

## Aufnehmen mit dem Modus Farbton

Wählen Sie eine bestimmte Farbe aus, und geben Sie die anderen Farben in Schwarzweiß wieder.

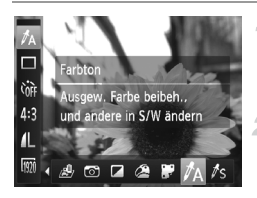

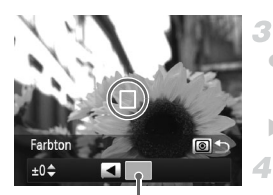

Aufgezeichnete Farbe

#### Wählen Sie  $\Lambda$  aus.

**E** Befolgen Sie die Schritte 1 und 2 auf [S. 75](#page-74-0), und wählen Sie  $\Lambda$  aus.

#### **Greifen Sie auf den Einstellungsbildschirm zu.**

 $\bullet$  Drücken Sie die Taste  $\circledast$ .

 $\triangleright$  Das ursprüngliche Bild und das Farbtonbild werden nacheinander angezeigt. ▶ Standardmäßig ist Grün die Farbe, die

beibehalten wird.

#### **Legen Sie die Farbe fest.**

- **Positionieren Sie den mittleren Rahmen über** der gewünschten Farbe, und drücken Sie dann die Taste  $\blacktriangleleft$ .
- $\triangleright$  Die festgelegte Farbe wird aufgezeichnet.

#### **Legen Sie die gewünschte Farbpalette fest.**

- Drücken Sie die Tasten ▲▼, oder drehen Sie das Wahlrad  $\ddot{m}$ , um die Palette anzupassen.
- **Um nur Ihre gewünschte Farbe auszuwählen.** wählen Sie einen großen negativen Wert aus. Um auch ähnliche Farben auszuwählen, wählen Sie einen großen positiven Wert aus.
- **Drücken Sie die Taste (3) um zum** Aufnahmebildschirm zurückzukehren.
- **•** Die Verwendung des Blitzes in diesem Modus kann zu unvorhergesehenen Ergebnissen führen.
	- **•** In einigen Aufnahmeszenen können Bilder grob wirken und Farben nicht wie erwartet aussehen.

Fotoaufnahmen Filme

#### Aufnehmen mit dem Modus Farbwechsel

1

4

Sie können eine Bildfarbe vor dem Aufnehmen durch eine andere ersetzen. Beachten Sie, dass nur eine Farbe ersetzt werden kann.

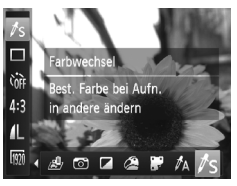

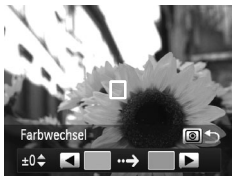

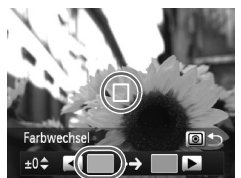

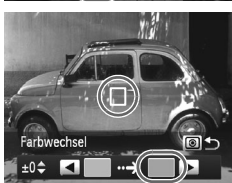

#### Wählen Sie  $\sqrt{\ }$ s aus.

Befolgen Sie die Schritte 1 und 2 auf [S. 75,](#page-74-0) und wählen Sie  $\sqrt{s}$  aus.

#### **Greifen Sie auf den Einstellungsbildschirm zu.**

- Drücken Sie die Taste [3].
- **Das ursprüngliche Bild und das** Farbwechselbild werden nacheinander angezeigt.
- Standardmäßig wird Grün durch Grau ersetzt.

#### 3 **Legen Sie die zu ersetzende Farbe fest.**

- z Positionieren Sie den mittleren Rahmen über der zu ersetzenden Farbe, und drücken Sie dann die Taste  $\blacktriangleleft$ .
- $\triangleright$  Die festgelegte Farbe wird aufgezeichnet.

#### **Legen Sie die neue Farbe fest.**

- Positionieren Sie den mittleren Rahmen über der neuen Farbe, und drücken Sie dann die Taste  $\blacktriangleright$
- **Die festgelegte Farbe wird aufgezeichnet.**

#### **Legen Sie die zu ersetzende Farbpalette fest.**

- Drücken Sie die Tasten ▲▼, oder drehen Sie das Wahlrad , um die Palette anzupassen.
- **Um nur Ihre gewünschte Farbe zu ersetzen,** wählen Sie einen großen negativen Wert aus. Um auch ähnliche Farben zu ersetzen, wählen Sie einen großen positiven Wert aus.
- **Drücken Sie die Taste ®. um zum** Aufnahmebildschirm zurückzukehren.
- **•** Die Verwendung des Blitzes in diesem Modus kann zu unvorhergesehenen Ergebnissen führen.
	- **•** In einigen Aufnahmeszenen können Bilder grob wirken und Farben nicht wie erwartet aussehen.

# Spezielle Modi für andere Zwecke

Fotoaufnahmen Filme

#### Automatische Filmaufzeichnung (Filmtagebuch)

Sie können einen kurzen Film über einen Tag ganz einfach beim Aufnehmen von Fotos erstellen.

Vor jeder Aufnahme nimmt die Kamera automatisch einen Film der Szene auf. Alle an einem Tag aufgezeichneten Filme werden in derselben Datei gespeichert.

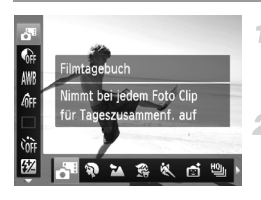

#### **Wählen Sie aus.**

● Befolgen Sie die Schritte 1 und 2 auf [S. 72,](#page-71-0) und wählen Sie **der** aus.

#### **Machen Sie die Aufnahme.**

- **Um ein Foto aufzunehmen, drücken Sie den** Auslöser vollständig herunter.
- X Vor jeder Aufnahme nimmt die Kamera automatisch einen Film auf, der ca. 2 bis 4 Sekunden lang ist.
- **•** Filme werden möglicherweise nicht aufgezeichnet, wenn Sie direkt Œ nach dem Einschalten der Kamera, dem Auswählen des Modus oder einer anderen Kamerabedienung ein Bild aufnehmen.
	- Die Akkulebensdauer ist in diesem Modus kürzer als im Modus **AUD**, da für jede Aufnahme ein Film aufgezeichnet wird.
	- **•** Geräusche von Kamerafunktionen während der Aufzeichnung von Filmen werden im Film aufgenommen.

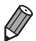

Die Filmqualität im Modus **ist M**und kann nicht geändert werden.

- **•** Filme werden in den folgenden Fällen als separate Filmdateien gespeichert, selbst wenn sie am gleichen Tag im Modus aufgezeichnet werden.
	- Wenn die Filmgröße ca. 4 GB erreicht oder die gesamte Aufzeichnungszeit etwa 1 Stunde beträgt
	- Wenn ein Film geschützt ist [\(S. 152\)](#page-151-0)
	- Wenn ein Film geschnitten wurde ([S. 169](#page-168-0))
	- Wenn die Sommerzeit ([S. 19\)](#page-18-0) oder die Zeitzoneneinstellungen geändert wurden [\(S. 179\)](#page-178-0)
	- Wenn ein neuer Ordner erstellt wird [\(S. 177\)](#page-176-0)
	- Wenn die Copyright-Informationen geändert oder gelöscht wurden ([S. 181\)](#page-180-0)
- **•** Einige Kameratöne werden stumm geschaltet. Es werden keine Töne beim Antippen des Auslösers bzw. beim Verwenden der Kamerabedienelemente oder des Selbstauslösers wiedergegeben ([S. 173](#page-172-0)).
- Sie können im Modus a aufgezeichnete Filme nach Datum anzeigen ([S. 147\)](#page-146-0).

### Automatische Aufnahme nach Erkennen eines Gesichts (Intelligente Aufnahme)

#### **Automatische Aufnahme nach Erkennen eines Lächelns**

Die Kamera nimmt jedes Mal automatisch auf, wenn ein Lächeln erkannt wird, auch wenn der Auslöser nicht gedrückt wird.

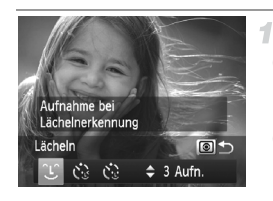

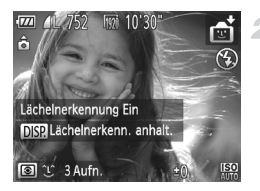

#### Wählen Sie  $\mathfrak{L}$  aus.

- Befolgen Sie die Schritte 1 und 2 auf [S. 72](#page-71-0), wählen Sie nti aus, und drücken Sie dann die Taste <sup>[co]</sup>.
- Drücken Sie die Tasten < boder drehen Sie das Wahlrad (; um  $\mathbb{C}$  auszuwählen. Drücken Sie anschließend die Taste ...
- ▶ Die Kamera ist nun für die Aufnahme bereit, und es wird [Lächelnerkennung Ein] angezeigt.

#### **Richten Sie die Kamera auf eine Person.**

- Jedes Mal, wenn ein Lächeln erkannt wird, nimmt die Kamera nach dem Aufleuchten der Lampe ein Bild auf.
- **Um die Lächelnerkennung anzuhalten,** drücken Sie die Taste **v.** Wenn Sie die Taste ▼ erneut drücken, wird die Erkennung fortgesetzt.
- **•** Wählen Sie nach Abschluss der Aufnahmen einen anderen Modus aus, da die Kamera sonst weiterhin aufnimmt, sobald ein Lächeln erkannt wird.

**•** Sie können auch wie gewohnt durch Drücken des Auslösers Bilder aufnehmen.

**•** Ein Lächeln ist einfacher zu erkennen, wenn das Motiv in die Kamera schaut und den Mund beim Lächeln leicht öffnet, sodass Zähne zu sehen sind.

• Sie können die Anzahl der Aufnahmen mit den Tasten  $\blacktriangle\blacktriangledown$  ändern, nachdem Sie in Schritt 1 [1] gewählt haben. Die Option [Blinzelwarnung] ([S. 68\)](#page-67-0) ist nur für die letzte Aufnahme verfügbar.

#### **Verwenden des Blinzel-Timers**

Richten Sie die Kamera auf eine Person, und drücken Sie den Auslöser vollständig herunter. Die Aufnahme wird ca. zwei Sekunden nach Erkennen eines Blinzelns vorgenommen.

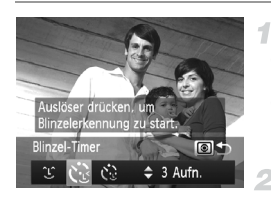

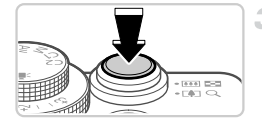

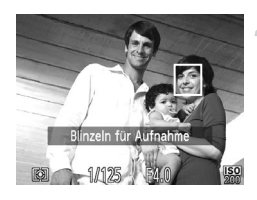

#### **Wählen Sie Canals.**

- Befolgen Sie die Schritte 1 und 2 auf [S. 72,](#page-71-0) wählen Sie  $\mathbb{R}$  aus, und drücken Sie dann die Taste  $\textcircled{\tiny{\textcircled{\tiny{}}}}$ .
- Drücken Sie die Tasten <▶ oder drehen Sie das Wahlrad **D**, um  $\ddot{\mathbf{C}}$  auszuwählen. Drücken Sie anschließend die Taste [3].

#### **Richten Sie die Kamera auf den gewünschten Bildausschnitt, und tippen Sie den Auslöser an.**

C Stellen Sie sicher, dass um das Gesicht der Person, die blinzeln soll, ein grüner Rahmen angezeigt wird.

#### **Drücken Sie den Auslöser vollständig herunter.**

- ▶ Die Kamera ist nun für die Aufnahme bereit, und es wird [Blinzeln für Aufnahme] angezeigt.
- **Die Lampe blinkt und der Selbstauslöserton ist zu** hören.

#### 4. **Schauen Sie in die Kamera, und blinzeln Sie.**

- X Die Aufnahme wird ca. zwei Sekunden nach Erkennen eines Blinzelns der Person vorgenommen, deren Gesicht sich im Rahmen befindet.
- $\bullet$  Drücken Sie die Taste MENU, um eine Aufnahme nach Verwenden des Selbstauslösers abzubrechen.
- **•** Wenn das Blinzeln nicht erkannt wird, blinzeln Sie langsam und bewusst.
- **•** Ein Blinzeln wird unter Umständen nicht erkannt, wenn die Augen durch Haare oder einen Hut verdeckt sind oder die Person eine Brille trägt.
- **•** Das gleichzeitige Schließen und Öffnen beider Augen wird ebenfalls als Blinzeln erkannt.
- **•** Wenn das Blinzeln nicht erkannt wird, nimmt die Kamera ca. 15 Sekunden später auf.
- **•** Sie können die Anzahl der Aufnahmen mit den Tasten  $\blacktriangle$   $\blacktriangledown$  ändern, nachdem Sie in Schritt 1 gewählt haben. Die Option [Blinzelwarnung] [\(S. 68\)](#page-67-0) ist nur für die letzte Aufnahme verfügbar
- **•** Falls sich keine Personen im Bildausschnitt befinden, wenn der Auslöser vollständig heruntergedrückt wird, nimmt die Kamera auf, sobald eine Person die Szene betritt und blinzelt.

#### **Verwenden des Gesichts-Timers**

Die Aufnahme wird ca. zwei Sekunden nach Erkennen des Gesichts einer anderen Person (z. B. des Fotografen) gemacht, die die Szene betreten hat ([S. 112](#page-111-0)). Dies ist nützlich, wenn Sie auf Gruppenfotos oder ähnlichen Aufnahmen selbst zu sehen sein möchten.

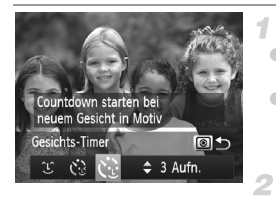

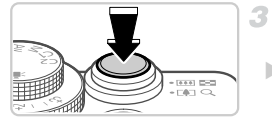

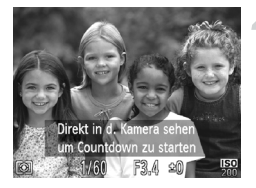

#### **Wählen Sie**  $\check{\mathcal{C}}$  **aus.**

- Befolgen Sie die Schritte 1 und 2 auf [S. 72](#page-71-0), wählen Sie  $\blacksquare$  aus, und drücken Sie dann die Taste  $\lhd$ .
- Drücken Sie die Tasten <▶ oder drehen Sie das Wahlrad (a), um  $\mathcal{C}$  auszuwählen. Drücken Sie anschließend die Taste .

#### **Richten Sie die Kamera auf den gewünschten Bildausschnitt, und tippen Sie den Auslöser an.**

● Stellen Sie sicher, dass um das fokussierte Gesicht ein grüner und um die anderen Gesichter weiße Rahmen angezeigt werden.

#### **Drücken Sie den Auslöser vollständig herunter.**

▶ Die Kamera ist nun für die Aufnahme bereit, und es wird [Direkt in d. Kamera sehen um Countdown zu starten] angezeigt.

▶ Die Lampe blinkt und der Selbstauslöserton ist zu hören.

#### **Begeben Sie sich in den Bildausschnitt, und schauen Sie in die Kamera.**

- X Wenn ein neues Gesicht erkannt wird, blinkt die Lampe und der Selbstauslöserton wird schneller. (Wenn der Blitz ausgelöst wird, leuchtet die Lampe.) Die Aufnahme wird ca. zwei Sekunden später vorgenommen.
- **Drücken Sie die Taste MENU**, um eine Aufnahme nach Verwenden des Selbstauslösers abzubrechen.

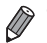

**•** Auch wenn Ihr Gesicht nicht erfasst wird, nachdem Sie die Szene betreten haben, erfolgt nach ca. 15 Sekunden die Aufnahme.

**Sie können die Anzahl der Aufnahmen mit den Tasten ▲▼ ändern, nachdem Sie in** Schritt 1 gewählt haben. Die Option [Blinzelwarnung] ([S. 68\)](#page-67-0) ist nur für die letzte Aufnahme verfügbar.

Fotoaufnahmen

#### Reihenaufnahmen in Hochgeschwindigkeit (Highspeed-Serienbilder HQ)

Wenn Sie den Auslöser komplett herunterdrücken, macht die Kamera kurz hintereinander eine Reihe von Aufnahmen. Einzelheiten zur Geschwindigkeit von Reihenaufnahmen und der maximalen Anzahl an Reihenaufnahmen finden Sie unter "Reihenaufnahmengeschwindigkeit" (siehe "Technische [Daten" \(S. 34\)\)](#page-33-0).

HQ: High Quality

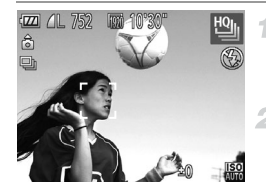

#### **Wählen Sie <sup>to</sup> aus.**

Befolgen Sie die Schritte 1 und 2 auf S. 72. und wählen Sie [14] aus.

#### **Machen Sie die Aufnahme.**

**Drücken Sie den Auslöser vollständig** herunter, um kontinuierlich zu fotografieren. **• Die Aufnahme wird beendet, wenn Sie den** Auslöser loslassen oder die maximale Anzahl an Aufnahmen erreicht ist. [Daten werden bearbeitet] wird angezeigt. Die Aufnahmen werden in der entsprechenden Reihenfolge angezeigt.

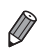

- **•** Die Einstellungen für Fokus, Bildhelligkeit und Farbe werden durch die erste Aufnahme festgelegt.
- **•** Während der Aufnahme ist der Bildschirm leer.
- **•** Nach Reihenaufnahmen kann es eine Weile dauern, bevor Sie erneut Aufnahmen machen können. Je nach Speicherkarte kann es außerdem eine Weile dauern, bis Sie die nächste Aufnahme machen können. Die Verwendung von Speicherkarten der Speed Class 6 oder schnellerer Speicherkarten wird empfohlen.
- **•** Abhängig von den Aufnahmebedingungen, den Kameraeinstellungen und der Zoomposition kann sich die Aufnahmegeschwindigkeit möglicherweise verlangsamen.

#### **Während der Wiedergabe angezeigte Bilder**

Jeder Satz Reihenaufnahmen wird als Gruppe verwaltet. Nur das zuerst in dieser Gruppe aufgenommene Bild wird angezeigt. Das Symbol  $\Box$  ei oben links im Bildschirm gibt an, dass das Bild Teil einer Gruppe ist.

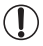

**•** Wenn Sie ein gruppiertes Bild löschen [\(S. 156\)](#page-155-0), werden alle Bilder in der Gruppe ebenfalls gelöscht. Gehen Sie beim Löschen von Bildern vorsichtig vor.

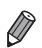

**•** Gruppierte Bilder können einzeln wiedergegeben ([S. 148\)](#page-147-0) und Gruppen aufgelöst werden ([S. 148](#page-147-1)).

- **•** Wenn Sie ein gruppiertes Bild schützen [\(S. 152](#page-151-0)), werden alle Bilder in der Gruppe geschützt.
- **•** Gruppierte Bilder können einzeln angezeigt werden, wenn sie mit der Bildsuche [\(S. 145](#page-144-0)) oder Ähnliche Bilder [\(S. 151\)](#page-150-0) wiedergegeben werden. In diesem Fall werden Bildergruppen temporär aufgelöst.
- **•** Gruppierte Bilder können nicht als Favoriten markiert ([S. 161\)](#page-160-0), bearbeitet [\(S. 159](#page-158-0) – [168](#page-167-0)), kategorisiert [\(S. 162\)](#page-161-0), gedruckt ([S. 206](#page-205-0)) oder als Startbild festgelegt [\(S. 174](#page-173-0)) werden. Zudem können Sie für gruppierte Bilder nicht die Anzahl der Drucke festlegen ([S. 214](#page-213-0)). Zeigen Sie dazu gruppierte Bilder einzeln an [\(S. 148](#page-147-0)), oder heben Sie die Gruppierung auf ([S. 148\)](#page-147-1).

#### Fotoaufnahmen

#### Aufnehmen von Bildern mit dem Stitch-Assistenten

Nehmen Sie ein großes Motiv auf, in dem Sie mehrere Aufnahmen aus verschiedenen Positionen machen und sie mit der verfügbaren Software zu einem Panorama zusammenfügen.

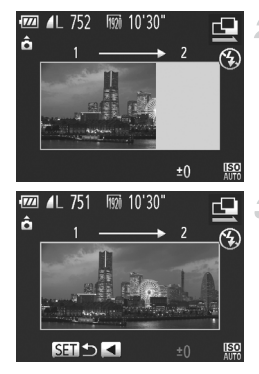

## **Wählen Sie**  $\Box$  **oder**  $\Box$  **aus.**

● Befolgen Sie die Schritte 1 und 2 auf [S. 72,](#page-71-0) und wählen Sie  $\mathbf{\mathfrak{Q}}$  oder  $\mathbf{\mathfrak{Q}}$  aus.

#### **Machen Sie die erste Aufnahme.**

X Die erste Aufnahme legt die Belichtung und den Weißabgleich fest.

#### **Machen Sie weitere Aufgaben.**

- Nehmen Sie das zweite Bild so auf, dass es sich teilweise mit dem Bildbereich des ersten Bildes überlappt.
- Kleinere Abweichungen in den Überlappungsbereichen werden beim Zusammenfügen der Bilder automatisch korrigiert.
- **Machen Sie bis zu 26 Aufnahmen (so wie das** zweite Bild).
- **Beenden Sie die Bildaufnahme.**
	- **Drücken Sie die Taste (FRG).**
	- **Verwenden Sie die Software zum Zusammenfügen der Bilder.**
	- Anleitungen zum Zusammenfügen von Bildern finden Sie im *Software-Handbuch*.

**•** Diese Funktion steht nicht zur Verfügung, wenn ein Fernsehgerät bei der Aufnahme für die Anzeige verwendet wird ([S. 191](#page-190-0)).

**Weisen Sie zur Verwendung der AF-Speicherung AFL der Taste <b>5** zu ([S. 135\)](#page-134-0).

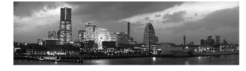

# Aufnehmen verschiedener Filme

#### Aufnehmen von Filmen im Modus '

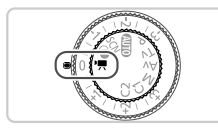

**↑ Wechseln Sie in den Modus <sup>•</sup>票.** 

z Drehen Sie das Modus-Wahlrad auf die Position  $\blacksquare$ .

**2** Konfigurieren Sie die **Einstellungen für den Film [\(S. 230](#page-229-0) – [238\)](#page-237-0).**

- **Machen Sie die Aufnahme.**
	- z Drücken Sie die Movie-Taste.
	- **Drücken Sie die Movie-Taste erneut, um die** Filmaufnahme zu beenden.

#### **Speichern oder Ändern der Bildhelligkeit während des Aufnehmens**

Sie können die Belichtung vor der Aufnahme speichern oder in 1/3-Schritten innerhalb eines Bereichs von -2 bis +2 ändern.

1

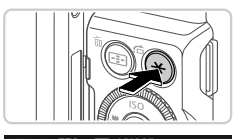

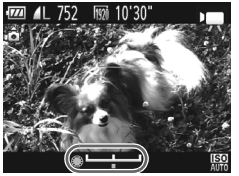

## **Speichern Sie die Belichtung.**

- $\bullet$  Drücken Sie die Taste  $\bigstar$ . um die Belichtung zu speichern. Der Belichtungseinstellungsbalken wird angezeigt.
- $\bullet$  Drücken Sie die Taste  $\bigstar$  erneut, um die Belichtungsspeicherung aufzuheben.
	- **Passen Sie die Belichtung an.**
- **Drehen Sie während der Betrachtung des** Bildschirms das Wahlrad  $\clubsuit$ , um die Belichtung anzupassen.

**Machen Sie die Aufnahme.**

#### iFrame-Filme

Nehmen Sie Filme auf, die mit iFrame-kompatibler Software oder iFramekompatiblen Geräten bearbeitet werden können. Sie können iFrame-Filme schnell bearbeiten, speichern und verwalten, wenn Sie die mitgelieferte Software verwenden.

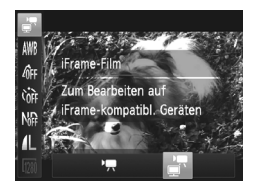

#### **Wählen Sie at aus.**

- z Drehen Sie das Modus-Wahlrad auf die Position  $\overline{P}$ .
- **Drücken Sie die Taste (FRG)**, und wählen Sie im Menü  $\overline{R}$  und dann  $\overline{R}$  aus [\(S. 44\)](#page-43-0).
- $\triangleright$  Auf dem Bildschirm werden oben und unten schwarze Balken angezeigt, die auf nicht aufgezeichnete Bildbereiche hinweisen.

## **Machen Sie die Aufnahme.**

Die Auflösung ist **[78]** [\(S. 64](#page-63-0)) und kann nicht geändert werden.

**•** iFrame ist ein von Apple entwickeltes Videoformat.

4

# *4*

# **Modus P**

# Anspruchsvollere Aufnahmen in Ihrem bevorzugten Aufnahmestil

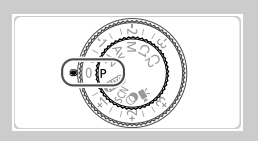

- In diesem Kapitel wird davon ausgegangen, dass das Modus-Wahlrad der Kamera auf die Position  $P$  gedreht wurde.
- P: Programm-AE; AE: Automatische Belichtung
- Wenn Sie eine in diesem Kapitel beschriebene Funktion in anderen Modi als P verwenden möchten, sollten Sie sicherstellen, dass die Funktion in diesen Modi verfügbar ist [\(S. 230](#page-229-0) – [237\)](#page-236-0).

# Aufnehmen im Modus Programm-AE (Modus P)

Sie können viele Funktionseinstellungen an Ihren bevorzugten Aufnahmestil anpassen.

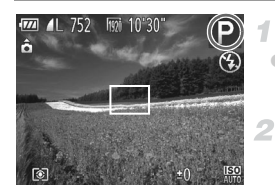

#### Wechseln Sie in den Modus **P**.

**• Drehen Sie das Modus-Wahlrad auf die** Position P.

#### **Passen Sie die Einstellungen wie gewünscht an [\(S. 97](#page-96-0) – [124](#page-123-1)), und machen Sie dann eine Aufnahme.**

**•** Lässt sich beim Antippen des Auslösers keine korrekte Belichtung einstellen, werden Verschlusszeiten und Blendenwerte orange angezeigt. Passen Sie folgende Einstellungen an, um die richtige Belichtung zu erzielen. - Aktivieren Sie den Blitz ([S. 120\)](#page-119-0).

- Legen Sie eine höhere ISO-Empfindlichkeit fest ([S. 99\)](#page-98-1).
- Filme können durch Drücken der Movie-Taste ebenfalls im Modus P aufgenommen werden. Einige FUNC.- und MENU-Einstellungen werden jedoch eventuell automatisch für die Filmaufnahme angepasst.
- Einzelheiten zum Aufnahmebereich im Modus P finden Sie unter "Technische [Daten" \(S. 34\).](#page-33-1)

# Bildhelligkeit (Belichtungskorrektur)

## <span id="page-96-0"></span>Anpassen der Bildhelligkeit (Belichtungskorrektur)

Die Standardbelichtung der Kamera kann in 1/3-Schritten im Bereich –3 bis +3 angepasst werden.

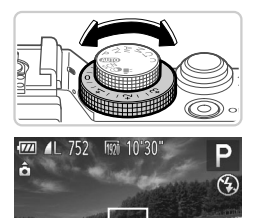

 $\left[\begin{array}{ccc} -2 & -1 \end{array}\right]$ 

 $+2$  MENU

- **Drehen Sie während der Betrachtung des** Bildschirms das Wahlrad für die Belichtungskorrektur, um die Helligkeit anzupassen.
- ▶ Die von Ihnen angegebene Korrekturstufe wird nun angezeigt.

## Speichern der Bildhelligkeit/Belichtung (AE-Speicherung)

Vor der Aufnahme können Sie die Belichtung speichern oder den Fokus und die Belichtung separat einstellen.

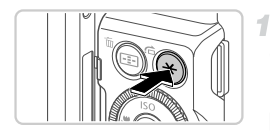

#### **Speichern Sie die Belichtung.**

- Richten Sie die Kamera mit der gespeicherten Belichtung auf das gewünschte Motiv aus, und drücken Sie die Taste  $\mathbf{\divideontimes}.$
- $\triangleright$   $\bigstar$  wird angezeigt und die Belichtung gespeichert.
- **Wählen Sie ein Motiv aus, und machen Sie die Aufnahme.**
	- Nach einer Aufnahme wird die AE-Speicherung aufgehoben und  $\bigstar$  nicht mehr angezeigt.

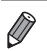

**•** AE: Automatische Belichtung

**•** Nach dem Speichern der Belichtung können Sie die Kombination aus Verschlusszeit und Blendenwert anpassen, indem Sie das Wahlrad  $\bigcirc$ (Programmwechsel) drehen.

#### Ändern des Lichtmessverfahrens

Passen Sie das Lichtmessverfahren (Messung der Helligkeit) wie folgt an die Aufnahmebedingungen an.

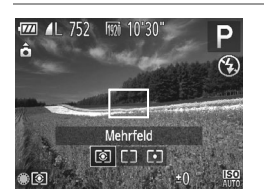

- **Drücken Sie die Taste [3], drehen Sie das** Wahlrad , um die gewünschte Option auszuwählen, und drücken Sie dann die Taste <sup>®</sup> erneut.
- $\triangleright$  Die von Ihnen konfigurierte Option wird nun angezeigt.

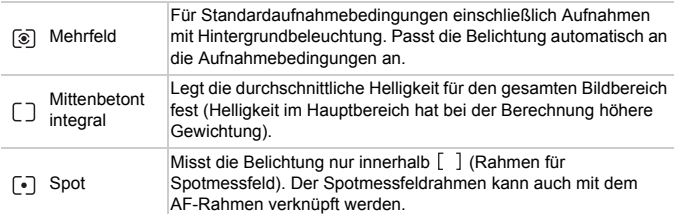

#### **Verknüpfen des Spotmessfeldrahmens mit dem AF-Rahmen**

4

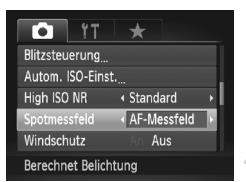

#### **Stellen Sie das Lichtmess**verfahren auf  $\lceil \cdot \rceil$  ein.

z Führen Sie den oben beschriebenen Schritt aus, und wählen Sie  $\lceil \cdot \rceil$ .

#### **Konfigurieren Sie die Einstellung.**

 $\bullet$  Drücken Sie die Taste MFNU und wählen Sie auf der Registerkarte **1** [Spotmessfeld] und danach [AF-Messfeld] aus [\(S. 45\)](#page-44-0). **Der Spotmessfeldrahmen wird mit dem** verschobenen AF-Rahmen verknüpft

([S. 114](#page-113-0)).

**•** Nicht verfügbar, wenn [AF-Rahmen] auf [Gesicht/AiAF] [\(S. 112\)](#page-111-1) oder [Verfolg. AF] ([S. 115](#page-114-0)) eingestellt ist.

## <span id="page-98-1"></span><span id="page-98-0"></span>Ändern der ISO-Empfindlichkeit

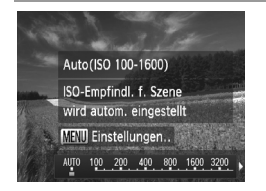

- Drücken Sie die Taste ▲, und wählen Sie eine Option aus (drücken Sie entweder die Tasten qr, oder drehen Sie das Wahlrad 7). Drücken Sie dann die Taste (FUNC).
- **Die von Ihnen konfigurierte Option wird nun** angezeigt.

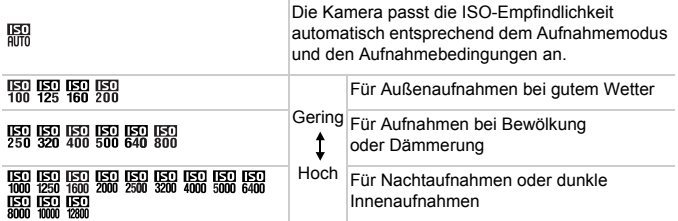

**•** Um die automatisch festgelegte ISO-Empfindlichkeit anzuzeigen, wenn die Kamera auf **E** eingestellt ist, tippen Sie den Auslöser an.

- **•** Obwohl die Auswahl einer geringeren ISO-Empfindlichkeit die Körnigkeit von Bildern reduzieren kann, besteht eventuell ein höheres Risiko, dass bei bestimmten Aufnahmebedingungen unscharfe Motive entstehen.
- **•** Eine höhere ISO-Empfindlichkeit erhöht die Verschlusszeit, wodurch Motive weniger unscharf dargestellt werden und die Blitzreichweite ausgeweitet wird. Aufnahmen können jedoch körnig wirken.
- **•** Drücken Sie die Taste (®), während der Einstellungsbildschirm angezeigt wird, um **Fill** festzulegen.

#### <span id="page-98-2"></span>**Anpassen der maximalen ISO-Geschwindigkeit**

Wenn die Kamera auf En eingestellt ist, kann die maximale ISO-Empfindlichkeit in einem Bereich zwischen  $\frac{150}{400}$  und  $\frac{150}{150}$  angegeben werden.

#### **Greifen Sie auf den**  -1 **Einstellungsbildschirm zu.**

**• Drücken Sie die Taste MENU, wählen Sie** auf der Registerkarte **1** [Autom. ISO-Einst.] aus, und drücken Sie dann die Taste  $\binom{FUV}{S}$  ([S. 45\)](#page-44-0).

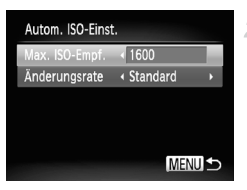

#### **Konfigurieren Sie die Einstellung.**

● Wählen Sie [Max. ISO-Empf.] und dann die gewünschte Option aus ([S. 45](#page-44-0)).

### **Anpassen der Empfindlichkeit**

Sie können aus drei Empfindlichkeitsstufen für **FRR** auswählen.

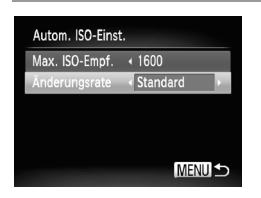

- **E** Befolgen Sie Schritt 1 unter "Anpassen der maximalen ISO-Geschwindigkeit  $\frac{150}{100}$ " ([S. 99\)](#page-98-2), um auf den Einstellungsbildschirm zuzugreifen.
- z Wählen Sie [Änderungsrate] und dann die gewünschte Option aus ([S. 45](#page-44-0)).

Wenn Sie die Taste MENU im Bildschirm für die automatische ISO-Einstellung [\(S. 99\)](#page-98-1) drücken, wird der Bildschirm [Autom. ISO-Einst.] aufgerufen.

## Ändern der Stärke der Rauschunterdrückung (High ISO NR)

Die Rauschunterdrückung kann in 3 Stufen eingestellt werden: [Standard], [Hoch], [Gering]. Diese Funktion ist besonders effektiv beim Aufnehmen mit hohen ISO-Empfindlichkeiten.

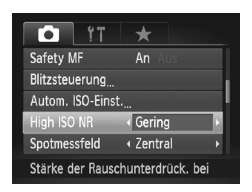

## **Wählen Sie die Stärke der Rauschunterdrückung aus.**

**• Drücken Sie die Taste MENU, wählen Sie auf** der Registerkarte **D** den Eintrag [High ISO] NR], und wählen Sie dann die gewünschte Option aus.

#### Aufnahmereihe mit Belichtungsautomatik (AEB-Modus)

Es werden bei jeder Aufnahme drei Reihenaufnahmen mit unterschiedlichen Belichtungsstufen gemacht (Standardbelichtung, Unterbelichtung und Überbelichtung). Der Wert der Unterbelichtung und Überbelichtung (relativ zur Standardbelichtung) kann in 1/3-Schritten im Bereich –2 bis +2 angepasst werden.

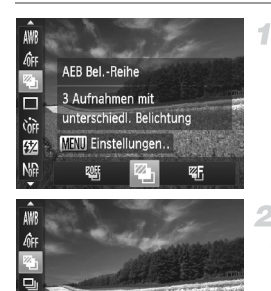

#### **Wählen Sie & aus.**

**• Drücken Sie die Taste (FINC)**, und wählen Sie im Menü  $\mathbb{Q}$  und dann  $\mathbb{Z}$  aus [\(S. 44\)](#page-43-0).

## **Konfigurieren Sie die Einstellung.**

**Drücken Sie die Taste MENU**, und passen Sie dann die Einstellung an, indem Sie die Tasten  $\triangleleft$  drücken oder das Wahlrad  $\triangleq$ drehen.

AEB ist nur im Modus (b) verfügbar ([S. 22](#page-21-0), [49\)](#page-48-0).

**MENU S** 

**•** Reihenaufnahmen [\(S. 108](#page-107-0)) sind in diesem Modus nicht verfügbar.

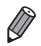

**Gift**  $\sqrt{37}$ 

**N**<sup>®</sup>

AEB Bel.-Reihe

 $-2.1.0$ 

- **•** Wenn Sie bereits die Belichtungskorrektur nutzen ([S. 97\)](#page-96-0), wird der für diese Funktion angegebene Wert als Standardbelichtung für diese Funktion verwendet.
- **•** Sie können auf den Einstellungsbildschirm von Schritt 2 auch zugreifen, indem Sie die Taste MENU drücken, wenn der Belichtungskorrekturbildschirm ([S. 97\)](#page-96-0) angezeigt wird.
- **•** Es werden drei Aufnahmen gemacht, unabhängig von der bei  $\Im$  angegeben Anzahl [\(S. 57\)](#page-56-0).
- **•** [Blinzelwarnung] [\(S. 68](#page-67-0)) ist nur für die letzte Aufnahme verfügbar.

#### Anpassen der Bildhelligkeit (i-contrast)

Zu helle oder dunkle Bildbereiche (wie etwa Gesichter oder Hintergründe) werden vor der Aufnahme erkannt und automatisch auf die optimale Helligkeit angepasst.

Um die Verwischung des Hauptmotivs zu vermeiden, legen Sie die Kontrastkorrektur fest. Um Bilddetails in Schatten beizubehalten, legen Sie die Schattenkorrektur fest.

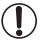

**•** Unter bestimmten Aufnahmebedingungen kann die Korrektur ungenau sein oder das Bild grob erscheinen.

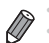

- **•** Sie können auch vorhandene Bilder korrigieren [\(S. 167](#page-166-0)).
- **•** Sie können die Kamera so einstellen, dass sich die Kontrastkorrektur oder die Schattenkorrektur [\(S. 133](#page-132-0)) durch Drehen des Wahlrads **x oder** indern lässt.

## **Kontrastkorrektur**

Es stehen drei Korrekturmethoden zur Verfügung.

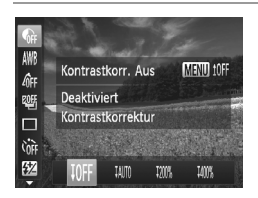

- **Drücken Sie die Taste (FRGC)**, und wählen Sie im Menü **D**e und die gewünschte Option aus ([S. 44](#page-43-0)).
- $\triangleright$  Danach wird  $\mathbb{C}_i$  angezeigt.
- **Bei** *W***IM** und  $\mu$  wird die ISO-Empfindlichkeit auf **Pape 200** zurückgesetzt, wenn Sie versuchen, eine höhere Empfindlichkeit als einzustellen.
	- Bei W<sub>w</sub> wird die ISO-Empfindlichkeit auf En zurückgesetzt, wenn Sie versuchen, eine niedrigere Empfindlichkeit als Ringeinzustellen.
	- Bei Will wird die ISO-Empfindlichkeit auf **En zurückgesetzt, wenn Sie** versuchen, eine niedrigere Empfindlichkeit als En einzustellen.

### **Schattenkorrektur**

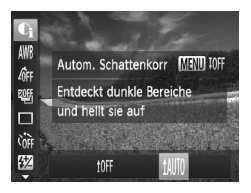

**Drücken Sie die Taste (** $\frac{m}{m}$ **)**, wählen Sie im Menü G aus, drücken Sie die Taste MENU. und wählen Sie 1MM aus [\(S. 44\)](#page-43-0).  $\triangleright$  Danach wird  $\mathbb{C}_i$  angezeigt.

#### Verwenden des ND Filters

Um Aufnahmen mit längeren Verschlusszeiten und kleineren Blendenwerten zu machen, verwenden Sie den ND Filter, der die Lichtintensität auf 1/8 der aktuellen Stufe (entspricht 3 Stufen) reduziert.

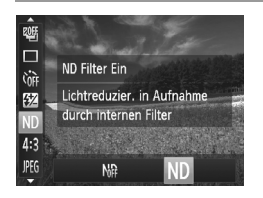

**• Drücken Sie die Taste (FREC)**, und wählen Sie im Menü  $\frac{1}{2}$  und dann  $\frac{1}{2}$  aus [\(S. 44\)](#page-43-0).

**•** Setzen Sie die Kamera auf ein Stativ auf, oder ergreifen Sie andere  $\left( \color{red}\right)$ Maßnahmen, um Kamerabewegungen und -verwacklungen zu vermeiden. Setzen Sie [IS Modus] in diesem Fall auf [Aus] [\(S. 124](#page-123-1)).

# Farbe und Reihenaufnahmen

Fotoaufnahmen Filme

#### <span id="page-103-0"></span>Anpassen des Weißabgleichs

Durch die Anpassung des Weißabgleichs (WB) erscheinen Bildfarben für die aufgenommene Szene natürlicher.

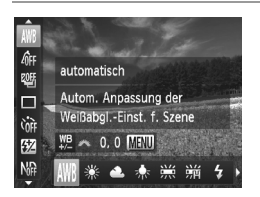

- **Drücken Sie die Taste (F)**, und wählen Sie im Menü WWB und die gewünschte Option aus ([S. 44](#page-43-0)).
- **Die von Ihnen konfigurierte Option wird nun** angezeigt.

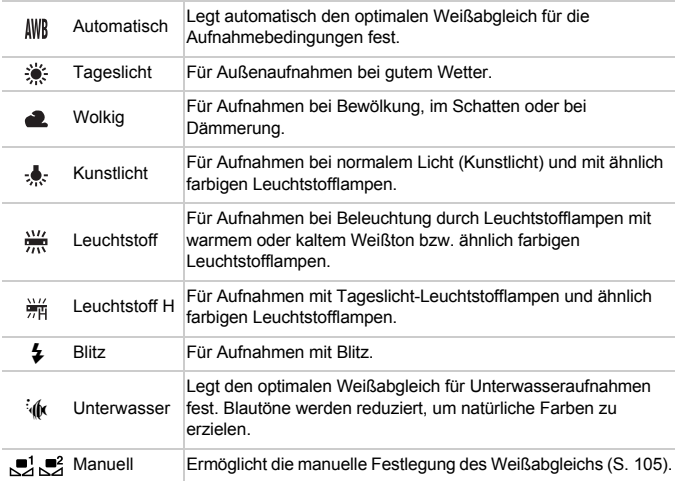

## <span id="page-104-0"></span>**Manueller Weißabgleich**

Damit Bildfarben unter den vorhandenen Lichtverhältnissen natürlich aussehen, passen Sie den Weißabgleich an die Lichtquelle an. Passen Sie den Weißabgleich an die vorhandene Lichtquelle an.

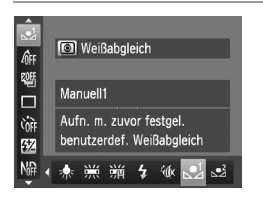

 $\overline{1}$ 

- Befolgen Sie die Schritte unter "Anpassen des [Weißabgleichs" \(S. 104\)](#page-103-0), um  $\frac{1}{2}$  oder  $\frac{2}{3}$ auszuwählen.
- Richten Sie die Kamera auf ein einfaches weißes Motiv aus, sodass der gesamte Bildschirm weiß ist. Drücken Sie die Taste ...
- **Der Farbton auf dem Bildschirm ändert sich nach** der Aufzeichnung der Weißabgleichdaten.

**•** Wenn Sie die Kameraeinstellungen nach Aufzeichnung der Weißabgleichdaten ändern, wirken die Farben möglicherweise unnatürlich.

## **Manuelles Einstellen des Weißabgleichs**

Sie können den Weißabgleich manuell einstellen. Die Anpassung hat die gleiche Wirkung wie ein im Handel erhältlicher Konvertierungsfilter für die Farbtemperatur oder ein Filter für den Farbausgleich.

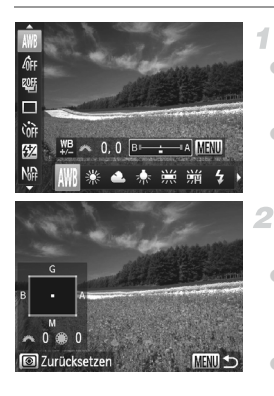

## **Konfigurieren Sie die Einstellung.**

- Befolgen Sie die Schritte unter "Anpassen des [Weißabgleichs" \(S. 104\)](#page-103-0), um die Weißabgleichoption auszuwählen.
- **Passen Sie mit dem Wahlrad zur die** Korrekturstufe für B und A an.

#### **Konfigurieren Sie die erweiterten Einstellungen.**

- z Zum Konfigurieren erweiterter Einstellungen drücken Sie die Taste MENU, und drehen Sie das Wahlrad **zu oder @**, um die Korrekturstufe anzupassen.
- **Drücken Sie die Taste [3], wenn die** Korrekturstufe zurückgesetzt werden soll.
- **Drücken Sie die Taste MENU, um die Einstellung** zu bestätigen.

**•** Die Kamera behält die Korrekturstufen für den Weißabgleich bei, selbst wenn Sie in Schritt 1 zu einer anderen Weißabgleichoption wechseln. Die Korrekturstufen werden jedoch zurückgesetzt, wenn Sie benutzerdefinierte Weißabgleichdaten aufzeichnen.

**•** B: Blau; A: Gelb; M: Magenta; G: Grün

**•** Eine Stufe bei der Blau/Gelb-Korrektur entspricht ca. 7 Mireds eines Konvertierungsfilters für die Farbtemperatur. (Mired: Einheit der Farbtemperatur, mit der die Dichte eines Konvertierungsfilters für die Farbtemperatur angegeben wird.)

**•** Sie können die Kamera so einstellen, dass Sie durch Drehen des Wahlrads z einfach auf den Anpassungsbildschirm B und A zugreifen können [\(S. 133\)](#page-132-0).

<span id="page-105-0"></span>Ändern der Farbtöne eines Bilds (My Colors)

Ändern Sie die Bildfarbtöne wie gewünscht. Konvertieren Sie beispielsweise Bilder in Sepia oder Schwarzweiß.

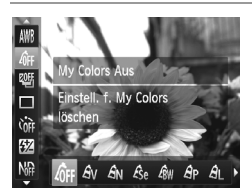

 $\bullet$  Drücken Sie die Taste  $\binom{m}{31}$ , und wählen Sie im Menü  $\theta$ FF und die gewünschte Option aus [\(S. 44](#page-43-0)).

Fotoaufnahmen Filme

**Die von Ihnen konfigurierte Option wird nun** angezeigt.

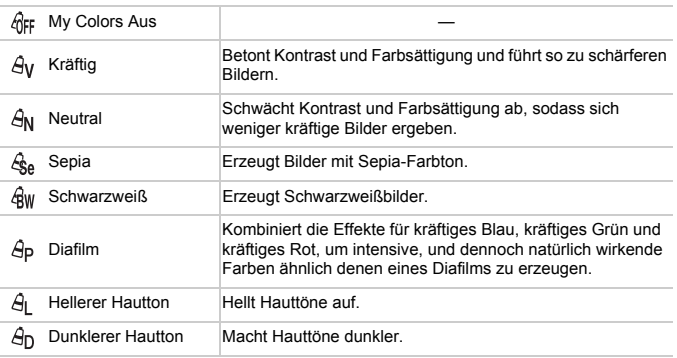

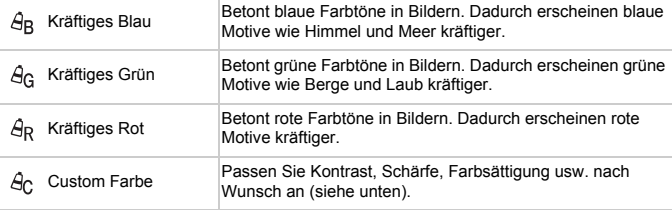

- **Der Weißabgleich [\(S. 104\)](#page-103-0) kann in den Modi**  $\frac{\partial}{\partial \theta}$  **oder**  $\frac{\partial}{\partial \theta}$  **nicht eingestellt**  $\left( \mathbf{I}\right)$ werden.
	- In den Modi  $\hat{H}$  und  $\hat{H}$  werden außer der Hautfarbe von Personen möglicherweise auch andere Farben geändert. Bei einigen Hauttönen werden möglicherweise nicht die gewünschten Ergebnisse erzielt.

#### **Custom Farbe**

Wählen Sie die gewünschte Einstellung für Kontrast, Schärfe, Farbsättigung, Rot, Grün, Blau und Hauttöne einer Aufnahme aus 5 verschiedenen Stufen aus.

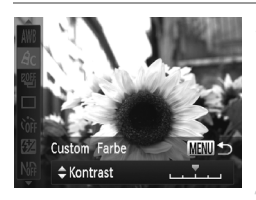

#### **Greifen Sie auf den Einstellungsbildschirm zu.**

Befolgen Sie die Schritte unter "Ändern der [Farbtöne eines Bilds \(My Colors\)" \(S. 106\)](#page-105-0), um  $A$ c, auszuwählen, und drücken Sie dann die Taste MENU.

#### **Konfigurieren Sie die Einstellung.**

- $\bullet$  Drücken Sie die Tasten  $\blacktriangle \blacktriangledown$ , um eine Option auszuwählen, und geben Sie dann den Wert an, indem Sie die Tasten <>>
drücken oder das Wahlrad **&** drehen
- **Um stärkere/intensivere Effekte (oder dunklere** Hauttöne) zu erzielen, passen Sie den Wert nach rechts an, um schwächere/weniger intensive Effekte (oder hellere Hauttöne) zu erzielen, passen Sie den Wert nach links an.
- **Drücken Sie die Taste MENU**, um die Einstellung zu bestätigen.

Fotoaufnahmen

#### <span id="page-107-0"></span>Reihenaufnahme

Drücken Sie den Auslöser vollständig herunter, um kontinuierlich zu fotografieren.

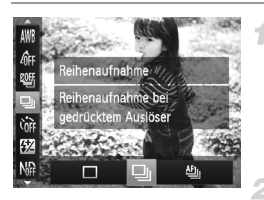

#### **Konfigurieren Sie die Einstellung.**

- $\bullet$  Drücken Sie die Taste  $\binom{m}{31}$ , und wählen Sie  $im$  Menü  $\Box$  und die gewünschte Option aus ([S. 44\)](#page-43-0).
- **Die von Ihnen konfigurierte Option wird nun** angezeigt.

#### **Machen Sie die Aufnahme.**

**Drücken Sie den Auslöser vollständig herunter,** um kontinuierlich zu fotografieren.

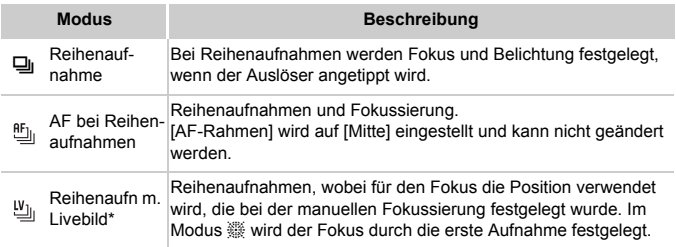

- Im Modus  $\frac{360}{325}$  [\(S. 74\)](#page-73-0), bei AF-Speicherung [\(S. 118](#page-117-0)) oder manuellem Fokus ([S. 110](#page-109-0)) wird <sup>町</sup>in 凹 qeändert.
- Einzelheiten zur Geschwindigkeit von Reihenaufnahmen in jedem Modus finden Sie unter ["Technische Daten" \(S. 34\).](#page-33-0)
- 

**•** Kann nicht in Kombination mit dem Selbstauslöser [\(S. 56\)](#page-55-0) oder [Blinzelwarnung] ([S. 68](#page-67-0)) verwendet werden.

- **•** Abhängig von den Aufnahmebedingungen, den Kameraeinstellungen und der Zoomposition unterbricht die Kamera das Aufnehmen möglicherweise vorübergehend oder die Geschwindigkeit der Reihenaufnahmen verringert sich.
- **•** Je mehr Bilder gemacht werden, desto langsamer die Aufnahme.
- **•** Bei Blitzauslösung verlangsamt sich die Aufnahmegeschwindigkeit unter Umständen.
#### Aufnahmebereich und Fokussierung

Fotoaufnahmen Filme

#### <span id="page-108-0"></span>Aufnehmen mit eingestellten Brennweiten (Zoomstufe)

Sie können mit vordefinierten Brennweiten von 28 mm, 35 mm, 50 mm, 85 mm, 100 mm oder 112 mm (jeweils äquivalent zu Kleinbild) aufnehmen. Diese Funktion ist praktisch, wenn Sie mit dem Bildwinkel dieser Brennweiten aufnehmen möchten.

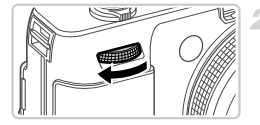

#### **Weisen Sie dem Wahlrad <b>24** 700M 4 **zu ([S. 132\)](#page-131-0).**

**Wählen Sie eine Brennweite aus.**

**• Drehen Sie das Wahlrad <b>zur im Uhrzeigersinn**, bis Sie ein Klicken hören. Die Brennweite ändert sich von 28 mm auf 35 mm. Wenn Sie das Wahlrad **Weiterdrehen** wird die Brennweite mit jedem Klick erhöht: auf 50 mm, 85 mm, 100 mm bzw. 112 mm.

**•** Zoomstufen sind beim Aufnehmen von Filmen nicht verfügbar. Das Drehen des Wahlrads **zur hat daher keine Auswirkung.** 

**•** Bei Verwendung des Digitalzooms [\(S. 55\)](#page-54-0) wird der Zoomfaktor nicht durch Drehen des Wahlrads **zur im Uhrzeigersinn geändert. Ein Drehen des Wahlrads** gegen den Uhrzeigersinn legt jedoch die Brennweite auf 112 mm fest.

Fotoaufnahmen

#### Nahaufnahmen (Makro)

Um den Fokus auf Motive im Nahbereich einzuschränken, stellen Sie die Kamera auf **E** ein. Einzelheiten zum Fokussierbereich finden Sie unter "Technische [Daten" \(S. 34\).](#page-33-0)

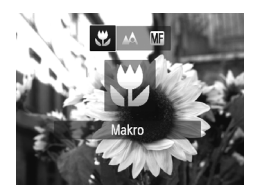

- **Drücken Sie die Taste 4. und wählen Sie & aus** (drücken Sie entweder die Tasten (+), oder drehen Sie das Wahlrad (D). Drücken Sie dann die Taste  $(m<sub>c</sub>)$ .
- $\triangleright$  Danach wird  $\triangleright$  angezeigt.

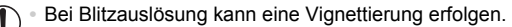

- **•** Gehen Sie vorsichtig vor, um das Objektiv nicht zu beschädigen.
- Im gelben Balkenanzeigebereich unter dem Zoombalken wird  $\ddot{\mathbf{r}}$ grau, und die Kamera stellt nicht scharf.

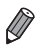

**•** Um Kameraverwacklungen zu vermeiden, versuchen Sie, die Kamera auf ein Stativ aufzusetzen, und stellen Sie sie auf  $\Diamond$  ein ([S. 57](#page-56-0)).

Fotoaufnahmen Filme

#### <span id="page-109-1"></span><span id="page-109-0"></span>Aufnehmen mit dem manuellen Fokus

Kann nicht im AF-Modus scharf gestellt werden, können Sie stattdessen den manuellen Fokus verwenden. Sie können die allgemeine Fokusposition festlegen und dann den Auslöser antippen, damit die Kamera eine optimale Fokusposition festlegt, die der von Ihnen angegebenen Position ähnlich ist. Einzelheiten zum Fokussierbereich finden Sie unter "Technische [Daten" \(S. 34\).](#page-33-0)

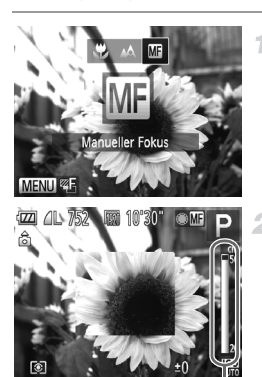

MF-Anzeige

#### Wählen Sie Maus.

 $\bullet$  Drücken Sie die Taste  $\blacktriangleleft$ , und wählen Sie  $\blacksquare$ aus (drücken Sie entweder die Tasten  $\overline{\blacklozenge}$ . oder drehen Sie das Wahlrad (iii). Drücken Sie dann die Taste (FRFC).

 $\triangleright$  MI und die MF-Anzeige werden angezeigt.

#### **Geben Sie die allgemeine Fokusposition an.**

**• Drehen Sie gemäß dem MF-Anzeigebalken** auf dem Bildschirm (der Abstand und Fokusposition anzeigt) und dem vergrößerten Anzeigebereich das Wahlrad **<sup>3</sup>**, um die allgemeine Fokusposition anzugeben.

#### **Stellen Sie den Fokus fein ein.**

- **Tippen Sie den Auslöser an, um die** Fokusposition fein einzustellen (Safety MF).
- Sie können den Fokus auch fein einstellen. indem Sie die Taste **der drücken**.
- **•** Sie können bei der manuellen Fokussierung keine Änderungen am (Ţ Modus oder der Größe des AF-Rahmens vornehmen ([S. 112](#page-111-0)). Wenn Sie den Modus oder die Größe des AF-Rahmens ändern möchten, brechen Sie zuerst die manuelle Fokussierung ab.

**•** Bei Verwendung des Digitalzooms [\(S. 55\)](#page-54-0) oder Digital-Telekonverters oder bei Verwendung eines Fernsehgeräts zur Anzeige [\(S. 191\)](#page-190-0) können Sie fokussieren, doch der vergrößerte Bereich wird nicht angezeigt.

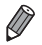

**•** Setzen Sie die Kamera zur Feineinstellung des Fokus ggf. auf ein Stativ auf, um sie zu stabilisieren.

- **•** Um den vergrößerten Anzeigebereich auszublenden, drücken Sie die Taste MENU, und stellen Sie [MF-Fokus Lupe] auf der Registerkarte **D** auf [Aus] ein [\(S. 45](#page-44-0)).
- **•** Um die automatische Feineinstellung des Fokus zu deaktivieren, wenn der Auslöser angetippt ist, drücken Sie die Taste MENU, und stellen Sie [Safety] MF] auf der Registerkarte **1** auf [Aus] ein [\(S. 45](#page-44-0)).

Fotoaufnahmen Filme

#### <span id="page-110-0"></span>Digital-Telekonverter

Die Brennweite des Objektivs kann um einen Faktor von etwa 1,5 oder 1,9 erhöht werden. Dies kann Kameraverwacklungen reduzieren, da die Verschlusszeit kürzer ist als wenn nur der Zoom (einschließlich des Digitalzooms) mit demselben Zoomfaktor verwendet wird.

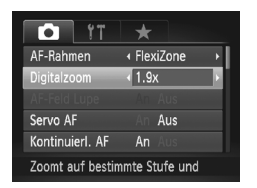

- **Drücken Sie die Taste MENU und wählen** Sie [Digitalzoom] auf der Registerkarte und dann die gewünschte Option aus ([S. 45](#page-44-0)).
- **Die Ansicht wird vergrößert, und der** Zoomfaktor wird auf dem Bildschirm angezeigt.
- **Bilder wirken körnig, wenn die Auflösung ([S. 61](#page-60-0)) | oder M1 ist. In** diesem Fall wird der Zoomfaktor in blau angezeigt.
	- **•** Der Digital-Telekonverter kann nicht zusammen mit dem Digitalzoom ([S. 55](#page-54-0)) und AF-Feld Lupe [\(S. 67\)](#page-66-0) verwendet werden.
	- Der Digital-Telekonverter ist nur beim Seitenverhältnis 4:3 verfügbar.

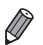

- **•** Die jeweiligen Brennweiten bei Verwendung von [1.5x] und [1.9x] betragen 42,0 – 168 mm und 53,2 – 213 m (äquivalent zu Kleinbild).
- **•** Die Verschlusszeit kann äquivalent sein, wenn Sie den Zoom-Regler komplett in Richtung [ $\Box$ ] bewegen (maximale Teleeinstellung) und heranzoomen, um das Motiv auf dieselbe Größe zu vergrößern (siehe Schritt 2 auf [S. 55\)](#page-54-0).

Fotoaufnahmen Filme

#### <span id="page-111-0"></span>Ändern des AF-Rahmenmodus

Ändern Sie den AF-Rahmenmodus (Autofokus), um ihn wie folgt an die vorliegenden Aufnahmebedingungen anzupassen.

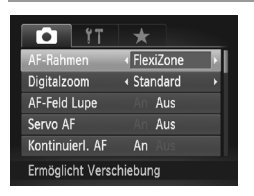

**• Drücken Sie die Taste MENU**, und wählen Sie IAF-Rahmen] auf der Registerkarte und dann die gewünschte Option aus [\(S. 45\)](#page-44-0).

Fotoaufnahmen Filme

#### <span id="page-111-1"></span>**Gesicht/AiAF**

- **•** Erkennt die Gesichter von Personen und nimmt dann die Fokussierung, die Belichtung (nur Mehrfeldmessung) sowie den Weißabgleich (nur IWB) vor.
- **•** Nach dem Ausrichten der Kamera auf das Motiv wird ein weißer Rahmen um das Gesicht der Person angezeigt, das als das Hauptmotiv erkannt wird, und bis zu zwei graue Rahmen werden um die anderen erkannten Gesichter angezeigt.
- **•** Die Rahmen folgen den sich bewegenden Motiven innerhalb eines bestimmten Bereichs, wenn die Kamera Bewegungen erkennt.
- **•** Wenn der Auslöser angetippt wird, werden bis zu neun grüne Rahmen um die scharf gestellten Gesichter angezeigt.

**•** Wenn Gesichter nicht erkannt werden oder nur graue Rahmen angezeigt  $\mathbf T$ werden (keine weißen), werden bei Antippen des Auslösers in den scharf gestellten Bereichen bis zu neun grüne Rahmen angezeigt.

**•** Falls Servo AF ([S. 116\)](#page-115-0) auf [An] gesetzt ist und Gesichter nicht erkannt werden, wird der AF-Rahmen in der Mitte des Bildschirms angezeigt, wenn Sie den Auslöser antippen.

- **•** Beispiele für Gesichter, die nicht erkannt werden können:
	- **-** Entfernte oder sehr nahe Motive
	- **-** Dunkle oder helle Motive
	- **-** Gesichter im Profil, aus einem bestimmten Winkel oder teilweise verborgen
- **•** Die Kamera identifiziert möglicherweise auch Gegenstände als menschliche Gesichter.
- **•** Kann die Kamera nicht scharf stellen, wenn Sie den Auslöser antippen, werden keine AF-Rahmen angezeigt.

Fotoaufnahmen

#### <span id="page-112-0"></span>**FlexiZone/Mitte**

Ein AF-Rahmen wird nicht angezeigt. Effizient für zuverlässige Fokussierung. Mit [FlexiZone] können Sie die Position und Größe des AF-Rahmens ändern ([S. 114\)](#page-113-0).

**•** Kann die Kamera nicht scharf stellen, wenn Sie den Auslöser antippen, wird ein gelber AF-Rahmen mit **an** angezeigt. Die Verwendung des AF-Feldes Lupe ([S. 67\)](#page-66-0) ist nicht möglich.

Fotoaufnahmen

#### **Ändern von Bildausschnitten bei gespeichertem Fokus**

Während Sie den Auslöser angetippt halten, werden Fokus und Belichtung gespeichert. Sie können Bildausschnitte vor der Aufnahme wie gewünscht ändern. Diese Funktion wird als Schärfenspeicher bezeichnet.

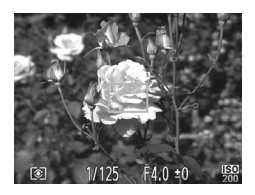

#### **Stellen Sie scharf.**

- Richten Sie die Kamera so auf das Motiv, dass es mittig ist, und tippen Sie dann den Auslöser an.
- Stellen Sie sicher, dass um das Motiv ein grüner AF-Rahmen angezeigt wird.

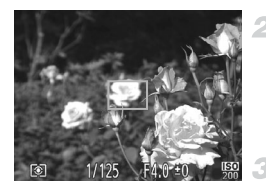

#### **Richten Sie die Kamera auf den gewünschten Bildausschnitt.**

Halten Sie den Auslöser angetippt, und bewegen Sie die Kamera zur Auswahl eines anderen Bildausschnitts.

#### **Machen Sie die Aufnahme.**

**• Drücken Sie den Auslöser vollständig herunter.** 

Fotoaufnahmen

#### <span id="page-113-0"></span>**Ändern von Position und Größe von AF-Rahmen (FlexiZone)**

Wenn Sie die Position oder Größe des AF-Rahmens ändern möchten, setzen Sie den AF-Rahmenmodus auf [FlexiZone] ([S. 113\)](#page-112-0).

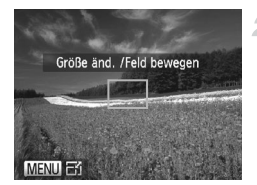

#### -1 **Verschieben Sie den AF-Rahmen.**

**Drücken Sie die Taste ...** Der AF-Rahmen wird orange angezeigt.

#### **Verschieben Sie den AF-Rahmen, und ändern Sie seine Größe.**

- **Drehen Sie das Wahlrad 4, um den AF-**Rahmen zu verschieben, oder drücken Sie die Tasten  $\blacktriangle \blacktriangledown \blacktriangle$ , um ihn weniger zu verschieben.
- **Um den AF-Rahmen in die Ausgangsposition in** der Mitte zu verschieben, halten Sie die Taste **□** gedrückt.
- **Drücken Sie die Taste MENU, um die Größe des** AF-Rahmens zu reduzieren. Drücken Sie sie erneut, um ihn in der ursprünglichen Größe anzuzeigen.

#### **Bestätigen Sie die Einstellungen.**

 $\bullet$  Drücken Sie die Taste  $\Box$ .

**•** Bei Verwendung des Digitalzooms ([S. 55](#page-54-0)), des Digital-Telekonverters ([S. 111\)](#page-110-0) oder des manuellen Fokus ([S. 110\)](#page-109-0) werden AF-Rahmen in normaler Größe angezeigt.

**•** Der Spotmessfeldrahmen kann mit dem AF-Rahmen verknüpft werden [\(S. 98](#page-97-0)).

Ø

Fotoaufnahmen

#### **Auswählen der zu fokussierenden Motive (Verfolgung AF)**

Wählen Sie vor der Aufnahme wie folgt das zu fokussierende Motiv aus.

4

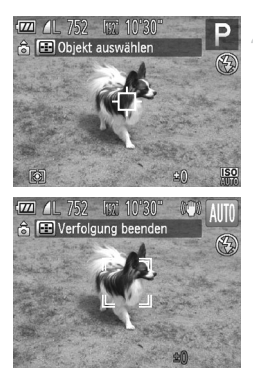

#### **Wählen Sie [Verfolg. AF] aus.**

- **Befolgen Sie die Schritte unter "Ändern des** [AF-Rahmenmodus" \(S. 112\)](#page-111-0), um [Verfolg. AF] auszuwählen.
- $\blacktriangleright$   $\Box$  wird in der Mitte des Bildschirms angezeigt.

#### **Wählen Sie ein Motiv für die Fokussierung aus.**

- $\bullet$  Richten Sie die Kamera so aus, dass  $\oplus$  sich auf dem gewünschten Motiv befindet, und drücken Sie dann die Taste ...
- Es ertönt ein Signalton, und  $\int_{a}^{b} \int_{a}^{\pi}$  wird angezeigt, wenn das Motiv erkannt wird. Die Kamera verfolgt das Motiv innerhalb eines bestimmten Bereichs, selbst wenn sich das Motiv bewegt.
- $\blacktriangleright$  Wenn kein Motiv erkannt wird, wird angezeigt.
- z Um das kontinuierliche Scharfstellen abzubrechen, drücken Sie erneut die Taste  $\Box$ .

#### **Machen Sie die Aufnahme.**

- Halten Sie den Auslöser angetippt. [1] ändert sich zum blauen  $\Box$ , das dem Motiv folgt, während Fokus und Belichtung (Servo AF) ([S. 116](#page-115-0)) kontinuierlich angepasst werden.
- **Drücken Sie den Auslöser vollständig** herunter, um aufzunehmen.
- Selbst nachdem eine Aufnahme gemacht wurde, wird angezeigt. Die Kamera verfolgt das Motiv weiter.

**•** [Servo AF] wird auf [An] eingestellt und kann nicht geändert werden. **•** Möglicherweise kann das Motiv nicht verfolgt werden, wenn es zu klein ist, sich zu schnell bewegt oder die Motivfarbe oder -helligkeit dem Hintergrund zu sehr ähnelt.

- **•** [AF-Feld Lupe] auf der Registerkarte 4 ist nicht verfügbar.
- **E** ist AEB nicht verfügbar.

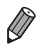

**•** Die Kamera erkennt Motive auch dann, wenn Sie den Auslöser antippen und dabei nicht die Taste **der drücken. Nach der Aufnahme wird +** in der Mitte des Bildschirms angezeigt.

Fotoaufnahmen

#### <span id="page-115-0"></span>Aufnehmen mit Servo AF

Dieser Modus sorgt dafür, dass sich bewegende Motive aufgenommen werden, da die Kamera weiterhin auf das Motiv fokussiert ist und die Belichtung solange anpasst, wie Sie den Auslöser antippen.

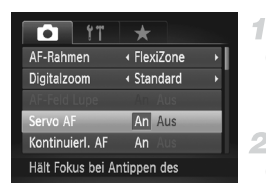

#### **Konfigurieren Sie die Einstellung.**

 $\bullet$  Drücken Sie die Taste MENU, und wählen Sie **[Servo AF] auf der Registerkarte 1 aus.** Wählen Sie dann [An]. ([S. 45](#page-44-0)).

#### **Stellen Sie scharf.**

● Fokus und Belichtung werden dort beibehalten, wo der blaue AF-Rahmen angezeigt wird, wenn Sie den Auslöser antippen.

**•** Unter einigen Aufnahmebedingungen kann die Kamera möglicherweise nicht scharf stellen.

- **•** Bei dunklen Lichtverhältnissen kann es vorkommen, dass Servo AF nach Antippen des Auslösers nicht aktiviert wird. (AF-Rahmen werden nicht blau angezeigt.) In diesem Fall können Sie den Fokus und die Belichtung gemäß dem eingestellten AF-Rahmenmodus festlegen.
- **•** Lässt sich keine korrekte Belichtung einstellen, werden Verschlusszeiten und Blendenwerte orange angezeigt. Lassen Sie den Auslöser los, und tippen Sie ihn dann erneut an.
- **•** Aufnehmen mit der AF-Speicherung ist nicht möglich.
- **•** [AF-Feld Lupe] auf der Registerkarte 4 ist nicht verfügbar.
- **•** Bei Verwendung des Selbstauslösers nicht verfügbar ([S. 56\)](#page-55-0).

Fotoaufnahmen

#### Ändern der Fokuseinstellung

Sie können die standardmäßige Einstellung ändern, dass die Kamera kontinuierlich Motive fokussiert, auf die sie gerichtet wird, auch bei Nichtbetätigen des Auslösers. Sie können die Kamera stattdessen so einstellen, dass sie nur fokussiert, wenn Sie den Auslöser antippen.

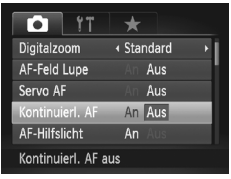

 $\bullet$  Drücken Sie die Taste MENU, und wählen Sie [Kontinuierl. AF] auf der Registerkarte  $\Box$  aus. Wählen Sie dann [Aus] ([S. 45](#page-44-0)).

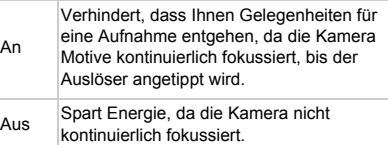

Fotoaufnahmen

#### Auswählen einer zu fokussierenden Person (Gesichtsauswahl)

Sie können ein Bild aufnehmen, nachdem Sie das Gesicht einer bestimmten Person zum Fokussieren ausgewählt haben.

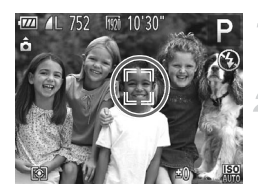

#### **Setzen Sie den AF-Rahmen auf [Gesicht/AiAF] [\(S. 112](#page-111-1)).**

#### **Wechseln Sie in den Gesichtsauswahlmodus.**

- Richten Sie die Kamera auf das Gesicht der Person, und drücken Sie die Taste ...
- X Nachdem [Gesichtsauswahl: Ein] eingeblendet wird, wird ein Gesichtsrahmen  $\left[\begin{array}{c}\right]$  um das Gesicht herum angezeigt, das als Hauptmotiv erkannt wurde.
- **Der Gesichtsrahmen** [1] folgt dem Motiv innerhalb eines bestimmten Bereichs, selbst wenn sich das Motiv bewegt.
- $\circ$  Wird ein Gesicht nicht erkannt, wird  $\begin{bmatrix} 1 \\ 2 \end{bmatrix}$  nicht angezeigt.

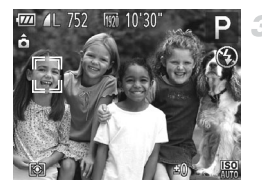

#### **Wählen Sie das Gesicht für die Fokussierung aus.**

- Damit der Gesichtsrahmen zu einem anderen erkannten Gesicht wechselt, drücken Sie die Taste
- z Wenn der Gesichtsrahmen einmal zu sämtlichen erkannten Gesichtern gewechselt ist, wird [Gesichtsauswahl: Aus] angezeigt, und der Bildschirm für den angegebenen AF-Rahmenmodus wird erneut eingeblendet.

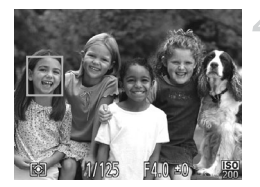

#### **Machen Sie die Aufnahme.**

**• Halten Sie den Auslöser angetippt. Wenn die** Kamera scharf stellt, ändert sich  $\sqrt[n]{\phantom{n}}$  zu  $\sqrt{\phantom{n}}$ **• Drücken Sie den Auslöser vollständig** herunter, um aufzunehmen.

Fotoaufnahmen Filme

#### Aufnehmen mit der AF-Speicherung

1

Die Fokuseinstellung kann gespeichert werden. Dabei ändert sich die Fokusposition auch bei Loslassen des Auslösers nicht.

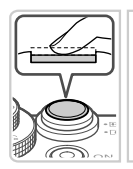

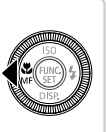

#### **Speichern Sie den Fokus.**

- **Halten Sie den Auslöser angetippt, und** drücken Sie dann die Taste q.
- **Der Fokus ist nun gespeichert, und es** werden **MF** sowie die MF-Anzeige angezeigt.
- Um die Fokusspeicherung aufzuheben. drücken Sie nach Loslassen des Auslösers die Taste ◀ erneut, und wählen Sie A. (Drücken Sie die Tasten (+), oder drehen Sie das Wahlrad  $\clubsuit$ .)
- **Wählen Sie ein Motiv aus, und machen Sie die Aufnahme.**

#### Fotoaufnahmen

#### Fokus-Aufnahmereihe (Modus Fokus Bereich)

Es werden bei jeder Aufnahme drei aufeinanderfolgende Bilder gemacht, wobei für das erste der manuell eingestellte Fokusabstand und für die anderen voreingestellte weiter entfernte und nähere Fokuspositionen verwendet werden. Für den Abstand von Ihrem angegebenen Fokus können drei Stufen festgelegt werden.

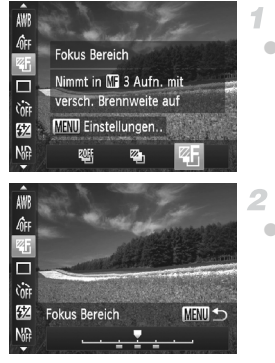

#### Wählen Sie <sup>25</sup> aus.

- **Drücken Sie die Taste (** $\overset{f(x)}{w}$ **), und wählen Sie im** Menü  $\mathbb{U}$  und dann  $\mathbb{K}$  aus [\(S. 44\)](#page-43-0).
- **Konfigurieren Sie die Einstellung.**
- $\bullet$  Drücken Sie die Taste MENU, und passen Sie dann die Einstellung an, indem Sie die Tasten < → drücken oder das Wahlrad + drehen.

**•** Die Fokus-Aufnahmereihe ist nur im Modus (b) verfügbar ([S. 22](#page-21-0), [49\)](#page-48-0). **•** Reihenaufnahmen ([S. 108](#page-107-0)) sind in diesem Modus nicht verfügbar.

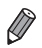

**Sie können den Einstellungsbildschirm in Schritt 2 auch aufrufen, indem Sie <b>M** 

- in Schritt 1 auf [S. 110](#page-109-0) auswählen und sofort danach die Taste MENU drücken. • Es werden drei Aufnahmen gemacht, unabhängig von der bei  $\hat{C}$  angegeben
- Anzahl [\(S. 57\)](#page-56-1).
- **•** [Blinzelwarnung] [\(S. 68](#page-67-0)) ist nur für die letzte Aufnahme verfügbar.

#### **Blitz**

#### <span id="page-119-0"></span>Aktivieren des Blitzes

Sie können einstellen, dass der Blitz bei jeder Aufnahme auslöst. Einzelheiten zur Blitzreichweite finden Sie unter "Blitzbereich" (siehe "Technische [Daten" \(S. 34\)](#page-33-0)).

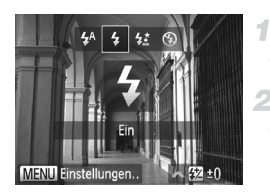

#### **Schalten Sie den Blitz zu.**

 $\bullet$  Verschieben Sie den Schalter  $\blacktriangleright$  2.

#### **Konfigurieren Sie die Einstellung.**

 $\bullet$  Drücken Sie die Taste  $\blacktriangleright$ , und wählen Sie  $\clubsuit$ aus (drücken Sie entweder die Tasten  $\blacklozenge$ ). oder drehen Sie das Wahlrad (D). Drücken Sie dann die Taste  $(m<sub>en</sub>)$ .

 $\triangleright$  Danach wird  $\frac{1}{2}$  angezeigt.

**•** Bei eingeklapptem Blitz wird der Einstellungsbildschirm auch nicht angezeigt, wenn Sie die Taste ▶ drücken. Verschieben Sie den Schalter  $\blacktriangleright$  4, um den Blitz auszuklappen, und konfigurieren Sie dann die Einstellung.

#### Aufnehmen mit der Langzeitsynchronisierung

Mit dieser Option wird der Blitz ausgelöst, um die Helligkeit des Hauptmotivs (wie Personen) zu erhöhen, während die Kamera mit einer langen Verschlusszeit aufnimmt, um die Helligkeit des Hintergrunds zu erhöhen, der sich außerhalb des Blitzbereichs befindet.

Einzelheiten zur Blitzreichweite finden Sie unter "Blitzbereich" (siehe .Technische Daten" (S. 34)).

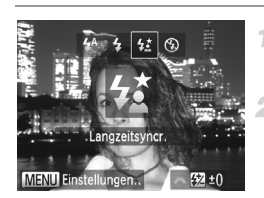

#### **Schalten Sie den Blitz zu.**

 $\bullet$  Verschieben Sie den Schalter  $\blacktriangleright$  4.

#### **Konfigurieren Sie die Einstellung.**

■ Drücken Sie die Taste ▶, und wählen Sie # aus (drücken Sie entweder die Tasten  $\blacklozenge$ ), oder drehen Sie das Wahlrad (). Drücken Sie dann die Taste  $\binom{FUNC}{ST}$ .

Danach wird  $\frac{1}{2}$  angezeigt.

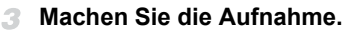

• Auch wenn der Blitz ausgelöst wird, sollte sich das Hauptmotiv nicht bewegen, bevor das Auslösegeräusch endet.

- **•** Setzen Sie die Kamera auf ein Stativ auf, oder ergreifen Sie andere  $\left( \mathbf{r} \right)$ Maßnahmen, um Kamerabewegungen und -verwacklungen zu vermeiden. Setzen Sie [IS Modus] in diesem Fall auf [Aus] ([S. 124\)](#page-123-0).
	- **•** Bei eingeklapptem Blitz wird der Einstellungsbildschirm auch nicht angezeigt, wenn Sie die Taste  $\blacktriangleright$  drücken. Verschieben Sie den Schalter  $\blacktriangleright$   $\blacktriangle$ , um den Blitz auszuklappen, und konfigurieren Sie dann die Einstellung.

#### Anpassen der Blitzbelichtungskorrektur

Ähnlich wie bei der regulären Belichtungskorrektur [\(S. 97](#page-96-0)) können Sie die Blitzbelichtung in 1/3-Schritten im Bereich –2 bis +2 anpassen.

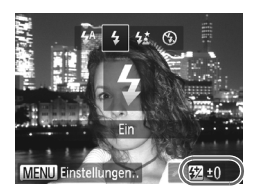

- Klappen Sie den Blitz aus, drücken Sie die Taste ▶, und drehen Sie sofort danach das Wahlrad **Z**, um die Korrekturstufe auszuwählen, und drücken Sie dann die  $Taste$   $\binom{FWR}{CT}$ .
- Danach wird **W** angezeigt.

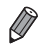

**•** Wenn das Risiko einer Überbelichtung besteht, passt die Kamera die Verschlusszeit oder den Blendenwert während Blitzaufnahmen automatisch an, um die Verwischung des Hauptmotivs zu reduzieren und mit optimaler Belichtung aufzunehmen. Sie können die automatische Anpassung der ([S. 45\)](#page-44-0) zugreifen und [Safety FE] unter [Blitzsteuerung] auf der Registerkarte Verschlusszeit und des Blendenwertes deaktivieren, indem Sie auf MENU **1** auf [Aus] einstellen.

- **•** Sie können auch die Blitzbelichtungskorrektur konfigurieren, indem Sie KA im Menü FUNC, auswählen [\(S. 44](#page-43-0)), oder indem Sie auf MENU zugreifen [\(S. 45\)](#page-44-0) und [Blitzbel. korr.] unter [Blitzsteuerung] auf der Registerkarte **1** auswählen.
- **•** Sie können ferner wie folgt auf den Bildschirm [Funktionseinst. int. Blitz] MENU zugreifen (außer wenn ein externer Blitz (separat erhältlich) an der Kamera angebracht ist).
	- Halten Sie die Taste  $\blacktriangleright$  mindestens eine Sekunde lang gedrückt.
	- $-$  Wenn der Blitz ausgeklappt ist, drücken Sie die Taste  $\blacktriangleright$  und direkt danach die Taste MFNU

#### Aufnehmen mit der Blitzbelichtungsspeicherung

Ähnlich wie bei der AE-Speicherung ([S. 97\)](#page-96-1) können Sie die Belichtung für Blitzaufnahmen speichern.

4

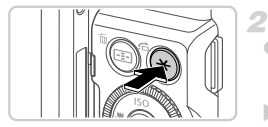

#### **Klappen Sie den Blitz aus, und setzen Sie ihn auf** h **[\(S. 120](#page-119-0)).**

#### **Speichern Sie die Blitzbelichtung.**

- Richten Sie die Kamera mit der gespeicherten Belichtung auf das gewünschte Motiv aus, und drücken Sie die Taste  $\mathbf{\mathbf{\mathbf{\mathsf{+}}}}$ .
- Der Blitz wird ausgelöst, und wenn  $\bigstar$ angezeigt wird, wird die Blitzleistungsstufe gespeichert.

#### **Wählen Sie ein Motiv aus, und machen Sie die Aufnahme.**

● Nach einer Aufnahme wird die FE-Speicherung aufgehoben und  $\bigstar$  nicht mehr angezeigt.

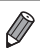

**•** FE: Blitzbelichtung

#### Ändern des Zeitpunkts der Blitzauslösung

Stellen Sie den Auslösezeitpunkt für Blitz und Verschluss wie folgt ein.

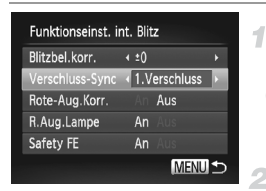

#### **Greifen Sie auf den Einstellungsbildschirm zu.**

**• Drücken Sie die Taste MENU**, und wählen Sie [Blitzsteuerung] auf der Registerkarte **1** aus. Drücken Sie dann die Taste [\(S. 45\)](#page-44-0).

#### **Konfigurieren Sie die Einstellung.**

z Wählen Sie [Verschluss-Sync] und dann die gewünschte Option aus [\(S. 45\)](#page-44-0).

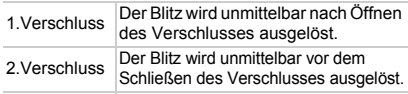

#### Aufnehmen von RAW-Bildern

RAW-Bilder bestehen aus Rohdaten (nicht verarbeiteten Daten), die im Grunde genommen ohne Verschlechterung der Bildqualität aufgenommen werden, die sonst in Folge der Bildverarbeitung in der Kamera auftritt. Mithilfe der mitgelieferten Software können Sie bei minimaler Beeinträchtigung der Bildqualität Anpassungen an RAW-Bildern vornehmen.

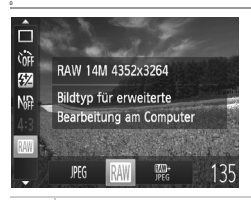

**Drücken Sie die Taste (FRG)**, und wählen Sie im Menü JPEG und die gewünschte Option aus ([S. 44](#page-43-0)).

Nimmt JPEG-Bilder auf. JPEG-Bilder werden in der Kamera für eine optimale Bildqualität verarbeitet und komprimiert, um die Dateigröße zu reduzieren. Der Komprimierungs-JPEG vorgang ist jedoch unumkehrbar. Der ursprüngliche, nicht verarbeitete Zustand von Bildern kann also nicht wiederhergestellt werden. Durch die Bildverarbeitung kann es auch zu einer Verschlechterung der Bildqualität kommen. Nimmt RAW-Bilder auf. RAW-Bilder bestehen aus Rohdaten (nicht verarbeiteten Daten), die im Grunde genommen ohne Verschlechterung der Bildqualität aufgenommen werden, die sonst in Folge der Bildverarbeitung in der Kamera auftritt. Die Daten können in diesem Zustand nicht für die Anzeige oder das Drucken über einen Computer verwendet werden. Sie müssen zunächst die mitgelieferte Software (Digital Photo Professional) verwenden, um die Bilder in normale JPEG- oder TIFF-Dateien zu konvertieren. Bilder können bei minimaler Beeinträchtigung der Bildqualität angepasst werden. Einzelheiten zur Auflösung und Anzahl der Aufnahmen, die auf eine Karte passen, finden Sie unter ["Technische Daten" \(S. 34\).](#page-33-0) Nimmt bei jeder Aufnahme zwei Bilder auf, ein RAW-Bild und ein JPEG-Bild. 型<br>IPFG Das JPEG-Bild kann ohne die mitgelieferte Software gedruckt oder auf einem Computer

- angezeigt werden.
- **•** Zum Übertragen von RAW-Bildern (oder gleichzeitig aufgenommenen RAWund JPEG-Bildern) auf einen Computer sollten Sie immer die mitgelieferte Software verwenden [\(S. 26\)](#page-25-0).
	- **•** Digitalzoom [\(S. 55\)](#page-54-0), Datumsaufdrucke [\(S. 58\)](#page-57-0) und Rote-Augen-Reduzierung ([S. 62](#page-61-0)) sind in den Modi **W**und on auf [Aus] eingestellt. Außerdem sind die Einstellungen für i-contrast [\(S. 167](#page-166-0)), My Colors [\(S. 106](#page-105-0)) und Rauschunterdrückung ([S. 100\)](#page-99-0) nicht verfügbar.

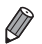

- **•** Die Einstellung für das Seitenverhältnis (S. [60](#page-59-0)) wird nur auf JPEG-Bilder angewendet.
- RAW-Bilder werden immer mit einem Seitenverhältnis von 43 aufgenommen.
- **Um**  $\frac{m}{n}$ **-Bilder zu löschen, zeigen Sie das**  $\frac{m}{n}$ **-Bild an, und drücken Sie die Taste ▼** ([S. 156\)](#page-155-0). Wählen Sie [Löschen [M]], [Löschen JPEG] oder [Löschen [M]+JPEG], um das Bild zu löschen.
- **•** Die Dateierweiterung für JPEG-Bilder lautet .JPG, und die Erweiterung für RAW-Bilder ist CR<sub>2</sub>

#### Andere Einstellungen

Fotoaufnahmen Filme

#### <span id="page-123-1"></span><span id="page-123-0"></span>Ändern der IS Modus-Einstellungen

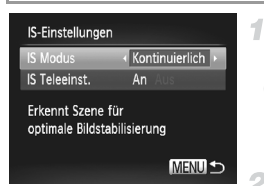

#### **Greifen Sie auf den Einstellungsbildschirm zu.**

**• Drücken Sie die Taste MENU, wählen Sie [IS-**Einstellungen] auf der Registerkarte **1** aus, und drücken Sie dann die Taste (FING) ([S. 45\)](#page-44-0).

#### **Konfigurieren Sie die Einstellung.**

● Wählen Sie [IS Modus] und dann die gewünschte Option aus ([S. 45](#page-44-0)).

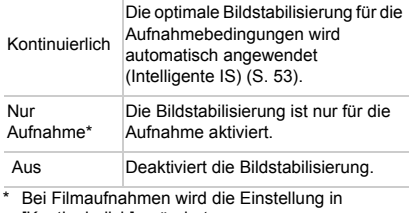

- [Kontinuierlich] geändert.
- **•** Wenn Kameraverwacklungen nicht durch Bildstabilisierung verhindert werden können, setzen Sie die Kamera auf ein Stativ auf, oder ergreifen Sie andere Maßnahmen. Setzen Sie [IS Modus] in diesem Fall auf [Aus].

Filme

#### **Deaktivieren von IS Teleeinstellungen**

IS Teleeinst. reduziert die Kameraverwacklung beim Aufnehmen von Filmen mit Teleeinstellung. Diese Option kann jedoch zu unerwarteten Ergebnissen führen, wenn Sie bei stärkeren Kameraverwacklungen verwendet wird, die beim Aufnehmen eines sich bewegenden Objekts beim Gehen oder plötzliche Kamerabewegungen auftreten. Setzen Sie in diesem Fall die IS Teleeinstellungen auf [Aus].

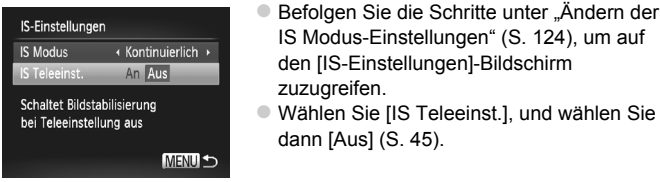

**•** Einstellungen für [IS Teleeinst.] werden nicht angewendet, wenn [IS Modus] auf [Aus] gesetzt ist.

# *5*

## Modi Tv, Av, M, C1, C2

Aufnehmen von raffinierteren und anspruchsvolleren Bildern und Anpassen der Kamera an Ihren Aufnahmestil

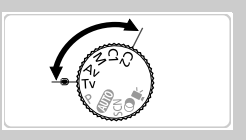

• In diesem Kapitel wird davon ausgegangen, dass der entsprechende Modus in der Kamera eingestellt wurde.

### <span id="page-127-0"></span>Spezielle Verschlusszeiten (Modus

Legen Sie die gewünschte Verschlusszeit vor dem Aufnehmen wie folgt fest. Die Kamera passt den Blendenwert automatisch an die gewählte Verschlusszeit an.

Informationen zu verfügbaren Verschlusszeiten finden Sie unter "Technische [Daten" \(S. 34\)](#page-33-0).

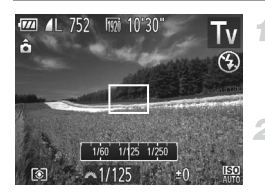

#### **Wechseln Sie in den Modus Tv.**

z Drehen Sie das Modus-Wahlrad auf die Position Tv.

#### **Legen Sie die Verschlusszeit fest.**

**Drehen Sie das Wahlrad zur um die** Verschlusszeit einzustellen.

- **•** Bei langen Verschlusszeiten dauert es eine Weile, bis Sie die nächste Aufnahme machen können, da die Kamera die Bilder verarbeitet, um Bildrauschen zu reduzieren.
	- **•** Bei Aufnahmen mit langen Verschlusszeiten unter Verwendung eines Stativs sollten Sie die Option [IS Modus] auf [Aus] setzen ([S. 124\)](#page-123-1).
	- **•** Die maximale Verschlusszeit bei Verwendung des Blitzes beträgt 1/2.000 Sekunde.

Der Wert wird von der Kamera vor der Aufnahme automatisch auf 1/2.000 Sekunde zurückgesetzt, wenn Sie eine kürzere Verschlusszeit festlegen.

**•** Werden Blendenwerte beim Antippen des Auslösers orange angezeigt, weist dies darauf hin, dass die Einstellungen von der Standardbelichtung abweichen. Passen Sie die Verschlusszeit an, bis der Blendenwert weiß angezeigt wird, oder verwenden Sie die Funktion Safety Shift ([S. 129\)](#page-128-0).

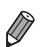

**Tv**: "Time Value" (Zeitwert)

**•** Sie können die Kamera so einstellen, dass durch Drehen des Wahlrads 7 die Verschlusszeit geändert wird ([S. 133](#page-132-0)).

#### <span id="page-128-1"></span>Spezielle Blendenwerte (Modus Av)

Legen Sie den gewünschten Blendenwert vor dem Aufnehmen wie folgt fest. Die Kamera passt die Verschlusszeit automatisch an den gewählten Blendenwert an.

Informationen zu verfügbaren Blendenwerten finden Sie unter "Technische [Daten" \(S. 34\)](#page-33-0).

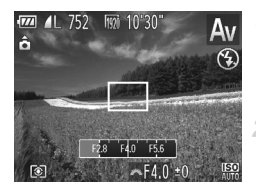

- Wechseln Sie in den Modus Av.
- z Drehen Sie das Modus-Wahlrad auf die Position Av.
- **Legen Sie den Blendenwert fest.**

Drehen Sie das Wahlrad **zur um den** Blendenwert einzustellen.

- <span id="page-128-0"></span>**•** Werden Verschlusszeiten beim Antippen des Auslösers orange angezeigt, weist dies darauf hin, dass die Einstellungen von der Standardbelichtung abweichen. Passen Sie den Blendenwert an, bis die Verschlusszeit weiß angezeigt wird, oder verwenden Sie die Funktion Safety Shift (siehe unten).
	- Av: "Aperture Value" (Blendenwert) (Größe der Öffnung der Iris im Objektiv) Zur Vermeidung von Belichtungsproblemen in den Modi Tv und Av können Sie die Verschlusszeit oder den Blendenwert automatisch von der Kamera anpassen lassen, selbst wenn die Standardbelichtung anderweitig nicht erzielt werden kann. Drücken Sie die Taste MENU, und setzen Sie [Safety Shift] auf der Registerkarte **D** auf [An] ([S. 45\)](#page-44-0).
		- Safety Shift ist jedoch deaktiviert, wenn der Blitz ausgelöst wird.
		- **Sie können die Kamera so einstellen, dass durch Drehen des Wahlrads <sup>3</sup> der** Blendenwert geändert wird ([S. 133](#page-132-0)).

#### <span id="page-129-0"></span>Spezielle Verschlusszeiten und Blendenwerte (Modus M)

Befolgen Sie diese Schritte vor der Aufnahme, um Ihre bevorzugten Werte für Verschlusszeit und Blendenwert zur Erzielung der gewünschten Belichtung einzustellen.

Informationen zu verfügbaren Verschlusszeiten und Blendenwerten finden Sie unter ["Technische Daten" \(S. 34\).](#page-33-0)

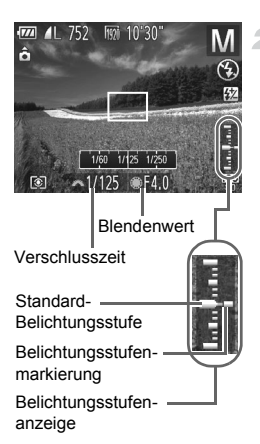

#### **1** Wechseln Sie in den Modus M.

z Drehen Sie das Modus-Wahlrad auf die Position M.

#### **Konfigurieren Sie die Einstellung.**

- Legen Sie mit dem Wahlrad **zwe** die Verschlusszeit und mit dem Wahlrad  $\bigcirc$  den Blendenwert fest.
- $\triangleright$  Es wird eine Belichtungsstufenmarkierung entsprechend dem von Ihnen angegebenen Wert auf der Anzeige für die Belichtungsstufe angezeigt, um einen Vergleich mit der Standardbelichtungsstufe zu ermöglichen.
- $\triangleright$  Die Belichtungsstufenmarkierung wird orange angezeigt, wenn die Abweichung zur Standardbelichtung mehr als 2 Stufen beträgt. Wenn Sie den Auslöser antippen, wird "-2" oder "+2" unten rechts orange angezeigt.

**•** Nach der Festlegung von Verschlusszeit oder Blendenwert wird die Belichtungsstufe unter Umständen geändert, wenn Sie den Zoom anpassen oder den Bildausschnitt ändern.

- **•** Abhängig vom eingestellten Wert für die Verschlusszeit oder den Blendenwert kann sich die Bildschirmhelligkeit ändern. Die Bildschirmhelligkeit ändert sich jedoch nicht, wenn der Blitz ausgeklappt ist und der Modus auf  $\frac{1}{2}$  eingestellt ist.
- **•** Um sowohl die Verschlusszeit als auch den Blendenwert automatisch zur Erzielung der Standardbelichtung anpassen zu lassen, halten Sie den Auslöser angetippt, und drücken Sie die Taste  $\bigstar$ . Beachten Sie, dass die Standardbelichtung bei einigen Einstellungen unter Umständen nicht möglich ist.

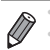

**M**: Manuell

**•** Die Standardbelichtung wird anhand des festgelegten Lichtmessverfahrens ([S. 98\)](#page-97-1) berechnet.

**•** Sie können die Kamera so einstellen, dass sich die Verschlusszeit durch Drehen des Wahlrads  $\bigcirc$  und der Blendenwert durch Drehen des Wahlrads  $\bigcirc$ ändern lassen [\(S. 133](#page-132-0)).

#### Einstellen der Blitzleistung

Sie können im Modus M zwischen drei Blitzstufen wählen.

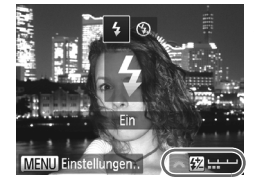

#### **Wechseln Sie in den Modus M.**

- z Drehen Sie das Modus-Wahlrad auf die Position M.
- **Konfigurieren Sie die Einstellung.**
- Klappen Sie den Blitz aus, drücken Sie die Taste  $\blacktriangleright$ , und drehen Sie sofort danach das Wahlrad **2%**, um die Blitzleistungsstufe auszuwählen, und drücken Sie dann die  $Taste$   $\binom{FUNE}{ST}$ .

 $\triangleright$  Danach wird  $\triangleright$  angezeigt.

- - **•** Sie können die Blitzstufe auch einstellen, indem Sie X im Menü FUNC. ([S. 44\)](#page-43-0) wählen, oder indem Sie MENU ([S. 45\)](#page-44-0) aufrufen und [Blitzleistung] unter [Blitzsteuerung] auf der Registerkarte **4** auswählen.
	- **•** ([S. 45\)](#page-44-0) aufrufen und [Blitzsteuerung] auf der Registerkarte **au** auswählen und Sie können die Blitzstufe in den Modi  $\mathsf{TV}$  und  $\mathsf{Av}$  einstellen, indem Sie  $\mathsf{M}\mathsf{ENU}$ dann [Blitzmodus] auf [Manuell] setzen.
	- **•** Sie können ferner wie folgt auf den Bildschirm [Funktionseinst. int. Blitz] **MENU** zugreifen (außer wenn ein externer Blitz (separat erhältlich) an der Kamera angebracht ist).
		- $-$  Halten Sie die Taste  $\blacktriangleright$  mindestens eine Sekunde lang gedrückt.
		- $-$  Wenn der Blitz ausgeklappt ist, drücken Sie die Taste  $\blacktriangleright$  und direkt danach die Taste MFNU

#### Anpassung für Aufnahmestile

Fotoaufnahmen Filme

#### <span id="page-131-0"></span>Anpassen der Anzeigeinformationen

Sie können anpassen, welche Informationen in den verschiedenen Anzeigemodi angezeigt werden (zwischen denen Sie durch Drücken der Taste ▼ wechseln können) und ob die Informationen auf dem LCD-Monitor oder im Sucher angezeigt oder ausgeblendet werden.

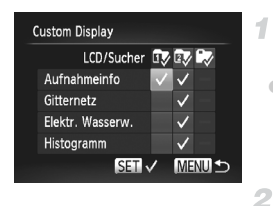

#### **Greifen Sie auf den Einstellungsbildschirm zu.**

**Drücken Sie die Taste MENU**, wählen Sie [Custom Display] auf der Registerkarte **1** aus, und drücken Sie dann die Taste  $\binom{funk}{ST}$  ([S. 45](#page-44-0)).

#### **Konfigurieren Sie die Einstellung.**

- **Wählen Sie mit den Tasten AV4b oder** durch Drehen des Wahlrads in einen Eintrag aus. Drücken Sie anschließend die Taste (FUNC). Einträge, die Sie zur Anzeige auswählen, sind mit  $\sqrt{\ }$  versehen.
- **Unter [LCD/Sucher] ([S. 43\)](#page-42-0) können Sie** angeben, ob diese Informationen in den einzelnen Anzeigemodi des LCD-Monitors oder Suchers eingeblendet oder ausgeblendet werden sollen (zwischen den Anzeigemodi kann mit der Taste  $\blacktriangledown$  gewechselt werden). Drücken Sie die Tasten ▲▼◆, oder drehen Sie das Wahlrad  $, \ldots$  um den Bildschirm ( $\overline{\mathbb{Q}}$ , **2** oder  $\mathbb{R}$ ) auszuwählen. Drücken Sie anschließend die Taste  $\binom{f_{\text{UMC}}}{f_{\text{ST}}}$ . Um diese Informationen im Anzeigemodus (Zugriff über die Taste ▼) auszublenden, fügen Sie dem Symbol  $\bigcirc$  hinzu. Beachten Sie, dass der aktuelle Anzeigemodus nicht geändert werden kann.
- Ausgewählte Einträge (mit einem  $\sqrt{}$ versehen) werden in die Anzeige aufgenommen.

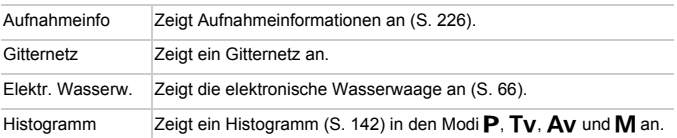

- **•** Die Einstellungen werden nicht gespeichert, wenn Sie den Auslöser T antippen und vom Custom Display-Einstellungsbildschirm zum Aufnahmebildschirm wechseln.
	- **•** Ausgegraute Einträge können ebenfalls eingestellt werden, sie werden jedoch möglicherweise in einigen Aufnahmemodi nicht angezeigt.

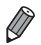

**•** Das Gitternetz wird nicht in Ihren Aufnahmen aufgezeichnet.

Fotoaufnahmen Filme

#### <span id="page-132-0"></span>Zuweisen von Funktionen zum Einstellungs-Wahlrad und Wahlrad vorne

Weisen Sie dem Einstellungs-Wahlrad und dem Wahlrad vorne häufig verwendete Funktionen für den jeweiligen Aufnahmemodus zu.

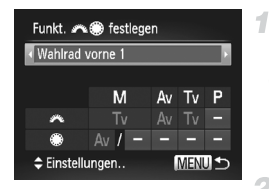

#### **Greifen Sie auf den Einstellungsbildschirm zu.**

 $\bullet$  Drücken Sie die Taste MENU, und wählen Sie [Funkt. **Allengen]** auf der Registerkarte aus. Drücken Sie dann die Taste (FUNC) ([S. 45\)](#page-44-0).

#### **Konfigurieren Sie die Einstellung.**

- Drücken Sie die Tasten (+), um einen Eintrag auszuwählen.
- Drücken Sie zum Konfigurieren der Einstellungen die Tasten ▲▼. Wählen Sie einen Eintrag aus (drücken Sie die Tasten ▲▼← • , oder drehen Sie das Wahlrad ●, und drehen Sie anschließend das Wahlrad **z¥k**, um die Funktion zu ändern.

#### **Zuweisbare Funktionen**

Die Funktionen, die Sie dem Einstellungs-Wahlrad und dem Wahlrad vorne zuweisen können, variieren je nach Aufnahmemodus. Im Einstellungsbildschirm können Sie den Seitenverhältniswechsel [\(S. 60\)](#page-59-0), die Weißabgleichkorrektur ([S. 104](#page-103-0)), die Zoomstufen [\(S. 109\)](#page-108-0) oder i-contrast [\(S. 167](#page-166-0)) den Modi zuweisen, die in der folgenden Tabelle mit einem  $\bigstar$  versehen sind.

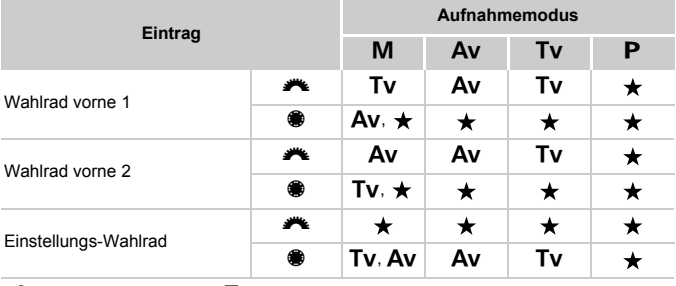

 $\cdot$  Av: Blendenwert [\(S. 129\)](#page-128-1), Tv: Verschlusszeit ([S. 128](#page-127-0))

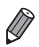

**Wenn dem Wahlrad**  $\circledast$  **mehrere Funktionen zugewiesen sind, drücken Sie die** Taste [co], um zwischen ihnen zu wechseln.

#### **Anpassung für Aufnahmestile**

Fotoaufnahmen Filme

#### **Zuweisen von Funktionen zur Taste S**

1

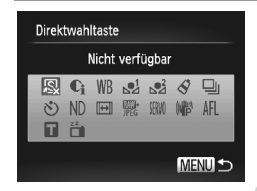

#### **Greifen Sie auf den Einstellungsbildschirm zu.**

Drücken Sie die Taste MFNU wählen Sie [Direktwahltaste] auf der Registerkarte aus, und drücken Sie die Taste  $\binom{m}{\text{SD}}$  ([S. 45\)](#page-44-0).

#### **Konfigurieren Sie die Einstellung.**

■ Drücken Sie die Tasten ▲▼4▶. oder drehen Sie das Wahlrad  $\clubsuit$ , um eine zuzuweisende Funktion auszuwählen. Drücken Sie anschließend die Taste (FRG).

#### **Verwenden Sie die zugewiesenen Funktionen nach Bedarf.**

- Drücken Sie die Taste , S, um die zugewiesene Funktion zu aktivieren.
- Wählen Sie "S. um die Standardeinstellungen wiederherzustellen.
- Wenn ein Symbol mit  $\Omega$  versehen ist, ist die Funktion nicht im aktuellen Aufnahmemodus oder unter aktuellen Funktionsbedingungen verfügbar.
- Wird die Funktion **verwendet, werden bei jedem Drücken der** Taste S Weißabgleichdaten ([S. 105](#page-104-0)) aufgezeichnet, und die Weißabgleicheinstellungen ändern sich in et oder
- Wird die Funktion AFL verwendet, wird der Fokus bei jedem Drücken der Taste <sup>5</sup>S angepasst und gespeichert und AFL wird am Bildschirm angezeigt.
- Wird die Taste S bei Verwendung der Funktion <sup>12</sup>n gedrückt, wird die Bildschirmanzeige deaktiviert. Führen Sie einen der folgenden Schritte aus, um die Anzeige wiederherzustellen.
	- Drücken Sie eine beliebige Taste (außer der Taste ON/OFF).
	- Ändern Sie die Ausrichtung der Kamera.
	- Öffnen und schließen Sie den Bildschirm.
	- Klappen Sie den Blitz auf und wieder zu.

#### Speichern von Aufnahmeeinstellungen

Speichern Sie häufig verwendete Aufnahmemodi und Ihre konfigurierten Funktionseinstellungen zur Wiederverwendung. Um später auf die gespeicherten Einstellungen zuzugreifen, drehen Sie das Modus-Wahlrad einfach auf  $C1$  oder  $C2$ . Auf diese Weise können sogar Einstellungen gespeichert werden, die normalerweise beim Wechsel in einen anderen Aufnahmemodus oder beim Ausschalten der Kamera gelöscht werden (wie Selbstauslöser-Einstellungen).

#### **Speicherbare Einstellungen**

- Aufnahmemodi (P, Tv, Av und M)
- In den Modi **P. Tv. Av** oder **M** festgelegte Einträge (S, 97 – [130\)](#page-129-0)

41

- **•** Aufnahmemenü-Einstellungen
- **•** Zoompositionen
- **•** Manuelle Fokuspositionen [\(S. 110\)](#page-109-1)
- **•** My Menu-Einstellungen [\(S. 137\)](#page-136-0)

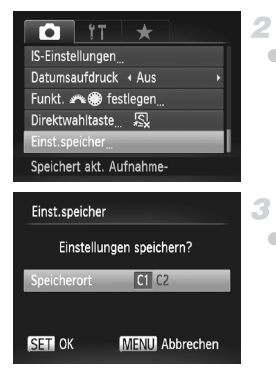

**Wechseln Sie in einen Aufnahmemodus mit Einstellungen, die Sie speichern möchten, und ändern Sie die Einstellungen nach Bedarf.**

#### **Konfigurieren Sie die Einstellung.**

**• Drücken Sie die Taste MENU**, und wählen Sie [Einst.speicher] auf der Registerkarte aus. Drücken Sie dann die Taste (FINC).

#### **Speichern Sie die Einstellungen.**

Drücken Sie die Tasten (I), oder drehen Sie das Wahlrad (, um den Speicherort auszuwählen. Drücken Sie dann die Taste  $\binom{FUNC}{ST}$ .

**•** Um gespeicherte Einstellungen (mit Ausnahme des Aufnahme-Œ modus) zu ändern, wählen Sie  $C1$  oder  $C2$ , und ändern Sie die Einstellungen. Wiederholen Sie dann die Schritte 2 – 3. Diese Einstellungsdetails werden in anderen Aufnahmemodi nicht übernommen.

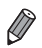

Um die in C1 oder C2 gespeicherten Informationen zu löschen und die Standardeinstellungen wiederherzustellen, drehen Sie das Modus-Wahlrad auf C1 oder C2, und wählen Sie [Grundeinstell.] aus [\(S. 183\)](#page-182-0).

Fotoaufnahmen Filme

#### <span id="page-136-0"></span>Speichern häufig verwendeter Aufnahmemenüs (My Menu)

Sie können bis zu fünf häufig verwendete Aufnahmemenüs als Menüs auf der Registerkarte ★ speichern. Auf diese Weise können Sie auf all diese Einträge schnell von einem einzigen Bildschirm aus zugreifen.

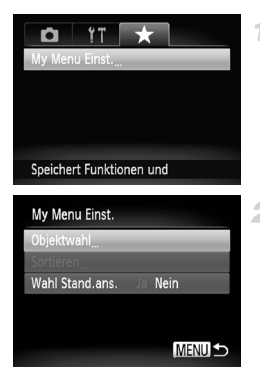

#### **Greifen Sie auf den Einstellungsbildschirm zu.**

- **Drücken Sie die Taste MENU**, wählen Sie [My Menu Einst.] auf der Registerkarte \* aus, und drücken Sie dann die Taste  $\binom{FUR}{SID}$  [\(S. 45\)](#page-44-0).
- **Konfigurieren Sie die Einstellung.**
	- Drücken Sie die Tasten ▲▼, oder drehen Sie das Wahlrad (;um [Objektwahl] auszuwählen. Drücken Sie anschließend die  $Taste \left( \begin{smallmatrix} \text{FUNG} \ \text{CFT} \ \end{smallmatrix} \right)$ .
	- Wählen Sie mit den Tasten ▲▼ oder durch Drehen des Wahlrads **&** zu speichernde Menüs (bis zu fünf) aus. Drücken Sie anschließend die Taste (
	- $\blacktriangleright \bigtriangledown$  wird angezeigt.
	- **Um das Speichern abzubrechen, drücken Sie** die Taste  $\binom{mn}{3}$ . wird nicht mehr angezeigt.
	- **Drücken Sie die Taste MENU**

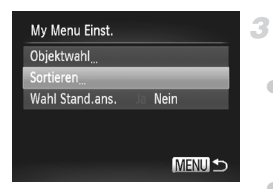

#### **Ändern Sie die Reihenfolge der Menüliste nach Bedarf.**

- $\bullet$  Drücken Sie die Tasten  $\blacktriangle \blacktriangledown$ , oder drehen Sie das Wahlrad (1, um [Sortieren] auszuwählen. Drücken Sie anschließend die  $Taste$   $\binom{FUNE}{ST}$ .
- Drücken Sie die Tasten ▲▼, oder drehen Sie das Wahlrad (), um ein zu verschiebendes Menü auszuwählen. Drücken Sie anschließend die Taste (.).
- Drücken Sie die Tasten ▲▼, oder drehen Sie das Wahlrad  $\ddot{\textbf{w}}$ , um die Reihenfolge zu ändern. Drücken Sie anschließend die Taste  $(m<sub>c</sub>)$ .
- $\bullet$  Drücken Sie die Taste MENU.
- **•** Ausgegraute Einträge in Schritt 2 lassen sich ebenfalls festlegen. Sie sind in einigen Aufnahmemodi jedoch möglicherweise nicht verfügbar.

Um über die Taste MENU im Aufnahmemodus direkt auf My Menü zugreifen zu können, wählen Sie [Wahl Stand.ans.] und anschließend mit den Tasten (Indie Option [Ja] aus.

# *6*

## Wiedergabemodus

#### Anzeigen von Aufnahmen und Durchsuchen oder Bearbeiten

• Um die Kamera für diese Funktionen vorzubereiten, drücken Sie die Taste D, um in den Wiedergabemodus zu wechseln.

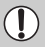

**•** Unter Umständen ist es nicht möglich, Bilder wiederzugeben oder zu bearbeiten, deren Namen geändert, die bereits auf einem Computer bearbeitet oder die mit anderen Kameras aufgenommen wurden.

### **Anzeigen**

Nach dem Aufnehmen von Bildern oder Filmen können Sie sie wie folgt auf dem Bildschirm anzeigen.

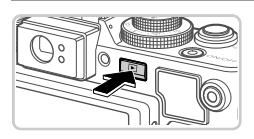

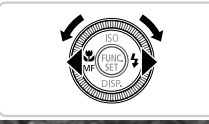

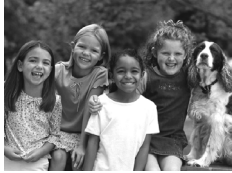

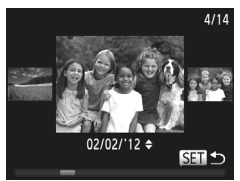

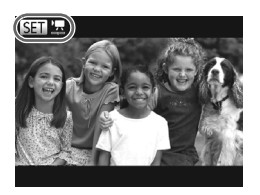

#### **Wechseln Sie in den Wiedergabemodus.**

- **Drücken Sie die Taste**  $\boxed{\blacktriangleright}$ **.**
- **Die letzte Aufnahme wird angezeigt.**

#### **Durchsuchen Sie Ihre Bilder.**

- **Um das vorherige Bild anzuzeigen, drücken** Sie die Taste q, oder drehen Sie das Wahlrad  $\circledast$  gegen den Uhrzeigersinn. Um das nächste Bild anzuzeigen, drücken Sie die Taste ▶, oder drehen Sie das Wahlrad ● im Uhrzeigersinn.
- **Um Ihre Bilder schnell zu durchsuchen.** halten Sie die Tasten <a>
dedrückt. Die Bilder wirken zu diesem Zeitpunkt körnig.
- **Um auf den Modus zum Scrollen der Anzeige** zuzugreifen, drehen Sie schnell das Wahlrad **4. Um Ihre Bilder in diesem Modus zu** durchsuchen, drehen Sie das Wahlrad  $\clubsuit$ .
- **Durch Drücken der Taste (FRG) gelangen Sie** zur Einzelbildanzeige zurück.
- **Um nach Aufnahmedatum gruppierte Bilder** zu durchsuchen, drücken Sie im Modus zum Scrollen der Anzeige die Tasten  $\blacktriangle \blacktriangledown$ .
- Filme können durch das Symbol 国盟 identifiziert werden. Um Filme wiederzugeben, gehen Sie zu Schritt 3.

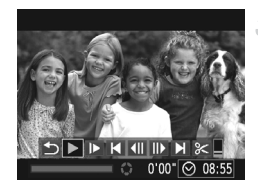

#### **Spielen Sie Filme ab.**

Um die Wiedergabe zu starten, drücken Sie die Taste (FREC), um auf die Filmsteuerung zuzugreifen, wählen Sie > aus (drücken Sie die Tasten (I), oder drehen Sie das Wahlrad (), und drücken Sie dann die Taste  $\binom{F(W)}{S(T)}$  erneut.

#### **Passen Sie die Lautstärke an.**

 $\bullet$  Stellen Sie mit den Tasten  $\blacktriangle \blacktriangledown$  die Lautstärke ein.

#### **Halten Sie die Wiedergabe an.**

**Um die Wiedergabe anzuhalten, drücken** Sie die Taste (FRC). Die Filmsteuerung wird angezeigt. Um die Wiedergabe fortzusetzen, drücken Sie die Tasten <
br oder drehen Sie das Wahlrad  $\clubsuit$ , um  $\triangleright$  auszuwählen. Drücken Sie anschließend die Taste (FRF).  $\triangleright$  Wenn der Film beendet ist, wird SET  $\mathbb R$ angezeigt.

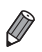

**•** Tippen Sie den Auslöser an, um vom Wiedergabemodus in den

- Aufnahmemodus zu wechseln.
- Um das Scrollen der Anzeige zu deaktivieren, drücken Sie die Taste **MENU**. wählen Sie auf der Registerkarte **ID** [Anz. scrollen] und anschließend die Option [Aus].
- Um das letzte angezeigte Bild wiederzugeben, drücken Sie die Taste MENU. wählen Sie auf der Registerkarte I I [Wiedergabe] und anschließend die Option [Betrachtet] aus.
- Um den Übergang zwischen Bildern zu ändern, drücken Sie die Taste **MENU**. wählen Sie [Übergang] auf der Registerkarte 1 aus, und drücken Sie dann die Tasten <>>
1</a>web. um den Effekt auszuwählen.

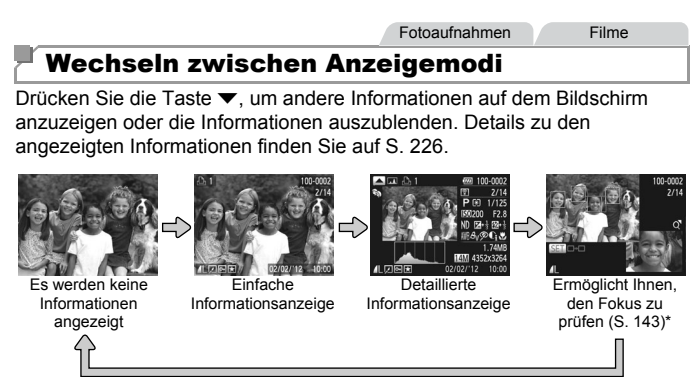

\*Wird nicht für Filme angezeigt.

**•** Sie haben unmittelbar nach einer Aufnahme auch die Möglichkeit, zwischen Anzeigemodi zu wechseln, indem Sie die Taste ▼ drücken, während Ihre Aufnahme angezeigt wird. Die einfache Informationsanzeige steht hierbei jedoch nicht zur Verfügung. Um den anfänglichen Anzeigemodus zu ändern, drücken Sie die Taste MENU, und wählen Sie [Rückschauinfo] auf der Registerkarte **1** aus [\(S. 70](#page-69-0)).

#### **Überbelichtungswarnung (für Hauptmotive)**

In der detaillierten Informationsanzeige blinken verwaschene Glanzlichter auf dem Bildschirm.

#### <span id="page-141-0"></span>**Histogramm**

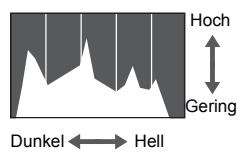

- <span id="page-141-1"></span>Die in der detaillierten Informationsanzeige angezeigte Kurve ist ein Histogramm, das die Verteilung der Helligkeit im Bild zeigt. Die horizontale Achse repräsentiert den Helligkeitsgrad, die vertikale Achse die Helligkeitsstufen. Mithilfe des Histogramms können Sie die Belichtung prüfen.
- **Das Histogramm kann auch während der** Aufnahme angezeigt werden ([S. 132,](#page-131-0) [228](#page-227-0)).

#### **RGB-Histogramm**

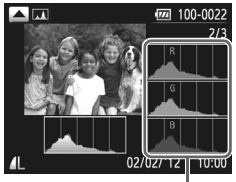

RGB-Histogramm

- Um ein RGB-Histogramm anzuzeigen, drücken Sie in der detaillierten Informationsanzeige die Taste ▲. Das RGB-Histogramm zeigt die Verteilung von Rot-, Grün- und Blautönen in einem Bild. Die horizontale Achse repräsentiert die R-, Goder B-Helligkeit, die vertikale Achse die Helligkeitsstufen. Mit diesem Histogramm können Sie die Farbmerkmale des Bildes prüfen.
- Drücken Sie die Taste ▲ erneut, um zur detaillierten Informationsanzeige zurückzukehren.

Fotoaufnahmen

#### <span id="page-142-0"></span>Überprüfen des Fokus

Um den Fokus Ihrer Aufnahmen zu überprüfen, können Sie den Bereich des Bildes vergrößern, der sich bei der Aufnahme im AF-Rahmen befand.

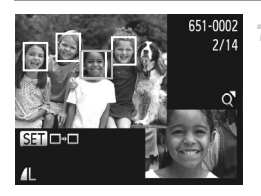

#### **Greifen Sie auf die Fokusprüfung zu.**

- Drücken Sie die Taste ▼ ([S. 142](#page-141-1)).
- ▶ Es wird ein weißer Rahmen an der Position angezeigt, an der sich der AF-Rahmen zum Zeitpunkt der Fokussierung befand.
- **Im Wiedergabemodus werden später graue** Rahmen über erkannten Gesichtern angezeigt.
- **Der Teil des Bildes im orangefarbenen** Rahmen wird vergrößert.

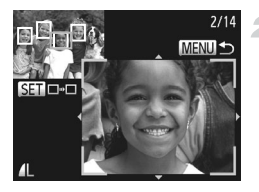

#### **Wechseln Sie die Rahmen.**

- **E** Bewegen Sie den Zoom-Regler einmal in Richtung  $Q$ .
- ▶ Der links dargestellte Bildschirm wird angezeigt.
- **Drücken Sie die Taste (FR)**, um zu einem anderen Rahmen zu wechseln, falls mehrere Rahmen vorhanden sind.

#### **Zoomen Sie heran oder heraus, oder zeigen Sie andere Bildbereiche an.**

- z Verwenden Sie beim Prüfen des Fokus den Zoom-Regler, um heran- oder herauszoomen. Drücken Sie die Tasten  $\blacktriangle \blacktriangledown \blacktriangle$  . um die Anzeigeposition anzupassen.
- **Drücken Sie die Taste MENU, um die** ursprüngliche Anzeige in Schritt 1 wiederherzustellen.
# Durchsuchen und Filtern von Bildern

Fotoaufnahmen Filme

# <span id="page-144-0"></span>Navigieren durch Bilder in einem Index

Durch die Anzeige mehrerer Bilder in einem Index finden Sie schnell die Bilder, nach denen Sie suchen.

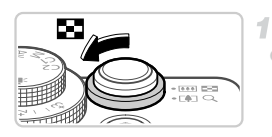

# **Zeigen Sie Bilder in einem Index an.**

- $\bullet$  Bewegen Sie den Zoom-Regler in Richtung  $\Box$ um Bilder in einem Index anzuzeigen. Wenn Sie den Regler erneut bewegen, wird die Anzahl der angezeigten Bilder erhöht.
- $\bullet$  Bewegen Sie den Zoom-Regler in Richtung Q, um weniger Bilder anzuzeigen. Mit jeder Verschiebung des Reglers werden weniger Bilder angezeigt.

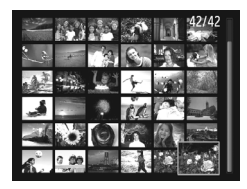

## **Wählen Sie ein Bild aus.**

- Drehen Sie das Wahlrad ●, um zwischen Bildern zu wechseln.
- $\bullet$  Wählen Sie mit den Tasten  $\blacktriangle \blacktriangledown \blacktriangle \blacktriangleright$  ein Bild aus.
- Ein orangefarbener Rahmen wird um das ausgewählte Bild angezeigt.
- **Drücken Sie die Taste (** $\mathbb{F}$ **), um das ausgewählte** Bild in der Einzelbildanzeige anzuzeigen.

Fotoaufnahmen Filme

# Filtern der Bildanzeige (Bildsuche)

Um Bilder auf einer Speicherkarte mit Bildern zu suchen, können Sie die Bildanzeige filtern, indem Sie die Anzeige auf Bilder einschränken, die einem bestimmten Filter entsprechen. Sie können auch Gruppen von gefilterten Bildern gleichzeitig schützen [\(S. 152](#page-151-0)) oder löschen ([S. 156](#page-155-0)).

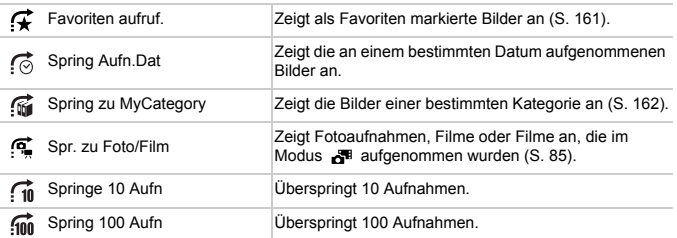

# **Filtern der Anzeige nach , , oder**

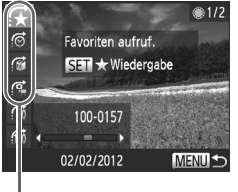

Filterbedingungen

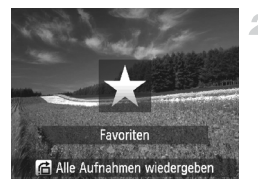

# **Wählen Sie Filterbedingungen aus.**

- **Drücken Sie in der Einzelbildanzeige die** Taste n und dann die Tasten ▲▼, um einen Suchfilter (Sprungmethode) auszuwählen.
- $\bullet$  Wenn Sie nach  $\vec{\bullet}$ ,  $\vec{\bullet}$  oder  $\vec{\bullet}$  filtern, drücken Sie die Tasten (+), um eine Filterbedingung auszuwählen. Drehen Sie das Wahlrad  $\clubsuit$ , um nur die Bilder anzuzeigen, die Ihren Filterbedingungen entsprechen.
- **Drücken Sie die Taste MENU, um zur** Einzelbildanzeige zurückzukehren.

## **Zeigen Sie die gefilterten Bilder an.**

- **Drücken Sie die Taste (Figg)**, um das Durchsuchen gefilterter Bilder zu starten. Die Sprungmethode und ein gelber Rahmen werden angezeigt.
- **Um nach Ihrer ausgewählten Bedingung** gefilterte Bilder anzuzeigen, drücken Sie die Tasten ♦ , oder drehen Sie das Wahlrad ...
- Beim Betätigen der Taste n wird [Gefilterte Wiedergabe-Einstellungen gelöschtl angezeigt. Drücken Sie die Taste (F), um die gefilterte Wiedergabe abzubrechen.

**•** Wenn die Kamera keine entsprechenden Bilder für einige Filter findet, sind diese Filter nicht verfügbar.

- **•** Zu den Optionen zur Anzeige gefilterter Bilder (Schritt 2) gehören ["Navigieren](#page-144-0)  [durch Bilder in einem Index" \(S. 145\),](#page-144-0) ["Anzeigen als Diaschau" \(S. 150\)](#page-149-0) und ["Vergrößern von Bildern" \(S. 149\)](#page-148-0). Sie können alle gefilterten Bildern gleichzeitig schützen, löschen oder drucken, indem Sie "Alle gefilterten Bilder" in ["Schützen von Bildern" \(S. 152\),](#page-151-0) ["Löschen aller Bilder" \(S. 156\)](#page-155-0) oder ["Hinzufügen von Bildern zu Druckaufträgen \(DPOF\)" \(S. 212\)](#page-211-0) auswählen.
	- **•** Wenn Sie Bilder neu kategorisieren ([S. 162\)](#page-161-0) oder bearbeiten und als neue Bilder speichern ([S. 164\)](#page-163-0), wird eine Meldung angezeigt und die gefilterte Wiedergabe beendet.

# **Springen um notional Bilder**

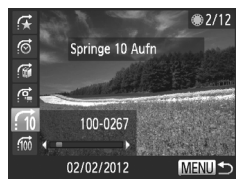

- Wählen Sie in der Einzelbildanzeige eine Sprungmethode aus, indem Sie die Taste und dann die Tasten ▲▼ drücken.
- Drücken Sie die Tasten <
 um die angegebene Sprungmethode zu verwenden.
- **Drücken Sie die Taste MENU, um zur** Einzelbildanzeige zurückzukehren.

# **Springen mithilfe des Wahlrads vorne**

Drehen Sie das Wahlrad vorne, um mithilfe der Funktionen  $\mathfrak{F}$  ,  $\mathfrak{F}$  ,  $\mathfrak{m}$  und  $\mathfrak{m}$ zu Bildern zu springen.

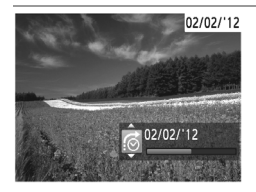

- z Wählen Sie in der Einzelbildanzeige eine Sprungmethode aus, indem Sie das Wahlrad art drehen und dann die Tasten ▲▼ drücken. **Drehen Sie das Wahlrad zur um die** 
	- angegebene Sprungmethode zu verwenden.

**•** Beim Durchsuchen von Bildern in der Indexwiedergabe springen Sie durch Drehen des Wahlrads **zur mit der in der Einzelbildanzeige ausgewählten** Sprungmethode zum vorherigen oder nächsten Bild. Wenn Sie jedoch nach  $\overrightarrow{4n}$  ausgewählt haben, ändert sich die Sprungmethode in  $\overrightarrow{6}$ .

Filme

# Anzeigen von Filmen, die im Modus Filmtagebuch erstellt wurden

Sie können im Modus a<sup>uff</sup> aufgezeichnete Filme [\(S. 85](#page-84-0)) nach Datum anzeigen.

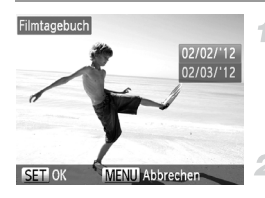

# **Wählen Sie einen Film aus.**

- **Drücken Sie die Taste MENU, wählen Sie** [Filmtagebuch wiedergeben] auf der Registerkarte **I** aus, und wählen Sie dann ein Datum.
- **Geben Sie den Film wieder.**
- **Drücken Sie die Taste (F), um die Wiedergabe** zu starten.

# Anzeigen individueller Bilder in einer Gruppe

Gruppierte Bilder, die im Modus [9] aufgenommen werden ([S. 89](#page-88-0)), werden im Allgemeinen zusammen angezeigt, sie können jedoch auch einzeln angezeigt werden.

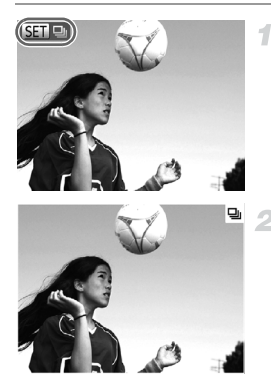

# **Wählen Sie eine Bildgruppe aus.**

■ Drücken Sie die Tasten <
im oder drehen Sie das Wahlrad , um ein Bild mit dem Symbol **图 및** auszuwählen. Drücken Sie anschließend die Taste (FRG).

# **Zeigen Sie individuelle Bilder in einer Gruppe an.**

- Wenn Sie die Tasten < brücken, oder das Wahlrad  $\bigcirc$  drehen, werden nur die Bilder der Gruppe angezeigt.
	- Wenn Sie die Taste G drücken, wird [Alle Aufnahmen wiedergeben] angezeigt. Drücken Sie (St. um die Gruppenwiedergabe abzubrechen.

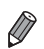

**•** Sie können während der Gruppenwiedergabe (Schritt 3) auch schnell Bilder durchsuchen [\("Navigieren durch Bilder in einem Index" \(S. 145\)\)](#page-144-0) und sie vergrößern (["Vergrößern von Bildern" \(S. 149\)](#page-148-0)). Sie können alle gefilterten Bildern in einer Gruppe gleichzeitig schützen, löschen oder drucken, indem Sie [Alle Bilder in Gruppe] in ["Schützen von Bildern" \(S. 152\),](#page-151-0) ["Löschen aller Bilder"](#page-155-0)  [\(S. 156\)](#page-155-0) oder ["Hinzufügen von Bildern zu Druckaufträgen \(DPOF\)" \(S. 212\)](#page-211-0) auswählen.

**•** Um Bildergruppen aufzuheben, sodass Sie Bilder einzeln anzeigen können, drücken Sie die Taste MENU, wählen Sie [Bilder gruppier.] auf der Registerkarte 1 aus, und wählen Sie dann [Aus] [\(S. 45](#page-44-0)). Für gruppierte Bilder kann jedoch während der einzelnen Wiedergabe keine Aufhebung von Bildergruppen erfolgen.

4

# <span id="page-148-0"></span>Vergrößern von Bildern

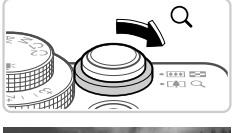

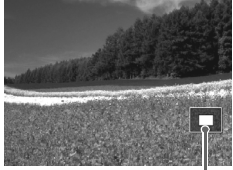

Ungefähre Position des angezeigten Bereichs

# **Vergrößern Sie ein Bild.**

- $\circ$  Wenn Sie den Zoom-Regler in Richtung  $\alpha$ bewegen, wird herangezoomt und das Bild vergrößert. Sie können Bilder ca. um das 10-fache vergrößern, indem Sie den Zoom-Regler gedrückt halten.
	- Bewegen Sie den Zoom-Regler in Richtung **g,** um herauszuzoomen. Sie können zur Einzelbildanzeige zurückkehren, indem Sie ihn gedrückt halten.

# **Verschieben Sie die Anzeigeposition wie gewünscht, und wechseln Sie zwischen Bildern.**

- Drücken Sie die Tasten  $\blacktriangle \blacktriangledown \blacktriangle$ , um die Anzeigeposition zu verschieben.
- **Um zu anderen vergrößerten Bildern zu** wechseln, drehen Sie das Wahlrad  $\clubsuit$ .

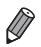

**•** Sie können aus der vergrößerten Anzeige zur Einzelbildanzeige zurückkehren, indem Sie die Taste MENU drücken.

Fotoaufnahmen Filme

# <span id="page-149-0"></span>Anzeigen als Diaschau

Sie können auf einer Speicherkarte aufgezeichnete Bilder automatisch wie folgt wiedergeben.

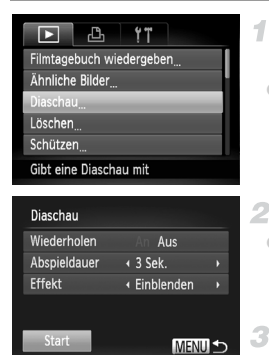

# **Greifen Sie auf den Einstellungsbildschirm zu.**

**• Drücken Sie die Taste MENU**, und wählen Sie auf der Registerkarte 1 die Option [Diaschau] aus [\(S. 45\)](#page-44-0).

# **Konfigurieren Sie die Einstellung.**

z Wählen Sie einen zu konfigurierenden Menüeintrag und dann die gewünschte Option aus ([S. 45](#page-44-0)).

# **Starten Sie die automatische Wiedergabe.**

- $\bullet$  Drücken Sie die Tasten  $\blacktriangle \blacktriangledown$ , oder drehen Sie das Wahlrad (, um [Start] auszuwählen. Drücken Sie anschließend die Taste (...)
- ▶ Die Diaschau wird einige Sekunden nach Anzeige von [Bild … laden] gestartet.
- **Drücken Sie die Taste MENU**, um die Diaschau zu stoppen.

**•** Die Stromsparfunktionen der Kamera ([S. 40\)](#page-39-0) werden bei der Diaschau deaktiviert.

- Um eine Diaschau anzuhalten oder fortzusetzen, drücken Sie die Taste (Fille).
- **•** Sie können während der Wiedergabe zu anderen Bildern wechseln, indem Sie die Tasten <>>
drücken oder das Wahlrad <a>
drehen. Halten Sie für einen schnellen Vor- oder Rücklauf die Tasten <>>>
dedrückt.
	- **•** [Abspieldauer] kann nicht geändert werden, wenn unter [Effekt] die Funktion [Blasen] ausgewählt wurde.
	- **•** In der Einzelbildwiedergabe können Sie ebenfalls eine Diaschau starten, indem Sie die Taste  $\binom{mn}{3}$  drücken und halten und direkt danach die Taste  $\sqrt{S}$  drücken.

# <span id="page-150-0"></span>Automatische Wiedergabe ähnlicher Bilder (Ähnliche Bilder)

Basierend auf dem aktuellen Bild bietet die Kamera vier ähnliche Bilder, die Sie eventuell anzeigen möchten. Wenn Sie eines dieser Bilder zur Anzeige auswählen, bietet die Kamera vier weitere Bilder an. Auf diese Weise können Sie Bilder in einer nicht erwarteten Reihenfolge bequem wiedergeben. Testen Sie diese Funktion, nachdem Sie viele Aufnahmen in vielen verschiedenen Szenen gemacht haben.

4

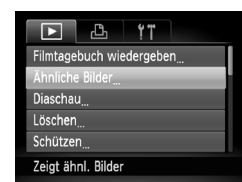

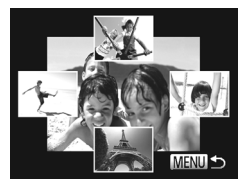

# **Wählen Sie Ähnliche Bilder aus.**

- $\bullet$  Drücken Sie die Taste MENU, wählen Sie [Ähnliche Bilder] auf der Registerkarte 1 aus, und drücken Sie dann die Taste  $\binom{FJUNC}{SET}$  ([S. 45\)](#page-44-0).
- $\triangleright$  Es werden vier Bilder angezeigt.

## **Wählen Sie ein Bild aus.**

- Drücken Sie die Tasten ▲▼4▶. um das Bild auszuwählen, das als Nächstes angezeigt werden soll.
- $\triangleright$  Ihr ausgewähltes Bild wird in der Mitte angezeigt, umgeben von den nächsten vier vorgeschlagenen Bildern.
- z Um das mittlere Bild als Vollbild anzuzeigen, drücken Sie die Taste ((m. Drücken Sie die Taste ( $\frac{mn}{m}$ ) erneut, um zur ursprünglichen Anzeige zurückzukehren.
- **Drücken Sie die Taste MENU, um zur** Einzelbildanzeige zurückzukehren.
- **•** Mit der Funktion [Ähnliche Bilder]können nur Fotos wiedergegeben werden, die mit dieser Kamera aufgenommen wurden.
	- **•** [Ähnliche Bilder] steht in den folgenden Fällen nicht zur Verfügung: **-** Weniger als 50 Aufnahmen mit dieser Kamera
		- **-** Anzeige eines nicht unterstützten Bildes
		- **-** Wiedergabe eines Bildes im gefilterten Modus (Bildsuche)

# <span id="page-151-0"></span>Schützen von Bildern

Schützen Sie wichtige Bilder, um versehentliches Löschen durch die Kamera zu verhindern ([S. 156\)](#page-155-1).

# Wählen einer Auswahlmethode

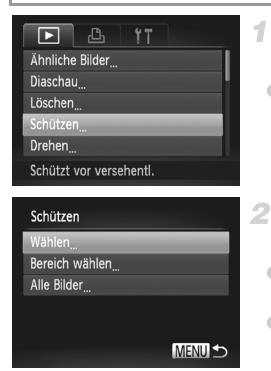

# **Greifen Sie auf den Einstellungsbildschirm zu.**

**• Drücken Sie die Taste MENU**, und wählen Sie dann [Schützen] auf der Registerkarte **1** aus ([S. 45](#page-44-0)).

# <span id="page-151-1"></span>**Wählen Sie eine Auswahlmethode aus.**

• Wählen Sie einen Menüeintrag und eine Einstellung aus [\(S. 45\)](#page-44-1).

**Um zum Menübildschirm zurückzukehren,** drücken Sie die Taste MFNU

**•** Geschützte Bilder auf einer Speicherkarte werden gelöscht, wenn Sie die Karte formatieren ([S. 175](#page-174-0), [176\)](#page-175-0).

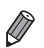

**•** Schreibgeschützte Bilder können nicht von der Kamera gelöscht werden. Um sie zu löschen, müssen Sie zunächst die Schutzeinstellungen aufheben.

# Auswählen einzelner Bilder

4

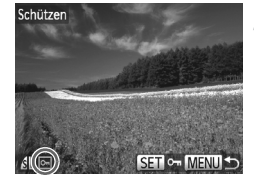

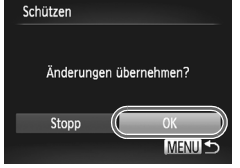

# **Wählen Sie [Wählen] aus.**

● Folgen Sie Schritt 2 auf [S. 152,](#page-151-1) um [Wählen] auszuwählen, und drücken Sie die Taste (

# <span id="page-152-0"></span>**Wählen Sie ein Bild aus.**

- Drücken Sie die Tasten <▶ oder drehen Sie das Wahlrad  $\ddot{m}$ . um ein Bild auszuwählen. Drücken Sie anschließend die Taste (FRRE). o<sub>m</sub> wird angezeigt.
- **Um den Schutz aufzuheben, drücken Sie die** Taste (FINC) erneut. m wird nicht mehr angezeigt.
- Wiederholen Sie diese Vorgehensweise, um andere Bilder auszuwählen.
- **Schützen Sie die Bilder.**
- **Drücken Sie die Taste MENU. Eine** Bestätigungsmeldung wird angezeigt.
- $\bullet$  Wählen Sie mit den Tasten  $\blacklozenge$  oder durch Drehen des Wahlrads (FIOKI aus. Drücken Sie anschließend die Taste (FRFC).

**(1)** • Bilder werden nicht geschützt, wenn Sie in den Aufnahmemodus wechseln oder die Kamera ausschalten, bevor Sie den Einstellungsvorgang in Schritt 3 abgeschlossen haben.

# <span id="page-153-1"></span>Auswählen eines Bereichs

4

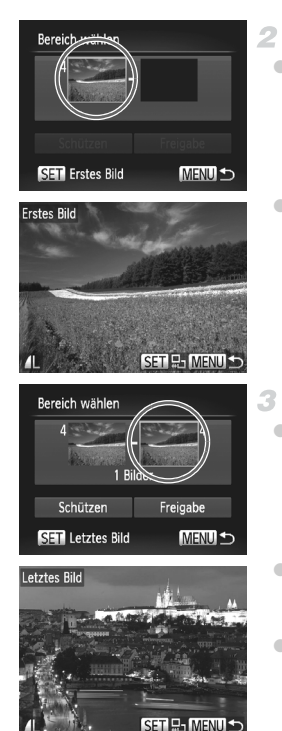

# **Wählen Sie [Bereich wählen] aus.**

● Befolgen Sie Schritt 2 auf [S. 152](#page-151-1), um [Bereich wählen] auszuwählen, und drücken Sie die Taste (FUNC).

# <span id="page-153-0"></span>**Wählen Sie ein Startbild aus.**

 $\bullet$  Drücken Sie die Taste  $\binom{m}{\text{ST}}$ .

 $\bullet$  Wählen Sie mit den Tasten  $\bullet\bullet$  oder durch Drehen des Wahlrads **D**ein Bild aus. Drücken Sie anschließend die Taste (

# **Wählen Sie ein Endbild aus.**

- **Drücken Sie die Taste •, um [Letztes Bild]** auszuwählen, und drücken Sie anschließend die Taste  $(m<sub>en</sub>)$ .
- $\bullet$  Wählen Sie mit den Tasten  $\blacklozenge$  oder durch Drehen des Wahlrads **&** ein Bild aus Drücken Sie anschließend die Taste (...).
- z Bilder vor dem ersten Bild können nicht als letztes Bild ausgewählt werden.

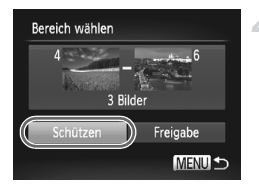

# **Schützen Sie die Bilder.**

■ Drücken Sie die Taste ▼, um [Schützen] auszuwählen, und drücken Sie dann die  $Taste$   $\binom{FUR}{CT}$ .

**•** Sie können auch das erste oder das letzte Bild auswählen, indem Sie das Wahlrad  $\circledast$  drehen, wenn der obere Bildschirm in den Schritten 2 und 3 angezeigt wird.

# Gleichzeitige Auswahl aller Bilder 41

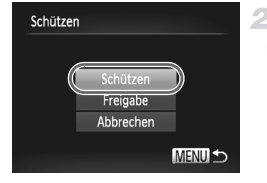

# **Wählen Sie [Alle Bilder] aus.**

- Befolgen Sie Schritt 2 auf [S. 152,](#page-151-1) um [Alle Bilder] auszuwählen, und drücken Sie die Taste  $\binom{FUNC}{ST}$ .
- **Schützen Sie die Bilder.**
	- $\bullet$  Wählen Sie mit den Tasten  $\blacktriangle \blacktriangledown$  oder durch Drehen des Wahlrads <sup>2</sup> die Option [Schützen] aus, und drücken Sie anschließend die Taste ( $\frac{f(m)}{m}$ ).

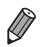

**•** Um den Schutz für Gruppen von Bildern aufzuheben, wählen Sie [Freigabe] in Schritt 4 von "Auswählen eines Bereichs" oder in Schritt 2 von "Gleichzeitige Auswahl aller Bilder".

# <span id="page-155-1"></span>Löschen von Bildern

Sie können nicht benötigte Bilder einzeln auswählen und löschen. Gehen Sie beim Löschen von Bildern vorsichtig vor, da sie nicht wiederhergestellt werden können.

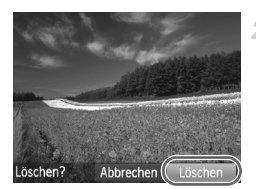

## **Wählen Sie ein zu löschendes Bild aus.**

● Drücken Sie die Tasten < • . oder drehen Sie das Wahlrad  $\clubsuit$ , um ein Bild auszuwählen.

## **Löschen Sie die Bilder.**

- $\bullet$  Drücken Sie die Taste  $\overline{\mathfrak{m}}$ .
- Wenn [Löschen?] angezeigt wird, drücken Sie die Tasten ♦ b. oder drehen Sie das Wahlrad .um [Löschen] auszuwählen, und drücken Sie dann die Taste  $f_{\text{cm}}^{F_{\text{CMB}}}$ .
- $\triangleright$  Das aktuelle Bild wird nun gelöscht.
- z Um den Löschvorgang abzubrechen, drücken Sie die Tasten <a>
Oder drehen Sie das Wahlrad  $\clubsuit$ . um [Abbrechen] auszuwählen. Drücken Sie dann die Taste (FANC).

# <span id="page-155-0"></span>Löschen aller Bilder

Sie können alle Bilder gleichzeitig löschen. Gehen Sie beim Löschen von Bildern vorsichtig vor, da sie nicht wiederhergestellt werden können. Geschützte Bilder [\(S. 152](#page-151-0)) können nicht gelöscht werden.

# **Wählen einer Auswahlmethode**

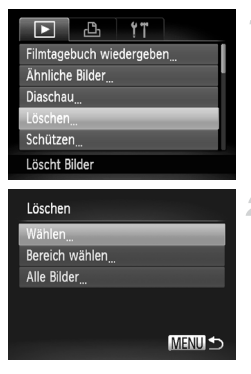

## **Greifen Sie auf den Einstellungsbildschirm zu.**

**• Drücken Sie die Taste MENU**, und wählen Sie dann [Löschen] auf der Registerkarte D aus [\(S. 45](#page-44-0)).

# <span id="page-155-2"></span>**Wählen Sie eine Auswahlmethode aus.**

- Wählen Sie einen Menüeintrag und eine Einstellung aus ([S. 45\)](#page-44-0).
- $\bullet$  Drücken Sie die Tasten  $\blacktriangle \blacktriangledown$ , um eine Auswahlmethode auszuwählen, und drücken Sie dann die Taste (tran).
- **Um zum Menübildschirm zurückzukehren,** drücken Sie die Taste MFNU

# **Auswählen einzelner Bilder**

4

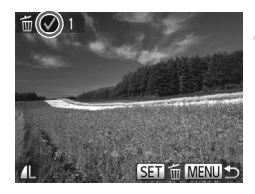

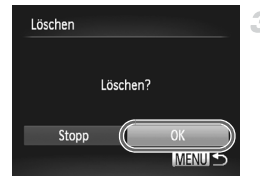

# **Wählen Sie [Wählen] aus.**

**• Folgen Sie Schritt 2 auf [S. 156,](#page-155-2) um [Wählen]** auszuwählen, und drücken Sie die Taste (FRFC).

# **Wählen Sie ein Bild aus.**

- z Wählen Sie nach Befolgen von Schritt 2 auf [S. 153](#page-152-0) ein Bild aus.  $\sqrt{\ }$  wird angezeigt.
- **Um das Löschen abzubrechen, drücken Sie** die Taste  $\binom{nm}{30}$  erneut.  $\sqrt{\ }$  wird nicht mehr angezeigt.
- Wiederholen Sie diese Vorgehensweise, um andere Bilder auszuwählen.

# **Löschen Sie die Bilder.**

- **Drücken Sie die Taste MENU. Eine** Bestätigungsmeldung wird angezeigt.
- $\bullet$  Wählen Sie mit den Tasten  $\spadesuit$  oder durch Drehen des Wahlrads (FIOKI aus. Drücken Sie anschließend die Taste (FRFC).

# **Auswählen eines Bereichs**

- **Wählen Sie [Bereich wählen] aus.** 4
	- Befolgen Sie Schritt 2 auf [S. 156,](#page-155-2) um [Bereich wählen] auszuwählen, und drücken Sie die Taste (FUNC).
- **Wählen Sie die Bilder aus.**
	- Befolgen Sie die Schritte 2 und 3 auf [S. 154,](#page-153-0) um die Bilder auszuwählen.

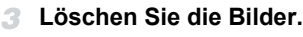

● Wählen Sie mit der Taste ▼ den Eintrag [Löschen] aus, und drücken Sie die Taste  $\binom{FJDR}{SET}$ .

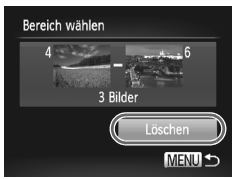

# **Gleichzeitige Auswahl aller Bilder**

 $\overline{\mathcal{N}}$ 

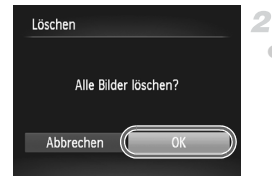

# **Wählen Sie [Alle Bilder] aus.**

Befolgen Sie Schritt 2 auf [S. 156](#page-155-2), um [Alle Bilder] auszuwählen, und drücken Sie die Taste  $(m<sub>ST</sub>)$ .

## **Löschen Sie die Bilder.**

 $\bullet$  Wählen Sie mit den Tasten  $\blacklozenge$  oder durch Drehen des Wahlrads (FIOK] aus. Drücken Sie anschließend die Taste (FRG).

# Drehen von Bildern

Ändern Sie die Ausrichtung von Bildern, und speichern Sie sie wie folgt.

1

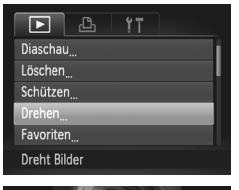

# **Wählen Sie [Drehen] aus.**

**• Drücken Sie die Taste MENU, und wählen** Sie dann [Drehen] auf der Registerkarte D aus [\(S. 45\)](#page-44-0).

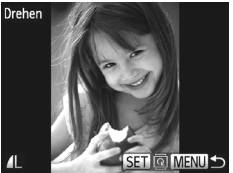

# **Drehen Sie das Bild.**

- Drücken Sie die Tasten < oder drehen Sie das Wahlrad  $\clubsuit$ , um ein Bild auszuwählen.
- $\bullet$  Jedes Mal, wenn Sie die Taste  $\binom{mn}{m}$  drücken, wird das Bild um 90° gedreht.
- **Um zum Menübildschirm zurückzukehren.** drücken Sie die Taste MFNU
- **•** Filme mit einer Bildqualität von <sub>1999</sub> oder <sub>1999</sub> können nicht gedreht werden.
	- **•** Drehen ist nicht möglich, wenn [Autom. Drehen] auf [Aus] eingestellt ist (siehe unten).

# Deaktivieren des automatischen Drehens

Befolgen Sie diese Schritte, um das automatische Drehen durch die Kamera zu deaktivieren, mit der im Hochformat aufgenommene Bilder so gedreht werden, dass sie im Hochformat auf der Kamera angezeigt werden.

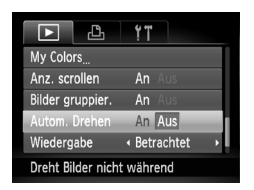

**• Drücken Sie die Taste MENU**, und wählen Sie [Autom. Drehen] auf der Registerkarte D aus. Wählen Sie dann [Aus] [\(S. 45\)](#page-44-0).

- **•• Wenn [Autom. Drehen] auf [Aus] gesetzt ist, können Bilder nicht**<br>Gedreht werden, Zusätzlich gedreht werden. Zusätzlich werden bereits gedrehte Bilder in der ursprünglichen Ausrichtung angezeigt.
	- **•** Im Modus Ähnliche Bilder [\(S. 151\)](#page-150-0) werden Bilder, die im Hochformat aufgenommen wurden, auch im Hochformat angezeigt, auch wenn [Autom. Drehen] auf [Aus] gesetzt ist. Gedrehte Bilder behalten ihre gedrehte Ausrichtung bei.

# **Bildkategorien**

Sie können Bilder als Favoriten kennzeichnen und sie My Category zuweisen ([S. 162\)](#page-161-0). Indem Sie in der gefilterten Wiedergabe (Bildsuche) eine Kategorie auswählen, können Sie folgende Funktionen auf alle diese Bilder einschränken.

**•** [Anzeigen \(S. 140\),](#page-139-0) [Anzeigen als Diaschau \(S. 150\)](#page-149-0), [Schützen von Bildern](#page-151-0)  [\(S. 152\),](#page-151-0) [Löschen von Bildern \(S. 156\)](#page-155-1), [Hinzufügen von Bildern zu](#page-211-0)  [Druckaufträgen \(DPOF\) \(S. 212\)](#page-211-0)

# <span id="page-160-0"></span>Markieren von Bildern als Favoriten

1

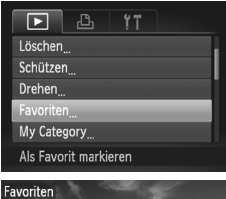

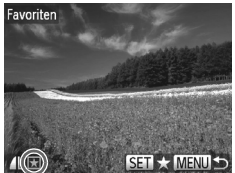

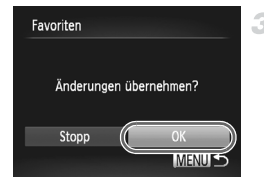

# **Wählen Sie [Favoriten] aus.**

**• Drücken Sie die Taste MENU**, und wählen Sie dann auf der Registerkarte **1** [Favoriten] aus [\(S. 45](#page-44-0)).

# **Wählen Sie ein Bild aus.**

- Drücken Sie die Tasten <
i> oder drehen Sie das Wahlrad **& um ein Bild auszuwählen**. Drücken Sie anschließend die Taste (...) wird angezeigt.
- $\Box$  Um die Markierung des Bildes aufzuheben, drücken Sie die Taste ( $\frac{mn}{n}$ ) erneut. wird nicht mehr angezeigt.
- z Wiederholen Sie zum Auswählen weiterer Bilder diesen Vorgang.

# **Schließen Sie den Einrichtungsvorgang ab.**

- **Drücken Sie die Taste MENU. Eine** Bestätigungsmeldung wird angezeigt.
- $\bullet$  Wählen Sie mit den Tasten  $\bullet\bullet$  oder durch Drehen des Wahlrads <sup>1</sup> [OK] aus. Drücken Sie anschließend die Taste (FUNC).

**•** Bilder werden nicht als Favoriten markiert, wenn Sie in den Aufnahmemodus wechseln oder die Kamera ausschalten, bevor Sie den Einstellungsvorgang in Schritt 3 abgeschlossen haben.

Favoritenbilder weisen eine Bewertung von drei Sternen auf (**★★★☆☆**). wenn sie auf Computer mit Windows 7 oder Windows Vista übertragen werden. (Gilt nicht für Filme oder RAW-Bilder.)

# <span id="page-161-0"></span>Sortieren von Bildern nach Kategorie (My Category)

Sie können Bilder in Kategorien einordnen. Bilder werden bei der Aufnahme automatisch kategorisiert, gemäß den Aufnahmebedingungen.

**<sup>3</sup> Eilder mit erkannten Gesichtern oder im Modus ? oder § ?** aufgenommene Bilder.

 $\vec{A}$ : Als  $\vec{P}$ ,  $\vec{P}$  oder  $\vec{P}$  im Modus  $\vec{Q}$  erkannte Bilder oder im Modus  $\vec{P}$ , Soder **Pil** aufgenommene Bilder.

@ : Im Modus &, A, M, S oder ※ aufgenommene Bilder.

# **Wählen einer Auswahlmethode**

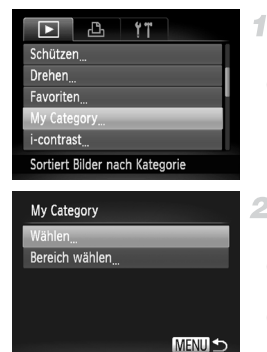

# **Greifen Sie auf den Einstellungsbildschirm zu.**

 $\bullet$  Drücken Sie die Taste MENU, und wählen Sie dann [My Category] auf der Registerkarte  $\blacksquare$  aus [\(S. 45](#page-44-0)).

# <span id="page-161-1"></span>**Wählen Sie eine Auswahlmethode aus.**

- Wählen Sie einen Menüeintrag und eine Einstellung aus [\(S. 45\)](#page-44-0).
- **Um zum Menübildschirm zurückzukehren,** drücken Sie die Taste MENU.

# **Auswählen einzelner Bilder**

1

# **Wählen Sie [Wählen] aus.**

**• Folgen Sie Schritt 2 oben, um [Wählen]** auszuwählen, und drücken Sie die Taste (FUNC).

# **Wählen Sie ein Bild aus.**

■ Drücken Sie die Tasten < b. oder drehen Sie das Wahlrad  $\clubsuit$ , um ein Bild auszuwählen.

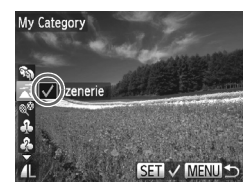

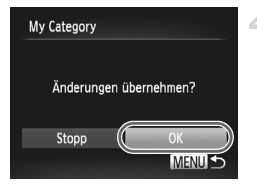

# **Wählen Sie eine Kategorie aus.**

- Drücken Sie die Tasten ▲▼, um die Kategorie auszuwählen, und drücken Sie dann die Taste ( $\mathbb{R}$ ).  $\sqrt{\ }$  wird angezeigt.
- z Um die Auswahl abzubrechen, drücken Sie die Taste  $\binom{mn}{m}$  erneut.  $\sqrt{\ }$  wird nicht mehr angezeigt. z Wiederholen Sie zum Auswählen weiterer Bilder diesen Vorgang.

## 4 Schließen Sie den Einrichtungs**vorgang ab.**

**• Drücken Sie die Taste MENU. Eine** Bestätigungsmeldung wird angezeigt. Wählen Sie mit den Tasten < Doder durch Drehen des Wahlrads (CK] aus. Drücken Sie anschließend die Taste (FUNC).

**•** Bilder werden keiner Kategorie zugewiesen, wenn Sie in den Aufnahmemodus wechseln oder die Kamera ausschalten, bevor Sie den Einstellungsvorgang in Schritt 4 abgeschlossen haben.

# **Auswählen eines Bereichs**

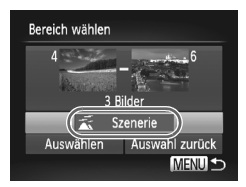

## **Wählen Sie [Bereich wählen] aus.**

● Befolgen Sie Schritt 2 auf [S. 162](#page-161-1), um [Bereich] wählen] auszuwählen, und drücken Sie die Taste  $(m<sub>ST</sub>)$ .

## **Wählen Sie die Bilder aus.**

● Befolgen Sie die Schritte 2 und 3 auf [S. 154,](#page-153-1) um die Bilder auszuwählen.

## **Wählen Sie eine Kategorie aus.**

 $\bullet$  Drücken Sie die Taste  $\blacktriangledown$ , um den Bildtyp auszuwählen, und drücken Sie dann die Tasten **∢**•, oder drehen Sie das Wahlrad . um eine Kategorie auszuwählen.

#### **Schließen Sie den Einrichtungs-**Δ. **vorgang ab.**

■ Drücken Sie die Taste ▼, um [Auswählen] auszuwählen, und drücken Sie dann die Taste (.).

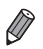

**•** Sie können die Auswahl aller Bilder in der Kategorie [Bereich wählen] aufheben, indem Sie in Schritt 4 [Auswahl zurück] auswählen.

# <span id="page-163-1"></span>Bearbeiten von Fotos

**•** Die Bildbearbeitung [\(S. 164](#page-163-1) – [168\)](#page-167-0) ist nur möglich, wenn die Speicherkarte genügend freien Speicher aufweist.

# <span id="page-163-2"></span>Anpassen der Bildgröße

Speichern Sie eine Kopie der Bilder mit einer geringeren Auflösung.

4

3

<span id="page-163-0"></span>4.

#### Æ,  $\overline{\mathbf{z}}$  $47$ i-contrast Rote-Augen-Korr. Ausschnitt Größe anpassen. My Colors Speichert Bilder mit

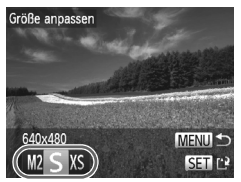

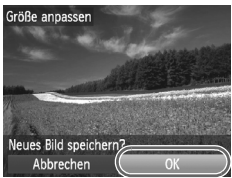

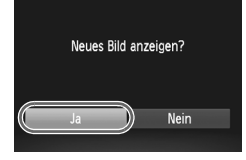

# **Wählen Sie [Größe anpassen] aus.**

**Drücken Sie die Taste MENU und wählen** Sie dann [Größe anpassen] auf der Registerkarte  $\boxed{\blacktriangleright}$  aus ([S. 45](#page-44-0)).

# **Wählen Sie ein Bild aus.**

 $\bullet$  Wählen Sie mit den Tasten  $\bullet$  oder durch Drehen des Wahlrads <sup>2</sup> ein Bild aus Drücken Sie anschließend die Taste (...).

# **Wählen Sie eine Bildgröße aus.**

 $\bullet$  Wählen Sie mit den Tasten  $\bullet\bullet$  oder durch Drehen des Wahlrads <sup>2</sup> die Größe aus. Drücken Sie anschließend die Taste (...)  $\triangleright$  [Neues Bild speichern?] wird angezeigt.

# **Speichern Sie das neue Bild.**

- $\bullet$  Wählen Sie mit den Tasten  $\blacklozenge$  oder durch Drehen des Wahlrads (DK] aus. Drücken Sie anschließend die Taste  $(m_c)$ .
- **Das Bild wird nun als neue Datei gespeichert.**

#### <span id="page-163-3"></span>**Prüfen Sie das neue Bild.** 局

- **Drücken Sie die Taste MENU. [Neues Bild** anzeigen?] wird angezeigt.
- $\bullet$  Wählen Sie mit den Tasten  $\bullet\bullet$  oder durch Drehen des Wahlrads (Filal aus. Drücken Sie anschließend die Taste ( $\mathbb{R}$ ).
- $\triangleright$  Das gespeicherte Bild wird nun angezeigt.

**•** Die Bearbeitung ist nicht für Bilder möglich, die in Schritt 3 als gespeichert wurden.

**•** RAW-Bilder können nicht bearbeitet werden.

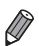

**•** Für Bilder kann keine höhere Auflösung eingestellt werden.

# Zuschneiden

Sie können einen Teil eines Bildes als separate Bilddatei speichern.

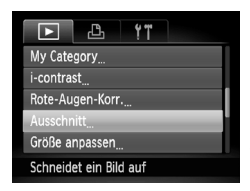

#### Zuschneidebereich

Auflösung nach dem Zuschneiden

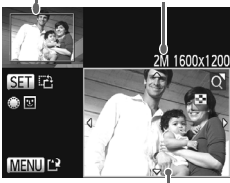

Vorschau des Bildes nach dem Zuschneiden

# **Wählen Sie [Ausschnitt] aus.**

 $\bullet$  Drücken Sie die Taste MENU, und wählen Sie dann [Ausschnitt] auf der Registerkarte **I**D aus ([S. 45\)](#page-44-0).

## **Wählen Sie ein Bild aus.**

 $\bullet$  Wählen Sie mit den Tasten  $\bullet$  oder durch Drehen des Wahlrads <sup>2</sup> ein Bild aus. Drücken Sie anschließend die Taste (...)

## **Passen Sie den Zuschneidebereich an.**

**Es wird ein Rahmen um den Bildbereich** angezeigt, der zugeschnitten werden soll.

 $\triangleright$  Das ursprüngliche Bild wird oben links angezeigt. Unten rechts wird eine Vorschau des zugeschnittenen Bildes angezeigt.

- **Bewegen Sie den Zoom-Regler, um die** Rahmengröße zu ändern.
- Drücken Sie die Tasten **AV4D**, um den Rahmen zu verschieben.
- z Um die Rahmenausrichtung zu ändern, drücken Sie die Taste (FLNC).
- z Auf dem Bild erkannte Gesichter weisen graue Rahmen auf (im Bild oben links), die für das Zuschneiden verwendet werden können. Sie können durch Drehen des Wahlrads <sup>2</sup> zwischen Rahmen wechseln.

**Drücken Sie die Taste MENU** 

#### $\mathbb{Z}$ **Speichern Sie das Bild als neues Bild, und prüfen Sie es.**

z Führen Sie die Schritte 4 und 5 auf [S. 164](#page-163-2) aus.

- **•** Die Bearbeitung ist nicht für Bilder möglich, die eine Auflösung von S aufweisen ([S. 61](#page-60-0)) oder deren Größe auf XS angepasst wurde [\(S. 164\)](#page-163-2).
	- **•** RAW-Bilder können nicht bearbeitet werden.

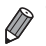

**•** Bilder, die Zuschneiden unterstützen, weisen nach dem Zuschneiden dasselbe Seitenverhältnis auf.

**•** Zugeschnittene Bilder weisen eine niedrigere Auflösung als nicht zugeschnittene Bilder auf.

# Ändern der Farbtöne eines Bilds (My Colors)

Sie können Bildfarben anpassen und das bearbeitete Bild dann als separate Datei speichern. Details zu jeder Option finden Sie auf [S. 106](#page-105-0).

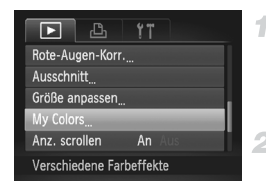

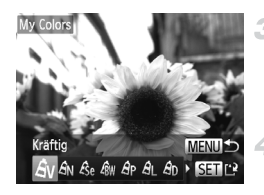

## **Wählen Sie [My Colors] aus.**

 $\bullet$  Drücken Sie die Taste MFNU und wählen Sie dann auf der Registerkarte 1 [My Colors] aus ([S. 45](#page-44-0)).

#### **Wählen Sie ein Bild aus.**

 $\bullet$  Wählen Sie mit den Tasten  $\bullet\bullet$  oder durch Drehen des Wahlrads is ein Bild aus. Drücken Sie anschließend die Taste (

#### **Wählen Sie eine Option aus.**

■ Drücken Sie die Tasten <
• brücken Sie das Wahlrad (;um eine Option auszuwählen. Drücken Sie dann die Taste (FRG).

## **Speichern Sie das Bild als neues Bild, und prüfen Sie es.**

● Führen Sie die Schritte 4 und 5 auf [S. 164](#page-163-2) aus.

- **•** Die Bildqualität von Bildern, die Sie wiederholt auf diese Weise bearbeiten, verschlechtert sich jedes Mal mehr, und Sie erhalten evtl. nicht die gewünschte Farbe.
	- **•** Farben von RAW-Bildern können nicht bearbeitet werden.

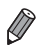

**•** Die Farbe der mit dieser Funktion bearbeiteten Bilder kann sich leicht von der Farbe der Bilder unterscheiden, die mit My Colors aufgezeichnet wurden [\(S. 106](#page-105-0)).

# Anpassen der Bildhelligkeit (i-contrast)

Zu dunkle Bildbereiche (wie etwa Gesichter oder Hintergründe) werden vor der Aufnahme erkannt und automatisch auf die optimale Helligkeit angepasst. Ferner kann ein zu geringer Bildkontrast automatisch korrigiert werden, damit Motive deutlicher hervorgehoben werden. Sie können zwischen vier Korrekturstufen wählen und das Bild dann als separate Datei speichern.

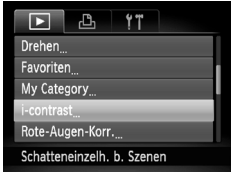

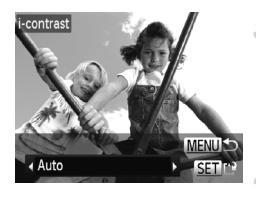

# **Wählen Sie [i-contrast] aus.**

 $\bullet$  Drücken Sie die Taste MENU und wählen Sie dann auf der Registerkarte **I** [i-contrast] aus [\(S. 45\)](#page-44-0).

# **Wählen Sie ein Bild aus.**

 $\bullet$  Wählen Sie mit den Tasten  $\bullet\bullet$  oder durch Drehen des Wahlrads **De ein Bild aus.** Drücken Sie anschließend die Taste (FRRF).

## **Wählen Sie eine Option aus.**

● Drücken Sie die Tasten <
• oder drehen Sie das Wahlrad , um eine Option auszuwählen. Drücken Sie dann die Taste  $(m<sub>ST</sub>)$ .

# **Speichern Sie das Bild als neues Bild, und prüfen Sie es.**

- z Führen Sie die Schritte 4 und 5 auf [S. 164](#page-163-2) aus.
- **•** Für einige Bilder kann die Korrektur ungenau sein oder das Bild grob erscheinen.
	- **•** Bilder können körnig wirken, nachdem sie wiederholt mit dieser Funktion bearbeitet wurden.
	- **•** RAW-Bilder können nicht auf diese Weise bearbeitet werden.

**•** Wenn [Auto] nicht zu den gewünschten Ergebnissen führt, versuchen Sie Bilder mit [Gering], [Mittel] oder [Hoch] zu korrigieren.

# <span id="page-167-0"></span>Rote-Augen-Korrektur

Korrigiert automatisch Bilder mit roten Augen. Sie können das korrigierte Bild als separate Datei speichern.

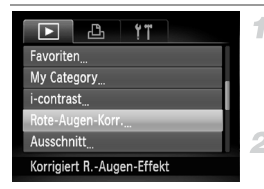

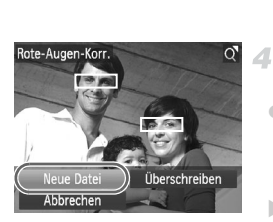

# **Wählen Sie [Rote-Augen-Korr.] aus.**

 $\bullet$  Drücken Sie die Taste MFNU und wählen Sie dann [Rote-Augen-Korr.] auf der Registerkarte  $\blacksquare$  aus ([S. 45](#page-44-0)).

## **Wählen Sie ein Bild aus.**

■ Drücken Sie die Tasten <▶, oder drehen Sie das Wahlrad  $\ddot{\textbf{w}}$ , um ein Bild auszuwählen.

# **Korrigieren Sie das Bild.**

- **Drücken Sie die Taste (R).**
- ▶ Von der Kamera erkannte rote Augen werden nun korrigiert. Rahmen werden um die korrigierten Bildbereiche angezeigt.
- z Vergrößern oder verkleinern Sie Bilder wie gewünscht. Befolgen Sie die Schritte unter ["Vergrößern von Bildern" \(S. 149\)](#page-148-0).

# **Speichern Sie das Bild als neues Bild, und prüfen Sie es.**

- Drücken Sie die Tasten  $\blacktriangle \blacktriangledown \blacktriangle$ , oder drehen Sie das Wahlrad (1, um [Neue Datei] auszuwählen, und drücken Sie danach die Taste  $(m<sub>en</sub>)$ .
- $\triangleright$  Das Bild wird nun als neue Datei gespeichert.
- Führen Sie Schritt 5 auf [S. 164](#page-163-3) aus.
- **•** Einige Bilder werden u. U. nicht ordnungsgemäß korrigiert.
- **•** Um das ursprüngliche Bild mit dem korrigierten Bild zu überschreiben, wählen Sie [Überschreiben] in Schritt 4 aus. In diesem Fall wird das ursprüngliche Bild gelöscht.
	- **•** Geschützte Bilder können nicht überschrieben werden.
	- **•** RAW-Bilder können nicht auf diese Weise bearbeitet werden.
	- **•** Die Rote-Augen-Korrektur kann auf JPEG-Bilder angewendet werden, die mit der Einstellung  $\frac{m}{k}$  aufgenommen wurden, jedoch kann das Originalbild nicht überschrieben werden.

# Bearbeiten von Filmen

Sie können Filme schneiden, um nicht erforderliche Teile am Anfang oder Ende zu entfernen.

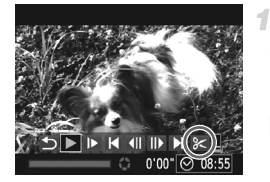

Steuerung für die Filmbearbeitung

# **Wählen Sie** \* **aus.**

- Befolgen Sie die Schritte 1 bis 3 auf [S. 140,](#page-139-0) wählen Sie  $\&$  aus, und drücken Sie die Taste  $(m<sub>ST</sub>)$ .
- **Die Steuerung und die Leiste für die** Filmbearbeitung werden nun angezeigt.

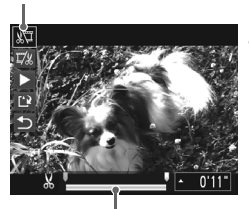

Leiste für die Filmbearbeitung

# **Geben Sie die zu schneidenden Teile an.**

- O Drücken Sie die Tasten ▲▼, um  $\sqrt[m]{\ }$  oder  $\nabla$ & auszuwählen.
- **Um die Teile anzuzeigen, die Sie schneiden** können (identifiziert durch & auf dem Bildschirm), drücken Sie die Tasten (+), oder drehen Sie das Wahlrad **3**, um  $\bullet$  zu verschieben. Schneiden Sie den Anfang des Films (von  $\&$ ), indem Sie  $\&$  auswählen, und schneiden Sie das Ende des Films, indem Sie I/k auswählen.
- $\bullet$  Selbst, wenn Sie  $\bullet$  auf eine andere Position als eine  $\frac{M}{M}$ -Markierung verschieben, wird bei Auswahl von  $\sqrt[N]{u}$  nur der Teil vom nächsten & bis nach links geschnitten. Bei Auswahl von W wird der Teil vom nächsten  $\&$  bis nach rechts geschnitten.

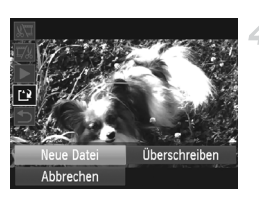

# **Prüfen Sie den bearbeiteten Film.**

 $\bullet$  Drücken Sie die Tasten  $\blacktriangle \blacktriangledown$ . um auszuwählen, und drücken Sie dann die Taste (em). Der bearbeitete Film wird nun wiedergegeben.

- Wiederholen Sie Schritt 2, um das Schneiden des Films fortzusetzen.
- **Drücken Sie zum Beenden des Schneidens** die Tasten  $\blacktriangle \blacktriangledown$ , um  $\blacktriangleright$  auszuwählen. Drücken Sie die Taste (S), und wählen Sie [OK] aus (drücken Sie entweder die Tasten **∢**, oder drehen Sie das Wahlrad ... Drücken Sie dann die Taste (trij) erneut.

## **Speichern Sie den geschnittenen Film.**

- Drücken Sie die Tasten ▲▼, um auszuwählen, und drücken Sie dann die  $Taste$   $(m<sub>en</sub>)$
- Drücken Sie die Tasten ▲▼4▶, oder drehen Sie das Wahlrad (;um [Neue Datei] auszuwählen, und drücken Sie danach die  $Taste$   $\binom{FUR}{CT}$ .

**Der Film wird nun als neue Datei gespeichert.** 

- Um den ursprünglichen Film mit dem geschnittenen Film zu überschreiben, wählen Sie [Überschreiben] in Schritt 4 aus. In diesem Fall wird der ursprüngliche Film gelöscht.
	- **•** [Überschreiben] ist nur verfügbar, wenn Speicherkarten nicht genügend freien Speicher aufweisen.
	- **•** Filme werden evtl. nicht gespeichert, wenn der Akku leer ist, während gespeichert wird.
	- **•** Sie sollten beim Bearbeiten von Filmen daher einen vollständig aufgeladenen Akku oder einen Netzadapter verwenden (separat erhältlich, [S. 186](#page-185-0)).

# *7*

# Einstellungsmenü

Anpassen grundlegender Kamerafunktionen für eine einfachere Bedienung

# Anpassen grundlegender Kamerafunktionen

Die Funktionen können auf der Registerkarte <sup>7</sup> konfiguriert werden. Sie können häufig verwendete Funktionen nach eigenem Bedarf an Ihre Bedürfnisse anpassen ([S. 45](#page-44-0)).

# Stummschalten der Kamera

Sie können die Kameratöne und den Ton von Filmen wie folgt stumm schalten.

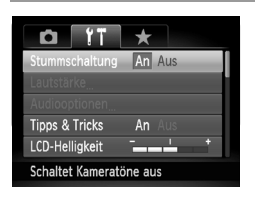

● Wählen Sie [Stummschaltung] und dann [An].

Sie können die Kamera ebenfalls stumm schalten, indem Sie die Taste ▼ gedrückt halten, während Sie die Kamera einschalten.

**•** Wenn Sie Kameratöne stumm schalten, wird auch bei der Wiedergabe von Filmen kein Ton ausgegeben ([S. 140\)](#page-139-1). Drücken Sie die Taste ▲, um die Tonwiedergabe bei Filmen wieder zu aktivieren. Stellen Sie mit den Tasten ▲▼ die Lautstärke wie gewünscht ein.

# Anpassen der Lautstärke

Sie können die Lautstärke einzelner Kameratöne wie folgt anpassen.

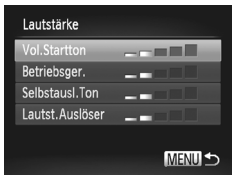

- Wählen Sie [Lautstärke] aus, und drücken Sie dann die Taste (FRE).
- z Wählen Sie einen Eintrag, und drücken Sie dann die Tasten (I), um die Lautstärke anzupassen.

# Anpassen von Tönen

Sie können die Kameratöne wie folgt anpassen.

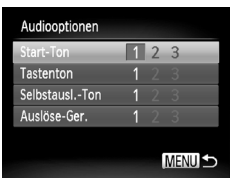

- Wählen Sie [Audiooptionen] aus, und drücken Sie dann die Taste (FRG).
- z Wählen Sie einen Eintrag aus, und drücken Sie die Tasten (+), um eine Option auszuwählen.

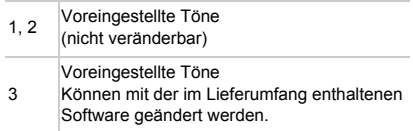

**•** Im Modus [\(S. 89](#page-88-0)) wird unabhängig von der Einstellung unter [Auslöse-Ger.] das Standard-Auslösegeräusch verwendet.

# Ausblenden von Tipps und Tricks

Tipps und Tricks werden normalerweise angezeigt, wenn Sie einen Eintrag im Menü FUNC. ([S. 44](#page-43-0)) oder Menü [\(S. 45\)](#page-44-0) wählen. Sie können diese Informationen jedoch bei Bedarf auch ausblenden.

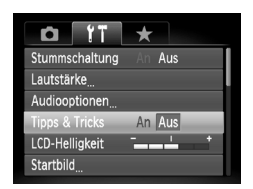

**Wählen Sie [Tipps & Tricks], und wählen Sie** dann [Aus].

# Bildschirmhelligkeit

Passen Sie die Bildschirmhelligkeit wie folgt an.

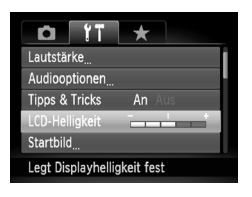

z Wählen Sie [LCD-Helligkeit], und drücken Sie dann die Tasten ( ), um die Helligkeit anzupassen.

**Um die maximale Helligkeit zu erreichen, halten Sie die Taste ▼ im** Aufnahmebildschirm oder in der Einzelbildanzeige mindestens eine Sekunde lang gedrückt. (Dabei wird die Einstellung [LCD-Helligkeit] auf der Registerkarte 11 überschrieben.) Um die ursprüngliche Bildschirmhelligkeit wiederherzustellen, halten Sie die Taste ▼ erneut mindestens eine Sekunde gedrückt, oder starten Sie die Kamera neu.

# Startbildschirm

Sie können den Startbildschirm, der beim Einschalten der Kamera angezeigt wird, wie folgt anpassen.

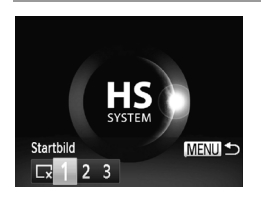

- Wählen Sie [Startbild] aus, und drücken Sie anschließend die Taste ( $\frac{mn}{m}$ ).
- Drücken Sie die Tasten <
 oder drehen Sie das Wahlrad , um eine Option auszuwählen.

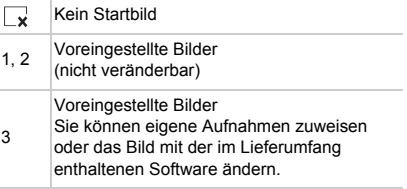

# **Anpassen des Startbildschirms**

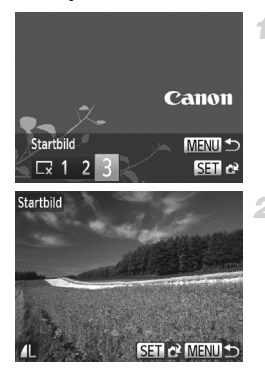

## **Rufen Sie den Bildschirm [Startbild] im Wiedergabemodus auf.**

- $\bullet$  Drücken Sie die Taste  $\blacksquare$
- Wählen Sie gemäß der vorher beschriebenen Vorgehensweise [3], und drücken Sie die Taste ( $^{\text{min}}$ ).

## **Wählen Sie eine Ihrer eigenen Aufnahmen.**

 $\bullet$  Wählen Sie ein Bild, und drücken Sie die Taste ( $\circledast$ ). Wenn [Auswählen?] angezeigt wird, wählen Sie [OK] (drücken Sie entweder die Tasten ♦ oder drehen Sie das Wahlrad (i), und drücken Sie dann die Taste  $f_{\text{cm}}^{true}$ .

**•** Bei der Zuweisung eines neuen Startbilds wird die vorherige Starteinstellung überschrieben.

**•** Sie können der Kamera über die mitgelieferte Software Töne und Startbilder zuweisen. Weitere Informationen finden Sie im *Software-Handbuch*.

# <span id="page-174-1"></span><span id="page-174-0"></span>Formatieren von Speicherkarten

1

Bevor Sie eine neue Speicherkarte oder eine Speicherkarte, die in anderen Geräten formatiert wurde, verwenden können, sollten Sie sie mit dieser Kamera formatieren. Durch das Formatieren einer Speicherkarte werden alle darauf gespeicherten Daten gelöscht. Kopieren Sie die Bilder auf der Speicherkarte vor dem Formatieren auf einen Computer, oder sichern Sie sie auf andere Weise.

Eye-Fi-Karten [\(S. 216\)](#page-215-0) enthalten Software. Vor dem Formatieren einer Eye-Fi-Karte muss die Software auf einem Computer installiert werden.

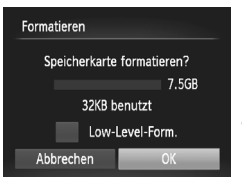

## **Rufen Sie den Bildschirm [Formatieren] auf.**

z Wählen Sie [Formatieren] aus, und drücken Sie anschließend die Taste (FRF).

## <span id="page-174-2"></span>**Wählen Sie [OK] aus.**

 $\bullet$  Wählen Sie mit den Tasten  $\bullet\bullet$  oder durch Drehen des Wahlrads (FIOKI aus. Drücken Sie anschließend die Taste  $(m<sub>et</sub>)$ .

#### **Anpassen grundlegender Kamerafunktionen**

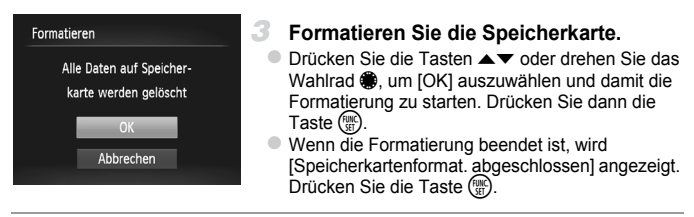

**•** Das Formatieren oder Löschen von Daten auf einer Speicherkarte ändert nur die Dateiverwaltungsinformationen auf der Karte und löscht die Daten nicht vollständig. Treffen Sie beim Entsorgen einer Speicherkarte die entsprechenden Vorsichtsmaßnahmen, indem Sie die Karte z. B. zerstören und damit verhindern, dass Ihre persönlichen Daten in falsche Hände geraten.

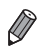

**•** Die auf dem Formatierungsbildschirm angezeigte Gesamtkapazität der Speicherkarte ist möglicherweise geringer als die Kapazität, die der Speicherkarte eigentlich zugewiesen ist.

# <span id="page-175-0"></span>**Low-Level-Formatierung**

Führen Sie die Low-Level-Formatierung in folgenden Fällen aus: [Speicherkartenfehler] wird angezeigt, die Kamera funktioniert nicht ordnungsgemäß, das Lesen/Schreiben der Bilder auf der Karte dauert sehr lange, die Serienbildaufnahme ist verlangsamt, oder Filmaufzeichnungen werden unerwartet beendet. Bei der Low-Level-Formatierung werden alle auf der Speicherkarte enthaltenen Daten gelöscht. Kopieren Sie die Bilder vor der Low-Level-Formatierung auf einen Computer, oder sichern Sie sie auf andere Weise.

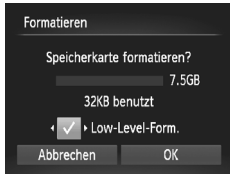

#### **Führen Sie eine Low-Level-Formatierung durch.**

z Drücken Sie im Bildschirm von Schritt 2 auf [S. 175](#page-174-2)  die Tasten  $\blacktriangle \blacktriangledown$  oder drehen Sie das Wahlrad  $\clubsuit$ . um [Low-Level-Form.] auszuwählen, und wählen Sie dann diese Option (wodurch sie mit  $\checkmark$ versehen wird), indem Sie die Tasten <a>

■ Drücken Sie die Tasten  $\blacktriangle \blacktriangledown \blacklozenge \blacktriangledown$  oder drehen Sie das Wahlrad (; um [OK] auszuwählen, drücken Sie die Taste (.), und befolgen Sie dann Schritt 3 auf [S. 175](#page-174-1) zum Formatieren (Low-Level-Formatierung) der Speicherkarte.

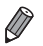

**•** Die Low-Level-Formatierung dauert unter Umständen länger als eine normale Formatierung (["Formatieren von Speicherkarten" \(S. 175\)](#page-174-1)), da dabei die Daten aller Speicherbereiche auf der Speicherkarte gelöscht werden.

**•** Sie können eine laufende Low-Level-Formatierung abbrechen, indem Sie [Stopp] auswählen. In diesem Fall werden alle Daten gelöscht, und die Speicherkarte kann ohne Probleme verwendet werden.

# Datei-Nummerierung

Den aufgenommenen Bildern werden automatisch Dateinummern von 0001 – 9999 in der Aufnahmereihenfolge zugewiesen. Sie werden in Ordnern gespeichert, die jeweils bis zu 2.000 Bilder fassen können. Sie können die Dateinummerierung ändern.

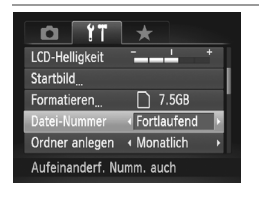

z Wählen Sie [Datei-Nummer] aus, und wählen Sie dann eine Option.

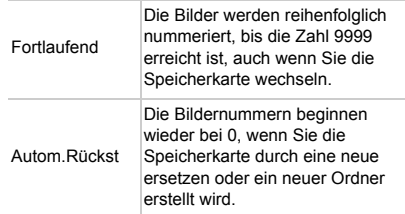

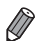

- **•** Bei einer neu eingesetzten Speicherkarte werden die Bilder unabhängig von dieser Einstellung unter Umständen beginnend von der Nummer des letzten darauf befindlichen Bilds nummeriert. Wenn die Nummerierung wieder bei 0001 beginnen soll, verwenden Sie eine leere (oder formatierte [\(S. 175\)](#page-174-1)) Speicherkarte.
- **•** Weitere Informationen zur Kartenordnerstruktur und zu Bildformaten finden Sie im *Software-Handbuch*.

# Dateibasierte Bildspeicherung

Anstatt Bilder pro Monat in Ordnern zu speichern, ist es auch möglich, dass Ordner für jeden Tag erstellt werden, an denen Bilder aufgenommen werden.

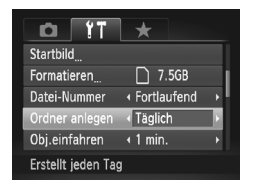

- Wählen Sie [Ordner anlegen] aus, und wählen Sie dann [Täglich].
- X Die Bilder werden dann in Ordnern gespeichert, die für das jeweilige Aufnahmedatum erstellt werden.

# Ändern der Einstellung für das Einfahren des Objektivs

Das Objektiv wird aus Sicherheitsgründen ca. eine Minute nach Drücken der Taste D im Aufnahmemodus [\(S. 40\)](#page-39-1) eingefahren. Wenn das Objektiv sofort nach dem Drücken der Taste D eingefahren werden soll, setzen Sie die Einstellung für das Einfahren des Objektivs auf [0 Sek.].

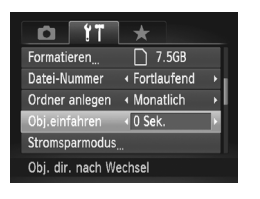

z Wählen Sie [Obj.einfahren] aus, und wählen Sie dann [0 Sek.].

# Anpassen der Stromsparfunktion

Sie können die Zeiteinstellung für die automatische Deaktivierung von Kamera und Bildschirm (automatisches Abschalten bzw. Ausschalten des Displays) wie erforderlich anpassen ([S. 40](#page-39-0)).

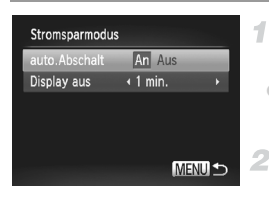

# **Rufen Sie den Bildschirm [Stromsparmodus] auf.**

• Wählen Sie [Stromsparmodus] aus, und drücken Sie dann die Taste (e).

# **Konfigurieren Sie die Einstellungen.**

**• Drücken Sie nach dem Auswählen eines** Eintrags die Tasten  $\blacklozenge$ , um ihn wie gewünscht anzupassen.

**•** Um so wenig Strom wie möglich zu verbrauchen, sollten Sie für [auto.Abschalt] die Option [An] und für [Display aus] den Wert [1 min.] oder einen kleineren Wert einstellen.

**•** Die Einstellung [Display aus] wird auch dann angewendet, wenn Sie für [auto.Abschalt] die Option [Aus] festgelegt haben.

# Zeitzone

Damit Ihre Aufnahmen auch bei Reisen ins Ausland mit der richtigen Ortszeit versehen werden, können Sie die Zeitzone des Reiseziels schon vorher in der Kamera speichern und dann vor Ort einfach zu dieser Zeitzone wechseln. Auf diese Weise müssen Sie Datum/Uhrzeit nicht manuell einstellen. Vor der Speicherung einer neuen Zeitzone sollten Sie Datum und Uhrzeit ([S. 18](#page-17-0)) und Ihre Standardzeitzone einstellen.

4

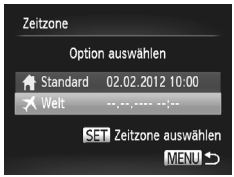

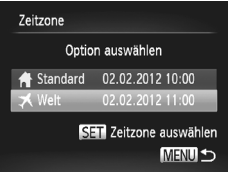

# **Geben Sie Ihr Reiseziel an.**

- z Wählen Sie [Zeitzone] aus, und drücken Sie anschließend die Taste ( $\mathbb{R}$ ).
- Wählen Sie mit den Tasten ▲▼ oder durch Drehen des Wahlrads ● [ **メ** Welt] aus, und drücken Sie anschließend die Taste (
- Drücken Sie die Tasten < oder drehen Sie das Wahlrad  $\ddot{m}$ , um das Reiseziel auszuwählen.
- **Drücken Sie zum Einstellen der Sommerzeit** (plus 1 Stunde) die Tasten  $\blacktriangle \blacktriangledown$ , um,  $\aleph$ ; auszuwählen.
- **Drücken Sie die Taste (FRG).**
- **Wechseln Sie zur Zeitzone des Reiseziels.**
	- $\bullet$  Wählen Sie mit den Tasten  $\blacktriangle \blacktriangledown$  oder durch Drehen des Wahlrads is die Option [ **メ** Weltl aus, und drücken Sie anschließend die Taste MENU.
	- $\triangleright$  **X** wird nun auf dem Aufnahmebildschirm angezeigt [\(S. 226](#page-225-0)).

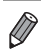

**Wenn Sie im Modus**  $\blacktriangleright$  **das Datum oder die Uhrzeit ändern ([S. 19](#page-18-0)), ändern sich** automatisch Datum/Uhrzeit der Zeitzone [ # Standard].

# Datum und Uhrzeit

Stellen Sie das Datum und die Uhrzeit wie folgt ein.

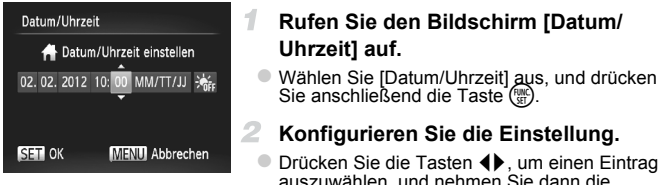

auszuwählen, und nehmen Sie dann die Einstellung entweder durch Drücken der Tasten ▲▼ oder durch Drehen des Wahlrads ● vor.

# Anzeigen metrischer oder nicht metrischer Maßeinheiten

Sie können die in der MF-Anzeige ([S. 110\)](#page-109-0) und am Zoombalken [\(S. 48](#page-47-0)) angezeigten Maßeinheiten falls erforderlich von m/cm in ft/in (Fuß/Zoll) ändern.

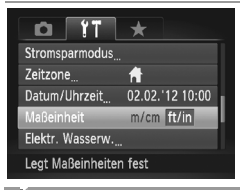

• Wählen Sie [Maßeinheit] aus, und wählen Sie dann [ft/in].

# Kalibrieren der elektronischen Wasserwaage

Kalibrieren Sie die elektronische Wasserwaage, wenn Sie den Eindruck haben, dass die Kamera damit nicht richtig ausgerichtet wird.

Blenden Sie für eine höhere Kalibrierungsgenauigkeit das Gitternetz ein ([S. 133](#page-132-0)), damit Sie die Kamera besser ausrichten können.

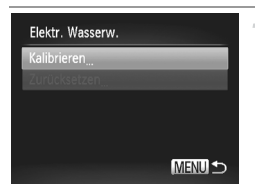

## **Richten Sie die Kamera gerade aus.**

● Setzen Sie die Kamera auf ein Stativ auf, und stellen Sie sicher, dass sie gerade ausgerichtet ist.
- **Rufen Sie den Bildschirm [Elektr. Wasserw.] auf.**
	- $\bullet$  Wählen Sie [Elektr. Wasserw.] aus, und drücken Sie danach die Taste (FUNC).
- **Kalibrieren Sie die elektronische Wasserwaage.**
	- z Wählen Sie [Kalibrieren], und drücken Sie die Taste (em). Eine Bestätigungsmeldung wird angezeigt.
	- $\bullet$  Wählen Sie [OK] aus, und drücken Sie anschließend die Taste (FRFC).

## **Zurücksetzen der elektronischen Wasserwaage**

Sie können die elektronische Wasserwaage wie folgt auf den ursprünglichen Zustand zurücksetzen. Dies ist nur möglich, wenn Sie die elektronische Wasserwaage zuvor kalibriert haben.

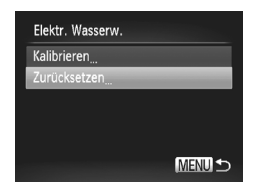

- Wählen Sie [Elektr. Wasserw.] aus, und drücken Sie danach die Taste (Fille).
- O Wählen Sie [Zurücksetzen] aus, und drücken Sie anschließend die Taste (R).
- **Nach dem Zurücksetzen der elektronischen** Wasserwaage wird wieder der Menübildschirm angezeigt.

## <span id="page-180-1"></span>Festlegen von Copyright-Informationen zum Speichern in Bildern

Wenn Sie den Namen des Fotografen und andere Copyright-Informationen in Bildern speichern möchten, können Sie diese Informationen vorher in der Kamera festlegen.

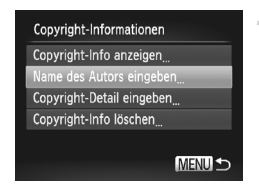

#### <span id="page-180-0"></span>**Greifen Sie auf den Einstellungsbildschirm zu.**

- z Wählen Sie [Copyright-Informationen], und drücken Sie dann die Taste (FUNC).
- $\bullet$  Drücken Sie die Tasten  $\blacktriangle \blacktriangledown$  oder drehen Sie das Wahlrad  $\clubsuit$ , um [Name des Autors eingeben] oder [Copyright-Detail eingeben] auszuwählen, und drücken Sie dann die Taste  $\binom{f_{\text{HMS}}}{f_{\text{ST}}}$ .

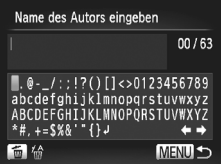

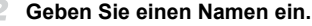

- Drücken Sie die Tasten  $\blacktriangle \blacktriangledown 4$  oder drehen Sie das Wahlrad (;um ein Zeichen auszuwählen, und drücken Sie die Taste (FINC), um es einzugeben.
- Bis zu 63 Zeichen sind möglich.
- C Zum Löschen einzelner Zeichen drücken Sie die Taste  $\overline{m}$ .
- **Drehen Sie das Wahlrad zur oder wählen Sie**  $\blacklozenge$  oder  $\blacktriangleright$ , und drücken Sie die Taste  $\binom{mn}{m}$  zum Verschieben des Cursors.

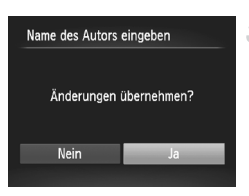

#### **Speichern Sie die Einstellungen.**

- **Drücken Sie die Taste MENU. [Änderungen** übernehmen?] wird angezeigt.
- $\bullet$  Wählen Sie mit den Tasten  $\bullet$  oder durch Drehen des Wahlrads il Jal aus. Drücken Sie anschließend die Taste  $\binom{funk}{f}$ .
- **Das festgelegten Informationen werden nun mit** den Bildern gespeichert.
- **•** Wenn Sie die festgelegten Informationen prüfen möchten, wählen Sie im Bildschirm von Schritt 1 die Option [Copyright-Info anzeigen], und drücken Sie dann die Taste (...)
- **•** Sie können die Copyright-Informationen auch mit der im Lieferumfang enthaltenen Software ([S. 26\)](#page-25-0) eingeben, ändern und löschen. Einige der über die Software eingegebenen Zeichen werden unter Umständen nicht auf der Kamera angezeigt, aber korrekt in den Bildern gespeichert.
- **•** Sie können die Copyright-Informationen mit der im Lieferumfang enthaltenen Software anzeigen, ändern und löschen, nachdem Sie die Bilder auf einen Computer übertragen haben.

## **Löschen aller Copyright-Informationen**

Sie können den Namen des Fotografen und andere Copyright-Informationen wie folgt löschen.

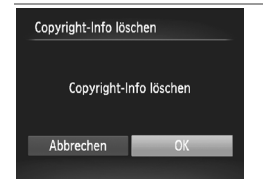

- **Eühren Sie Schritt 1 auf [S. 181](#page-180-0) aus, und wählen** Sie [Copyright-Info löschen].
- $\bullet$  Wählen Sie mit den Tasten  $\blacklozenge$  oder durch Drehen des Wahlrads (FIOK] aus. Drücken Sie anschließend die Taste (FREC).

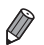

**•** Die bereits in Bildern gespeicherten Copyright-Informationen werden hierbei nicht gelöscht.

## <span id="page-182-0"></span>Spracheinstellung

Ändern Sie die Anzeigesprache wie erforderlich.

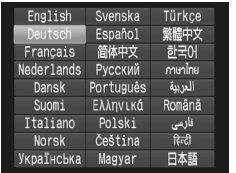

## **Rufen Sie den Bildschirm [Sprache] auf.**

- Wählen Sie [Sprache  $[ \overline{ \overline{\mathbb{Z}}} ]$  aus, und drücken Sie anschließend die Taste (FINC).
- **Konfigurieren Sie die Einstellung.**
	- Drücken Sie die Tasten  $\blacktriangle \blacktriangledown \blacktriangle$  oder drehen Sie das Wahlrad , um eine Sprache auszuwählen. Drücken Sie anschließend die Taste  $(m<sub>c</sub>)$ .

**•** Sie können den Bildschirm [Sprache] auch im Wiedergabemodus aufrufen, drücken. indem Sie die Taste (t) drücken und halten und direkt danach die Taste MENU

## Anpassen anderer Einstellungen

Die folgenden Einstellungen können auch auf der Registerkarte FT angepasst werden.

- **•** [Videosystem] [\(S. 191](#page-190-0))
- **•** [Strg. über HDMI] ([S. 192](#page-191-0))
- **•** [Eye-Fi-Einstellungen] ([S. 216](#page-215-0))

## <span id="page-182-1"></span>Wiederherstellen von Standardeinstellungen

Wenn Sie eine Einstellung der Kamera irrtümlicherweise geändert haben, können Sie die Kamera auf die Standardeinstellungen zurücksetzen.

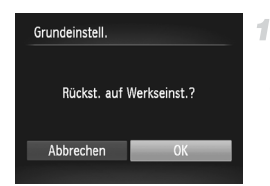

## **Rufen Sie den Bildschirm [Grundeinstell.] auf.**

● Wählen Sie [Grundeinstell.] aus, und drücken Sie anschließend die Taste  $\binom{FJW}{SET}$ .

#### **Stellen Sie die Standardeinstellungen wieder her.**

- Wählen Sie mit den Tasten < boder durch Drehen des Wahlrads <sup>3</sup> [OK] aus. Drücken Sie anschließend die Taste (FRG).
- **Die Standardeinstellungen werden nun** wiederhergestellt.

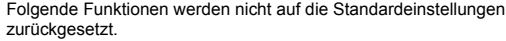

- Die Einstellungen [Zeitzone] [\(S. 179\)](#page-178-0), [Datum/Uhrzeit] [\(S. 180\)](#page-179-0), [Sprache [司] ([S. 183](#page-182-0)), [Videosystem] ([S. 190\)](#page-189-0) auf der Registerkarte  $\uparrow\uparrow$  und das unter [Startbild] festgelegte Bild ([S. 174\)](#page-173-0)
- Die aufgezeichneten benutzerdefinierten Weißabgleichdaten [\(S. 105\)](#page-104-0)
- Alle unter Farbton [\(S. 82](#page-81-0)) oder Farbwechsel ([S. 83\)](#page-82-0) ausgewählten Farben
- Der im Modus  $SCN$  ([S. 72\)](#page-71-0) oder  $\odot$  ([S. 75\)](#page-74-0) ausgewählte Aufnahmemodus
- Die Belichtungskorrektureinstellung [\(S. 97](#page-96-0))
- Der Moviemodus ([S. 92\)](#page-91-0)
- Der kalibrierte Wert der elektronischen Wasserwaage ([S. 180\)](#page-179-1)
- Copyright-Informationen [\(S. 181\)](#page-180-1)

# *8*

# Zubehör

Setzen Sie das mitgelieferte Zubehör effektiv ein, und verwenden Sie separat erhältliches, optionales Canon-Zubehör und anderes kompatibles Zubehör, um Ihre Kamera optimal zu nutzen

## Effektive Verwendung des Akkus und Ladegeräts

#### **• Laden Sie den Akku an dem Tag auf, an dem er verwendet werden soll (oder kurz davor)**

Aufgeladene Akkus entladen sich nach und nach von selbst, auch wenn sie nicht verwendet werden. Sie können den Ladezustand eines Akkus auf einfache

Weise markieren, indem Sie die Abdeckung bei einem geladenen Akku so anbringen, dass  $\triangle$  sichtbar ist, und bei einem nicht geladenen Akku so, dass  $\blacktriangle$  nicht sichtbar ist.

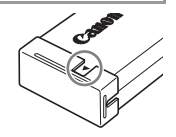

#### **• Aufbewahrung von Akkus**

Entnehmen Sie den Akku aus der Kamera, wenn er leer ist. Bewahren Sie ihn mit aufgesetzter Abdeckung auf. Das Aufbewahren eines nur teilweise entladenen Akkus über längere Zeit (ca. ein Jahr) kann sich nachteilig auf seine Lebensdauer oder Leistung auswirken.

#### **• Verwendung des Akkuladegeräts auf Reisen**

Das Akkuladegerät kann in Regionen mit einer Stromversorgung von 100 – 240 V (50/60 Hz) verwendet werden. Verwenden Sie einen im Handel erhältlichen Steckeradapter, falls die Steckdosen im Reiseland eine andere Form aufweisen. Verwenden Sie jedoch keine Reise-Spannungswandler, da diese Schäden am Akku verursachen können.

# Optionales Zubehör

Das folgende Kamerazubehör kann separat erworben werden. Die Verfügbarkeit des Zubehörs ist je nach Region unterschiedlich, und in einigen Regionen ist bestimmtes Zubehör unter Umständen nicht mehr erhältlich.

#### Stromversorgung

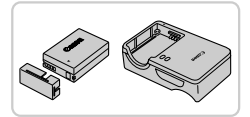

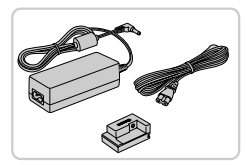

#### **Akku NB-10L**

z Wiederaufladbarer Lithium-Ionen-Akku **Akkuladegerät CB-2LC**

**Ladegerät für Akku NB-10L** 

#### **Netzadapter ACK-DC80**

**Zum Betrieb der Kamera über eine** Haushaltssteckdose. Dies wird besonders dann empfohlen, wenn die Kamera über einen längeren Zeitraum betrieben wird oder an einen Computer oder Drucker angeschlossen ist. Kann nicht zum Aufladen des Kameraakkus verwendet werden.

**•** Das Akkuladegerät und der Netzadapter können in Regionen mit einer  $(\mathbf{l})$ Stromversorgung von 100 – 240 V (50/60 Hz) verwendet werden.

**•** Verwenden Sie einen im Handel erhältlichen Steckeradapter, falls die Steckdosen im Reiseland eine andere Form aufweisen. Verwenden Sie jedoch keine Reise-Spannungswandler, da diese Schäden am Akku verursachen können.

## **Blitzgeräte**

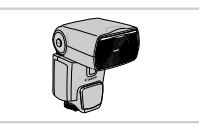

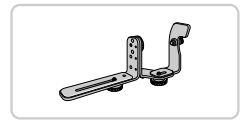

#### **Speedlite 580EX II/430EX II/320EX/270EX II**

**• Blitzgerät, das eine weite Bandbreite von** Blitzaufnahmen ermöglicht und am Zubehörschuh der Kamera angebracht wird.

#### **Speedlite-Halteschiene SB-E2**

z Verhindert bei Aufnahmen im Hochformat unnatürliche seitliche Schatten an Motiven. Umfasst auch das Blitzschuh-Verlängerungskabel OC-E3.

#### **Speedlite-Blitzfernauslöser ST-E2**

• Hiermit lassen sich fernbediente (Slave-) Speedlite-Blitzgeräte drahtlos steuern.

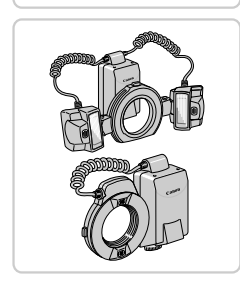

#### **Makro-Zwillingsblitz MT-24EX Makro-Ringblitzleuchte MR-14EX**

• Externe Makro-Blitzgeräte, die eine große Bandbreite an Makro-Blitzaufnahmen ermöglichen und am Zubehörschuh der Kamera angebracht werden.

Zur Befestigung des Makro-Zwillingsblitzes an der Kamera sind der Macrolite-Adapter MLA-DC1, das Blitzschuh-Verlängerungskabel OC-E3 und die Halteschiene BKT-DC1 (alle separat erhältlich) erforderlich. Zur Befestigung der Makro-Ringblitzleuchte an der Kamera ist der Macrolite-Adapter MLA-DC1 (separat erhältlich) erforderlich.

187

#### **Optionales Zubehör**

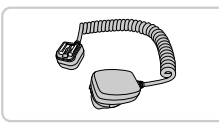

#### **Blitzschuh-Verlängerungskabel OC-E3**

**Dient zur Befestigung eines Makro-**Zwillingsblitzes an der Kamera.

#### **Halteschiene BKT-DC1**

**• Dient zur Befestigung eines Makro-**Zwillingsblitzes an der Kamera.

#### **Macrolite-Adapter MLA-DC1**

**• Dient zur Befestigung einer Makro-**Ringblitzleuchte oder eines Makro-Zwillingsblitzes an der Kamera.

## Sonstiges Zubehör

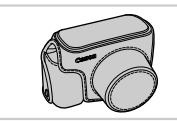

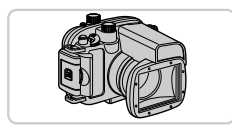

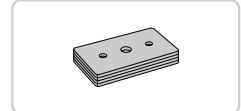

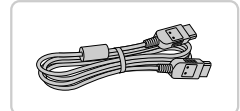

#### **Weichtasche SC-DC75**

● Schützt die Kamera vor Staub und Kratzern. Gehen Sie vorsichtig mit der Tasche um, um eine Entfärbung des Ledermaterials zu vermeiden.

#### **Unterwassergehäuse WP-DC44**

**Eür die Unterwasserfotografie bei Tiefen von** bis zu 40 Metern. Auch nützlich für Aufnahmen im Regen, am Strand oder in Schneegebieten.

#### **Gewicht für Unterwassergehäuse WW-DC1**

**Die Gewichte wirken bei Unterwasser**aufnahmen dem Auftrieb des Unterwassergehäuses entgegen.

#### **HDMI-Kabel HTC-100**

**Dient zum Anschließen der Kamera an den** HDMI-Anschluss eines HD-Fernsehgeräts.

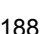

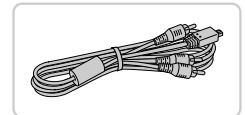

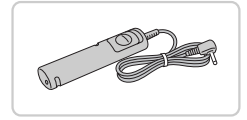

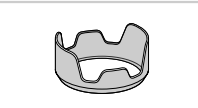

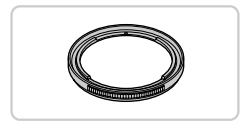

#### **Stereo-AV-Kabel AVC-DC400ST**

**C** Sie können die Kamera auch an ein Fernsehgerät anschließen, um sich die Fotos auf einem großen Fernsehbildschirm anschauen zu können.

#### **Auslösekabel RS60-E3**

**• Hierüber kann der Auslöser von fern betätigt** werden (halbes oder vollständiges Herunterdrücken).

#### **Gegenlichtblende LH-DC70**

**• Verhindert, dass Streulicht in das Objektiv** einfällt und Lichtreflexe oder -schleier verursacht, die zu einer Verminderung der Bildqualität führen.

#### **Filteradapter FA-DC58C**

**• Dieser Adapter wird zum Anbringen eines** Filters mit 58 mm Durchmesser benötigt.

## **Objektivfilter von Canon (58 mm Durchm.)**

• Schützt das Objektiv und ermöglicht Aufnahmen mit einer Vielzahl verschiedener Effekte.

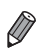

**•** Eine Gegenlichtblende und ein Filteradapter können nicht gleichzeitig an der Kamera angebracht werden.

## Drucker

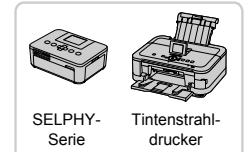

#### <span id="page-188-0"></span>**PictBridge-kompatible Canon-Drucker**

• Wenn Sie die Kamera an einen PictBridgekompatiblen Canon-Drucker anschließen, können Sie die Bilder ausdrucken, ohne einen Computer verwenden zu müssen. Weitere Informationen erhalten Sie bei einem Canon-Händler in Ihrer Nähe.

Fotoaufnahmen Filme

## <span id="page-189-1"></span><span id="page-189-0"></span>Wiedergabe auf einem Fernsehgerät

1

Durch Anschließen der Kamera an ein Fernsehgerät können Sie sich Ihre Bilder auf einem größeren Bildschirm anschauen.

Weitere Einzelheiten zum Anschließen der Kamera oder zum Wählen der Videoquelle finden Sie in der Bedienungsanleitung des Fernsehers.

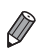

**•** Einige Informationen werden bei Anzeige von Bildern auf einem Fernseher möglicherweise nicht angezeigt [\(S. 228](#page-227-0)).

## **Wiedergabe auf einem SD-Fernsehgerät (Standard Definition)**

Wenn Sie die Kamera mithilfe des (separat erhältlichen) Stereo-AV-Kabels AVC-DC400ST an ein Fernsehgerät anschließen, können Sie sich Ihre Aufnahmen auf einem großen Fernsehbildschirm anschauen und die Kamera währenddessen bedienen.

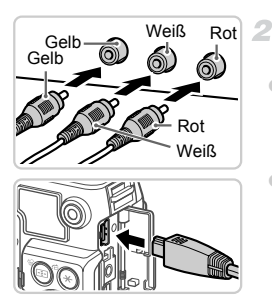

#### **Vergewissern Sie sich, dass die Kamera und der Fernseher ausgeschaltet sind.**

- **Schließen Sie die Kamera an das Fernsehgerät an.**
- Stecken Sie die Stecker wie dargestellt vollständig in die Video-Anschlüsse des Fernsehgeräts.
- $\bullet$  Öffnen Sie die Anschlussabdeckung der Kamera, und führen Sie den Stecker des Kabels bis zum Anschlag in den Anschluss der Kamera ein.

з **Schalten Sie das Fernsehgerät ein, und wechseln Sie zum Videoeingang.**

• Rufen Sie den Kanal für den Videoeingang auf, an den Sie das Kabel in Schritt 2 angeschlossen haben.

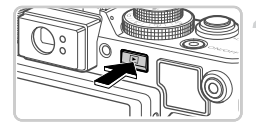

#### **Schalten Sie die Kamera ein.**

- Drücken Sie die Taste **I**, um die Kamera einzuschalten.
- X Die Bilder auf der Kamera werden nun auf dem Fernsehgerät angezeigt. (Auf dem Kamerabildschirm wird nichts angezeigt.)
- **Wenn Sie fertig sind, schalten Sie die Kamera** und das Fernsehgerät aus, und ziehen Sie erst dann das Kabel ab.

<span id="page-190-0"></span>**•** Bilder werden nicht korrekt angezeigt, wenn das Videoausgabeformat  $\mathbf{I}$ (NTSC/PAL) der Kamera nicht dem des Fernsehgeräts entspricht. Drücken Sie die Taste MENU, und wählen Sie auf der Registerkarte ?? [Videosystem] aus, um das Videoausgabeformat zu ändern.

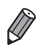

**•** Wenn die Kamera an ein Fernsehgerät angeschlossen ist, haben Sie auch die Möglichkeit, Aufnahmen zu machen und sich eine Vorschau der Bilder auf dem Fernsehbildschirm anzuschauen. Sie können die Kamera dabei wie gewohnt bedienen.

## <span id="page-190-1"></span>**Wiedergabe auf einem HD-Fernsehgerät (High Definition)**

Wenn Sie die Kamera mithilfe des (separat erhältlichen) HDMI-Kabels HTC-100 an ein Fernsehgerät anschließen, können Sie sich Ihre Aufnahmen auf einem großen Fernsehbildschirm anschauen. Auch Filme mit einer Auflösung von 100 oder 100 m können in HD wiedergegeben werden.

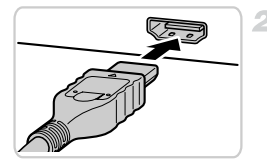

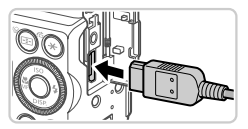

- **Vergewissern Sie sich, dass die Kamera und der Fernseher ausgeschaltet sind.**
- **Schließen Sie die Kamera an das Fernsehgerät an.**
	- Stecken Sie den Stecker wie abgebildet vollständig in den HDMI-Anschluss.
	- z Öffnen Sie die Anschlussabdeckung der Kamera, und führen Sie den Stecker des Kabels bis zum Anschlag in den Anschluss der Kamera ein.

## **Zeigen Sie die Bilder an.**

**E** Befolgen Sie die Schritte 3 und 4 auf [S. 190](#page-189-1), um die Bilder anzuzeigen.

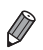

**•** Wenn die Kamera mit einem HD-Fernsehgerät verbunden ist, wird sie stummgeschaltet.

#### <span id="page-191-0"></span>**Steuern der Kamera über die Fernbedienung eines Fernsehgeräts**

Wenn Sie die Kamera an ein HDMI-CEC-kompatibles Fernsehgerät anschließen, können Sie die Fernbedienung des Fernsehers verwenden, um Bilder wiederzugeben oder eine Diaschau anzuzeigen.

Dafür müssen Sie jedoch einige Einstellungen des Fernsehgeräts anpassen. Weitere Einzelheiten finden Sie im Benutzerhandbuch des Fernsehgeräts.

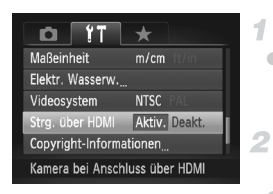

#### **Konfigurieren Sie die Einstellungen.**

**• Drücken Sie die Taste MENU**, und wählen Sie [Strg. über HDMI] auf der Registerkarte <sup>1</sup> aus. Wählen Sie dann [Aktiv.] [\(S. 45](#page-44-0)).

#### **Schließen Sie die Kamera an das Fernsehgerät an.**

**Ebefolgen Sie zum Anschließen der Kamera an** das Fernsehgerät die Schritte 1 – 2 auf [S. 191](#page-190-1).

## **Zeigen Sie die Bilder an.**

● Schalten Sie das Fernsehgerät ein. Drücken Sie an der Kamera die Taste ID.

X Die Bilder auf der Kamera werden nun auf dem Fernsehgerät angezeigt. (Auf dem Kamerabildschirm wird nichts angezeigt.)

#### **Sie können die Kamera über die Fernbedienung des Fernsehgeräts steuern.**

**Drücken Sie die Tasten 4D an der Fern**bedienung, um durch die Bilder zu blättern.

**Drücken Sie die Taste OK/Select, um die** Kamerasteuerung anzuzeigen. Drücken Sie die Tasten <>>
1</a>
um ein Steuerelement auszuwählen, und drücken Sie dann erneut die Taste OK/Select.

## **Auf dem Fernsehgerät angezeigte Optionen der Kamerasteuerung**

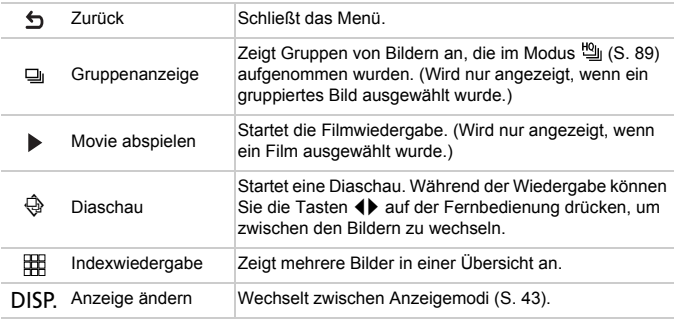

**•** Wenn Sie Tasten an der Kamera drücken, wird die Steuerung über die Fernbedienung deaktiviert. Sie wird erst wieder aktiviert, wenn Sie zur Einzelbildanzeige zurückkehren.

**•** Die Kamera reagiert möglicherweise nicht immer wie erwartet, wenn sie über die Fernbedienung eines HDMI-CEC-kompatiblen Fernsehers gesteuert wird.

## Betreiben der Kamera über eine Haushaltssteckdose

4

Wenn Sie die Kamera mit dem Netzadapter ACK-DC80 (separat erhältlich) betreiben, müssen Sie sich während des Betriebs nicht mehr um den verbleibenden Ladezustand des Akkus kümmern.

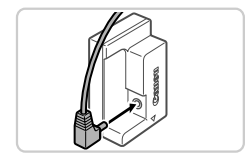

## **Vergewissern Sie sich, dass die Kamera ausgeschaltet ist.**

- **Schließen Sie den Adapter an den Kuppler an.**
- **C** Stecken Sie den Adapterstecker vollständig in den Kuppler.

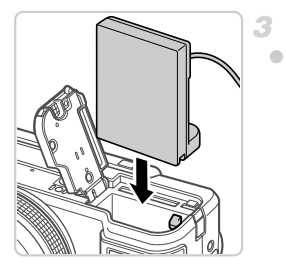

## **Setzen Sie den Kuppler ein.**

● Befolgen Sie Schritt 2 auf [S. 15](#page-14-0), um die Abdeckung zu öffnen, und setzen Sie den Kuppler wie abgebildet ein, bis er hörbar einrastet.

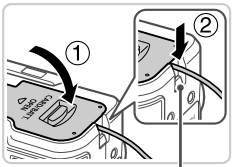

Aussparung für Kupplerkabel  $\bullet$  Schließen Sie die Abdeckung ( $\circ$ ), bis sie einrastet, und achten Sie dabei darauf, dass sich das Kupplerkabel in der Kabelaussparung  $(2)$ ) befindet.

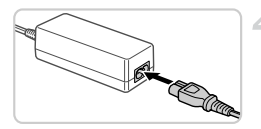

## **Schließen Sie das Netzkabel an.**

- Schließen Sie ein Ende des Netzkabels an den Kompakt-Netzadapter an, und stecken Sie dann das andere Ende in eine **Steckdose**
- Schalten Sie die Kamera ein, um sie zu verwenden.
- Schalten Sie die Kamera nach Beendigung aus, und ziehen Sie das Netzkabel aus der **Steckdose**
- **•** Ziehen Sie den Adapter oder das Netzkabel nicht bei eingeschalteter Kamera ab. Andernfalls können Bilder auf der Kamera gelöscht werden, oder es kann zu Beschädigungen der Kamera kommen.
	- **•** Verbinden Sie den Adapter oder das Adapterkabel nicht mit anderen Geräten. Andernfalls kann es zu Fehlfunktionen oder Beschädigungen des Produkts kommen.

Fotoaufnahmen Filme

## Verwenden einer Gegenlichtblende (separat erhältlich)

Bringen Sie bei einer Weitwinkelaufnahme mit Gegenlicht, bei der Sie keinen Blitz verwenden, die optionale Gegenlichtblende LH-DC70 an. Dadurch verhindern Sie, dass Streulicht in das Objektiv gelangt.

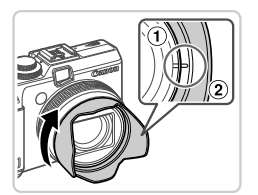

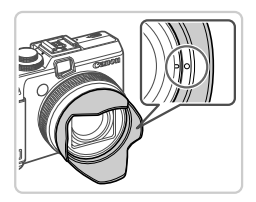

## **Bringen Sie die Gegenlichtblende an.**

- Richten Sie die Markierung an der Gegenlichtblende (2) an der Markierung an der Kamera  $($  $($  $)$  $)$  aus, und drehen Sie die Gegenlichtblende in Pfeilrichtung, bis sie einrastet.
- Drehen Sie die Gegenlichtblende in die entgegengesetzte Richtung, um sie zu entfernen.

**•** Wird der eingebaute Blitz bei angebrachter Gegenlichtblende verwendet, kann dies unter Umständen zu einer Vignettierung (Randabschattung) des Bilds führen.

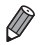

**•** Ein Filteradapter und eine Gegenlichtblende können nicht gleichzeitig an der Kamera angebracht werden.

Fotoaufnahmen Filme

## Verwenden von Objektivfiltern (separat erhältlich)

Durch das Anbringen von Objektivfiltern wird das Objektiv geschützt. Außerdem ermöglichen Objektivfilter Aufnahmen mit verschiedenen Effekten. Zum Anbringen eines Objektivfilters benötigen Sie den Filteradapter FA-DC58C (separat erhältlich).

4

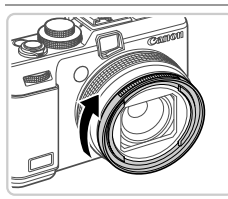

#### **Bringen Sie den Filteradapter an.**

- z Richten Sie die Rillen an der Kamera und am Filteradapter aneinander aus, und drehen Sie den Adapter in Pfeilrichtung, bis er einrastet.
- **Drehen Sie den Filteradapter in die** entgegengesetzte Richtung, um ihn zu entfernen.

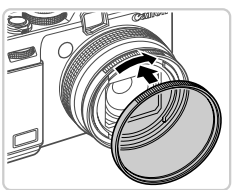

#### $2 -$ **Bringen Sie einen Filter an.**

- **Drehen Sie den Filter in Richtung des Pfeils, um** ihn an der Kamera zu befestigen.
- z Drehen Sie ihn nicht zu fest. Dies könnte die Entfernung des Filters verhindern und zu Schäden an der Kamera führen.

- 
- **•** Es wird empfohlen, Originalfilter von Canon (mit 58 mm Durchmesser) zu verwenden.
- **•** Wenn Sie für die Aufnahme nicht den Autofokus verwenden, sollten Sie die manuelle Fokusoption [Safety MF] auf [An] setzen.
- **•** Wenn der eingebaute Blitz bei Aufnahmen mit aufgesetztem Filteradapter verwendet wird, können auf dem Bild Schatten zu sehen sein.
- **•** Verwenden Sie immer nur einen Filter mit dem Filteradapter. Wenn Sie mehrere Filter oder Zubehörkomponenten wie ein schweres Objektiv anbringen, können sich die Teile lösen und die Kamera oder den Adapter beschädigen.
- **•** Gehen Sie vorsichtig mit dem Filteradapter um, und drehen Sie ihn nicht zu fest.
- **•** Entfernen Sie den Filteradapter, wenn Sie keinen Filter verwenden möchten.

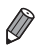

**•** Ein Filteradapter und eine Gegenlichtblende können nicht gleichzeitig an der Kamera angebracht werden.

Fotoaufnahmen

#### Verwenden eines Auslösekabels (separat erhältlich)

Mit dem optionalen Auslösekabel RS60-E3 können Sie Kamerabewegungen vermeiden, die beim Drücken des Auslösers entstehen können. Dieses optionale Zubehör ist vor allem hilfreich bei Aufnahmen mit langen Verschlusszeiten.

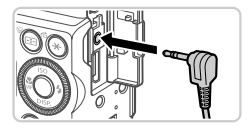

#### **Verbinden Sie das Auslösekabel mit der Kamera.**

- **Vergewissern Sie sich, dass die Kamera** ausgeschaltet ist.
- $\bullet$  Öffnen Sie die Anschlussabdeckung, und stecken Sie den Stecker des Auslösekabels in den Anschluss hinein.

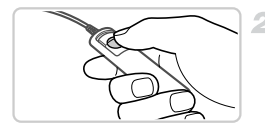

#### **Machen Sie die Aufnahme.**

- z Drücken Sie den Auslöser am Auslösekabel, um die Aufnahme vorzunehmen.
- **•** Langzeitbelichtungen werden nicht unterstützt.

1

Fotoaufnahmen Filme

#### Verwenden eines externen Blitzgeräts (separat erhältlich)

Mit den optionalen Blitzgeräten der Speedlite EX-Serie können die Möglichkeiten der Kamera für die Blitzfotografie erheblich erweitert werden. Für die Aufnahme von Filmen mit LED-Licht steht das optionale Speedlite 320EX zur Verfügung.

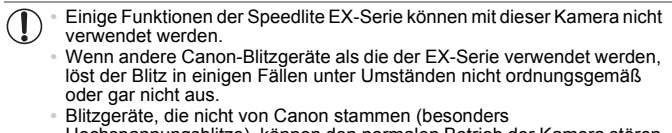

Hochspannungsblitze), können den normalen Betrieb der Kamera stören oder die Kamera beschädigen.

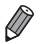

**•** Lesen Sie auch das Handbuch zur Speedlite EX-Serie, um zusätzliche Informationen zu erhalten.

Fotoaufnahmen Filme

## **Speedlite 580EX II/430EX II/320EX/270EX II**

Diese optionalen Blitzgeräte sorgen für eine helle Ausleuchtung und bieten viele Funktionen für die Blitzfotografie.

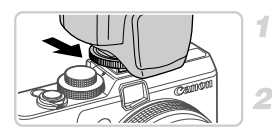

#### **Bringen Sie das Blitzgerät am Zubehörschuh an.**

#### **Schalten Sie zuerst den Blitz und dann die Kamera ein.**

Ein rotes  $\frac{1}{2}$ -Symbol wird jetzt angezeigt. ▶ Die Blitz-Kontrolllampe leuchtet auf, wenn der Blitz betriebsbereit ist.

## **Wählen Sie den Aufnahmemodus P.** Tv. Av oder M.

**Die Blitzeinstellungen können nur in diesen Modi** konfiguriert werden. In allen anderen Modi erfolgen Anpassung und Auslösen des Blitzes automatisch.

## 4 Legen Sie den Weißabgleich auf \$ **fest [\(S. 104](#page-103-0)).**

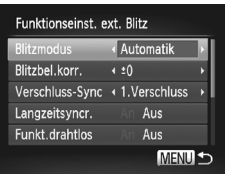

## <span id="page-197-0"></span>**Konfigurieren Sie die Einstellungen für das externe Blitzgerät.**

- **Drücken Sie die Taste MENU**, und wählen Sie [Blitzsteuerung] auf der Registerkarte **1** aus. Drücken Sie dann die Taste (FANC).
- **Die bereits im Blitz eingestellten Optionen** werden angezeigt.
- Drücken Sie die Tasten  $\blacktriangle \blacktriangledown$  oder drehen Sie das Wahlrad  $\clubsuit$ , um einen Eintrag auszuwählen, und passen Sie dann die Einstellung mit den Tasten  $\blacklozenge$  an.
- Verfügbare Einstellungen variieren ie nach gewähltem Aufnahmemodus und angebrachtem Blitz ([S. 204\)](#page-203-0).
- **•** Die Einstellungen für den eingebauten Blitz können nicht konfiguriert werden,
- wenn ein Blitzgerät der Speedlite EX-Serie angebracht ist, da der entsprechende Bildschirm dann nicht aufgerufen werden kann.
- **•** Sie können den Einstellungsbildschirm auch aufrufen, indem Sie die Taste  $\blacktriangleright$ mindestens eine Sekunde lang drücken.
- **Die Blitzeinstellungen im Aufnahmemodus <b>F** können genau wie im Modus P konfiguriert werden.
- **•** nur 580EX II: [Blitzsteuerung] ist nicht verfügbar, wenn der externe Blitz auf einen stroboskopischen Blitz eingestellt wurde.
- **•** Nur 320EX: Die automatische LED-Beleuchtung ist nur bei Filmaufnahmen mit wenigen oder schwachen Lichtquellen oder im Moviemodus verfügbar. In diesem Fall wird das Symbol  $\frac{2}{3}$  angezeigt.

Fotoaufnahmen Filme

## **Verwenden der Speedlite-Halteschiene SB-E2 (separat erhältlich)**

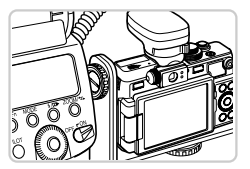

- **Die optionale Speedlite-Halteschiene SB-E2** verhindert bei Aufnahmen im Hochformat unnatürliche seitliche Schatten an Motiven.
- z Damit der LCD-Bildschirm nicht durch die Halteschiene behindert wird, sollten Sie den Bildschirm geschlossen und nach außen weisend verwenden.

Fotoaufnahmen

## **Makro-Ringblitzleuchte MR-14EX**

<span id="page-198-0"></span>1

Dieses optionale Blitzgerät bietet viele Funktionen für die Makro-Blitzfotografie. Zur Befestigung an der Kamera ist der Macrolite-Adapter MLA-DC1 (separat erhältlich) erforderlich.

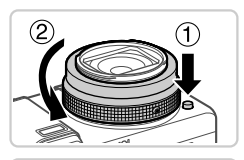

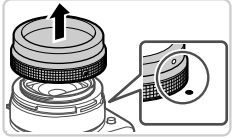

## **Entfernen Sie den Ring.**

- **Vergewissern Sie sich, dass die Kamera** ausgeschaltet ist.
- $\bullet$  Drücken Sie auf die Ringentriegelung ( $\textcircled{\tiny{1}}$ ), und drehen Sie dabei den Ring in Pfeilrichtung  $(2)$ ).
- $\bullet$  Richten Sie die Markierung  $\circ$  am Ring und die Markierung  $\bullet$  auf der Kamera aneinander aus, und nehmen Sie den Ring ab.

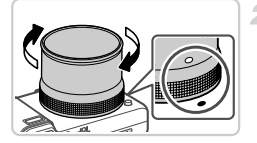

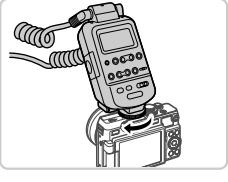

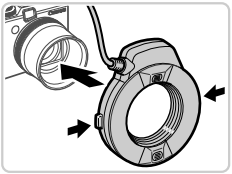

4

## **Bringen Sie den Macrolite-Adapter an.**

- Richten Sie die Markierung am Macrolite-Adapter und die Markierung  $\bullet$  an der Kamera aneinander aus, und drehen Sie den Adapter in Pfeilrichtung, bis er einrastet.
- z Um den Adapter zu entfernen, drehen Sie ihn in die entgegengesetzte Richtung, wobei Sie die Ringentriegelung gedrückt halten.

## **Bringen Sie die Fernbedienung an der Kamera an.**

• Schließen Sie die Fernbedienung der Makro-Ringblitzleuchte an den Zubehörschuh oben auf der Kamera an.

## **Bringen Sie das Blitzgerät am Macrolite-Adapter an.**

• Halten Sie die Entriegelungen auf beiden Seiten der Makro-Ringblitzleuchte gedrückt, und bringen Sie die Makro-Ringblitzleuchte am Macrolite-Adapter an.

#### <span id="page-199-0"></span>**Wählen Sie den Aufnahmemodus**  5 **P.** Tv. Av oder M.

**Die Blitzeinstellungen können nur in diesen** Modi konfiguriert werden. In allen anderen Modi erfolgen Anpassung und Auslösen des Blitzes automatisch.

Legen Sie den Weißabgleich auf  $\frac{1}{4}$ 6. **fest [\(S. 104](#page-103-0)).**

**Aktivieren Sie den Modus & [\(S. 109](#page-108-0)).** 

## **Setzen Sie [ND Filter] auf [Ein] [\(S. 103\)](#page-102-0).**

**Konfigurieren Sie den externen Blitz.**

● Befolgen Sie Schritt 5 auf [S. 198](#page-197-0), um die Einstellungen zu ändern.

- **•** Halten Sie die Kabel (von der Makro-Ringblitzleuchte) immer von den Blitzköpfen fern.
	- **•** Wenn Sie ein Stativ verwenden, positionieren Sie die Stativfüße so, dass sie nicht in Kontakt mit den Blitzköpfen kommen.
	- **•** Verwenden Sie zur Motivauswahl den Bildschirm, da der Sucher nicht mit diesem Zubehör verwendet werden kann.

## **Makro-Zwillingsblitz MT-24EX**

Dieses optionale Blitzgerät bietet viele Funktionen für die Makro-Blitzfotografie. Zur Befestigung an der Kamera sind der Macrolite-Adapter MLA-DC1, das Blitzschuh-Verlängerungskabel OC-E3 und die Halteschiene BKT-DC1 (alle separat erhältlich) erforderlich.

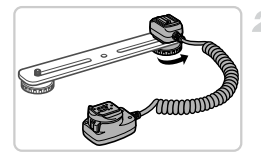

## **Entfernen Sie den Ring, und bringen Sie den Macrolite-Adapter an.**

■ Befolgen Sie die Schritte 1 – 2 auf [S. 199](#page-198-0), um den Ring zu entfernen, und bringen Sie dann den Macrolite-Adapter an.

#### $\overline{2}$ **Bringen Sie das Blitzschuh-Verlängerungskabel an der Schiene an.**

● Schieben Sie die Schienenschraube an das äußere Ende der Schiene. Drehen Sie die Schienenschraube in die Stativbuchse des Blitzschuh-Verlängerungskabels, und ziehen Sie sie fest.

4

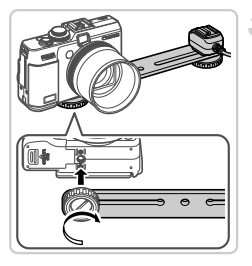

## **Bringen Sie die Schiene an der Kamera an.**

• Schieben Sie die andere Schienenschraube an das äußere Ende der Schiene. Drehen Sie die Schienenschraube in die Stativbuchse auf der Unterseite der Kamera, und ziehen Sie sie fest.

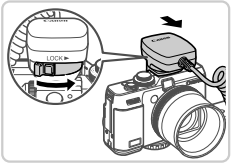

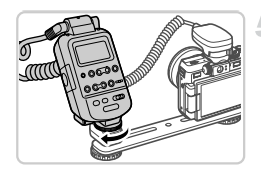

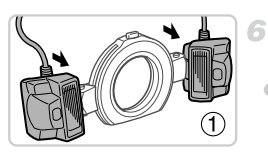

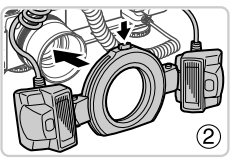

## **Bringen Sie das Blitzschuh-Verlängerungskabel an der Kamera an.**

z Schließen Sie den Kameraanschluss des Blitzschuh-Verlängerungskabels an den Zubehörschuh oben auf der Kamera an.

## **Schließen Sie die Fernbedienung an das Blitzschuh-Verlängerungskabel an.**

● Schließen Sie die Fernbedienung für die Makro-Ringblitzleuchte an den Blitzanschluss des Blitzschuh-Verlängerungskabels an.

## **Bringen Sie das Blitzgerät am Macrolite-Adapter an.**

Bringen Sie die Blitzköpfe an den entsprechenden Halterungen an  $($  $($  $)$  $)$ . Halten Sie die Entriegelung oben auf dem Ring gedrückt, und bringen Sie den Ring am Macrolite-Adapter an  $(2)$ .

#### **Konfigurieren Sie den externen Blitz und die Einstellungen in der Kamera.**

- Befolgen Sie die Schritte 5 9 auf [S. 200](#page-199-0), um die Einstellungen zu konfigurieren.
- **(1)** Halten Sie die Kabel (der Makro-Ringblitzleuchte und des Blitzschuh-Verlängerungskabels) immer von den Blitzköpfen fern.
	- **•** Wenn Sie ein Stativ verwenden, positionieren Sie die Stativfüße so, dass sie nicht in Kontakt mit den Blitzköpfen oder der Halterung kommen.
	- **•** Je nachdem, wo Sie die Blitz-Fernbedienung platziert haben, kann sie den LCD-Monitor berühren. Passen Sie in diesem Fall die Position oder Ausrichtung der Fernbedienung an, passen Sie den Bildschirmwinkel an, oder verwenden Sie den Monitor geschlossen und nach außen weisend.
	- **•** Verwenden Sie zur Motivauswahl den Bildschirm, da der Sucher nicht mit diesem Zubehör verwendet werden kann.

#### <span id="page-203-0"></span>**Kameraeinstellungen bei Verwendung eines externen Blitzgeräts (separat erhältlich)**

Folgende Einstellungen sind in den Modi P, Tv, Av oder M verfügbar. In anderen Aufnahmemodi können nur [Rote-Aug.Korr.] und [R.Aug.Lampe] konfiguriert werden. (Die Anpassung und das Auslösen des Blitzes erfolgen automatisch.)

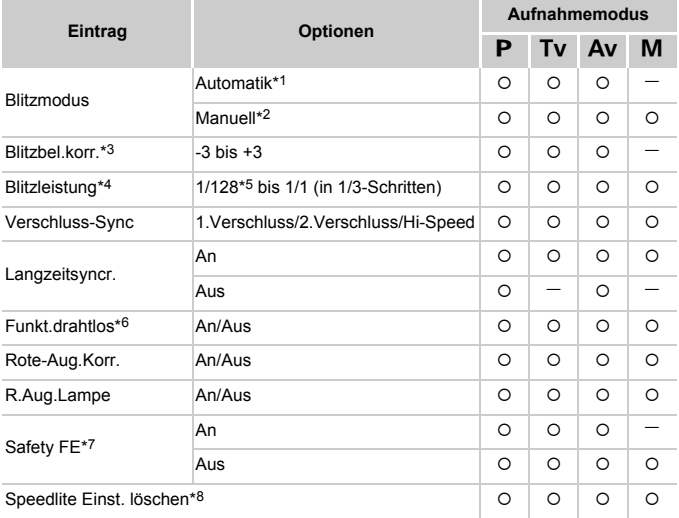

\*1 Der E-TTL-Modus wird für den Blitz verwendet.

\*2 Der M-Modus wird für den Blitz verwendet.

Im Aufnahmemodus M ist auch der E-TTL-Modus für den Blitz verfügbar. In diesem Fall wird bei Blitzauslösung die im Blitz eingestellte Blitzbelichtungskorrektur auf die in der Kamera eingestellte Blitzleistung angewendet.

\*3 Kann nur konfiguriert werden, wenn [Blitzmodus] auf [Automatik] und die Blitzbelichtungskorrektur am Blitz auf [+0] eingestellt ist. Wenn Sie die Blitzbelichtungskorrektur am Blitz ändern, wird die Kameraanzeige entsprechend aktualisiert (nur bei 580EX II und 430EX II).

- \*4 Kann konfiguriert werden, wenn [Blitzmodus] auf [Manuell] eingestellt ist. Diese Einstellung ist mit Einstellungen im Blitzgerät verknüpft.
- \*5 1/64 für Speedlite 430EX II/320EX/270EX II, Makro-Ringblitzleuchte MR-14EX und Makro-Zwillingsblitz MT-24EX.
- \*6 Wenn Sie andere Optionen als An/Aus einstellen möchten, müssen Sie dies am Blitzgerät selbst konfigurieren. Nicht verfügbar für Speedlite 430EX II/320EX/270EX II, Makro-Ringblitzleuchte MR-14EX oder Makro-Zwillingsblitz MT-24EX. Bei der Einstellung [An] kann [Verschluss-Sync] nicht auf [2.Verschluss] festgelegt werden. (Wenn [Verschluss-Sync] auf [2.Verschluss] festgelegt wurde, wird es in [1.Verschluss] geändert.)
- \*7 Kann nur konfiguriert werden, wenn [Blitzmodus] auf [Automatik] eingestellt ist.
- \*8 Stellt alle Standardeinstellungen wieder her. Sie können auch [Langzeitsyncr.], [Safety FE], [Rote-Aug.Korr.] und [R.Aug.Lampe] im Menü ft der Kamera mit der Option [Grundeinstell.] auf die Standardwerte zurücksetzen [\(S. 183\)](#page-182-1).

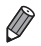

**Die Blitzeinstellungen im Aufnahmemodus der können genau wie im Modus P** konfiguriert werden.

# Drucken von Bildern

Sie können Bilder ganz einfach drucken, indem Sie die Kamera an einen Drucker anschließen. Auf der Kamera können Sie mehrere Bilder für den Druck auswählen, Fotolaborbestellungen vorbereiten und Bilder für Fotobücher erstellen oder drucken.

In den folgenden Abbildungen ist ein Compact Photo Printer der Canon SELPHY CP-Serie zu sehen. Die abgebildeten Bildschirme und verfügbaren Funktionen variieren je nach Drucker. Lesen Sie sich auch das Drucker-Handbuch durch, um zusätzliche Informationen zu erhalten.

Fotoaufnahmen

## <span id="page-205-0"></span>Einfaches Drucken

Wenn Sie die Kamera über das im Lieferumfang enthaltene Schnittstellenkabel [\(S. 2](#page-1-0)) an einen PictBridge-kompatiblen Drucker anschließen (separat erhältlich), können Sie die aufgenommenen Bilder bequem ausdrucken.

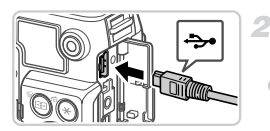

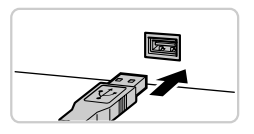

#### **Vergewissern Sie sich, dass die**  4 **Kamera und der Drucker ausgeschaltet sind.**

- **Schließen Sie die Kamera an den Drucker an.**
- z Öffnen Sie die Abdeckung. Richten Sie den kleineren Stecker so wie in der Abbildung gezeigt aus, und führen Sie ihn bis zum Anschlag in den Anschluss der Kamera ein.
- Schließen Sie den größeren Stecker an den Drucker an. Weitere Einzelheiten zum Anschließen finden Sie im Druckerhandbuch.

**Schalten Sie den Drucker ein.** Ŕ.

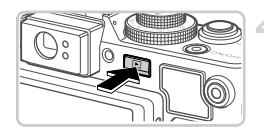

## **Schalten Sie die Kamera ein.**

■ Drücken Sie die Taste **I**, um die Kamera einzuschalten.

#### $\triangleright$   $\bigwedge$  **SEI** wird angezeigt.

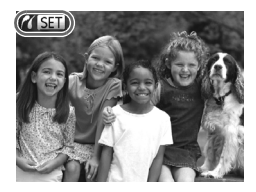

#### **Wählen Sie ein Bild aus.**

Drücken Sie die Tasten (+), oder drehen Sie das Wahlrad **&** um ein Bild auszuwählen.

#### **Drucken Sie das Bild.**

- $\bullet$  Drücken Sie die Taste  $\Delta$ .
- $\triangleright$  Der Druckvorgang wird gestartet.
- **Wenn Sie weitere Bilder drucken möchten.** wiederholen Sie nach Abschluss des Druckvorgangs die Schritte 5 bis 6.
- Schalten Sie nach Beendigung des Druckvorgangs die Kamera und den Drucker aus, und ziehen Sie das Schnittstellenkabel ab.

**•** Einzelheiten zu PictBridge-kompatiblen Canon-Druckern (separat erhältlich) finden Sie auf [S. 189.](#page-188-0)

**•** RAW-Bilder können nicht gedruckt werden.

Fotoaufnahmen

## <span id="page-206-0"></span>Konfigurieren von Druckeinstellungen

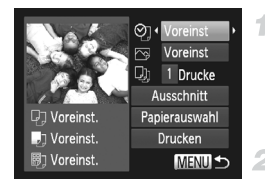

#### **Rufen Sie den Druckbildschirm auf.**

z Wenn Sie die Schritte 1 bis 5 auf [S. 206](#page-205-0)  ausgeführt haben, um ein Bild zu wählen, drücken Sie die Taste (e), um den links gezeigten Bildschirm aufzurufen.

#### 2. **Konfigurieren Sie die Einstellung.**

■ Drücken Sie die Tasten A▼ oder drehen Sie das Wahlrad , um einen Eintrag auszuwählen, und wählen Sie dann mit den Tasten < Option aus.

#### **Drucken von Bildern**

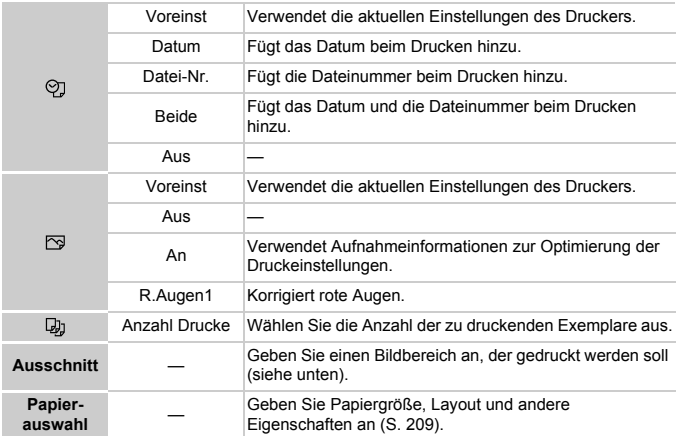

## <span id="page-207-0"></span>**Zuschneiden von Bildern vor dem Drucken (Ausschnitt)**

Durch das Zuschneiden von Bildern vor dem Drucken können Sie einen gewünschten Bildbereich anstatt des gesamten Bilds drucken.

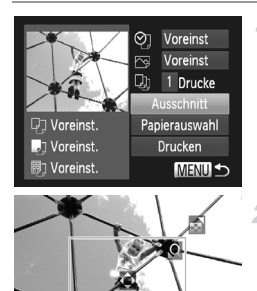

Abbreche

#### **Wählen Sie [Ausschnitt] aus.**

- z Nachdem Sie Schritt 1 auf [S. 207](#page-206-0) ausgeführt haben, um den Druckbildschirm aufzurufen, wählen Sie [Ausschnitt], und drücken Sie die Taste  $(m<sub>c</sub>)$ .
- Ein Zuschneiderahmen wird nun angezeigt, der den zu druckenden Bildbereich angibt.

#### **Passen Sie den Zuschneiderahmen wie gewünscht an.**

- **Bewegen Sie den Zoom-Regler, um die** Rahmengröße zu ändern.
- Drücken Sie die Tasten ▲▼◀▶, um den Rahmen zu verschieben.
- **Drehen Sie das Wahlrad C. um den Rahmen zu** drehen.
- $\bullet$  Drücken Sie abschließend die Taste  $\binom{FU(1)}{SET}$ .

**SET OK** 

**Drucken Sie das Bild.**

z Drücken Sie bei dem Bildschirm in Schritt 1 die Tasten ▲▼ oder drehen Sie das Wahlrad  $\bigcirc$ , um [Drucken] auszuwählen, und drücken Sie dann die Taste (top).

**•** Das Zuschneiden ist bei kleinen Bildern oder bestimmten Seitenverhältnissen unter Umständen nicht möglich.

**•** Datumsangaben werden möglicherweise nicht korrekt gedruckt, wenn Sie Bilder zuschneiden, die mit der Option [Datumsaufdruck] aufgenommen wurden.

## <span id="page-208-0"></span>**Auswählen des Papierformats und Layouts für den Druck**

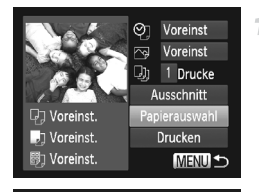

■ 图 Papiergröße

MENU Abbrechen SET Weiter

Voreinst. 5,4x8,6cm

## **Wählen Sie [Papierauswahl] aus.**

z Nachdem Sie Schritt 1 auf [S. 207](#page-206-0) ausgeführt haben, um den Druckbildschirm aufzurufen, wählen Sie [Papierauswahl], und drücken Sie die Taste  $\binom{FWW}{ST}$ .

#### **Wählen Sie ein Papierformat aus.**

 $\bullet$  Drücken Sie die Tasten  $\blacktriangle \blacktriangledown$  oder drehen Sie das Wahlrad (;um eine Option zu wählen, und drücken Sie dann die Taste (top).

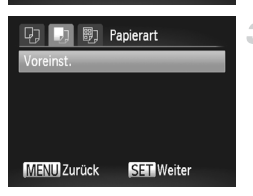

#### **Wählen Sie eine Papierart aus.**

 $\bullet$  Drücken Sie die Tasten  $\blacktriangle \blacktriangledown$  oder drehen Sie das Wahlrad (;um eine Option zu wählen, und drücken Sie dann die Taste (FREC).

#### **Drucken von Bildern**

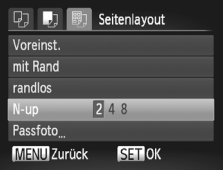

#### **Wählen Sie ein Layout aus.**

- Drücken Sie die Tasten ▲▼ oder drehen Sie das Wahlrad  $\ddot{\bullet}$ , um eine Option auszuwählen.
- Drücken Sie die Tasten < um die Anzahl der Bilder pro Blatt festzulegen, wenn [N-up] ausgewählt wurde.
- **Drücken Sie die Taste (FINE).**

#### 5 **Drucken Sie das Bild.**

## **Verfügbare Layout-Optionen**

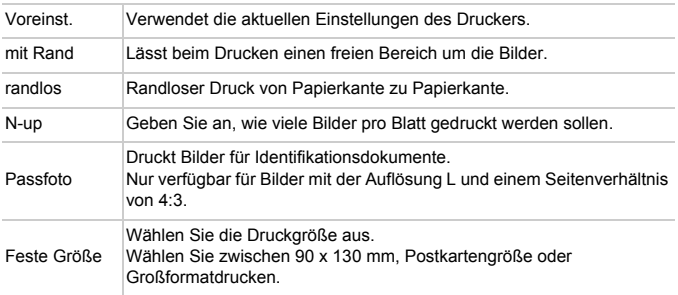

## **Drucken von Passfotos**

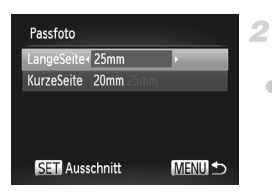

#### **Wählen Sie [Passfoto] aus.** 1

● Befolgen Sie die Schritte 1 – 4 auf [S. 209](#page-208-0), um [Passfoto] auszuwählen, und drücken Sie dann die Taste (FUNC).

#### **Geben Sie die Maße für die Höhe und Breite an.**

■ Drücken Sie die Tasten ▲▼ oder drehen Sie das Wahlrad , um einen Eintrag auszuwählen. Wählen Sie die Länge durch Drücken der Tasten (+), und drücken Sie dann die Taste (R).

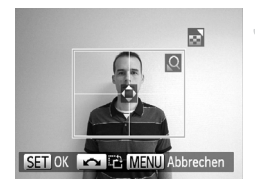

- **Wählen Sie den Druckbereich aus.**
	- Befolgen Sie Schritt 2 auf [S. 208](#page-207-0), um den Druckbereich auszuwählen.

 $\mathcal{A}$ **Drucken Sie das Bild.**

Filme

#### Drucken von Filmszenen

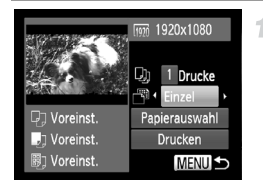

#### **Rufen Sie den Druckbildschirm auf.**

- Befolgen Sie die Schritte 1 5 auf [S. 206,](#page-205-0) um einen Film auszuwählen, und drücken Sie dann die Taste  $\binom{f_{\text{UNN}}}{\text{SET}}$ .
- $\bullet$  Drücken Sie die Tasten  $\leftrightarrow$ , um  $\Box$ auszuwählen, und drücken Sie dann die Taste (FUNC). Der links dargestellte Bildschirm wird angezeigt.
- **Wählen Sie eine Druckmethode aus.**
	- Drücken Sie die Tasten ▲▼ oder drehen Sie das Wahlrad  $, \ldots$  um  $\mathbb{F}^2$  auszuwählen, und drücken Sie dann die Tasten (♦, um die Druckmethode auszuwählen.
- **Drucken Sie das Bild.**

## **Druckoptionen für Filme**

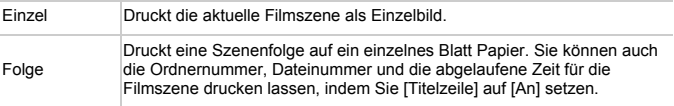

Um einen Druckprozess abzubrechen, drücken Sie die Taste ( $\mathbb{R}$ ).

**•** [Passfoto] und [Folge] können bei PictBridge-kompatiblen Canon-Druckermodellen, die älter sind als die Modelle CP720 und CP730, nicht ausgewählt werden.

## <span id="page-211-0"></span>Hinzufügen von Bildern zu Druckaufträgen (DPOF)

Das Drucken mehrerer Fotos auf einmal ([S. 215](#page-214-0)) und das Aufgeben von Fotolaborbestellungen können auf der Kamera eingerichtet werden. Wählen Sie bis zu 998 Bilder auf einer Speicherkarte aus, und konfigurieren Sie die relevanten Einstellungen, wie die Druckanzahl, wie folgt. Die Druckinformationen, die Sie auf diese Weise angeben, entsprechen den DPOF-Standards (Digital Print Order Format) für digitale Druckaufträge.

**•** RAW-Bilder können nicht zu einem Druckauftrag hinzugefügt werden.

## **Hinzufügen von Bildern zu Druckaufträgen mit der Taste**

Sie können Bilder direkt nach der Aufnahme oder später während der Wiedergabe ganz einfach durch Drücken der Taste  $\Delta$  zu einem Druckauftrag (DPOF) hinzufügen.

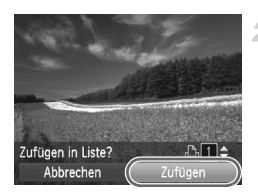

## **Wählen Sie ein Bild aus.**

- Drücken Sie die Tasten <▶. oder drehen Sie das Wahlrad  $\ddot{\textbf{w}}$ , um ein Bild auszuwählen.
- **Fügen Sie das Bild der Druckliste hinzu.**
- $\bullet$  Drücken Sie die Taste  $\Delta$ .
- Drücken Sie die Tasten ▲▼, um die Anzahl der Drucke festzulegen. Wählen Sie [Zufügen], indem Sie die Tasten <a> oder das Wahlrad in drehen, und drücken Sie dann die Taste (FRFC).
- **Um ein Bild aus dem Druckauftrag zu** löschen, wiederholen Sie die Schritte 1 – 2. wählen aber [Entfernen], indem Sie die Tasten <>>
drücken oder das Wahlrad ( drehen, und drücken Sie dann die Taste  $\binom{f(x)}{s(x)}$ .

**•** Druckaufträge können nicht konfiguriert werden, wenn die Kamera an einen Drucker angeschlossen ist.

## **Konfigurieren von Druckeinstellungen**

Geben Sie wie folgt die Einstellungen für das Druckformat, den Druck von Datum oder Dateinummer und andere Einstellungen an. Diese Einstellungen gelten für alle Bilder im Druckauftrag.

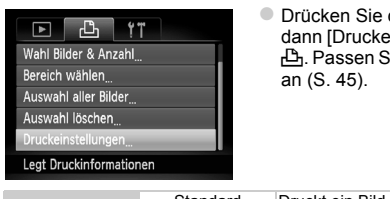

die Taste **MENU**. und wählen Sie instellungen] auf der Registerkarte ie die Einstellungen wie gewünscht

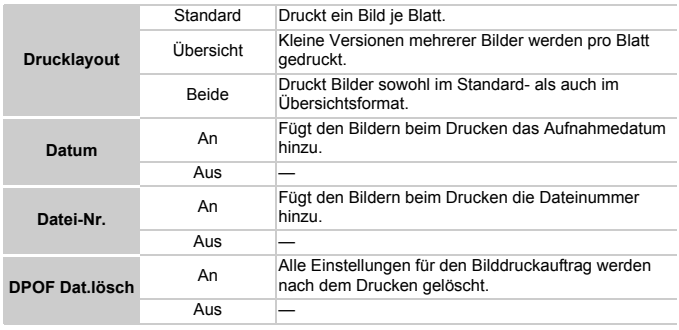

**•** Einige Drucker oder Fotolabors können möglicherweise nicht alle von Ihnen angegebenen DPOF-Einstellungen umsetzen.

- **•** wird möglicherweise auf der Kamera angezeigt, wenn die Speicherkarte Druckeinstellungen aufweist, die auf einer anderen Kamera konfiguriert wurden. Wenn Sie die Druckeinstellungen mit dieser Kamera ändern, werden alle vorherigen Einstellungen überschrieben.
- **•** Wenn [Datum] auf [An] gesetzt ist, wird bei einigen Druckern das Datum möglicherweise zweimal gedruckt.

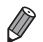

- **•** Wenn Sie [Übersicht] ausgewählt haben, können Sie nicht gleichzeitig [An] für [Datum] und [Datei-Nr.] wählen.
- **Das Datum wird in dem Format gedruckt, das auf der Registerkarte <sup>1</sup>1 unter** aufgerufen [\(S. 18\)](#page-17-0). [Datum/Uhrzeit] festgelegt wurde. Die Registerkarte wird über die Taste MENU
- **•** Der Übersichtsdruck steht bei bestimmten PictBridge-kompatiblen Canon-Druckern (separat erhältlich) nicht zur Verfügung.

## **Einstellungen für den Druck einzelner Bilder**

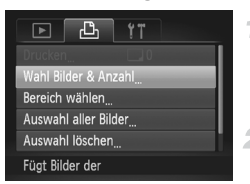

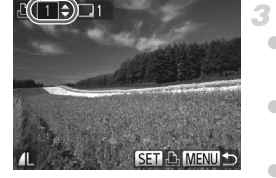

#### <span id="page-213-0"></span>**Wählen Sie [Wahl Bilder & Anzahl] aus.**

**• Drücken Sie die Taste MENU**, wählen Sie [Wahl Bilder & Anzahl] auf der Registerkarte  $\Box$ , und drücken Sie dann die Taste (RR).

#### **Wählen Sie ein Bild aus.**

- $\bullet$  Wählen Sie mit den Tasten  $\bullet$  oder durch Drehen des Wahlrads ip ein Bild aus. Drücken Sie anschließend die Taste (FO).
- X Jetzt können Sie die Anzahl der zu druckenden Exemplare angeben.
- **Wenn Sie ein Bild für den Übersichtsdruck** ausgewählt haben, ist es mit dem Symbol  $\checkmark$ markiert. Durch erneutes Drücken der Taste  $\binom{funk}{ST}$ können Sie den Übersichtsdruck für dieses Bild abbrechen.  $\sqrt{\phantom{a}}$  wird dann nicht mehr angezeigt.

#### **Legen Sie die Anzahl der Drucke fest.**

- Drücken Sie die Tasten ▲▼ oder drehen Sie das Wahlrad  $\ddot{m}$ , um die Anzahl der Drucke festzulegen (maximal 99).
- $\bullet$  Wiederholen Sie die Schritte 2 3, um weitere Bilder und die Anzahl der zu druckenden Exemplare auszuwählen.
- **E** Beim Übersichtsdruck kann keine Exemplaranzahl festgelegt werden. Sie können lediglich die zu druckenden Bilder auswählen (wie in Schritt 2 beschrieben).
- $\bullet$  Drücken Sie abschließend die Taste MENU, um zum Menübildschirm zurückzukehren.

## **Einstellungen für den Druck einer Gruppe von Bildern**

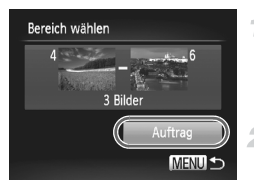

#### **Wählen Sie [Bereich wählen] aus.**

● Befolgen Sie Schritt 1 oben, um [Bereich] wählen] auszuwählen, und drücken Sie die  $Taste \, \binom{FUN}{ST}$ .

#### **Wählen Sie die Bilder aus.**

● Befolgen Sie die Schritte 2 und 3 auf [S. 154,](#page-153-0) um die Bilder auszuwählen.

## **Konfigurieren Sie die Druckeinstellungen.**

■ Drücken Sie die Tasten ▲▼, um [Auftrag] auszuwählen, und drücken Sie dann die  $Taste \left( \frac{FUNE}{CT} \right)$ .

## <span id="page-214-1"></span>**Einstellungen für den Druck aller Bilder**

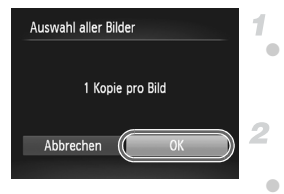

#### **Wählen Sie [Auswahl aller Bilder] aus.**

**Eühren Sie Schritt 1 auf [S. 214](#page-213-0) aus, wählen Sie** [Auswahl aller Bilder], und drücken Sie die Taste  $(m<sub>ST</sub>)$ .

#### **Konfigurieren Sie die Druckeinstellungen.**

 $\bullet$  Wählen Sie mit den Tasten  $\bullet\bullet$  oder durch Drehen des Wahlrads (FIOK) aus. Drücken Sie anschließend die Taste (R).

## **Löschen aller Druckaufträge**

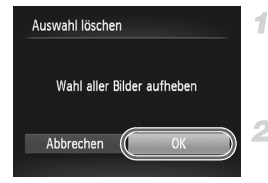

#### **Wählen Sie [Auswahl löschen] aus.**

● Führen Sie Schritt 1 auf [S. 214](#page-213-0) aus, wählen Sie [Auswahl löschen], und drücken Sie die  $Taste \left( \begin{smallmatrix} FUR \\ ST \end{smallmatrix} \right)$ .

#### **Bestätigen Sie das Löschen des**   $\mathbf{2}^-$ **Auftrags.**

 $\bullet$  Wählen Sie mit den Tasten  $\bullet\bullet$  oder durch Drehen des Wahlrads (FIOK] aus. Drücken Sie anschließend die Taste (R).

## <span id="page-214-0"></span>**Drucken von Bildern in Druckaufträgen (DPOF)**

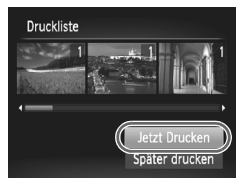

**• Wenn der Druckliste Bilder hinzugefügt wurden** ([S. 212](#page-211-0) – [215](#page-214-1)), wird der links abgebildete Bildschirm angezeigt, wenn Sie die Kamera an einen PictBridge-kompatiblen Drucker anschließen. Drücken Sie die Tasten ▲▼. um [Jetzt Drucken] auszuwählen, und drücken Sie dann die Taste (FINC), um die Bilder in der Druckliste zu drucken.

**DPOF-Druckaufträge, die Sie vorübergehend** unterbrechen, werden beim nächsten Bild fortaesetzt.

# <span id="page-215-0"></span>Verwenden einer Eye-Fi-Karte

Stellen Sie vor der Verwendung einer Eye-Fi-Karte sicher, dass die Verwendung in Ihrer Region zulässig ist ([S. 3](#page-2-0)).

Wenn Sie eine vorbereitete Eye-Fi-Karte in die Kamera einsetzen, können Sie Ihre Bilder automatisch drahtlos auf einen Computer übertragen oder sie in eine Fotoalbum-Website hochladen.

Die Bildübertragung ist eine Funktion der Eye-Fi-Karte. Informationen zum Einrichten und Verwenden der Karte und Hilfe bei Problemen mit der Übertragung von Bildern erhalten Sie im Benutzerhandbuch der Eye-Fi-Karte oder über den Kartenhersteller.

**•** Bitte beachten Sie bei der Verwendung einer Eye-Fi-Karte Folgendes: **•** Die Eye-Fi-Karte sendet möglicherweise weiterhin Funkwellen aus, selbst wenn Sie [Eye-Fi-Übertrag.] auf [Deakt.] gesetzt haben ([S. 217\)](#page-216-0). Entfernen Sie die Eye-Fi-Karte, bevor Sie Krankenhäuser, Flugzeuge oder andere Bereiche betreten, in denen solche Übertragungsprozesse verboten sind.

- **•** Falls Sie Probleme bei der Bildübertragung haben, überprüfen Sie die Karten- und Computereinstellungen. Weitere Einzelheiten finden Sie im Benutzerhandbuch der Karte.
- **•** Bei schlechten drahtlosen Verbindungen kann die Bildübertragung möglicherweise viel Zeit in Anspruch nehmen oder abbrechen.
- **•** Eye-Fi-Karten können während des Übertragungsvorgangs heiß werden.
- **•** Der Stromverbrauch ist höher bei normaler Verwendung.
- **•** Einige Kamerafunktionen werden möglicherweise nicht normal oder langsamer ausgeführt. Dieses Problem kann möglicherweise behoben werden, indem Sie [Eye-Fi-Übertrag.] auf [Deakt.] setzen.

Der Verbindungsstatus von Eye-Fi-Karten in der Kamera kann auf dem Aufnahmebildschirm (normaler Informationsanzeigemodus) oder dem Wiedergabebildschirm (einfacher Informationsanzeigemodus) überprüft werden.

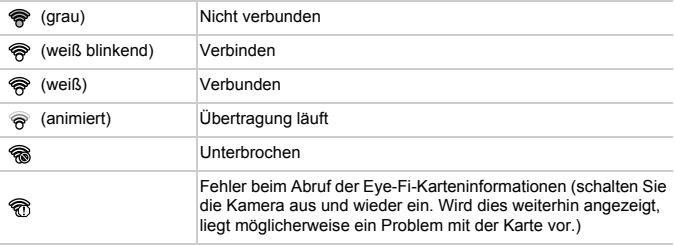

Bilder mit dem Symbol a wurden übertragen.
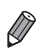

**•** Der Stromsparmodus [\(S. 40](#page-39-0)) der Kamera wird während der Bildübertragung vorübergehend deaktiviert.

**Die Auswahl des Modus <a>
unterbricht die Eye-Fi-Verbindung. Durch die** Auswahl eines anderen Aufnahmemodus oder den Wechsel in den Wiedergabemodus wird die Eye-Fi-Übertragung zwar fortgesetzt, aber Filme, die im Modus erstellt wurden, werden unter Umständen erneut übertragen.

## Überprüfen der Verbindungsinformationen

Sie können bei Bedarf die Access Point-SSID der Eye-Fi-Karte oder den Verbindungsstatus überprüfen.

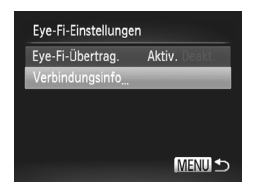

- $\bullet$  Drücken Sie die Taste MFNU wählen Sie [Eye-Fi-Einstellungen] auf der Registerkarte  $11$  aus, und drücken Sie dann die Taste  $\binom{f(n)}{31}$ .
- Wählen Sie [Verbindungsinfo], und drücken Sie dann die Taste (FINC).
- ▶ Der Bildschirm mit Verbindungsinformationen wird angezeigt.

## Deaktivieren der Eye-Fi-Übertragung

Konfigurieren Sie die Einstellungen wie folgt, um die Eye-Fi-Übertragung per Karte bei Bedarf zu deaktivieren.

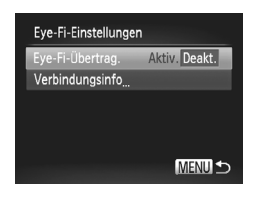

## **Wählen Sie unter [Eye-Fi-Übertrag.] die Option [Deakt.] aus.**

**Drücken Sie die Taste MENU, wählen Sie** [Eye-Fi-Einstellungen] auf der Registerkarte  $11$  aus, und drücken Sie dann die Taste  $\binom{FEM}{ST}$ . Wählen Sie [Eye-Fi-Übertrag.] und dann [Deakt.].

**•** [Eye-Fi-Einstellungen] wird nicht angezeigt, wenn keine Eye-Fi-Karte in der Kamera eingesetzt ist oder sich der Schreibschutzschieber der Eye-Fi-Karte in der Position für den Schreibschutz befindet. Es können keine Einstellungen für Eye-Fi-Karten geändert werden, wenn sich der Schieber in der Position für den Schreibschutz befindet.

#### **Verwenden einer Eye-Fi-Karte**

# *9*

# Anhang

Hilfreiche Informationen für die Verwendung der Kamera

## <span id="page-219-0"></span>Fehlerbehebung

Falls ein Problem mit der Kamera vorliegt, überprüfen Sie zunächst die unten aufgeführten Punkte. Sollten sich die Probleme auf diese Weise nicht beseitigen lassen, wenden Sie sich an den Canon Kundendienst.

### Stromversorgung

#### **Bei Betätigung der Taste ON/OFF geschieht nichts.**

- **•** Vergewissern Sie sich, dass Sie den richtigen Akkutyp eingesetzt haben und der Akku noch ausreichend geladen ist [\(S. 227\)](#page-226-0).
- **•** Vergewissern Sie sich, dass der Akku in der richtigen Ausrichtung eingesetzt wurde [\(S. 16](#page-15-0)).
- **•** Vergewissern Sie sich, dass die Speicherkarten-/Akkufachabdeckung vollständig geschlossen ist ([S. 16](#page-15-1)).
- **•** Verschmutzte Akkukontakte führen zu einer verminderten Akkuleistung. Reinigen Sie die Kontakte mit einem Wattestäbchen, und setzen Sie den Akku mehrmals wieder ein.

#### **Der Akku ist zu schnell leer.**

- **•** Bei niedrigen Temperaturen nimmt die Akkuleistung ab. Erwärmen Sie den Akku, indem Sie ihn z. B. mit aufgesetzter Kontaktabdeckung in eine Tasche Ihrer Kleidung legen.
- **•** Wenn sich der Akku trotz dieser Maßnahmen immer noch rasch nach dem Aufladen entlädt, hat er das Ende seiner Lebensdauer erreicht. Kaufen Sie einen neuen Akku.

#### **Das Objektiv wird nicht eingefahren.**

**•** Öffnen Sie die Speicherkarten-/Akkufachabdeckung nicht bei eingeschalteter Kamera. Schließen Sie die Abdeckung, schalten Sie die Kamera ein und dann wieder aus ([S. 16](#page-15-1)).

#### **Der Akku hat sich ausgedehnt.**

**•** Die Ausdehnung von Akkus ist normal und beeinträchtigt nicht die Sicherheit. Wölbt sich der Akku allerdings so weit, dass er nicht mehr in die Kamera passt, wenden Sie sich an den Canon Kundendienst.

## Anzeige auf einem Fernsehgerät

**Die Kamerabilder sehen auf dem Fernsehgerät verzerrt aus, oder werden gar nicht angezeigt [\(S. 191](#page-190-0)).**

## Aufnahme

#### **Es können keine Aufnahmen gemacht werden.**

**•** Tippen Sie den Auslöser an [\(S. 41](#page-40-0)), wenn Sie sich im Wiedergabemodus ([S. 20](#page-19-0)) befinden.

#### **Nichts wird angezeigt [\(S. 50](#page-49-0)).**

#### **Veränderte Bildschirmanzeige bei schlechten Lichtverhältnissen ([S. 43](#page-42-0)). Veränderte Bildschirmanzeige bei Aufnahmen.**

Folgende Anzeigeprobleme sind nicht in den Fotos selbst zu sehen, jedoch in Filmen.

**•** Bei Aufnahmen mit Kunstlicht oder LED-Licht kann der Bildschirm flimmern, und möglicherweise ist ein horizontaler Balken zu sehen.

#### h **blinkt im Bildschirm, wenn der Auslöser gedrückt wird, und es ist keine Aufnahme möglich ([S. 51\)](#page-50-0).**

#### **wird angezeigt, wenn der Auslöser angetippt wird [\(S. 50\)](#page-49-1).**

- **•** Setzen Sie [IS Modus] auf [Kontinuierlich] [\(S. 124](#page-123-0)).
- Klappen Sie den Blitz aus, und setzen Sie den Blitzmodus auf  $\frac{4}{3}$  [\(S. 120\)](#page-119-0).
- **•** Stellen Sie eine höhere ISO-Empfindlichkeit ein [\(S. 99](#page-98-0)).
- **•** Setzen Sie die Kamera auf ein Stativ auf, oder ergreifen Sie andere Maßnahmen, um Kamerabewegungen zu vermeiden. Setzen Sie [IS Modus] in diesem Fall auf [Aus] [\(S. 124\)](#page-123-0).

#### **Die Aufnahmen sind unscharf.**

- **•** Tippen Sie den Auslöser an, um ein Motiv zu fokussieren, und drücken Sie ihn erst dann vollständig herunter, um die Aufnahme vorzunehmen [\(S. 41](#page-40-1)).
- **•** Stellen Sie sicher, dass sich die Motive innerhalb des Fokusbereichs befinden (siehe ["Technische Daten" unter S. 34\)](#page-33-0).
- **•** Setzen Sie [AF-Hilfslicht] auf [An] ([S. 69\)](#page-68-0).
- **•** Stellen Sie sicher, dass nicht benötigte Funktionen, wie z. B. die Makrofunktion, deaktiviert sind.
- **•** Verwenden Sie für die Aufnahme den Schärfenspeicher oder die AF-Speicherung [\(S. 113,](#page-112-0) [118](#page-117-0)).

#### **Es werden keine AF-Rahmen angezeigt, und die Kamera stellt nicht scharf, wenn Sie den Auslöser antippen.**

**•** Um zu erreichen, dass AF-Rahmen angezeigt werden und die Kamera ordnungsgemäß fokussiert, zentrieren Sie die Kamera auf Bereiche mit einem höheren Kontrast, bevor Sie den Auslöser antippen. Oder tippen Sie den Auslöser mehrmals an.

#### **Die Motive sind in den Aufnahmen zu dunkel.**

- Klappen Sie den Blitz aus, und setzen Sie den Blitzmodus auf  $\clubsuit$  ([S. 120](#page-119-0)).
- **•** Passen Sie die Bildhelligkeit durch die Belichtungskorrektur an ([S. 97\)](#page-96-0).
- **•** Passen Sie den Kontrast mit i-contrast an [\(S. 102](#page-101-0), [167](#page-166-0)).
- **•** Verwenden Sie das Spotmessverfahren oder die AE-Speicherung [\(S. 97,](#page-96-1) [98](#page-97-0)).

#### **Motive sehen zu hell aus, Glanzlichter wirken ausgewaschen.**

- **•** Klappen Sie den Blitz ein, und setzen Sie den Blitzmodus auf (5) ([S. 49](#page-48-0)).
- **•** Passen Sie die Bildhelligkeit durch die Belichtungskorrektur an ([S. 97\)](#page-96-0).
- **•** Verwenden Sie das Spotmessverfahren oder die AE-Speicherung [\(S. 97,](#page-96-1) [98](#page-97-0)).
- **•** Reduzieren Sie die Beleuchtung des Motivs.

#### **Die Aufnahmen sind trotz Verwendung des Blitzes zu dunkel ([S. 50](#page-49-2)).**

- **•** Beachten Sie bei der Aufnahme die Blitzreichweite [\(S. 120\)](#page-119-0).
- **•** Passen Sie die Helligkeit durch die Blitzbelichtungskorrektur oder die Blitzleistung an [\(S. 121,](#page-120-0) [131](#page-130-0)).
- **•** Stellen Sie eine höhere ISO-Empfindlichkeit ein [\(S. 99](#page-98-0)).

#### **Motive sehen in Aufnahmen mit Blitz zu hell aus, Glanzlichter wirken ausgewaschen.**

- **•** Beachten Sie bei der Aufnahme die Blitzreichweite [\(S. 120\)](#page-119-0).
- **•** Klappen Sie den Blitz ein, und setzen Sie den Blitzmodus auf  $\Omega$  (S, 49).

#### **Fehlerbehebung**

**•** Passen Sie die Helligkeit durch die Blitzbelichtungskorrektur oder die Blitzleistung an ([S. 121,](#page-120-0) [131](#page-130-0)).

#### **Bei Blitzaufnahmen erscheinen auf dem Bild weiße Punkte oder ähnliche Bildartefakte.**

**•** Diese entstehen, wenn das Blitzlicht durch Staubpartikel oder andere Objekte in der Luft reflektiert wird.

#### **Die Aufnahmen wirken körnig.**

- **•** Stellen Sie eine geringere ISO-Empfindlichkeit ein [\(S. 99](#page-98-0)).
- **•** Hohe ISO-Empfindlichkeiten können bei einigen Aufnahmemodi dazu führen, dass Aufnahmen körnig wirken ([S. 74\)](#page-73-0).

#### **In Motiven sind rote Augen zu sehen ([S. 62](#page-61-0)).**

- **•** Setzen Sie [R.Aug.Lampe] auf [An] [\(S. 69](#page-68-1)), um die Lampe zur Rote-Augen-Reduzierung [\(S. 4\)](#page-3-0) für Blitzaufnahmen zu aktivieren. Sorgen Sie dafür, dass Ihr Motiv in die Lampe zur Rote-Augen-Reduzierung schaut. Verstärken Sie außerdem bei Innenaufnahmen die Beleuchtung, und gehen Sie näher an das Motiv heran.
- **•** Bearbeiten Sie Bilder mit der Rote-Augen-Korrektur [\(S. 168](#page-167-0)).

#### **Das Speichern der Bilder auf der Speicherkarte dauert sehr lange, oder die Geschwindigkeit von Reihenaufnahmen nimmt ab.**

**•** Führen Sie eine Low-Level-Formatierung der Speicherkarte in der Kamera durch ([S. 176\)](#page-175-0).

#### **Einstellungen für Aufnahmefunktionen oder das Menü FUNC. sind nicht verfügbar.**

**•** Die verfügbaren Einstellungen hängen vom Aufnahmemodus ab. Nähere Informationen hierzu finden Sie in den Übersichtstabellen "In den Aufnahmemodi verfügbare Funktionen", "Menü FUNC." und "Aufnahmemenü" ([S. 230](#page-229-0) – [237\)](#page-236-0).

## Aufnehmen von Filmen

#### **Es sind keine Filmaufnahmen möglich [\(S. 17\)](#page-16-0).**

#### **Die Angabe der abgelaufenen Zeit ist falsch, oder die Aufnahme wird unterbrochen.**

**•** Formatieren Sie die Speicherkarte in der Kamera, oder verwenden Sie eine für hohe Aufzeichnungsgeschwindigkeiten geeignete Speicherkarte. Auch wenn die Angabe der abgelaufenen Zeit falsch ist, entspricht die Länge der Filme auf der Speicherkarte der tatsächlichen Aufnahmezeit ([S. 175\)](#page-174-0).

#### **wird auf dem Bildschirm angezeigt, und die Aufnahme wird automatisch beendet.**

Der interne Puffer der Kamera ist fast voll, da die Kamera die Speicherkarte nicht schnell genug beschreiben konnte. Ergreifen Sie eine der folgenden Maßnahmen.

- **•** Führen Sie eine Low-Level-Formatierung der Speicherkarte in der Kamera durch ([S. 176\)](#page-175-0).
- **•** Verringern Sie die Bildqualität [\(S. 64](#page-63-0)).
- **•** Verwenden Sie eine für hohe Aufzeichnungsgeschwindigkeiten geeignete Speicherkarte (siehe ["Technische Daten" \(S. 34\)\)](#page-33-0).

#### **Vergrößern nicht möglich.**

- **•** Vergrößerungen sind nicht möglich, wenn Sie Filme in Modi aufnehmen, die keinen digitalen Zoom unterstützen.
- Vergrößerungen sind nicht möglich, wenn Sie Filme im Modus **&** aufnehmen.

#### **Motive wirken verzerrt.**

**•** Motive, die sich während der Aufnahme schnell vor der Kamera bewegen, können verzerrt aussehen. Hierbei handelt es sich nicht um eine Funktionsstörung.

## Wiedergabe

#### **Wiedergabe nicht möglich.**

**•** Bilder oder Filme können möglicherweise nicht wiedergegeben werden, wenn der Dateiname oder die Ordnerstruktur per Computer geändert wird. Weitere Informationen zu Ordnerstrukturen und Dateinamen finden Sie im *Software-Handbuch*.

#### **Die Bild- oder Tonwiedergabe wird gestoppt.**

- **•** Verwenden Sie eine Speicherkarte, für die Sie mit dieser Kamera eine Low-Level-Formatierung durchgeführt haben ([S. 176](#page-175-0)).
- **•** Unter Umständen wird die Wiedergabe von Filmen von Speicherkarten mit geringen Lesegeschwindigkeiten zwischendurch kurz unterbrochen.
- **•** Wenn Filme auf einem Computer mit geringer Leistung abgespielt werden, werden einige Einzelbilder u. U. übersprungen, und es findet möglicherweise keine Tonwiedergabe statt.

## Computer

#### **Es ist keine Übertragung von Bildern auf einen Computer möglich.**

Das Problem kann möglicherweise wie folgt durch eine Reduzierung der Übertragungsgeschwindigkeit gelöst werden, wenn die Kamera über ein Kabel an den Computer angeschlossen ist.

**•** Drücken Sie die Taste 1, um in den Wiedergabemodus zu wechseln. Halten Sie die Taste MENU gedrückt, und drücken Sie dann gleichzeitig die Tasten  $\triangle$  und  $\binom{mn}{m}$ . Drücken Sie im daraufhin angezeigten Bildschirm die Tasten (♦, um [B] auszuwählen, und drücken Sie dann die Taste (FIRC).

## Eye-Fi-Karten

**Es ist keine Übertragung von Bildern möglich [\(S. 216](#page-215-0)).**

## <span id="page-223-0"></span>Bildschirmmeldungen

#### Gehen Sie wie folgt vor, wenn eine Fehlermeldung angezeigt wird.

#### **Keine Speicherkarte**

**•** Die Speicherkarte wurde u. U. in der falschen Ausrichtung eingesetzt. Setzen Sie die Speicherkarte mit der richtigen Ausrichtung ein ([S. 16\)](#page-15-2).

#### **Speicherkarte gesperrt**

**•** Der Schreibschutzschieber der SD-, SDHC- oder SDXC-Speicherkarte oder der Eye-Fi-Karte befindet sich in der gesperrten Position. Bewegen Sie den Schreibschutzschieber in die entsperrte Position ([S. 15\)](#page-14-0).

#### **Aufnahme nicht möglich!**

**•** Sie haben versucht, eine Aufnahme zu machen, obwohl keine Speicherkarte in der Kamera eingesetzt war. Setzen Sie eine Speicherkarte in der richtigen Ausrichtung ein ([S. 16](#page-15-2)).

#### **Speicherkartenfehler [\(S. 176](#page-175-0))**

**•** Wird die Fehlermeldung auch dann angezeigt, wenn eine formatierte Speicherkarte in der richtigen Ausrichtung eingesetzt wurde, wenden Sie sich an den Canon Kundendienst [\(S. 16](#page-15-2)).

#### **Zu wenig Speicher**

**•** Es gibt nicht genug freien Speicherplatz auf der Karte, um die aufgenommenen Bilder speichern ([S. 47](#page-46-0), [71](#page-70-0), [95](#page-94-0), [127\)](#page-126-0) oder bearbeiten zu können [\(S. 164](#page-163-0) – [168\)](#page-167-0). Löschen Sie nicht benötigte Bilder [\(S. 156](#page-155-0)), oder setzen Sie eine Speicherkarte mit ausreichend Speicherplatz ein (siehe ["Technische Daten" \(S. 34\)](#page-33-0)).

#### **Wechseln Sie den Akku. [\(S. 15\)](#page-14-1)**

#### **Kein Bild vorhanden.**

**•** Es befinden sich keine Aufnahmen auf der Speicherkarte, die wiedergegeben werden können.

#### **Schreibgeschützt! ([S. 152\)](#page-151-0)**

#### **Nicht identifiziertes Bild/Inkompatibles JPEG/Bild ist zu groß/AVI-Wiederg. nicht möglich/RAW.**

- **•** Nicht unterstützte Bilder oder beschädigte Bilder können nicht angezeigt werden.
- **•** Unter Umständen ist es nicht möglich, Bilder wiederzugeben, die per Computer bearbeitet oder deren Namen auf einem Computer geändert wurden, oder die mit anderen Kameras aufgenommen wurden.

Vergrößern nicht möglich!/Keine Wiedergabe mit "Ähnliche Bilder" möglich/ **Drehen unmöglich/Bild nicht veränderbar/Auswahl nicht möglich!/Modifizierung nicht möglich/Category zuordnen unmöglich/Bildauswahl nicht möglich.**

**•** Folgende Funktionen sind unter Umständen nicht verfügbar für Bilder, die bereits per Computer bearbeitet oder deren Namen auf einem Computer geändert wurden, oder die mit anderen Kameras aufgenommen wurden. Mit einem Stern (\*) gekennzeichnete Funktionen stehen nicht für Filme zur Verfügung.

Vergrößern\* ([S. 149](#page-148-0)), Ähnliche Bilder\* (S. [151\)](#page-150-0), Kategorisieren ([S. 161](#page-160-0)), Drehen ([S. 159\)](#page-158-0), Bearbeiten\* ([S. 164](#page-163-0) – [168](#page-167-0)), Als Startbild festlegen\* [\(S. 175\)](#page-174-1) und Druckauftrag\* ([S. 212\)](#page-211-0).

**•** Gruppierte Bilder können nicht verarbeitet werden [\(S. 90](#page-89-0)).

#### **Ungültiger Auswahlbereich**

**•** Bei der Auswahl eines Bereichs für die Bilderauswahl ([S. 154,](#page-153-0) [157](#page-156-0), [163,](#page-162-0) [214\)](#page-213-0) haben Sie als erstes Bild das letzte Bild ausgewählt oder umgekehrt.

#### **Zu viel ausgewählt**

- **•** Für einen Druckauftrag ([S. 212](#page-211-0)) wurden mehr als 998 Bilder ausgewählt. Wählen Sie 998 oder weniger Bilder aus.
- **•** Die Einstellungen für den Druckauftrag [\(S. 212](#page-211-0)) konnten nicht korrekt gespeichert werden. Verringern Sie die Anzahl der ausgewählten Bilder, und versuchen Sie es erneut.
- **•** Sie haben unter Schützen ([S. 152](#page-151-0)), Löschen ([S. 156\)](#page-155-1), Favoriten [\(S. 161](#page-160-1)), My Category [\(S. 162\)](#page-161-0) oder Druckauftrag ([S. 212](#page-211-0)) mehr als 500 Bilder gewählt.

#### **Fehler in der Verbindung**

**•** Aufgrund der großen Menge der auf der Speicherkarte gespeicherten Bilder (ca. 1.000) konnten keine Bilder gedruckt oder auf den Computer übertragen werden. Verwenden Sie einen handelsüblichen USB-Kartenleser zum Übertragen der Bilder. Setzen Sie die Speicherkarte zum Drucken in den Kartensteckplatz des Druckers ein.

#### **Name falsch!**

**•** Wenn die höchste Ordnernummer (999) und die höchste Bildnummer (9999) erreicht wurden, können keine neuen Ordner erstellt und keine neuen Bilder aufgezeichnet werden. Ändern Sie im Menü 11 die Option [Datei-Nummer] in [Autom.Rückst] ([S. 177](#page-176-0)), oder formatieren Sie die Speicherkarte ([S. 175\)](#page-174-0).

#### **Objektivfehler**

- **•** Dieser Fehler kann auftreten, wenn Sie das Objektiv festhalten, während es sich bewegt, oder wenn Sie die Kamera in einer sehr staubigen oder sandigen Umgebung verwenden.
- **•** Wird diese Fehlermeldung häufig angezeigt, kann dies ein Hinweis auf eine beschädigte Kamera sein. Wenden Sie sich in diesem Fall an den Canon Kundendienst.

#### **Kamerafehler gefunden (Fehlernummer)**

- **•** Wenn diese Fehlermeldung direkt nach einer Aufnahme angezeigt wird, wurde das Bild möglicherweise nicht gespeichert. Überprüfen Sie das Bild im Wiedergabemodus.
- **•** Wird diese Fehlermeldung häufig angezeigt, kann dies ein Hinweis auf eine beschädigte Kamera sein. Notieren Sie sich in diesem Fall die Fehlernummer (Exx), und wenden Sie sich an den Canon Kundendienst.

#### **Dateifehler**

**•** Unter Umständen ist es nicht möglich, Bilder zu drucken, die per Computer bearbeitet oder mit einer anderen Kamera aufgenommen wurden.

#### **Druckerfehler**

**•** Prüfen Sie die Papierformateinstellung. Wenn diese Fehlermeldung angezeigt wird, obwohl die Einstellung richtig ist, schalten Sie den Drucker aus und wieder ein, und nehmen Sie die Einstellung an der Kamera erneut vor.

#### **Tintenauffangbehälter voll**

**•** Wenden Sie sich an den Canon Kundendienst, um um Unterstützung für den Austausch des Tintenauffangbehälters zu bitten.

## Bildschirminformationen

## <span id="page-225-0"></span>Aufnahme (Informationsanzeige)

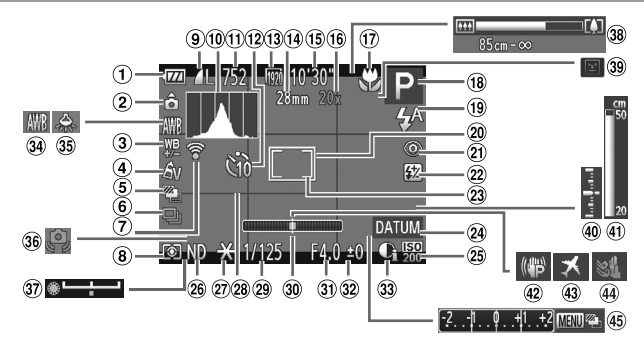

- Akkuladestand [\(S. 227](#page-226-0))
- Kameraausrichtung\*
- Weißabgleich-Korrektur ([S. 105](#page-104-0))
- My Colors [\(S. 106](#page-105-0))
- AEB-Aufnahmen ([S. 101\)](#page-100-0) / Fokus-Aufnahmereihe ([S. 119\)](#page-118-0)
- Auslösemodus [\(S. 108\)](#page-107-0)
- Eye-Fi-Verbindungsstatus ([S. 216](#page-215-0))
- Lichtmessverfahren [\(S. 98\)](#page-97-0) Fotokompression ([S. 62\)](#page-61-1),
- Auflösung ([S. 61\)](#page-60-0)
- Histogramm [\(S. 142\)](#page-141-0)
- Verbleibende Aufnahmen
- Selbstauslöser [\(S. 56](#page-55-0))
- Filmqualität ([S. 64\)](#page-63-0)
- Brennweite [\(S. 109](#page-108-0))
- Verbleibende Zeit
- $(16)$  Digitalzoom (S, 55), Digital-Telekonverter [\(S. 111](#page-110-0))
- Fokussierbereich ([S. 109,](#page-108-1) [110](#page-109-0)), AF-Speicherung ([S. 118\)](#page-117-0), Symbol für IS-Modus ([S. 53\)](#page-52-0).
- Aufnahmemodus [\(S. 230](#page-229-1)), Szenensymbol [\(S. 52](#page-51-0))
- Blitzmodus ([S. 120\)](#page-119-1), LED-Licht [\(S. 199](#page-198-0))
- AF-Rahmen [\(S. 112](#page-111-0))
- Rote-Augen-Korrektur ([S. 62\)](#page-61-0)
- Blitzbelichtungskorrektur / Blitzleistung [\(S. 121](#page-120-0), [131](#page-130-0))
- 23 Rahmen für Spotmessfeld ([S. 98\)](#page-97-1)
- Datumsaufdruck ([S. 58](#page-57-0))
- ISO-Empfindlichkeit ([S. 99](#page-98-0))
- ND Filter ([S. 103](#page-102-0))
- 27 AE-Speicherung [\(S. 97](#page-96-1)), Blitzbelichtungsspeicherung ([S. 122\)](#page-121-0)
- Gitternetz [\(S. 133](#page-132-0))
- Verschlusszeit [\(S. 128,](#page-127-0) [130\)](#page-129-0)
- Elektronische Wasserwaage [\(S. 180](#page-179-0))
- Blendenwert ([S. 129,](#page-128-0) [130\)](#page-129-0)
- Belichtungskorrekturstufe [\(S. 97\)](#page-96-0)
- i-contrast [\(S. 102](#page-101-0))
- Weißabgleich [\(S. 104\)](#page-103-0)
- Korrektur für Quecksilberdampflampen [\(S. 63](#page-62-0))
- Verwacklungswarnung [\(S. 50\)](#page-49-1)
- **37** Belichtungseinstellungsbalken
- 38 Zoombalken [\(S. 48](#page-47-0))
- Blinzelwarnung ([S. 68\)](#page-67-0)
- Belichtungsstufe [\(S. 130](#page-129-0))
- MF-Anzeige ([S. 110](#page-109-1))
- 42 Bildstabilisierung [\(S. 124](#page-123-0))
- Zeitzone [\(S. 179](#page-178-0))
- Windschutz [\(S. 65](#page-64-0))
- Belichtungskorrekturbalken [\(S. 97\)](#page-96-0)

ô : Normale Ausrichtung, Ô Ô : Vertikale Ausrichtung

Die Kamera erkennt die Ausrichtung und passt die Einstellungen automatisch für optimale Aufnahmen an. Die Ausrichtung wird auch bei der Wiedergabe erkannt, sodass die Bilder automatisch in die Ausrichtung gedreht werden, unabhängig davon, wie Sie die Kamera halten.

Dies funktioniert möglicherweise nicht richtig, wenn die Kamera gerade nach oben oder unten gerichtet wird.

## <span id="page-226-1"></span><span id="page-226-0"></span>**Akkuladestand**

Auf dem Bildschirm wird ein Symbol oder eine Meldung mit Informationen zum Ladezustand des Akkus angezeigt.

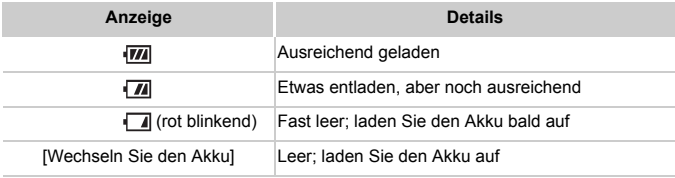

## <span id="page-227-0"></span>Wiedergabe (Detaillierte Informationsanzeige)

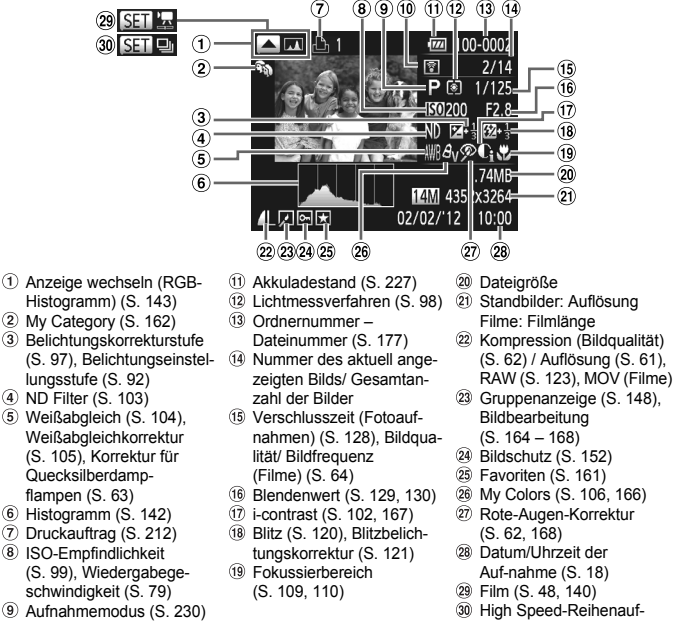

- Übertragen per Eye-Fi ([S. 216\)](#page-215-0)
	-

nahme HQ [\(S. 89](#page-88-0))

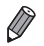

**•** Einige Informationen werden bei Anzeige von Bildern auf einem Fernseher möglicherweise nicht angezeigt [\(S. 190](#page-189-0)).

## **U** Übersicht über die Filmsteuerung in ["Anzeigen" \(S. 140\)](#page-139-0)

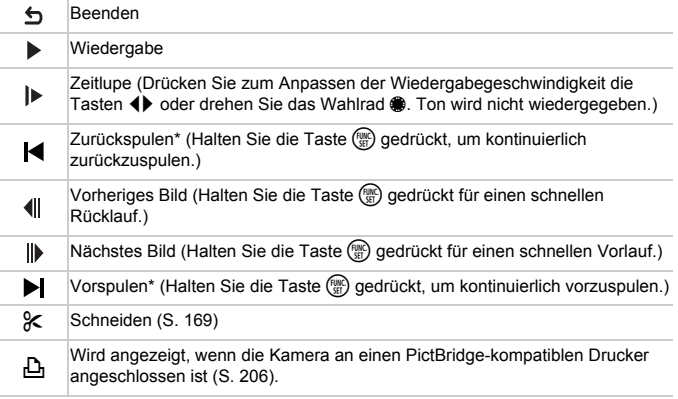

\* Zeigt das Bild ca. 4 Sekunden vor bzw. nach dem aktuellen Bild an.

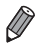

**Während der Filmwiedergabe können Sie mit den Tasten <>>
Vor- oder** zurückspulen.

## <span id="page-229-2"></span><span id="page-229-1"></span><span id="page-229-0"></span>In den Aufnahmemodi verfügbare Funktionen

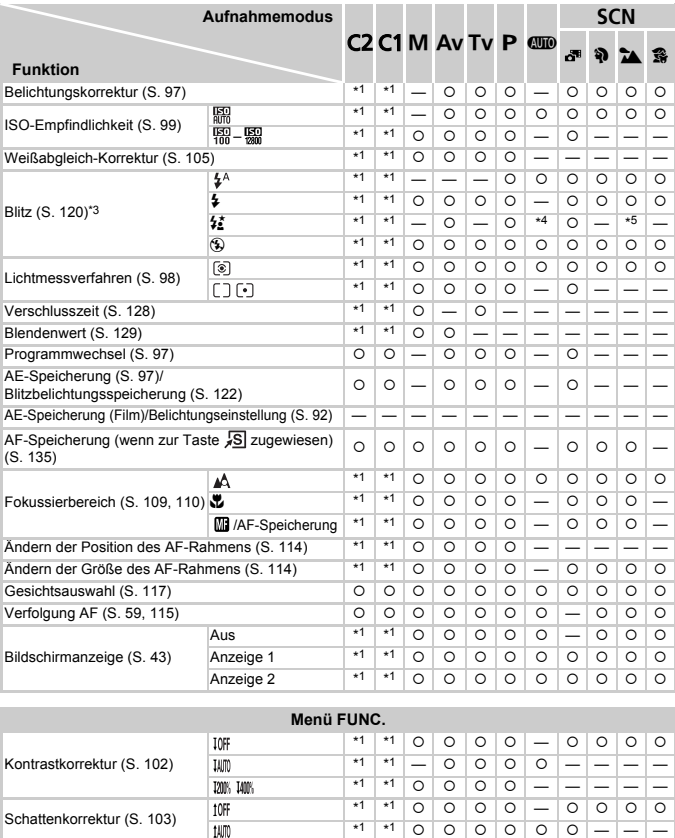

\*1 Die verfügbaren Einstellungen sind von den zugewiesenen Aufnahmemodi abhängig.

\*2 Detaillierte Einstellungen nicht verfügbar.

\*3 Bei eingeklapptem Blitz festgesetzt auf !, bei ausgeklapptem Blitz auswählbar.

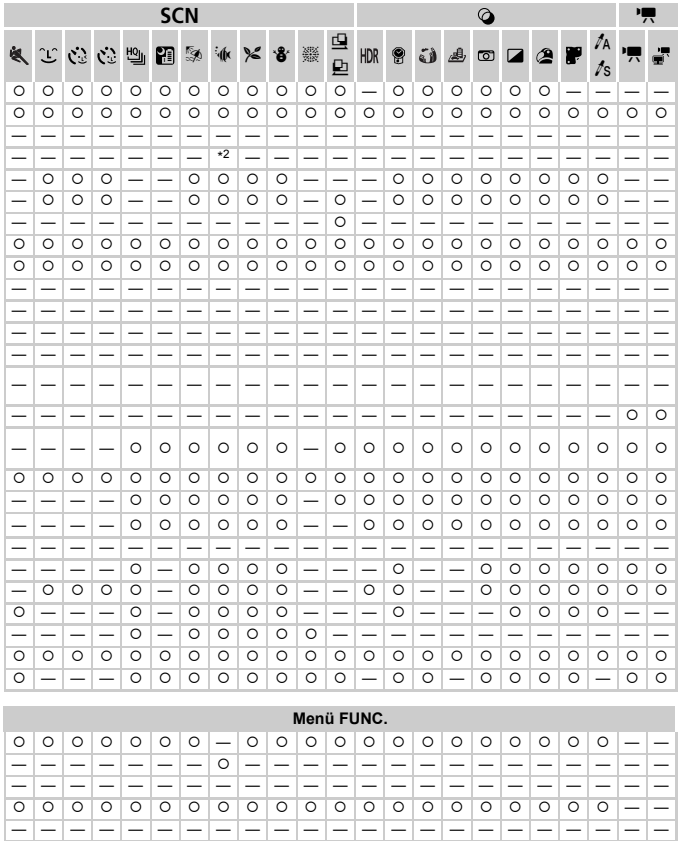

\*4 Nicht verfügbar, aber wird in einigen Fällen in \$≛ geändert.<br>\*5 Nicht verfügbar, aber wird bei Blitzauflösung in \$≛ geändert.

O Auswählbar oder automatisch eingestellt. - Nicht auswählbar.

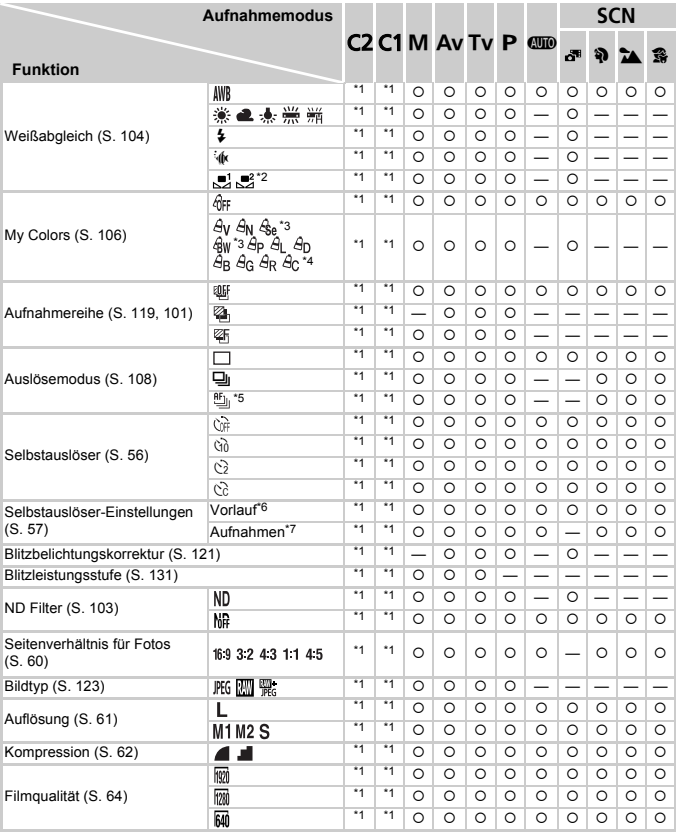

\*1 Die verfügbaren Einstellungen sind von den zugewiesenen Aufnahmemodi abhängig.

\*2 Nicht verfügbar in  $\mathbf{\mathfrak{Q}}$  oder  $\mathbf{\mathfrak{Q}}$ .

\*3 Der Weißabgleich ist nicht verfügbar.

\*4 Zur Festlegung innerhalb eines Bereichs von 1 – 5: Kontrast, Schärfe, Farbsättigung, Rot, Grün, Blau und Hauttöne.

\*5 \[U] wird mit \, AF-Speicherung oder \, festgelegt.

#### **Funktionen und Menütabellen**

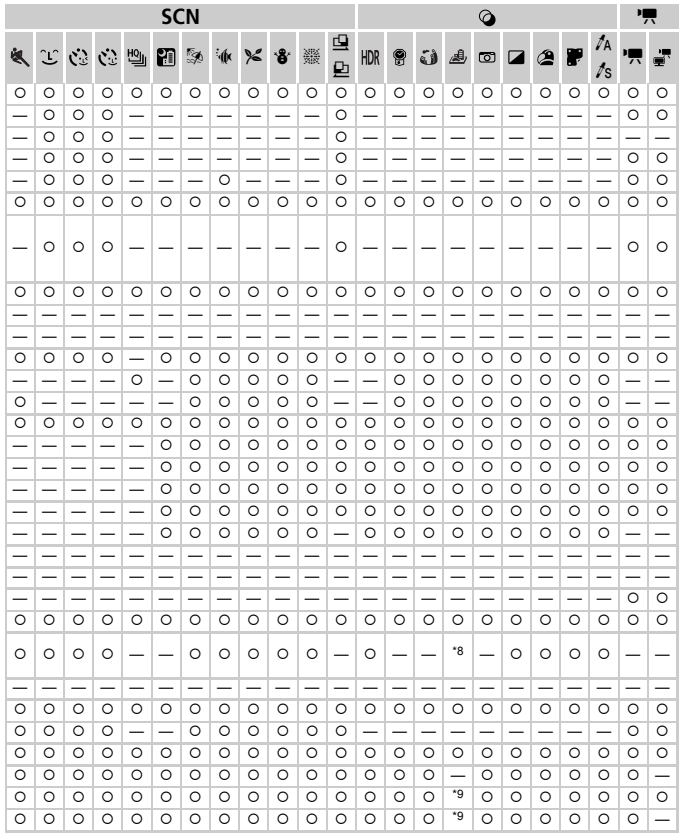

\*6 Kann in Modi, die keine Auswahl der Aufnahmeanzahl ermöglichen, nicht auf 0 Sekunden eingestellt werden.

\*7 Eine Aufnahme (nicht änderbar) in Modi, die keine Auswahl der Aufnahmeanzahl ermöglichen.

\*8 Nur 43 und 169 sind verfügbar.

\*9 Wird an die Einstellung des Seitenverhältnisses angepasst und automatisch eingestellt ([S. 60\)](#page-59-0).

O Auswählbar oder automatisch eingestellt. - Nicht auswählbar.

## **C** Aufnahmemenü

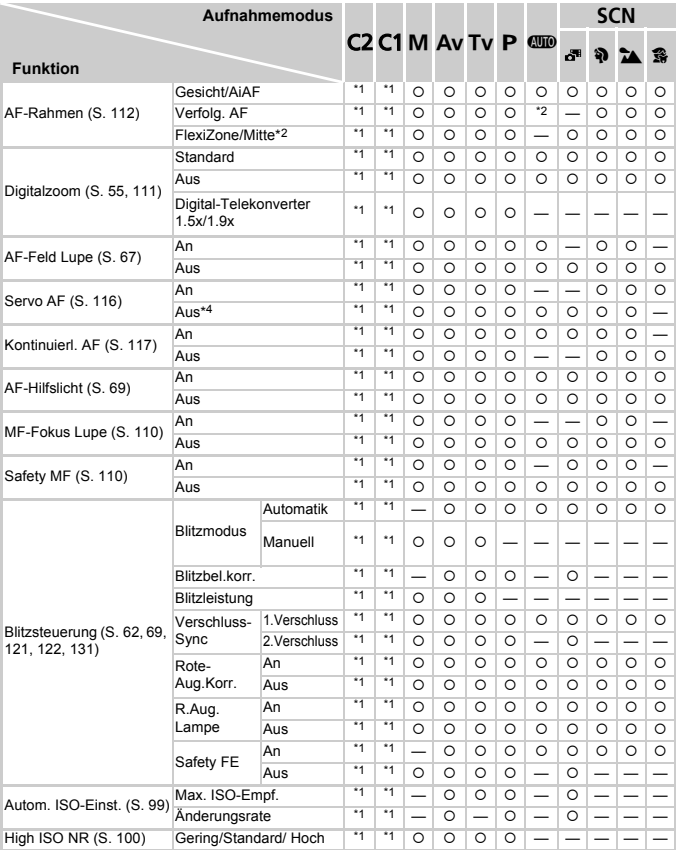

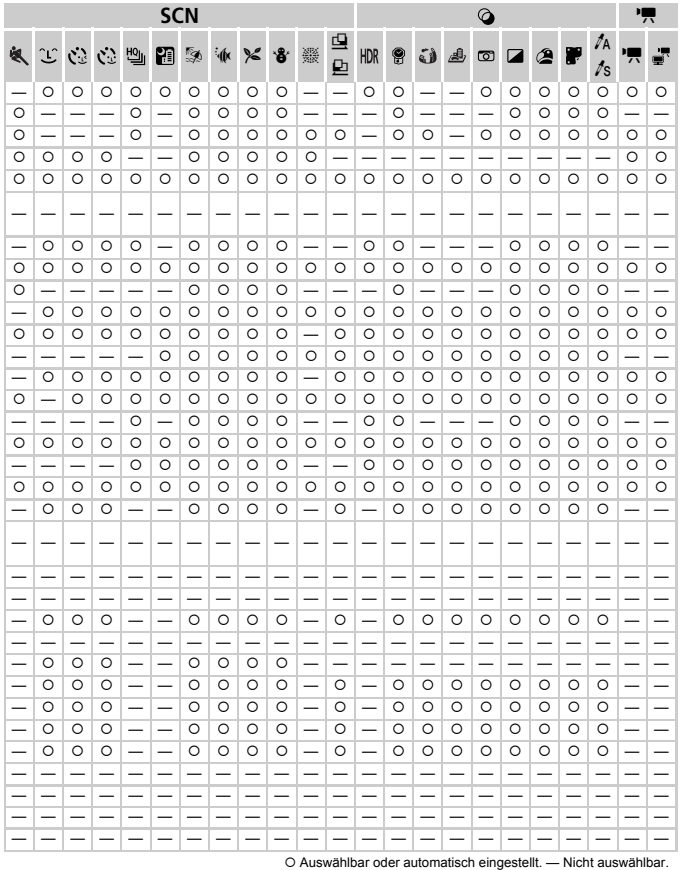

235

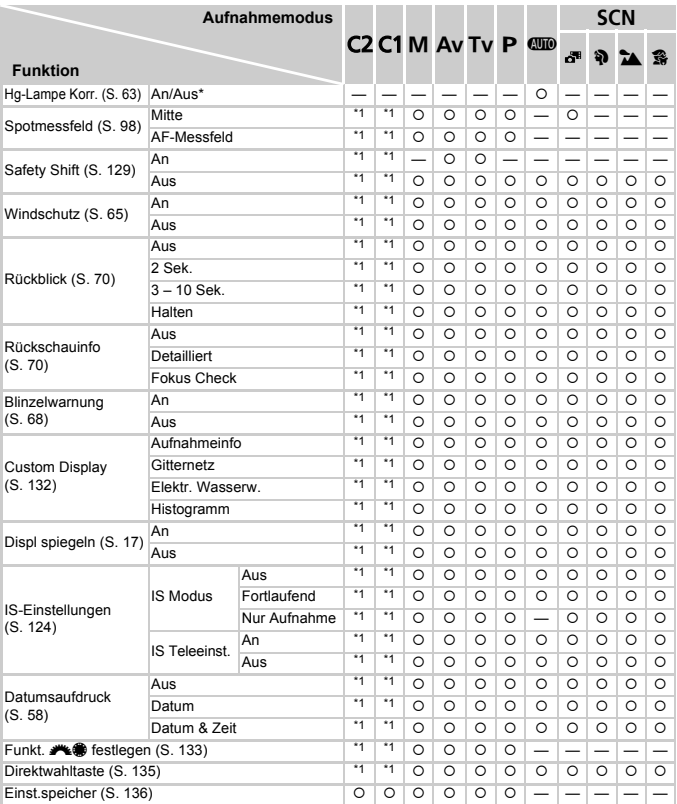

\*1 Die verfügbaren Einstellungen sind von den zugewiesenen Aufnahmemodi abhängig.

\*2 Nur verfügbar über die Taste ▲ ([S. 112\)](#page-111-0).<br>\*3 [FlexiZone] in den Modi **P**, **T∨, A∨** und **[V**I und [Mitte] in allen anderen Modi.

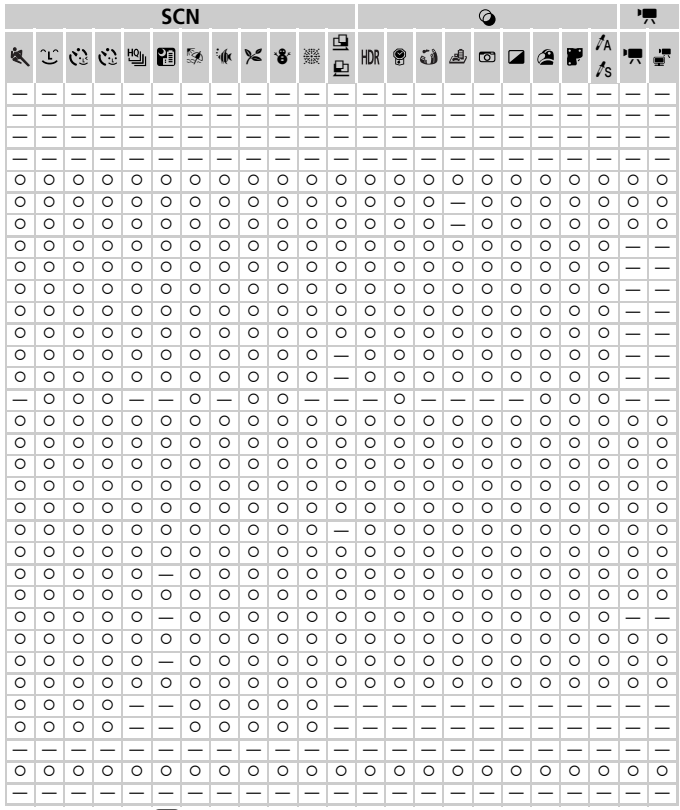

<span id="page-236-0"></span>\*4 [An], wenn im Modus **(WD** eine Bewegung des Motivs erkannt wird.

O Auswählbar oder automatisch eingestellt. - Nicht auswählbar.

## **1 º 1 Menü Einstellungen**

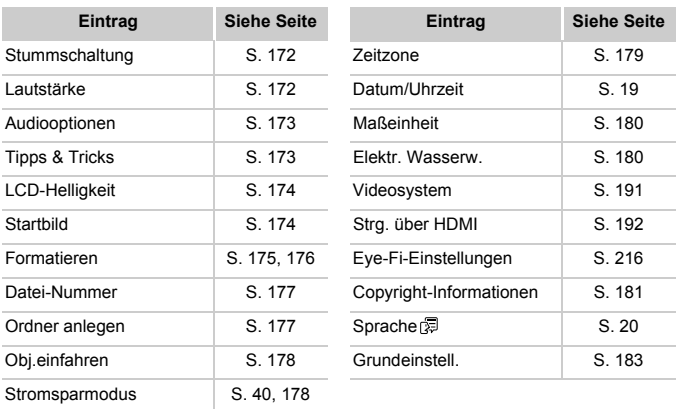

## $\overline{\mathbf{w}}$  My Menu-Menü

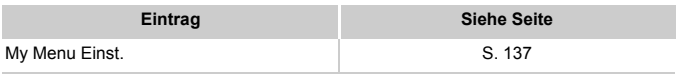

## **1 Miedergabe-Menü**

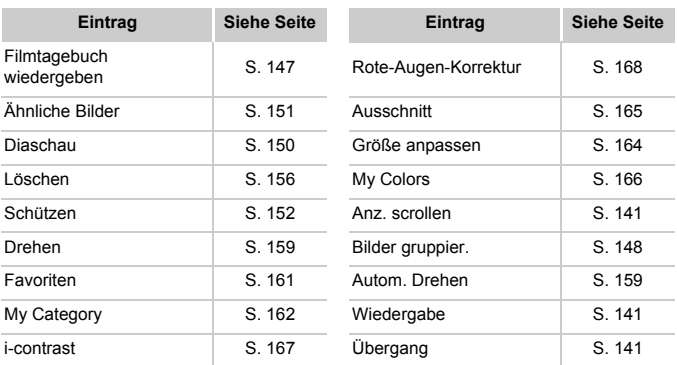

## <sup>2</sup> Druck Menü

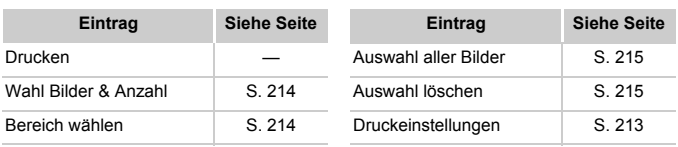

## Vorsichtsmaßnahmen bei der Handhabung

- **•** Diese Kamera ist ein hochpräzises elektronisches Gerät. Lassen Sie sie nicht fallen, und setzen Sie sie keinen starken Stößen aus.
- **•** Halten Sie die Kamera aus der unmittelbaren Umgebung von Magneten und anderen Geräten fern, die starke elektromagnetische Felder erzeugen, da dies zu Fehlfunktionen oder zum Verlust von Bilddaten führen kann.
- **•** Gelangen Wassertropfen oder Staubpartikel auf die Kamera oder den Bildschirm, wischen Sie sie mit einem trockenen, weichen Lappen wie z. B. einem Brillenreinigungstuch ab. Vermeiden Sie starkes Reiben oder übermäßige Krafteinwirkung.
- **•** Verwenden Sie zum Reinigen der Kamera oder des Bildschirms niemals Reinigungsmittel mit organischen Lösungsmitteln.
- **•** Entfernen Sie Staub mit einem Blaspinsel vom Objektiv. Wenden Sie sich bei hartnäckigem Schmutz an den Canon Kundendienst.
- **•** Zur Vermeidung von Kondensation in der Kamera nach plötzlichen Temperaturänderungen (wenn die Kamera aus einer kalten in eine warme Umgebung gebracht wird) legen Sie die Kamera in einen wasserdichten, wiederverschließbaren Kunststoffbeutel, und lassen Sie sie sich langsam an die neue Umgebungstemperatur anpassen, bevor Sie sie aus dem Beutel entnehmen.
- **•** Stellen Sie den Einsatz der Kamera sofort ein, falls sich Kondenswasser gebildet hat. Anderenfalls kann die Kamera beschädigt werden. Entnehmen Sie den Akku und die Speicherkarte, und warten Sie, bis die Feuchtigkeit verdunstet ist, bevor Sie die Kamera wieder verwenden.

## $\blacksquare$  Index

## **A**

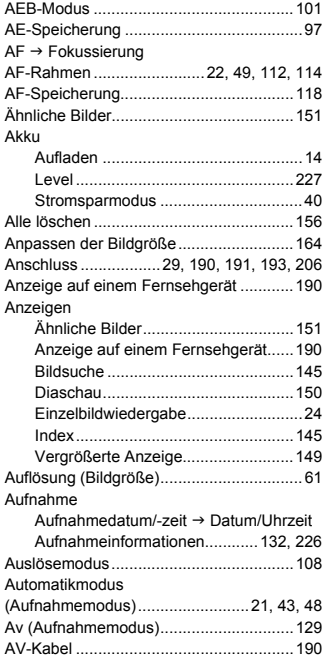

## **B**

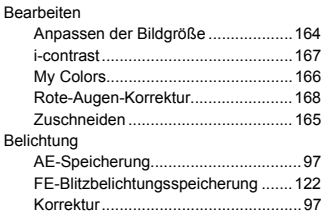

#### Bilder

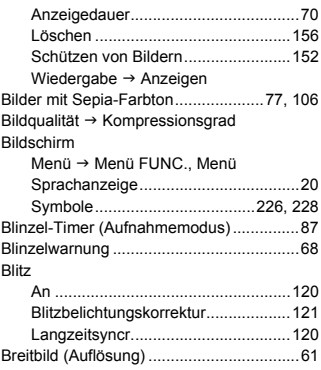

## **C**

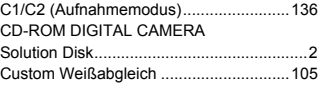

## **D**

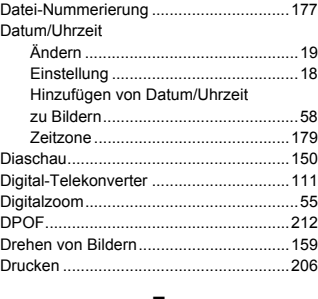

#### **E**

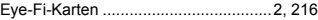

#### **F**

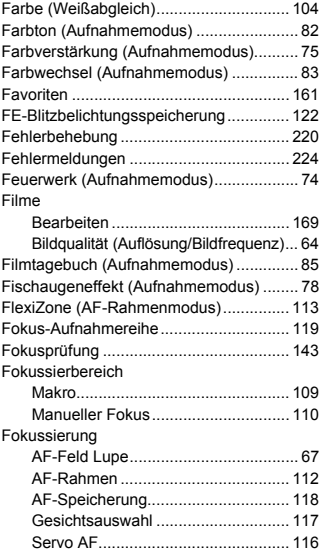

## **G**

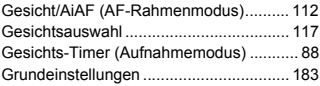

## **H**

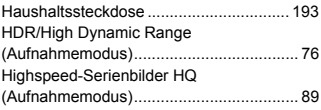

## **I**

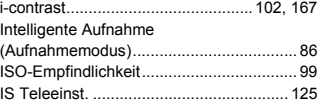

## **K**

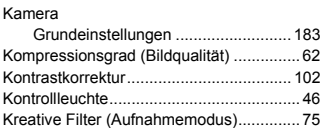

## **L**

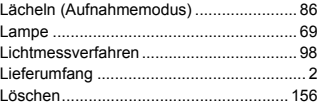

## **M**

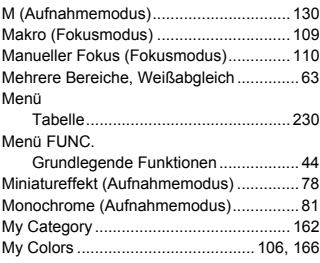

## **N**

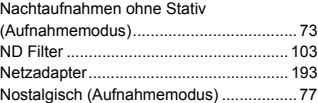

#### **Index**

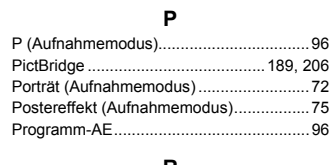

## **R**

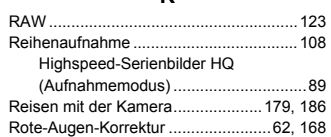

## **S**

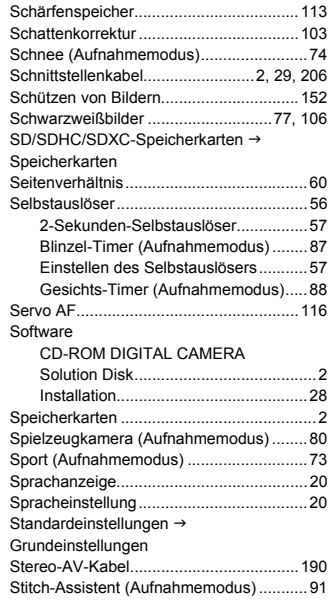

Stromsparmodus .......................................40

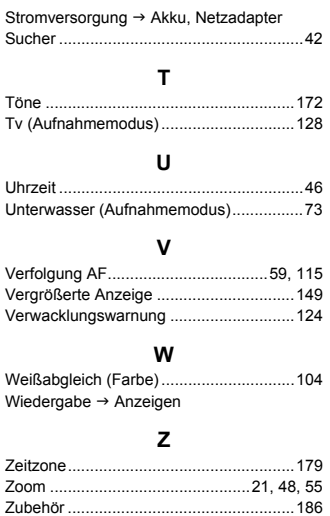

Zuschneiden ............................................165

## **Hinweise zu Marken**

- **•** Das SDXC-Logo ist eine Marke von SD-3C, LLC.
- **•** Dieses Gerät enthält von Microsoft lizenzierte exFAT-Technologie.
- **•** HDMI, das HDMI-Logo und High-Definition Multimedia Interface sind Marken oder eingetragene Warenzeichen von HDMI Licensing LLC.
- **•** Das iFrame-Logo und das iFrame-Symbol sind Marken von Apple INC.

## **Hinweis zur MPEG-4-Lizenzierung**

This product is licensed under AT&T patents for the MPEG-4 standard and may be used for encoding MPEG-4 compliant video and/or decoding MPEG-4 compliant video that was encoded only (1) for a personal and non-commercial purpose or (2) by a video provider licensed under the AT&T patents to provide MPEG-4 compliant video.

No license is granted or implied for any other use for MPEG-4 standard. \* Hinweis wird ggf. auf Englisch angezeigt.

#### **Haftungsausschluss**

- Dieses Handbuch darf ohne die Genehmigung von Canon weder ganz noch teilweise nachgedruckt, übertragen oder in Informationssystemen gespeichert werden.
- Canon behält sich das Recht vor, den Inhalt dieses Handbuchs jederzeit ohne Vorankündigung zu ändern.
- Die in diesem Handbuch verwendeten Abbildungen können sich vom tatsächlichen Gerät unterscheiden.
- Ungeachtet des oben Gesagten übernimmt Canon keine Haftung für Schäden infolge falscher Bedienung des Produkts.